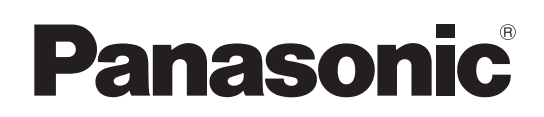

Cámara de Estudio

# Instrucciones de funcionamiento

Número de modelo  $AK-HC5000G$ 

Número de modelo  $AK-HC5000GS$ 

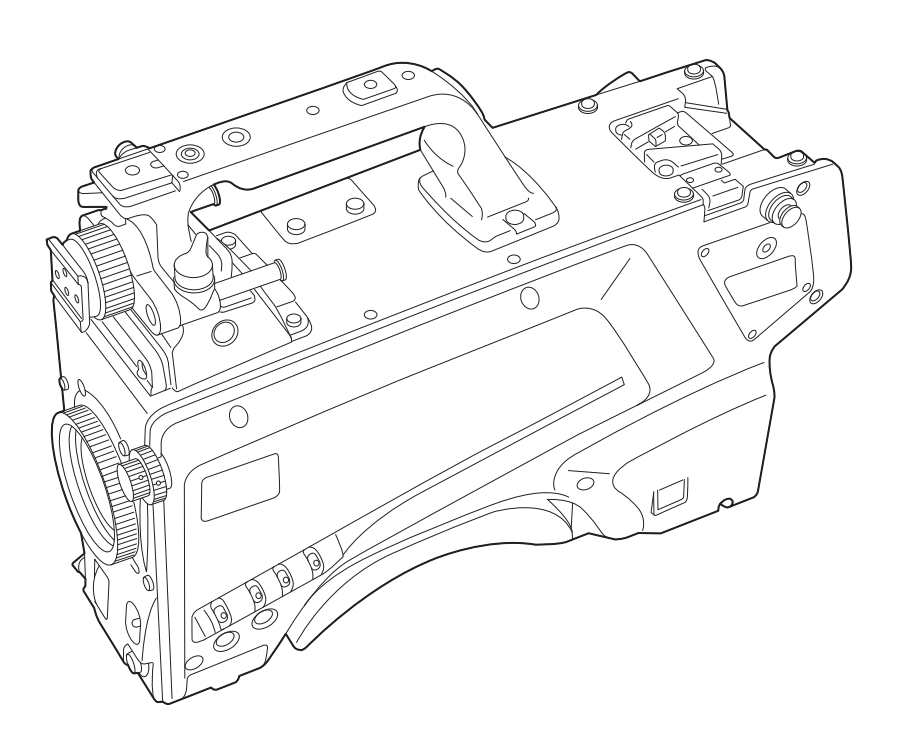

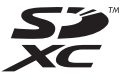

Antes de utilizar este producto, lea estas instrucciones de funcionamiento con atención y guárdelas para poder consultarlas en el futuro. Antes de usar este producto, asegúrese de leer "Lea esto primero" (páginas 2 a 5).

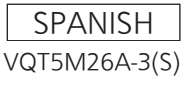

# <span id="page-1-0"></span>**Lea esto primero**

indica información de seguridad.

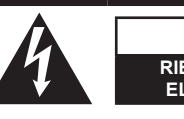

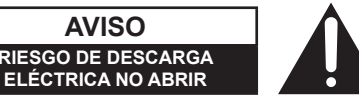

.<br>AVISO: PARA REDUCIR EL RIESGO DE SUFRIR UNA DESCAI ELÉCTRICA, NO RETIRE LA CUBIERTA (NI EL PANEL POSTERIOR).

EN EL INTERIOR NO HAY PIEZAS QUE DEBA REPARAR EL USUARIO. SOLICITE LAS REPARACIONES AL PERSONAL DE SERVICIO CUALIFICADO.

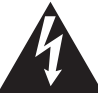

El símbolo del rayo con punta de flecha, dentro de un triángulo equilátero, tiene la finalidad de avisar al usuario de la presencia de una "tensión peligrosa" sin aislar en el interior del producto que puede ser de suficiente magnitud como para constituir un riesgo de descarga eléctrica para las personas.

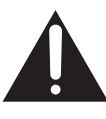

El signo de exclamación dentro de un triángulo equilátero tiene la finalidad de avisar al usuario de la presencia de instrucciones de funcionamiento y mantenimiento (servicio) importantes en el manual que acompaña al aparato.

# **ADVERTENCIA:**

Este aparato deberá ser conectado a tierra. Para garantizar un funcionamiento seguro, asegúrese de que el cable óptico esté firmemente conectado a una CCU conectada a tierra cuando se utilice. El hecho de que el aparato funcione correctamente no significa que éste esté conectado a tierra o que la instalación sea completamente segura. Para su seguridad, si usted tiene alguna duda de la conexión a tierra eficaz del aparato, consulte a un electricista cualificado.

# **ADVERTENCIA:**

- • Para reducir el riesgo de producir un incendio o recibir una descarga eléctrica, no exponga este equipo a la lluvia ni a la humedad.
- Para reducir el riesgo de incendio o sacudida eléctrica, mantenga este equipo alejado de todos los líquidos. Utilícelo y guárdelo solamente en lugares donde no corra el riesgo de que le caigan gotas o le salpiquen líquidos, y no coloque ningún recipiente de líquidos encima del equipo.

# **ADVERTENCIA:**

Mantenga siempre las tarietas de memoria (accesorio opcional) o los accesorios (placa con el número de cámara, colgador de la cámara y tornillo) fuera del alcance de los bebés o los niños pequeños.

# **PRECAUCIÓN:**

Para mantener unas buenas condiciones de ventilación, no instale ni ponga este aparato en una librería, mueble empotrado u otro espacio reducido. Para evitar el riesgo de que se produzcan sacudidas eléctricas o peligros de incendio debidos al recalentamiento, asegúrese de que las cortinas y otros materiales no obstruyan la ventilación.

# **PRECAUCIÓN:**

El cable óptico deberá estar siempre listo para ser utilizado.

Para desconectar completamente este equipo de la fuente de alimentación, desconecte el cable óptico del equipo.

# **PRECAUCIÓN:**

Para reducir el riesgo de incendios, sacudidas eléctricas e interferencias molestas, utilice solamente los accesorios recomendados.

# **PRECAUCIÓN:**

El uso de los auriculares con una presión de sonido excesiva puede provocar la pérdida de audición.

# **PRECAUCIÓN:**

Cuando este producto está encendido se emite radiación de láser invisible desde el conector de fibra óptica.

No mire directamente al conector de fibra óptica de este producto.

# **PRECAUCIÓN:**

No sacuda, balancee o agite la unidad por el asa cuando esté instalado cualquier otro accesorio. Debido al peso adicional, cualquier sacudida intensa del asa podría dañar la unidad o provocar daños personales.

# **PRECAUCIÓN:**

No levante la unidad por el asa cuando está instalado el trípode. Si el trípode se encuentra instalado, su peso afectará también al asa de la unidad, lo que podría provocar la rotura del asa y ocasionar lesiones al usuario. Para transportar la unidad cuando el trípode está instalado, sosténgala por el trípode.

indica información de seguridad.

# **PRECAUCIÓN:**

No mantenga la unidad en contacto directo con la piel durante largos periodos de tiempo cuando está en uso.

Es posible que se produzcan quemaduras de baja temperatura si la piel entra en contacto con las piezas de la unidad que se encuentran a temperaturas altas durante periodos de tiempo prolongados.

Si va a utilizar el equipo durante largos periodos de tiempo, emplee el trípode.

# **PRECAUCIÓN:**

En el interior de la unidad se encuentra instalada una pila de botón.

No almacene la unidad a temperaturas superiores a los 60 °C (140 °F).

No deje la unidad en un automóvil expuesto a la luz solar directa durante un periodo de tiempo prolongado con las puertas y ventanas cerradas.

# **PRECAUCIÓN:**

Este producto utiliza un sistema láser semiconductor y es un producto láser de clase 1. Si se utilizan controles, ajustes o procedimientos distintos a los aquí especificados, puede producirse una exposición peligrosa a la radiación. No realice ninguna modificación. No lo repare usted mismo. Solicite el trabajo de mantenimiento al personal cualificado.

# **INSTRUCCIONES DE SEGURIDAD IMPORTANTES**

- 1) Lea estas instrucciones.
- 2) Guarde estas instrucciones.
- 3) Preste atención a todas las advertencias.
- 4) Siga todas las instrucciones.
- 5) No utilice este aparato cerca del agua.
- 6) Limpie solamente con un paño seco.
- 7) No bloquee ninguna abertura de ventilación. Instale el aparato según las instrucciones del fabricante.
- 8) No instale el aparato cerca de fuentes de calor como, por ejemplo, radiadores, registros de calor, estufas y otros aparatos (incluyendo amplificadores) que produzcan calor.
- 9) No anule la función de seguridad de la clavija polarizada o del tipo con conexión a tierra. Una clavija polarizada tiene dos patillas, una más ancha que la otra. Una clavija del tipo con conexión a tierra tiene dos patillas y un tercer contacto de conexión a tierra. La patilla ancha o el tercer contacto se incluyen para su seguridad. Si la clavija suministrada no se puede conectar en su toma de corriente, consulte a un electricista para que le sustituya la toma de corriente obsoleta.
- 10) Proteja el cable de alimentación para que nadie lo pise ni quede pellizcado, particularmente en la clavija, receptáculo de conveniencia y en el punto por donde sale del aparato.
- 11) Utilice solamente los aditamentos/accesorios especificados por el fabricante.
- 12) Utilice el aparato sólo con el carrito, soporte, trípode, ménsula o mesa especificado por el fabricante, o vendido con el aparato. Cuando utilice un carrito, tenga cuidado al mover la combinación del carrito/aparato para evitar lesiones debidas a vuelcos.

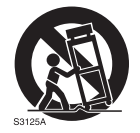

- 13) Desenchufe este aparato de la toma de corriente durante las tormentas eléctricas o cuando no vaya a utilizarlo durante periodos largos de tiempo.
- 14) Solicite todos los trabajos de reparación al personal de servicio cualificado. La reparación es necesaria cuando el aparato ha sido dañado de cualquier forma como, por ejemplo cuando está dañado el cable o la clavija de alimentación, se ha derramado líquido sobre el aparato o han entrado objetos en su interior, el aparato ha estado expuesto a la lluvia o a la humedad, no funciona normalmente o se ha caído al suelo.

# **AVISO SOBRE CEM PARA EL COMPRADOR/USUARIO DEL APARATO**

### **1. Normas aplicables y ambiente de funcionamiento**

### **El aparato está conforme con:**

- • normas EN55103-1 y EN55103-2, y
- ambientes electromagnéticos E1, E2, E3 y E4.
- **2. Condiciones previas para conseguir la conformidad con las normas mencionadas**
- **<1> Equipo periférico por conectar al aparato y cables de conexión especiales**
	- • Se recomienda que el comprador/usuario utilice solo equipos recomendados por nosotros como equipos periféricos que se pueden conectar al aparato.
	- • Se recomienda que el comprador/usuario utilice solo los cables de conexión descritos más abajo.
	- **<2> Para los cables de conexión, utilizar cables apantallados que se ajusten al destino del aparato.**
		- • Cables de conexión de señales de vídeo

Utilizar cables coaxiales apantallados dobles, diseñados para aplicaciones de alta frecuencia del tipo de 75 ohm, para SDI (Interfaz digital en serie).

Cables coaxiales, diseñados para aplicaciones de alta frecuencia del tipo de 75 ohm, están recomendados para señales de vídeo analógicas.

• Cables de conexión de señales de audio

Si el aparato es compatible con las señales de audio digitales en serie AES/EBU, utilizar cables diseñados para AES/EBU.

Utilizar cables apantallados, que proporcionan un rendimiento de calidad para aplicaciones de transmisión en alta frecuencia, para señales de audio analógicas.

- • Otros cables de conexión Utilizar cables apantallados, que proporcionan un rendimiento de calidad para aplicaciones de transmisión en alta frecuencia, como cables de conexión para IEEE1394 o USB.
- • Cuando se conecta al terminal de señales HDMI, utilizar cables apantallados multicapa, que proporcionan un rendimiento de calidad para aplicaciones de transmisión en alta frecuencia.
- • Para conectar el terminal de señales DVI, utilice un cable con un núcleo de ferrita.
- • Si el aparato está equipado con núcleo(s) de ferrita, tiene que conectarse al cable(s) siguiendo las instrucciones contenidas en este manual.

### **3. Nivel de rendimiento**

El nivel de rendimiento del aparato es equivalente a o mejor respecto al nivel de rendimiento requerido por estas normas.

Sin embargo, el aparato puede quedar perjudicado por las interferencias si se está utilizando en un ambiente CEM, como una zona donde haya fuertes campos electromagnéticos (generados por la presencia de torres de transmisión de señales, teléfonos móviles, etc.). Para minimizar los efectos negativos de la interferencia en el aparato en casos como éste, se recomienda llevar a cabo las siguientes operaciones en el aparato afectado y en su ambiente de funcionamiento:

- 1. Colocar el aparato a cierta distancia de la fuente de la interferencia:
- 2. Cambiar de dirección el aparato.
- 3. Cambiar el método de conexión utilizado para el aparato.
- 4. Conectar el aparato a otra toma de corriente que no comparta su energía con otros dispositivos.

Fabricado por: Panasonic Corporation, Osaka, Japón Nombre y dirección del importador conforme a las normas de la UE: Panasonic Marketing Europe GmbH Panasonic Testing Centre Winsbergring 15, 22525 Hamburg, Alemania

# **EXTRACCIÓN DE LA BATERÍA**

# **Batería de Alimentación Principal (Batería de Ni-Cd / Ni-MH / Li-ion)**

- • Para extraer la batería, repita los pasos de la instalación de la misma, descritos en el manual, en el orden inverso.
- • Si desea utilizar una batería de otro fabricante, compruebe las Instrucciones de Funcionamiento de dicha batería.

### **Batería de Reserva (Batería de Litio)**

• Consulte en su establecimiento para obtener información sobre la eliminación de la batería al final de su vida útil.

#### **Eliminación de Aparatos Viejos y de Pilas y Baterías**

Solamente para la Unión Europea y países con sistemas de reciclado.

Estos símbolos en los productos, su embalaje o en los documentos que los acompañen significan que los productos

Puede haber sanciones por una incorrecta eliminación de este residuo, de acuerdo con la legislación nacional.

eléctricos y electrónicos y pilas y baterías usadas no deben mezclarse con los residuos domésticos.

Para el adecuado tratamiento, recuperación y reciclaje de los productos viejos y pilas y baterías usadas llévelos a los puntos de recogida de acuerdo con su legislación nacional.

Para más información sobre la recogida o reciclaje, por favor contacte con su ayuntamiento, su distribuidor o su proveedor.

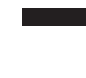

Si los elimina correctamente ayudará a preservar valuosos recursos y evitará potenciales efectos negativos sobre la salud de las personas y sobre el medio ambiente.

EU

#### **Nota para el símbolo de pilas y baterías (símbolo debajo):**

Este símbolo puede usarse en combinación con el símbolo químico. En este caso, cumple con los requisitos de la Directiva del producto químico indicado.

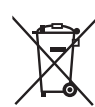

- f Microsoft®, Windows®, Windows® 7, Windows® 8, Windows® 8.1, Internet Explorer®, ActiveX® y DirectX® son marcas comerciales o marcas comerciales registradas de Microsoft Corporation en los Estados Unidos u otros países.
- f Apple, Mac y OS X son marcas comerciales o marcas comerciales registradas de Apple Inc. en los Estados Unidos y en otros países.
- f Intel®, Intel® y CoreTM son las marcas comerciales o las marcas comerciales de Intel Corporation o sus filiales en los Estados Unidos u otros países.
- f El logotipo SDXC es una marca comercial de SD-3C, LLC.
- f Todos los demás nombres, nombres de compañías, nombres de producto, etc. contenidos en este manual de instrucciones son marcas comerciales o marcas comerciales registradas de sus respectivos propietarios.
- f Queda estrictamente prohibido transferir, copiar, desmontar, descompilar, aplicar ingeniería inversa y exportar incumpliendo las leyes de exportación de cualquier software incluido con este producto.

#### **Cómo leer este documento**

#### $\blacksquare$  Ilustraciones

- f Las ilustraciones de la cámara, pantallas de menú y otros elementos pueden variar respecto a los productos reales.
- f Las capturas de pantalla se usan según las directrices proporcionadas por Microsoft Corporation.

#### ■ Convenios usados en este manual

- f Las palabras y las frases entre corchetes [ ] indican contenido mostrado en el visor o el monitor.
- f Las palabras y frases entre < > indican el texto del diseño usado en esta cámara, tal como nombres del botón.

#### ■ Páginas de referencia

f La referencia a las páginas de este documento se indican como (página 00).

#### **Terminología**

- f Microsoft® Windows® 7 Professional SP1 de 32/64 bits se designa como Windows 7.
- f Microsoft® Windows® 8 Professional de 32/64 bits se designa como Windows 8.
- f Microsoft® Windows® 8.1 Professional de 32/64 bits se designa como Windows 8.1.
- f Windows® Internet Explorer® 8.0, Windows® Internet Explorer® 9.0, Windows® Internet Explorer® 10.0 y Windows® Internet Explorer® 11.0 se designan como Internet Explorer.
- f La tarjeta de memoria SD, la tarjeta de memoria SDHC y la tarjeta de memoria SDXC se designan como "tarjeta de memoria SD".
- La unidad de control de la cámara se designa como "CCU".
- f El panel de operación remoto se designa como "ROP".

# **Contenido**

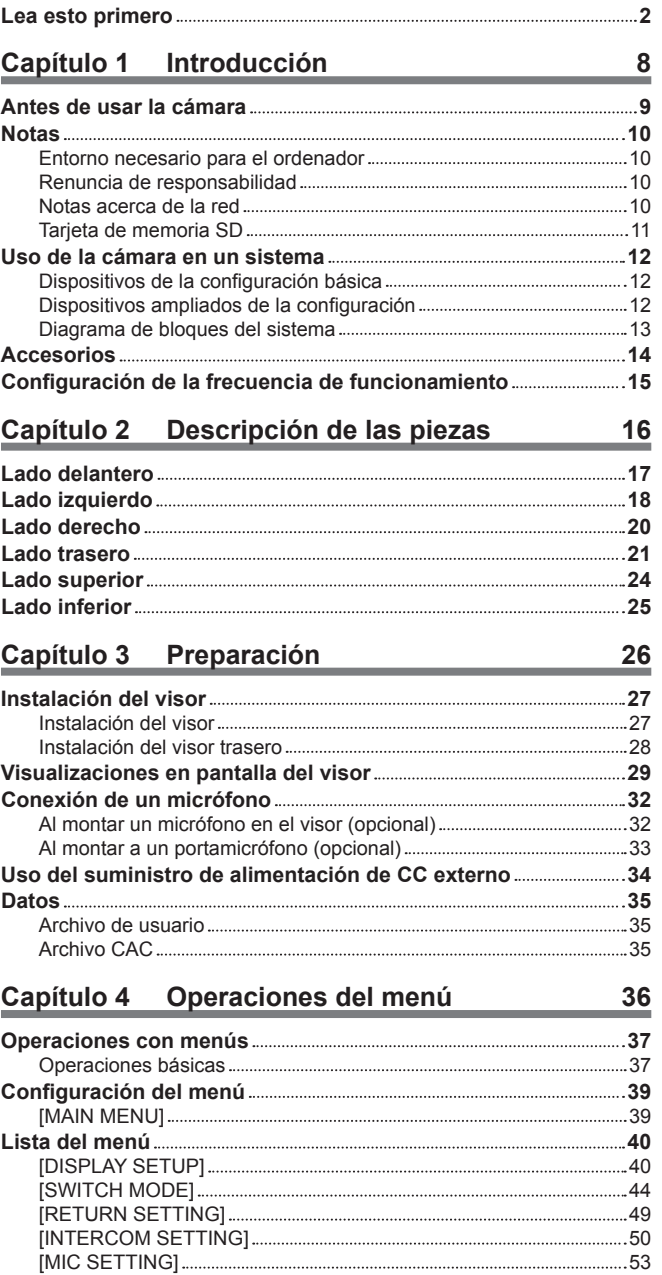

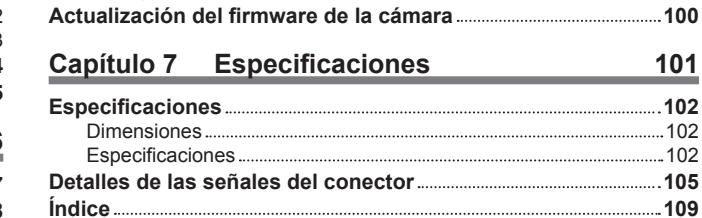

Pantalla [Maintenance] 90 **Capítulo 6 Mantenimiento 92 Localización de averías مستشركة 193**<br>Para operaciones **193** Para operaciones 93 Para imágenes IP 94 Pantalla web 95 Verificación del tiempo de funcionamiento **2000 1000** 107 Pantallas de advertencia **2008** - 2008 - 2018 - 2019 - 2019 - 2019 - 2019 - 2019 - 2019 - 2019 - 2019 - 2019 - 2019 - 2019 - 2019 - 2019 - 2019 - 2019 - 2019 - 2019 - 2019 - 2019 - 2019 - 2019 - 2019 - 2019 - 2019 - 2019 -Pantallas de advertencia de la cámara 98 Otras pantallas de advertencia 99

Especificaciones 102

# **Capítulo 5 Pantalla web 72**

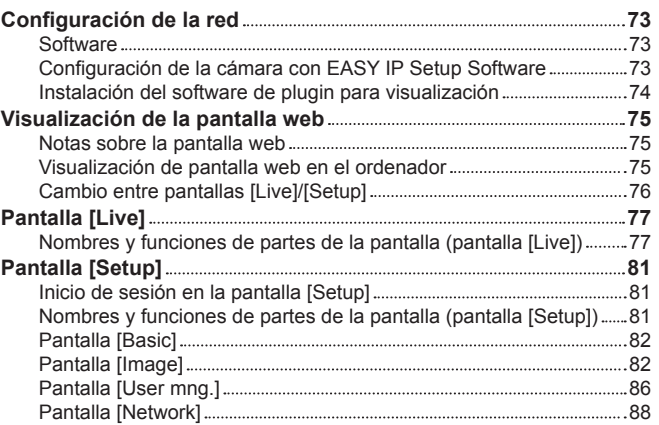

[PAINT] 54 [SYSTEM MODE] 64 [IN/OUT SELECT] 64 [AUTO SET UP] 66 [NETWORK SETUP] 66

[MAINTENANCE] 67 [DIAGNOSTIC] 70

[FILE] 66

# **Capítulo 1 Introducción**

Antes de usar la cámara, lea esta capítulo.

# **Antes de usar la cámara**

#### ■ Conexión a una CCU

f Conecte esta cámara a una CCU correctamente conectada a tierra.

#### ■ Use la iluminación apropiada durante la filmación para capturar imágenes con colores claros

f Para que el color de las imágenes sea claro, use la iluminación apropiada para la filmación.

- f Los colores no se reproducen bien con iluminación fluorescente. Seleccione la iluminación apropiada según sea necesario.
- Use el filtro ND en lugares excesivamente brillantes.

#### ■ Apague la alimentación antes de conectar o de desconectar los cables

f Apague la alimentación de los dispositivos antes de conectar o de desconectar los cables.

#### ■ Manejo de la cámara

f No deje caer ni provoque impactos ni vibraciones fuertes en la cámara. Si lo hace, podría ocasionar fallos.

#### ■ No toque las piezas del sistema óptico

f Las piezas del sistema óptico son la "esencia" de la cámara. No toque los sistemas ópticos, por ejemplo, como cuando haya quitado el objetivo. Si el polvo se ha acumulado, use un soplador para cámaras o papel para limpiar objetivos y elimine suavemente el polvo.

#### ■ No filme las imágenes enfocando hacia la luz solar ni un haz láser

f Si filma enfocando hacia la luz solar o un haz láser durante un largo periodo de tiempo, podría provocar daños en el sensor MOS.

#### ■ Al usar la cámara con lluvia o nieve, o en una playa o una orilla

f Protéjala de la lluvia con una funda (opcional), etc., para evitar que el agua salpique o entre en la cámara.

#### ■ Humedad y polvo

f Las piezas internas de la cámara se dañan más fácilmente en lugares húmedos y polvorientos. Evite lugares así.

• Tape los terminales que no se están usando con sus tapas protectoras.

#### ■ Rango de temperaturas de uso

- f Usar la cámara en las siguientes condiciones puede afectar negativamente a la calidad de la imagen o las piezas internas de la cámara. Los lugares fríos, con temperaturas de −10 °C (14 °F) o inferiores
- Lugares cálidos, con temperaturas de 45 °C (113 °F) o superiores

• En los entornos de bajas temperaturas se necesita precalentamiento. Confirme que  $\Lambda$  no está encendido antes de utilizar la cámara.

#### $\blacksquare$  Limpieza

f Apague la alimentación y limpie la cámara con un paño seco. Si el polvo no se puede retirar con un paño seco, intente empapar el paño con el detergente de la cocina para limpiar suavemente el polvo.

f Al limpiar el objetivo, use papel específico para la limpieza del objetivo (para su uso con cristales o cámaras).

#### ■ Conector de fibra óptica

f Las condiciones de transmisión y recepción de las señales ópticas se deteriorarán si el conector de fibra óptica se ensucia. Asegúrese de limpiar el conector. [\(página](#page-20-0) 21)

#### ■ Ventilador de refrigeración

- La cámara tiene un ventilador de refrigeración interno.
- f El ventilador de refrigeración es una fuente consumible. Sustitúyalo tras aproximadamente 50.000 horas de uso. Antes de la sustitución, póngase en contacto con su distribuidor.

#### $\blacksquare$  Dispositivos periféricos y software

- f El software de los dispositivos periféricos (CCU y ROP) que están conectados a AK-HC5000G/AK-HC5000GS puede requerir actualizar.
- f Para conocer más detalles, consulte a su distribuidor.

#### r **Póngase en contacto con su distribuidor para la limpieza interna de la cámara aproximadamente una vez al año.**

f La utilización continua de la cámara con polvo acumulado en el interior puede provocar un incendio o fallos de funcionamiento.

#### ■ Información acerca del software utilizado en este producto

- f Este producto incluye software con licencia de GNU General Public License (GPL) y GNU Lesser General Public License (LGPL) y los usuarios tienen el derecho a obtener, modificar y redistribuir los códigos fuente de este software.
- Este producto incluye software con licencia MIT.
- Este producto incluye software con licencia BSD.
- Para conocer detalles sobre cómo obtener los códigos fuente, visite el siguiente sitio web:

http://pro-av.panasonic.net/

No se ponga en contacto con Panasonic para cuestiones relacionadas con la obtención de códigos fuente.

# **Notas**

### **Entorno necesario para el ordenador**

Use un ordenador host que cumpla los siguientes requisitos.

#### r **CPU**

Intel® CoreTM 2 DUO 2,4 GHz o superior recomendado

#### $M$  Memoria

• Windows

1 GB o superior

2 GB o superior para Microsoft® Windows® 8.1/Microsoft® Windows® 8/Microsoft® Windows® 7 64 de bits

- $•$  Mac
- 2 GB o superior

#### **Función de red**

10BASE-T o 100BASE-TX

1 puerto

#### ■ Función de visualización de imagen

Resolución: 1024×768 píxeles o superior

Color: True Color 24 bits o superior

#### ■ OS y navegadores web compatibles

 $\bullet$  Windows

Microsoft® Windows® 8.1 Professional de 64 bits/32 bits\*1

Windows® Internet Explorer® 11.0\*1\*3

Microsoft® Windows® 8 Professional de 64 bits/32 bits\*1

Windows® Internet Explorer® 10.0\*1\*3

Microsoft® Windows® 7 Professional SP1 de 64 bits/32 bits\*2

Windows® Internet Explorer® 11.0/10.0/9.0/8.0\*3

- \*1 Use Internet Explorer para el escritorio. (Internet Explorer para Windows UI no se admite.)
- \*2 El modo de compatibilidad Windows® XP no puede usarse.
- \*3 Internet Explorer® de 64 bits no puede usarse.
- $•$  Mac

OS X 10.10 Safari 8.0.4 OS X 10.9 Safari 7.0.2 OS X 10.8 Safari 6.1.2

### **Renuncia de responsabilidad**

En ningún caso, Panasonic será responsable de las siguientes circunstancias:

- f Daños secundarios, especiales o derivados causados directa o indirectamente en relación con la cámara
- f Problema o errores de funcionamiento provocados por el uso erróneo o la utilización descuidada de un usuario
- f El desmontaje, la reparación o la modificación de la cámara realizados por un usuario
- f Inconveniencias o daños por la incapacidad de visualizar imágenes debido a alguna razón o causa, como el fallo o el funcionamiento erróneo de la cámara
- f Problemas de funcionamiento derivados de un sistema que se ha combinado con el dispositivo de un tercero, o cualquier inconveniencia o daño causados como resultado de lo anterior
- f Inconveniencias o daños causados por una instalación incorrecta o cualquier otra razón que no sea un defecto de la cámara
- f Pérdida de información almacenada por cualquier razón
- f Cualquier daño o reclamación por la pérdida o transferencia de datos de las imágenes o datos de configuración guardados en la cámara, la tarjeta de memoria o el ordenador

### **Notas acerca de la red**

Esta cámara se proporciona con las funciones que se usan al conectarse a una red.

Cuando la cámara se usa cuando conectada con una red, existen los siguientes riesgos posibles.

- f Transferencia o divulgación de información a través de la cámara
- f Manipulación de la cámara por un tercero con malas intenciones
- f Interferencia o interrupción de la cámara provocadas por un tercero con malas intenciones
- Para evitar estos riesgos, los usuarios son responsables de poner en práctica las medidas de seguridad de la red suficientes, incluidas las siguientes.
- f Use la cámara en una red donde la seguridad esté garantizada con la instalación de un cortafuego, el etc.
- f Cuando la cámara se usa en un sistema al que está conectado un ordenador, asegúrese de realizar comprobaciones o detecciones regulares de malware o virus informáticos.
- Además, asegúrese de tomar la siguiente precaución.
- f No instale la cámara ni los cables en lugares en los que se puedan dañar fácilmente.

# **Tarjeta de memoria SD**

En la cámara, utilice tarjetas de memoria SD que cumplan el estándar SD, el estándar SDHC o el estándar SDXC.

Asegúrese de usar esta cámara para formatear las tarjetas de memoria SD.

Las tarjetas de memoria SD con las siguientes capacidades se pueden usar con esta cámara.

- $\bullet$  SD: 2 GB
- $\bullet$  SDHC: 4 GB a 32 GB
- $\bullet$  SDXC: 64 GB

Visite la sección de soporte disponible en la siguiente página web para obtener la última información no incluida en las instrucciones de funcionamiento. (http://panasonic.biz/sav/pass\_e)

Observe las siguientes precauciones para el uso y almacenamiento de la cámara.

- $\bullet$  Evite las temperaturas altas y la humedad.
- f Evite la exposición al agua.
- · Evite la electricidad estática.

# **Uso de la cámara en un sistema**

El siguiente es un ejemplo de sistema estándar compuesto de una cámara de estudio (AK-HC5000G/AK-HC5000GS) y dispositivos periféricos. Para obtener más información sobre los dispositivos conectados, consultan las instrucciones de funcionamiento de cada dispositivo.

### **Dispositivos de la configuración básica**

La configuración de un sistema básico incluye el objetivo, la cámara de estudio, el visor, la unidad de control de la cámara (CCU), y el panel de operación remoto (ROP).

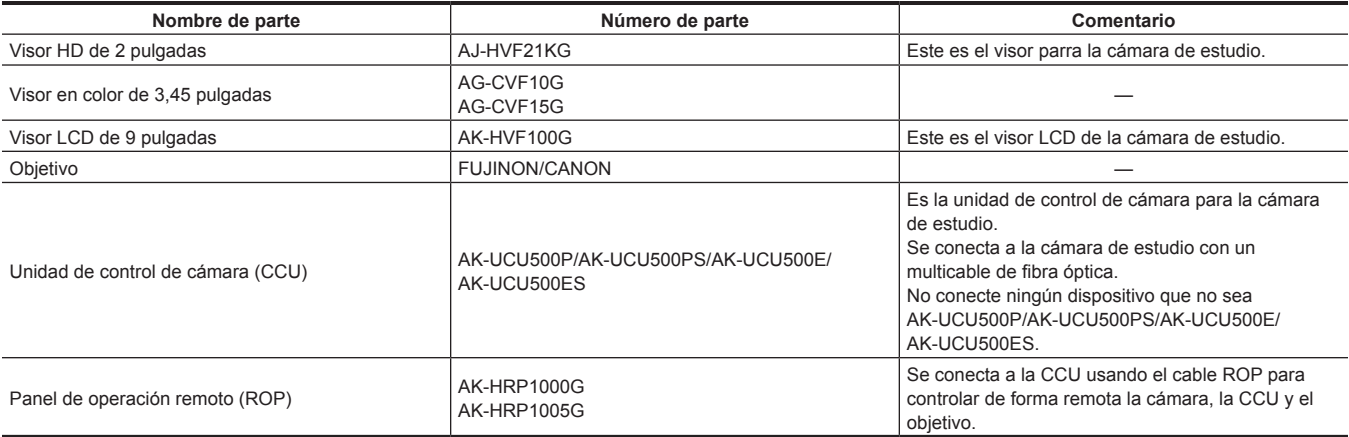

# **Dispositivos ampliados de la configuración**

También se pueden usar los siguientes dispositivos además de los dispositivos de la configuración básica.

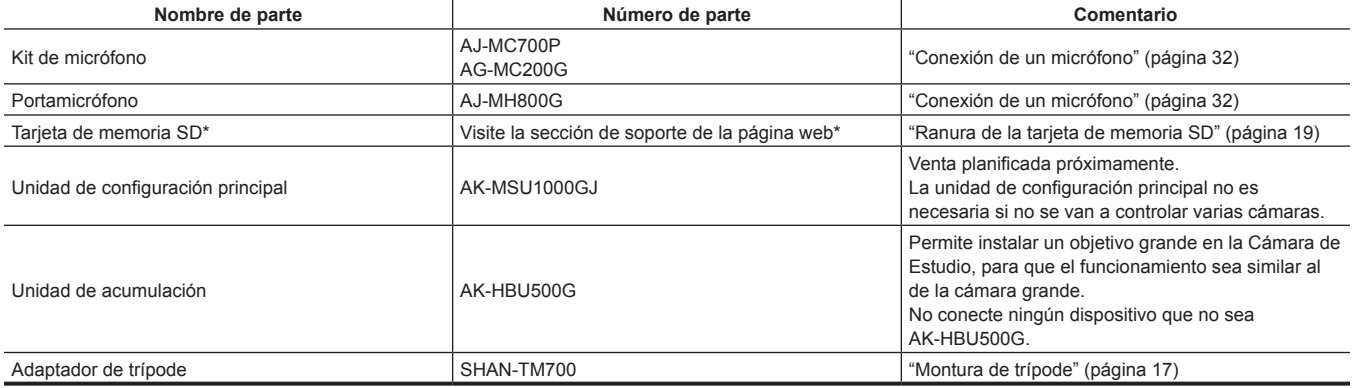

\* Visite la sección de soporte disponible en la siguiente página web para obtener la última información sobre las tarjetas de memoria SD no incluidas en las instrucciones de funcionamiento.

http://pro-av.panasonic.net/

# **Diagrama de bloques del sistema**

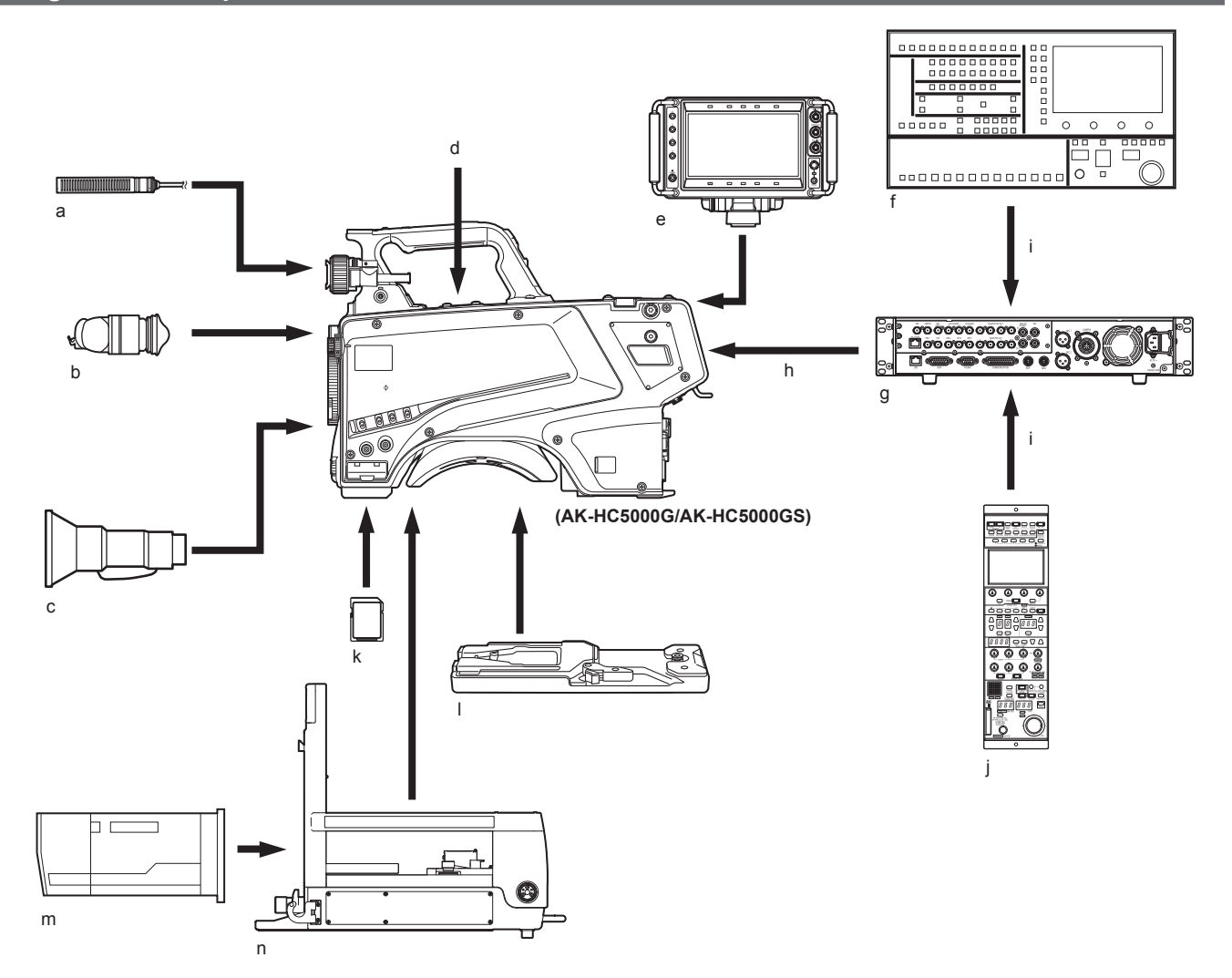

- **a: Kit de micrófono**
- **b: Visor en color de 3,45 pulgadas/visor HD de 2 pulgadas**
- **c: Objetivo útil**
- **d: Portamicrófono**
- **e: Visor LCD de 9 pulgadas**
- **f: Unidad de configuración principal**
- **g: Unidad de control de cámara (CCU)**
- **h: Multicable de fibra óptica**
- **i: Cable ROP**
- **j: Panel de operación remoto (ROP)**
- **k: Tarjeta de memoria SD**
- **l: Adaptador de trípode**
- **m: Objetivo grande**
- **n: Unidad de acumulación**

# **Accesorios**

**Hoja de número de la cámara (1 a 12)**

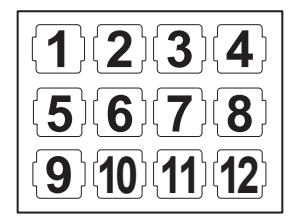

**Tapa de la montura (ya instalada en el producto)**

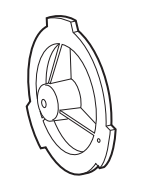

**Tapa del conector D-sub (ya instalada en el producto)**

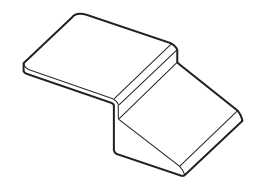

**Colgador de la cámara (x 2)**

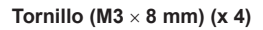

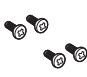

# @*NOTA*

t Deseche correctamente los materiales de embalaje tras desempaquetar el producto.

t Los colgadores de la cámara y los tornillos se usan para instalarse en la unidad de acumulación (AK-HBU500G). Almacénelos con cuidado.

# **Configuración de la frecuencia de funcionamiento**

Cuando se envía la cámara, la frecuencia de funcionamiento no está definida. Antes de utilizar la cámara por primera vez, siga los pasos a continuación para configurar la frecuencia de funcionamiento.

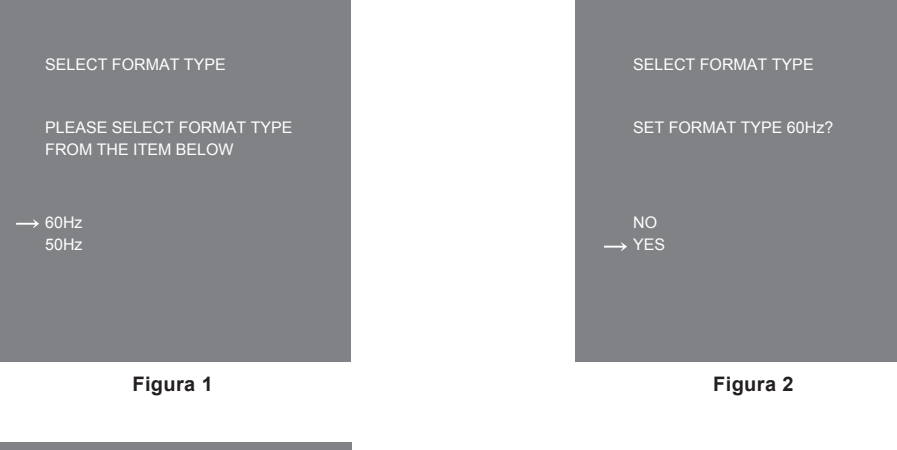

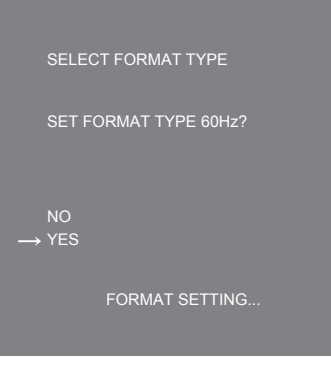

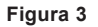

### **1 Instale un visor [\(página](#page-26-0) 27) o conecte un monitor al terminal <HD SDI2> ([página](#page-22-0) 23).**

#### **2 Conecte el suministro de alimentación de CC.**

Será compatible con la frecuencia de funcionamiento de la CCU cuando se conecte a la CCU.

### **3 Ajuste el interruptor <POWER> en <ON>.**

Aparece la pantalla [SELECT FORMAT TYPE].

#### **4 Gire el botón de dial <SELECT> para mover el cursor (flecha) a la frecuencia que se va configurar. (Figura 1)**

**5 Pulse el botón de dial <SELECT>.** Aparece la pantalla de confirmación.

#### **6 Mueva el cursor (flecha) a [YES] y pulse el botón de dial <SELECT>. (Figura 2)**

Parpadeará el mensaje [FORMAT SETTING…]. (Figura 3) La configuración se completa cuando desaparece el mensaje [FORMAT SETTING…]. Esta pantalla no vuelve a mostrarse cuando la alimentación se encienda posteriormente una vez que se realiza la configuración.

- **7 Ajuste el interruptor <POWER> en <OFF>.**
- **8 Ajuste el interruptor <POWER> en <ON>.**

# **Capítulo 2 Descripción de las piezas**

Este capítulo describe los nombres de las piezas, las funciones y las operaciones de esta cámara.

# **Lado delantero**

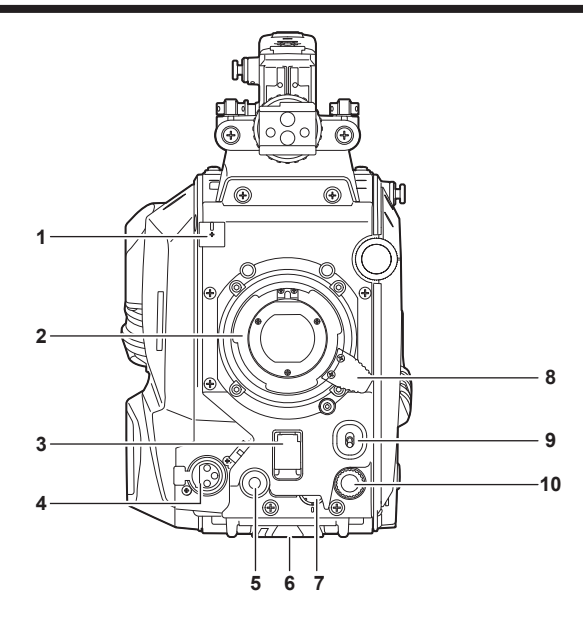

- **1 Abrazadera del cable del micrófono/cable del objetivo** Utilizado para asegurar el objetivo y los cables de micrófono.
- 
- **2 Montura del objetivo (tipo bayoneta)** Aquí es donde se monta el objetivo.

#### **3 Interruptor <SHUTTER>**

Este es el interruptor del obturador electrónico. **<OFF>:** desactiva el obturador electrónico. **<ON>:** activa el obturador electrónico. **<SEL>:** cambia la velocidad del obturador conforme al rango predefinido. Este interruptor no se puede usar cuando la CCU o el ROP están conectados a la cámara.

#### **4 Terminal <MIC> (parte delantera)**

Se usa para conectar el micrófono (opcional).

Al usarlo, ajuste el interruptor de la parte trasera de la siguiente forma.

- f Interruptor selector <LINE/MIC/+48V> (<MIC 1>): <MIC> o <+48V> (al usar un micrófono de alimentación fantasma)
- f Interruptor <FRONT>/<REAR> (<MIC 1>): <FRONT>

#### **5 Botón <USER 1>**

A este botón se le puede asignar una función seleccionada por el usuario. Al pulsar el botón se lleva a cabo la función asignada.

**6 Montura de trípode**

Se usa para instalar el adaptador de trípode SHAN-TM700 (opcional) al montar la cámara en un trípode.

#### **7 Dial <INCOM LEVEL> (parte delantera)**

Se usa para ajustar el nivel de volumen del interfono según los ajustes de <REAR>/<INC1 FRONT>/<INC2 FRONT> de la parte trasera. **• <REAR>:** no puede ajustar el nivel de volumen.

- f **<INC1 FRONT>:** ajusta el nivel de volumen del interfono 1.
- f **<INC2 FRONT>:** ajusta el nivel de volumen del interfono 2.

#### **8 Palanca del objetivo**

Cuando el objetivo se monta en la montura, esta palanca puede apretarse para asegurar el objetivo.

#### **9 Interruptor <AUTO W/B BAL>**

**<AWB>:** ajusta automáticamente el balance de blancos. Cuando el balance de blancos se ajusta automáticamente con el interruptor <WHITE BAL> del lateral de la cámara ajustado en la posición <A> o <B>, el balance de blancos se ajusta en varios segundos y el valor ajustado se almacena en la memoria.

**<ABB>:** ajusta automáticamente el balance de negros.

La operación realizada cuando la CCU o el ROP están conectados a la cámara se puede configurar desde [MAIN MENU] → [SWITCH MODE] → [W/B BAL SETTING].

#### **10 Botón de dial <SELECT>**

Al girar el botón de dial <SELECT> con la pantalla de menú visualizada, el cursor se mueve a una opción de ajuste. El ajuste del menú se puede confirmar pulsando el botón de dial <SELECT>.

Para obtener más información acerca de las operaciones, consulte ["Operaciones con menús"](#page-36-0) ([página](#page-36-0) 37).

# **Lado izquierdo**

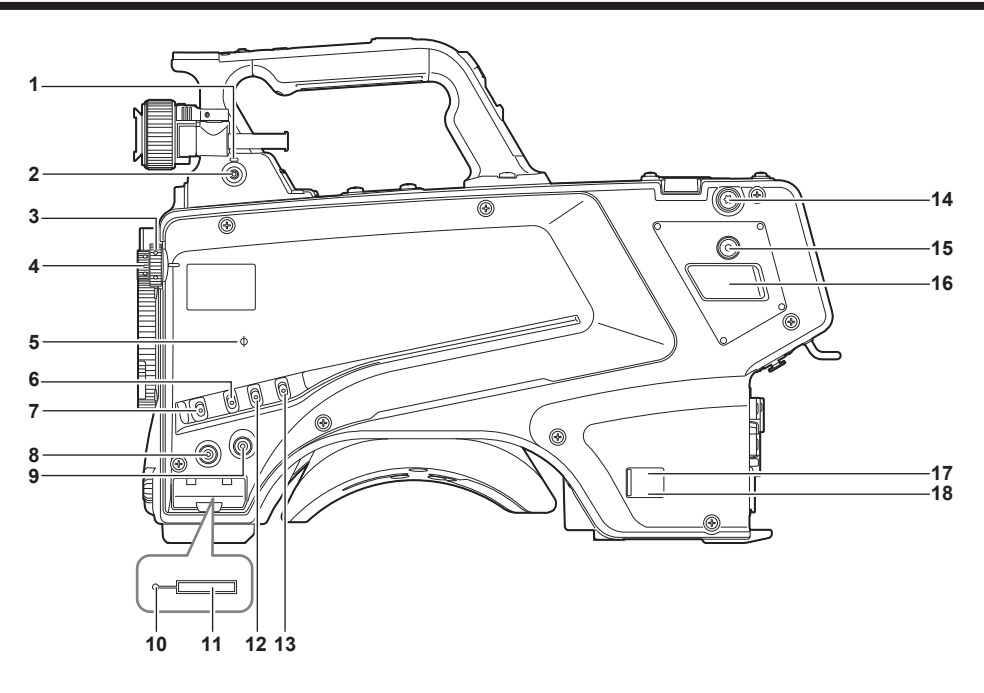

#### **1 Luz <LOCAL>**

Con esta luz encendida, el filtro <ND> y el filtro <CC> se pueden ajustar manualmente.

#### **2 Interruptor <FILTER LOCAL>**

Con este interruptor se selecciona si ajustar el filtro <ND> y el filtro <CC> de forma manual o remota.

#### **3 Dial del filtro <CC>**

Este dial selecciona el filtro para adaptarse a la temperatura del color del sujeto.

**<A><3200K>:** configura la temperatura del color en 3200 K.

**<B><4300K>:** configura la temperatura del color en 4300 K.

**<C><6300K>:** configura la temperatura del color en 6300 K.

**<D><CROSS>:** selecciona el filtro cruzado.

**<E><DF0>:** selecciona el filtro de difusión.

# **图** NOTA

t No gire el dial del filtro <CC> con la luz <LOCAL> apagada.

#### **4 Dial del filtro <ND>**

Este dial selecciona el filtro para adaptar el brillo del sujeto.

**<1><CAP>:** evita que la luz entre en el sensor MOS.

**<2><CLEAR>:** no utiliza el filtro ND.

**<3><1/4ND>:** reduce la cantidad de luz que accede al sensor MOS a 1/4.

**<4><1/16ND>:** reduce la cantidad de luz que accede al sensor MOS a 1/16.

**<5><1/64ND>:** reduce la cantidad de luz que accede al sensor MOS a 1/64.

### **图 NOTA**

t No gire el dial del filtro <ND> con la luz <LOCAL> apagada.

#### 5 Marca  $<\phi$

Indica el plano focal del sensor MOS.

Use esta marca como referencia para medir con precisión la distancia focal desde el sujeto.

#### **6 Interruptor <GAIN>**

Cambia la ganancia para la imagen de la cámara. (<L>, <M>, <H>) La ganancia se puede configurar con la CCU.

# Este interruptor no se puede usar cuando la CCU o el ROP están conectados a la cámara.

#### **7 Interruptor <DISP/MODE CHK>**

Es un interruptor de acción por resorte que puede usarse para comprobar el estado de filmación, etc.

- f Pulse este interruptor hacia <OFF> para ocultar todas las visualizaciones excepto la del estado de funcionamiento del visor, la visualización del fotograma como área, marcador y zona de seguridad.
- f Pulse este interruptor hacia el lado <CHK> para ver en el visor el estado de configuración de las funciones de filmación, y la lista de funciones asignadas a los botones <USER 1>/<USER 2>/<USER 3>/<USER 4>, etc. Si el interruptor se vuelve a pulsar hacia el lado <CHK> mientras la información se visualiza, la pantalla cambia a la siguiente página de información. La pantalla de información de comprobación del modo desaparecerá tras aproximadamente tres segundos.

#### **8 Botón <MENU>**

Pulse este botón para mostrar la pantalla [MAIN MENU] de la cámara. Pulse el botón otra vez para volver a la imagen original.

#### **9 Botón <USER 2>**

A este botón se le puede asignar una función seleccionada por el usuario. Al pulsar el botón se lleva a cabo la función asignada.

#### **10 Luz indicadora de ocupado (indicador de estado activo)**

Indica el estado activo de la tarjeta de memoria SD y se enciende para arriba cuando la tarjeta es activa.

# @*NOTA*

<span id="page-18-0"></span>t No inserte ni extraiga la tarjeta mientras la luz está encendida. Si lo hace, puede dañar la tarjeta de memoria SD.

#### **11 Ranura de la tarjeta de memoria SD**

Esta es la ranura de inserción para la tarjeta de memoria SD (opcional). Una tarjeta de memoria SD se usa para guardar/cargar los menús de ajustes de la cámara, cargar archivos CAC, actualizar el software, etc. Para obtener más información, consulte "[Datos](#page-34-0)" ([página](#page-34-0) 35).

#### **12 Interruptor <OUTPUT>**

Cambia la salida de vídeo (<CAM><BARS>,<TEST>).

Este interruptor no se puede usar cuando la CCU o el ROP están conectados a la cámara.

#### **13 Interruptor <WHITE BAL>**

Selecciona memoria de balance de blancos. Los datos se pueden grabar en <A> o <B>. **<PRST>:** se selecciona el balance de blancos configurado en [MAIN MENU] → [PAINT] → [COLOR TEMP SETTING]. Este interruptor no se puede usar cuando la CCU o el ROP están conectados a la cámara.

#### **14 Hebillas de la correa para el hombro**

Se usa para fijar la correa para el hombro.

#### **15 Botón <USER 4>**

A este botón se le puede asignar una función seleccionada por el usuario. Al pulsar el botón se lleva a cabo la función asignada.

#### **16 Terminal <DC OUT 12V 2.5A>**

Este terminal es un terminal de salida de 12 V CC. Proporciona una corriente máxima de 2,5 A. Si la corriente supera la capacidad nominal, se cortará intermitentemente.

### **图 NOTA**

t Desconecte inmediatamente el equipo externo si el suministro de alimentación al equipo externo se corta intermitentemente. De lo contrario, podrían producirse errores de funcionamiento.

t Al conectar el equipo externo, primero compruebe las polaridades y el consumo de corriente. De lo contrario, podrían producirse errores de funcionamiento.

#### **17 Luz del indicador de alimentación**

Se enciende en verde cuando se suministra alimentación a la cámara.

**ON (verde):** la cámara recibe alimentación

**ON (rojo):** la cámara está apagada mientras está conectada a la CCU, que está encendida

**OFF:** la cámara está apagada con la CCU no conectada, o la cámara está conectada a la CCU, que está apagada

#### **18 Interruptor <POWER>**

Selecciona la entrada de alimentación de la cámara, o apaga la alimentación.

**<CCU>:** cuando la cámara está conectada a la CCU, este interruptor enciende la alimentación con la alimentación suministrada desde la CCU. **<EXT>:** cuando un suministro de alimentación de CC externo está conectado a la cámara, este interruptor enciende la alimentación con la alimentación suministrada desde el suministro de alimentación externo.

**Posición central:** apaga la alimentación.

# **Lado derecho**

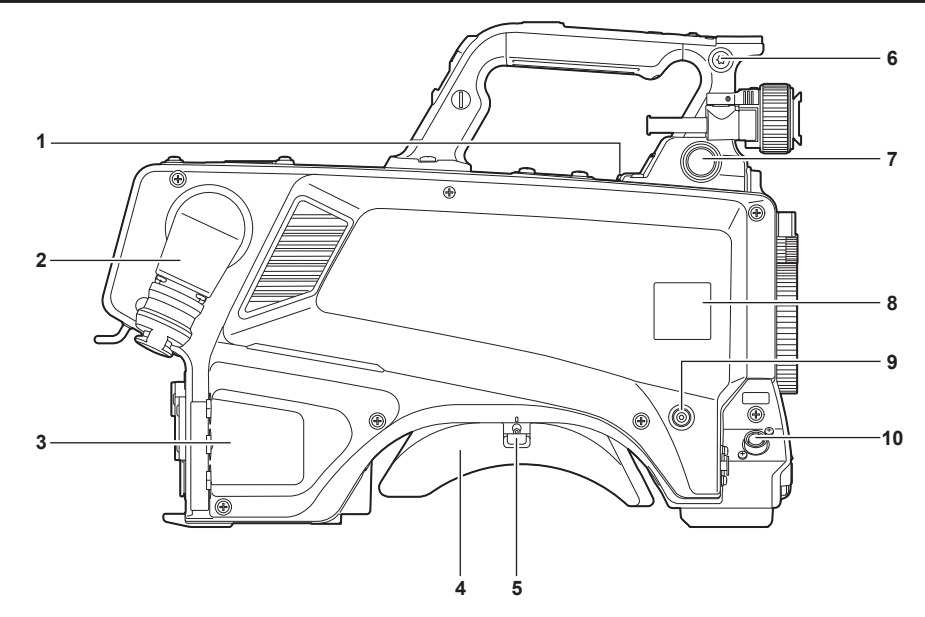

#### **1 Terminal <USB2.0> (host)**

Se usa para conectar el cable USB 2.0.

# @*NOTA*

t Use un cable de doble blindaje al conectar un cable al terminal <USB2.0>.

**2 Terminal <OPT FIBER>**

Se usa para conectarse a la CCU con el multicable de fibra óptica. Cuando el terminal no se use, ponga la tapa antipolvo.

#### **3 Terminal <LAN>**

Se usa para conectar el cable LAN (100BASE-TX/1000BASE-T).

# **图** NOTA

t Use un cable blindado al conectar un cable al terminal <LAN>.

#### **4 Almohadilla para el hombro** Reduce la carga del peso de la cámara cuando se lleva colgada al hombro.

- **5 Palanca de liberación del bloqueo deslizante** Suelta esta palanca al cambiar la posición de la almohadilla para el hombro.
- **6 Hebillas de la correa para el hombro**
- Se usa para fijar la correa para el hombro.

#### **7 Terminal <VF>**

Se usa para conectar el conector del visor.

**8 Soporte de la placa con el número de cámara** Fije la placa con el número de cámara incluida.

#### **9 Botón <USER 3>**

A este botón se le puede asignar una función seleccionada por el usuario. Al pulsar el botón se lleva a cabo la función asignada.

#### **10 Terminal <LENS>**

Se usa para conectar el cable del objetivo.

# **Lado trasero**

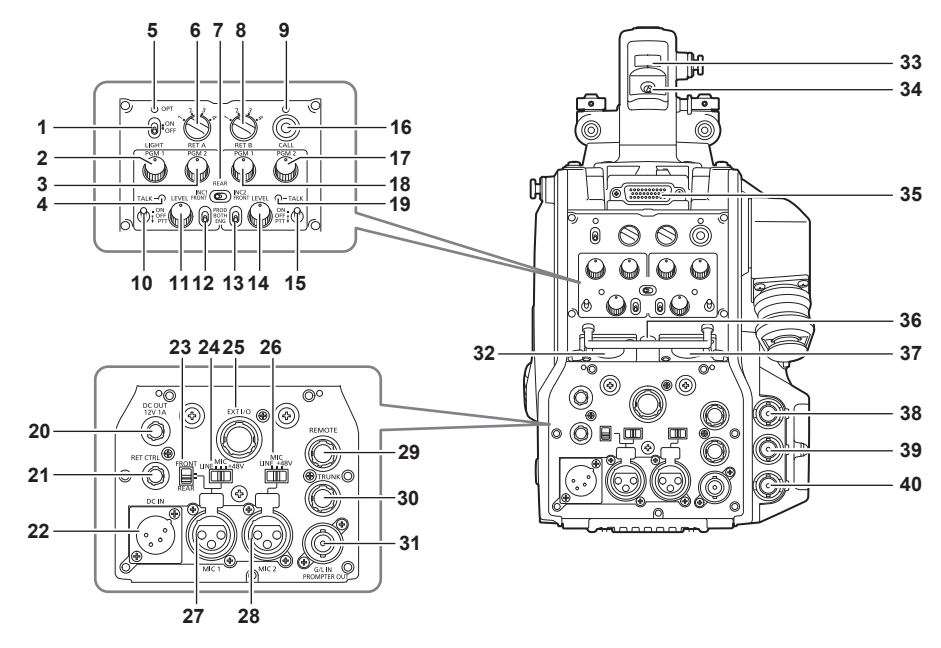

#### **1 Interruptor <LIGHT>**

Se usa para encender/apagar la luz del panel trasero.

#### **2 Dial <PGM1> (<INTERCOM1>)**

Se usa para ajustar el nivel de audio o la relación de mezcla configurados en [MAIN MENU] → [INTERCOM SETTING] → [LEVEL/PGM1/PGM2 VR SETTING] → [INTERCOM1 PGM1 VR].

#### **3 Dial <PGM2> (<INTERCOM1>)**

Se usa para ajustar el nivel de audio o la relación de mezcla configurados en [MAIN MENU] → [INTERCOM SETTING] → [LEVEL/PGM1/PGM2 VR SETTING] → [INTERCOM1 PGM2 VR].

#### **4 Luz <TALK> (<INTERCOM1>)**

<span id="page-20-0"></span>Se enciende cuando se activa el interruptor <TALK> (<INTERCOM1>).

**5 Luz <OPT>**

Indica el estado de recepción de la señale ópticas de la cámara. **Normal:** encendido en verde **Error:** encendido en rojo

### **EXAMPLE**

t Cuando se produzca un error, apague la alimentación de la cámara y la CCU, y, a continuación, limpie el conector de fibra óptica. Si el error continúa, apague inmediatamente la alimentación y póngase contacto con a su distribuidor.

#### **6 Interruptor <RET A>**

Se usa para cambiar el tipo de la imagen de retorno A.

#### **7 Interruptor <REAR>/<INC1 FRONT>/<INC2 FRONT>**

Se usa para cambiar el destino de recepción del interfono.

f **<REAR>:** ajusta el nivel de volumen del interfono usando los diales <LEVEL> de <INTERCOM1> y <INTERCOM2> del lado trasero.

- f **<INC1 FRONT>:** ajusta el nivel de volumen del interfono 1 usando el dial <INCOM LEVEL> (delantero).
- f **<INC2 FRONT>:** ajusta el nivel de volumen del interfono 2 usando el dial <INCOM LEVEL> (delantero).

#### **8 Interruptor <RET B>**

Se usa para cambiar el tipo de la imagen de retorno B.

#### **9 Luz <CALL>**

Se enciende en color verde cuando se pulsa el interruptor de llamada desde el ROP o la CCU.

La luz parpadeará en los siguientes casos.

f Cuando el interruptor <POWER> se establece en <EXT>:

Si la cámara detecta que el consumo de corriente, incluida la salida de CC externa, supera la capacidad nominal, la luz parpadeará en rojo. Si la cámara detecta que la salida de CC externa supera la capacidad nominal, la luz parpadeará en naranja.

f Cuando el interruptor <POWER> se establece en <CCU>:

Si la cámara detecta que el voltaje suministrado desde la CCU es inferior a la capacidad nominal, la luz parpadeará en rojo.

Si la cámara detecta que la salida de CC externa supera la capacidad nominal, la luz parpadeará en naranja.

#### **③**NOTA

t El voltaje suministrado desde la CCU cambiará según el consumo eléctrico total, que incluye las siguientes condiciones. Longitud de un multicable de fibra óptica y el consumo eléctrico de la cámara que incluye la salida de CC Instalación de AK-HBU500G

#### **10 Interruptor <TALK> (<INTERCOM1>)**

Este interruptor es el interruptor selector <ON>/<OFF>/<PTT> del micrófono del interfono conectado al terminal <INTERCOM1>. Pulse el interruptor hacia <ON>/<PTT> para encender el micrófono.

#### **11 Dial <LEVEL> (<INTERCOM1>)**

Se usa para ajustar el nivel de volumen del interfono 1 cuando la función de mezcla del interfono conectado al terminal <INTERCOM1> y PGM está activada. La función de mezcla del interfono y PGM puede activarse/desactivarse desde [MAIN MENU] → [INTERCOM SETTING] → [INTERCOM1]  $\rightarrow$  [INCOM1 RECEIVE CH1 SETTING]  $\rightarrow$  [PGM1 MIX]/[PGM2 MIX].

#### **12 Interruptor <PROD>/<BOTH>/<ENG> (<INTERCOM1>)**

Se usa para cambiar el destino de llamada del interfono conectado al terminal <INTERCOM1>.

#### **13 Interruptor <PROD>/<BOTH>/<ENG> (<INTERCOM2>)**

Se usa para cambiar el destino de llamada del interfono conectado al terminal <INTERCOM2>.

#### **14 Dial <LEVEL> (<INTERCOM2>)**

Se usa para ajustar el nivel de volumen del interfono 2 cuando la función de mezcla del interfono conectado al terminal <INTERCOM2> y PGM está activada. La función de mezcla del interfono y PGM puede activarse/desactivarse desde [MAIN MENU] → [INTERCOM SETTING] → [INTERCOM2]  $\rightarrow$  [INCOM2 RECEIVE CH1 SETTING]  $\rightarrow$  [PGM1 MIX]/[PGM2 MIX].

#### **15 Interruptor <TALK> (<INTERCOM2>)**

Este interruptor es el interruptor selector <ON>/<OFF>/<PTT> del micrófono del interfono conectado al terminal <INTERCOM2>. Pulse el interruptor hacia <ON>/<PTT> para encender el micrófono.

#### **16 Interruptor <CALL>**

Cuando se pulsa este interruptor, las luces de llamada del ROP y de la CCU se enciende y el avisador acústico del ROP suena. (Cuando se activa el ajuste de avisador acústico del ROP)

# @*NOTA*

t Si se pulsa el interruptor <CALL> con la cámara funcionando con una fuente de alimentación CC externa, la luz de llamada del ROP no se enciende.

#### **17 Dial <PGM2> (<INTERCOM2>)**

Se usa para ajustar el nivel de audio o la relación de mezcla configurados en [MAIN MENU] → [INTERCOM SETTING] → [LEVEL/PGM1/PGM2 VR SETTING] → [INTERCOM2 PGM2 VR].

#### **18 Dial <PGM1> (<INTERCOM2>)**

Se usa para ajustar el nivel de audio o la relación de mezcla configurados en [MAIN MENU] → [INTERCOM SETTING] → [LEVEL/PGM1/PGM2 VR SETTING] → [INTERCOM2 PGM1 VR].

#### **19 Luz <TALK> (<INTERCOM2>)**

Esta luz se enciende cuando se activa el interruptor <TALK> (<INTERCOM2>).

#### **20 Terminal <DC OUT 12V 1A>**

Este terminal es un terminal de salida de 12 V CC. Proporciona una corriente máxima de 1,0 A. Si la corriente supera la capacidad nominal, se cortará. Además, se emiten las señales indicadoras R y G. (Tipo colector abierto).

# **图 NOTA**

t Desconecte inmediatamente el equipo externo si el suministro de alimentación al equipo externo se corta intermitentemente. De lo contrario, podrían producirse errores de funcionamiento.

t Al conectar el equipo externo, primero compruebe las polaridades y el consumo de corriente. De lo contrario, podrían producirse errores de funcionamiento.

#### **21 Terminal <RET CTRL>**

Es el terminal de control externo. Este terminal controla la conexión/desconexión de los interruptores de control de retorno externo 1, 2, 3, y el micrófono del interfono 1, 2.

La señal de retorno se puede asignar desde [MAIN MENU] → [RETURN SETTING] → [RETURN SELECT] → [RETURN C].

#### **22 Terminal <DC IN>**

Este es un terminal de entrada para suministro de alimentación de CC externo. Conecte un suministro de alimentación de CC externo a este terminal. (10,8 V a 17 V CC)

#### **23 Interruptor selector <FRONT>/<REAR>**

Se usa para cambiar la señal de entrada del micrófono de <MIC 1> al micrófono delantero o al micrófono trasero. **<FRONT>:** micrófono delantero

**<REAR>:** micrófono trasero

#### **24 Interruptor selector <LINE/MIC/**+**48V> (<MIC 1>)**

Se usa para cambiar la señal de entrada audio del canal de audio 1. **<LINE>:** cuando se conecta el equipo de audio a la entrada de línea **<MIC>:** al conectar un micrófono externo

**<**+**48V>:** cuando se suministra 48 V de alimentación al micrófono

#### **25 Terminal <EXT I/O>**

Esta es la entrada externa y el terminal de salida.

#### **26 Interruptor selector <LINE/MIC/**+**48V> (<MIC 2>)**

Se usa para cambiar la señal de entrada audio del canal de audio 2. **<LINE>:** cuando se conecta el equipo de audio a la entrada de línea **<MIC>:** al conectar un micrófono externo

**<**+**48V>:** cuando se suministra 48 V de alimentación al micrófono

#### **27 Terminal <MIC 1>**

Este terminal se usa para conectar el equipo de audio o un micrófono.

La alimentación para el micrófono se suministra a través de este terminal, permitiendo el uso de un micrófono de alimentación fantasma (48 V). Desconecte la alimentación cuando conecte un micrófono y, a continuación, cambie la configuración para ajustarla al micrófono tras conectar el micrófono.

#### **28 Terminal <MIC 2>**

Se usa para conectar el equipo de audio o un micrófono.

La alimentación para el micrófono se suministra a través de este terminal, permitiendo el uso de un micrófono de alimentación fantasma (48 V). Desconecte la alimentación cuando conecte un micrófono y, a continuación, cambie la configuración para ajustarla al micrófono tras conectar el micrófono.

#### **29 Terminal <REMOTE>**

Se usa para conectar la unidad de control remoto (opcional) que puede controlar algunas de las funciones.

#### **30 Terminal <TRUNK>**

Es un terminal de salida/entrada para los datos troncales de la CCU (RS-422 × 2 o RS-232C × 2). Configure esta opción en [MAIN MENU] → [IN/OUT SELECT] → [TRUNK1]/[TRUNK2].

#### **31 Terminal <G/L IN/PROMPTER OUT>**

Es el terminal de entrada para las señales genlock. La entrada de vídeo apuntador desde la CCU se emite desde este terminal. Cuando la cámara se usa de forma autónoma, este terminal funciona como la entrada genlock. Al conectarse a la CCU, este terminal funciona como la salida de apuntador.

#### **32 Terminal <INTERCOM1>**

Se usa para conectar la clavija del interfono o auricular.

#### **33 Luz indicadora posterior**

Se enciende cuando se suministra la señal indicadora.

**Señal indicadora R:** se ilumina en rojo **Señal indicadora G:** se ilumina en verde

**Señales indicadoras R y G simultáneas:** se iluminan en rojo

#### **34 Interruptor selector de luz indicadora posterior**

Se usa para encender/apagar la luz indicadora posterior.

#### **35 Terminal del visor posterior**

Se usar para conectar el visor LCD de 9 pulgadas AK-HVF100G.

Este conector D-sub se usa para la interfaz del visor.

# **图 NOTA**

· AK-HVF70G también puede conectarse a este terminal.

#### **36 Terminal <EARPHONE>**

Se usa para conectar la clavija de un juego de auriculares.

Configura la salida de audio de [MAIN MENU] → [INTERCOM SETTING] → [EAR PHONES SETTING] → [LCH OUTPUT SELECT]/[RCH OUTPUT SELECT].

#### **37 Terminal <INTERCOM2>**

Se usa para conectar la clavija del interfono o auricular.

#### **38 Terminal <HD SDI1> (BNC)**

**[CAM]:** emite imágenes de la cámara. **[HD PROMPT]:** emite imágenes de vídeo apuntador HD. Configure las imágenes emitidas en [MAIN MENU] → [IN/OUT SELECT] → [HD-SDI1 OUT].

### **图 NOTA**

t Use un cable de categoría 5C-FB o superior.

<span id="page-22-0"></span>t [HD PROMPT] solo se puede seleccionar si la cámara está conectada a la CCU.

#### **39 Terminal <HD SDI2> (BNC)**

**[CAM]:** emite imágenes de la cámara.

**[VF]:** emite imágenes del visor. **[RET]:** emite las imágenes de retorno.

**[RET1]/[RET2]/[RET3]/[RET4]:** emite las imágenes seleccionadas. Configure las imágenes emitidas en [MAIN MENU] → [IN/OUT SELECT] → [HD-SDI2 OUT].

### **图 NOTA**

t Use un cable de categoría 5C-FB o superior.

t [RET] y [RET1]/[RET2]/[RET3]/[RET4] solo se puede seleccionar si la cámara está conectada a la CCU.

#### **40 Terminal <AUX>**

Es el terminal de conexión del dispositivo externo.

**[PMT2 OUT]:** emite imágenes del vídeo apuntador 2.

**[HD TRUNK]:** entrada troncal HD

Configure esta opción desde [MAIN MENU] → [IN/OUT SELECT] → [AUX I/O].

# **MOTA**

t Use un cable de categoría 5C-FB o superior.

t La entrada troncal HD no puede seleccionarse si [MAIN MENU] → [SYSTEM MODE] → [FORMAT] se configura como [1080/50p‑200fps] o [1080/59.94p-240fps].

t Si la entrada troncal HD está seleccionada, la entrada 1080/59,94i solo estará disponible cuando la señal de entrada sea 59,94 Hz; la entrada 1080/50i solo estará disponible cuando una señal de entrada sea 50 Hz.

# **Lado superior**

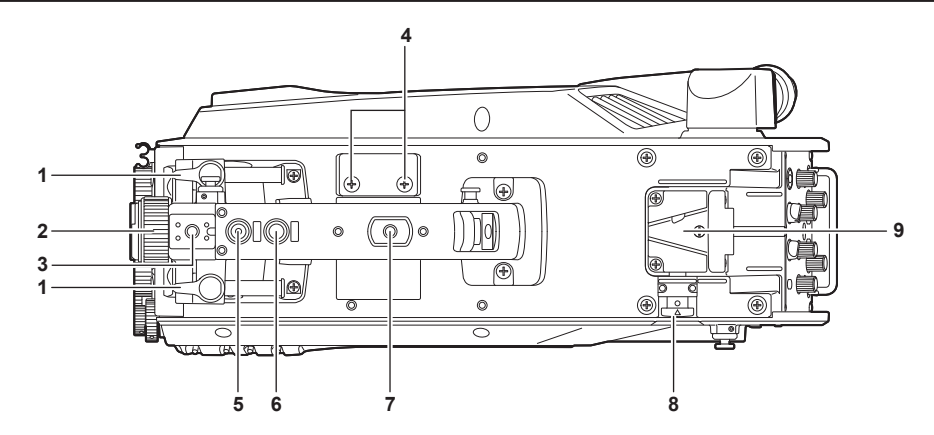

#### **1 Palanca de posicionamiento adelante/atrás del visor**

Para ajustar la posición delantera/trasera del visor, afloje esta palanca y deslice el visor hacia adelante o atrás para ajustarlo en una posición que permita una visualización fácil. Tras ajustar el visor, gire la palanca hacia <LOCK> para bloquearlo en esa posición.

#### **2 Anillo de posicionamiento de rotación hacia los lados del visor**

Para ajustar el visor a la derecha/izquierda, afloje esta palanca y deslice el visor hacia la izquierda o derecha para ajustarlo en una posición que permita una visualización fácil. Apriete la palanca para afianzar el visor en esa posición una vez ajustado.

#### **3 Zapata de la luz**

Se usa para montar una luz de vídeo, etc.

#### **4 Orificios del portamicrófono**

Se usan para montar un micrófono.

#### **5 Interruptor <PTT>**

Se usa para encender/apagar el micrófono del interfono. La función se puede cambiar en [MAIN MENU] → [SWITCH MODE] → [USER SWITCH] → [GRIP PTT].

#### **6 Interruptor <RET>**

Se usa para cambiar la señal de retorno A. La función se puede cambiar en [MAIN MENU] → [SWITCH MODE] → [USER SWITCH] → [GRIP RET].

#### **7 Orificio de montaje de accesorios**

Se usa para instalar accesorios. Este orificio solo se usa para instalar accesorios.

- · Tamaño del agujero de montaje
	- 1/4-20 UNC (longitud del tornillo 13 mm o menor)

#### **8 Botón de liberación de bloqueo**

Se usa para soltar el bloqueo de la ranura en V.

#### **9 Ranura en V**

Se usa para instalar el visor trasero.

# **Lado inferior**

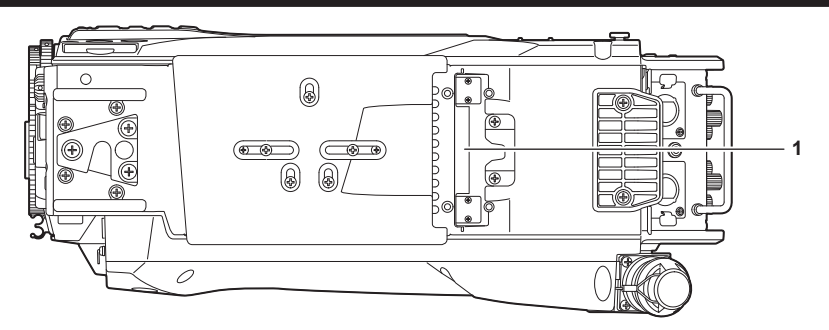

### **1 Terminal de acumulación**

Se usa para conectar la unidad de acumulación AK-HBU500G (opcional).

# **Capítulo 3 Preparación**

Siga los procedimientos descritos en este capítulo para montar los accesorios antes de usar la cámara.

# <span id="page-26-0"></span>**Instalación del visor**

Instale el visor (opcional).

### **Instalación del visor**

El visor HD AJ-HVF21KG (opcional) puede usarse con esta cámara.

Para obtener más información acerca del manejo del visor HD, consulte las instrucciones de funcionamiento del visor.

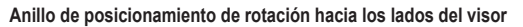

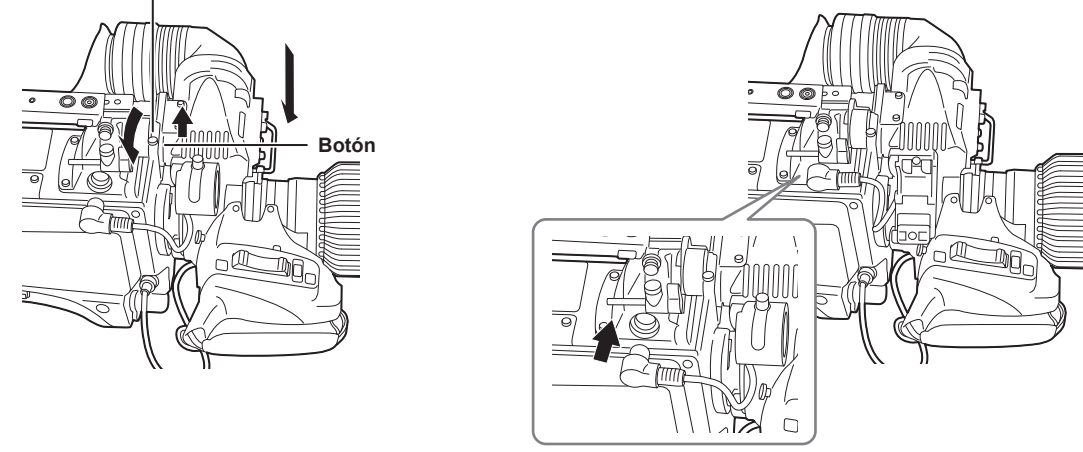

**Figura 1 Figura 2**

**1 Ajuste el interruptor <POWER> en <OFF>.**

**2 Tire hacia arriba del botón de la placa de montaje y deslice la placa para instalar el visor. (Figura 1)**

**3 Apriete bien anillo de posicionamiento de rotación hacia los lados del visor. (Figura 1)**

**4 Conecte el conector al terminal <VF>. (Figura 2)**

# @*NOTA*

t Al conectar el conector al terminal <VF>, confirme que queda totalmente insertado en el terminal.

**Desmontaje del visor**

**1 Ajuste el interruptor <POWER> en <OFF>.**

**2 Desconecte el conector del terminal <VF>.**

**3 Afloje el dial de abrazadera del visor y tire hacia arriba del botón de la placa de montaje.**

**4 Deslice el visor a lo largo de la placa hasta sacarlo de esta.**

### **Instalación del visor trasero**

El visor LCD AK-HVF100G (opcional) se puede usar con esta cámara.

Para obtener más información acerca del manejo del visor LCD, consulte las instrucciones de funcionamiento del visor.

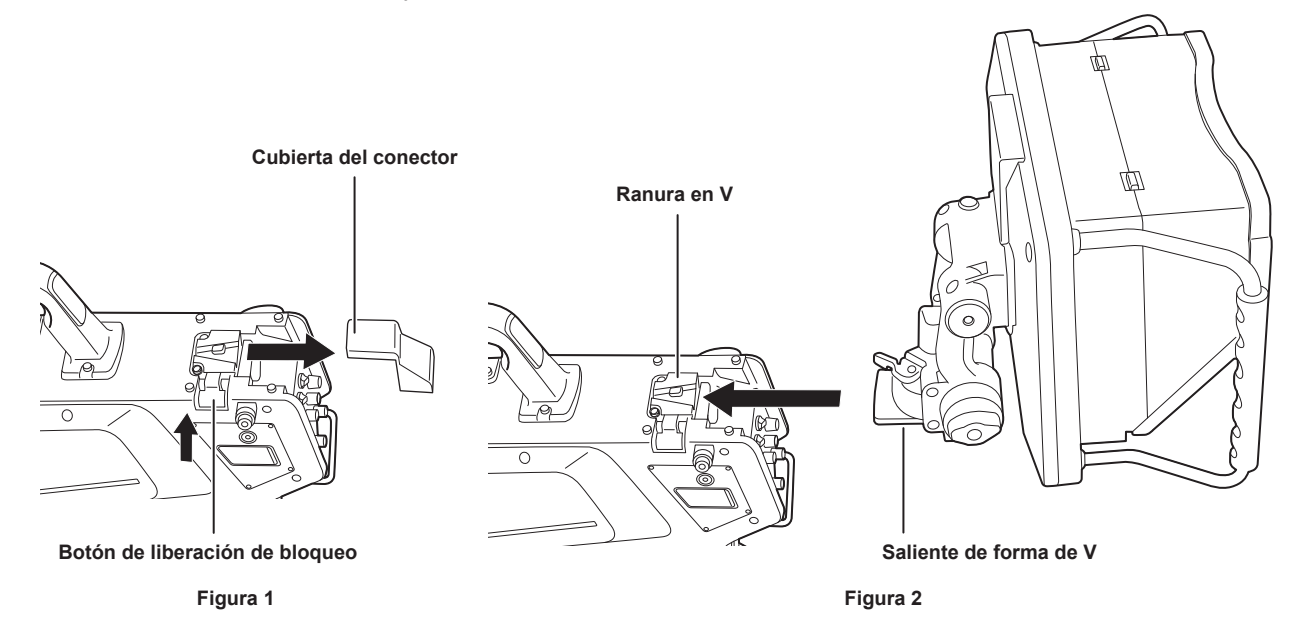

**1 Apague la alimentación de la cámara y del visor LCD.**

**2 Pulse el botón de liberación de bloqueo y quite la cubierta del conector. (Figura 1)**

**3 Alinee el saliente en V del visor LCD con la ranura en V de la cámara, y deslícela hasta que se acople el bloqueo. (Figura 2)**

```
图 NOTA
```
t Al instalar el visor, no sujete por el parasol del visor LCD.

**Desmontaje del visor trasero**

**1 Apague la alimentación de la cámara y del visor LCD.**

**2 Mientras pulsa el botón de liberación de bloqueo, deslice y saque el visor LCD.**

@*NOTA*

t Al desmontar el visor, no sujete por el parasol del visor LCD.

# **Visualizaciones en pantalla del visor**

En la pantalla del visor aparecen ajustes y mensajes de la cámara de estudio que indican los estados del funcionamiento. Todos los ajustes que se visualizan se reparten por la pantalla de la forma siguiente.

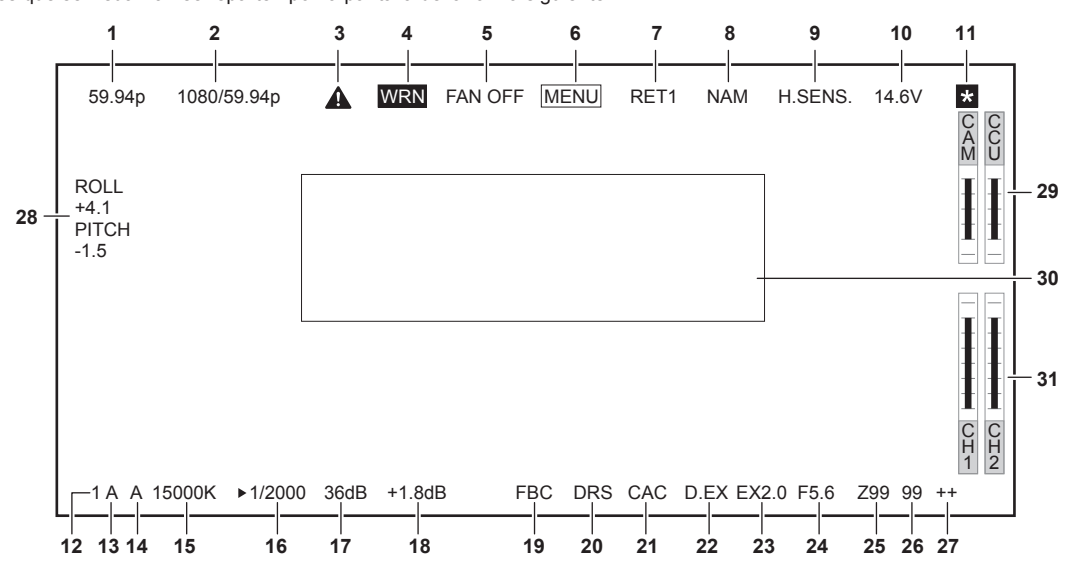

#### **1 Visualización del modo de la cámara**

Indica el modo de imagen de la cámara.

- $\bullet$  [59.94p]
- $\bullet$  [50p]
- $[29.97p]$
- $•$  [23.98p]
- $\bullet$  [25p]

#### **2 Visualización del modo del sistema**

- Indica la frecuencia del sistema.
- [1080/59.94p]
- [1080/50p]
- [1080/29.97p]
- $1080/25p$
- f [1080/23.98p]
- f [1080/59.94p-240fps]
- [1080/50p-200fps]

#### **3 Pantalla de advertencia (precalentamiento)**

Aparece cuando el dispositivo se está precalentado en el arranque porque la temperatura interior del dispositivo es baja.

#### **4 Pantalla de advertencia (dispositivo)**

Se muestra cuando hay una anomalía en el estado del dispositivo.

- El ventilador se detiene de forma inusual.
- $\bullet$  La temperatura interna aumenta.
- f El suministro de salida CC se supera. (Total combinado de cada salida)
- f Hay un problema con el nivel recepción de luz.
- La imagen no puede ocultarse.

#### **5 Pantalla de advertencia (ventilador parado)**

Se muestra cuando se para el ventilador.

[MAIN MENU] → [MAINTENANCE] → [FAN SETTING] → [FAN] → [FAN MODE] → [OFF] está configurado.

**6 Pantalla de advertencia (visualización del menú)**

Muestra el menú de la cámara en la CCU. El menú no se puede controlarse desde la cámara.

#### **7 Visualización de ID de retorno**

Muestra el ID de retorno del número de salida de retorno actual.

Se muestra el ID (cadena de caracteres) configurado en [MAIN MENU] → [RETURN SETTING] → [RETURN1 ID] para [RETURN4 ID]. Los siguientes ID (cadenas de caracteres) de retorno son ajustes predeterminados de fábrica.

- [RET1] (cuando se emite [RETURN1])
- [RET2] (cuando se emite [RETURN2])
- **IRET31** (cuando se emite **IRETURN31)**
- [RET4] (cuando se emite [RETURN4])

#### **8 Visualización de la señal de salida del monitor**

Indica el tipo de señal que se emite a la pantalla del monitor.

Configura los ajustes de la señal desde [MAIN MENU] → [IN/OUT SELECT] → [VF OUT].

- $\bullet$  [R]
- $\bullet$  [G]
- $\bullet$  [B]
- $\bullet$  [Y/C]
- $\bullet$  [NAM]

#### **9 Visualización del modo de alta sensibilidad**

Se muestra cuando se selecciona [MAIN MENU] → [SYSTEM MODE] → [SHOOTING MODE] → [HIGH SENS].

#### **10 Visualización de voltaje**

Indica el voltaje procedente del suministro de alimentación.

#### **11 Visualización ampliada de la asistencia de enfoque**

La función de visualización ampliada de la asistencia de enfoque se muestra mientras está activa.

#### **12 Visualización del filtro ND**

Indica el valor de filtro ND seleccionado.

- $11$
- $\bullet$  [2]
- $\bullet$  [3]
- $\bullet$  [4]
- $\bullet$  [5]

#### **13 Visualización del filtro CC**

Indica el valor de filtro CC seleccionado.

- $\bullet$  [A]
- $\bullet$  [B]
- $\bullet$  [C]
- $\bullet$  [D]
- $\bullet$  [E]

#### **14 Visualización de la posición del interruptor <WHITE BAL>**

Indica la posición seleccionada del interruptor.

- f **[A]:** cuando el interruptor <WHITE BAL> se ajusta en <A>
- f **[B]:** cuando el interruptor <WHITE BAL> se ajusta en <B>
- f **[P]:** cuando el interruptor <WHITE BAL> se ajusta en <PRST>

#### **15 Visualización de la temperatura del color**

Indica la temperatura del color configurada en la cámara.

Puede ser el valor de la memoria cuando se realiza el balance de blancos automático o el valor configurado en el menú.

#### **16 Visualización de la velocidad del obturador**

Indica la velocidad del obturador en función de cada ajuste. Cuando se selecciona [MAIN MENU] → [SWITCH MODE] → [SHUTTER SPEED] → [SHUTTER SW] → [ON], y también se selecciona [MAIN  $MENUJ \rightarrow [SWITCH MODEL] \rightarrow [SHUTTER SPECJ] \rightarrow [SHUTTER MODEL] \rightarrow [SHUTTER]$ 

f [1/48] (solo en modo [23.98p])

- f [1/50] (solo en modo [25p])
- f [1/60] (solo en modo [50i]/[50p]/[29.97p]/[25p]/[23.98p])
- $\bullet$  [1/100]
- f [1/120] (solo en modo [59.94i]/[59.94p]/[29.97p]/[23.98p])
- $[1/125]$
- $\bullet$  [1/250]
- $\bullet$  [1/500]
- $[1/1000]$
- $\bullet$  [1/1500]

 $\bullet$  [1/2000]

Cuando se selecciona [MAIN MENU] → [SWITCH MODE] → [SHUTTER SPEED] → [SHUTTER SW] → [ON], y también se selecciona [MAIN  $MENUJ \rightarrow [SWITCH MODE] \rightarrow [SHUTTER SPECJ] \rightarrow [SHUTTER MODE] \rightarrow [SYNCHRO]$ 

- f [61.7Hz] a [6130Hz] (solo en modo [59.94i]/[59.94p])
- f [51.5Hz] a [6250Hz] (solo en modo [50i]/[50p])
- f [30.9Hz] a [2600Hz] (solo en modo [29.97p])
- f [25.7Hz] a [3130Hz] (solo en modo [25p])
- f [24.7Hz] a [2880Hz] (solo en modo [23.98p])

Cuando se selecciona [MAIN MENU] → [SWITCH MODE] → [SHUTTER SPEED] → [SHUTTER SW] → [OFF]  $\bullet$  [SH.OFF]

#### **17 Visualización de la ganancia maestra**

Indica el valor seleccionado en [MAIN MENU] → [SWITCH MODE] → [GAIN SETTING] → [LOW GAIN]/[MID GAIN]/[HIGH GAIN]. f [−6dB] a [36dB]

#### **18 Visualización de la ganancia de compensación**

Indica el valor seleccionado en [MAIN MENU] → [SWITCH MODE] → [GAIN SETTING] → [OFFSET LOW GAIN]/[OFFSET MID GAIN]/[OFFSET HIGH GAIN].

f [−2.9dB] a [+2.9dB]

#### **19 Visualización de la compensación de banda de flash**

Aparece cuando la función de compensación de banda de flash está activada.

#### **20 Visualización de la ampliación del rango dinámico**

Aparece cuando la función de ampliación del rango dinámico está activada.

#### **21 Visualización de compensación de la aberración cromática**

Aparece cuando la función de compensación de la aberración cromática está activada.

#### **22 Visualización del extensor digital**

Aparece cuando se usa el extensor digital.

#### **23 Visualización del extensor de lente**

Aparece cuando se usa el extensor de lente.

#### **24 Visualización del iris**

Indica el valor de configuración del iris (valor F) o [OPEN]/[CLOSE]. El valor F es un valor aproximado. [NC] se muestra cuando el cable del objetivo no está conectado.

#### **25 Visualización de posición del zoom**

Indica la posición del zoom.

• [Z00] a [Z99]

# **图 NOTA**

t Se muestra la posición del zoom al usar un objetivo que tiene una salida de posición del zoom.

#### **26 Visualización de posición de enfoque**

Indica la posición del enfoque.

• [00] a [99]

# @*NOTA*

t Se muestra la posición del enfoque al usar un objetivo que tiene una salida de posición del enfoque.

#### **27 Pantalla de información de enfoque**

Muestra la información de enfoque del enfoque.

# @*NOTA*

Solo se muestra si hay instalado un objetivo de enfoque automático con función para devolver la información de enfoque.

#### **28 Pantalla del indicador de nivel**

Muestra la inclinación de la cámara en dirección horizontal o vertical.

#### **29 Visualización de nivel óptico**

Indica el nivel de las señales ópticas que recibirá la cámara.

#### **30 Área de visualización de información y advertencias de la cámara**

Muestra un mensaje de unos tres segundos que indica el acontecimiento de un error, los ajustes de la cámara, el progreso realizado en los ajustes o los resultados del ajuste.

#### **31 Medidor del nivel y del canal de entrada de audio**

Indica el nivel de audio del terminal <MIC 1> (entrada de audio 1) y del terminal <MIC 2> (entrada de audio 2).

# <span id="page-31-0"></span>**Conexión de un micrófono**

### **Al montar un micrófono en el visor (opcional)**

En el visor puede montarse un micrófono, como un kit de micrófono AJ-MC700P (opcional).

![](_page_31_Figure_4.jpeg)

![](_page_31_Figure_5.jpeg)

![](_page_31_Figure_6.jpeg)

![](_page_31_Figure_7.jpeg)

**Figura 3**

**1 Abra el portamicrófono. (Figura 1)** 

**2 Monte el micrófono y ajuste el tornillo de fijación. (Figura 2)**

**3 Inserte el cable del micrófono en la abrazadera del cable y conéctelo al terminal <MIC 1> (delantero). (Figura 3)**

**4 Ajuste el interruptor <FRONT>/<REAR> (<MIC 1>) en <FRONT>.**

**5 Ajuste el interruptor selector <LINE/MIC/**+**48V> (<MIC 1>) en <MIC> o <**+**48V>.**

# **Al montar a un portamicrófono (opcional)**

![](_page_32_Figure_2.jpeg)

**1 Extraiga los tornillos de la posición del montaje del portamicrófono y monte el portamicrófono AJ-MH800G (opcional). (Figura 1)**

**2 Monte el micrófono y apriete el tornillo de fijación. (Figura 2)**

**3 Afloje la palanca de bloqueo, ajuste el ángulo del micrófono, y, a continuación, apriete la palanca de bloqueo. (Figura 3)**

**4 Inserte el cable del micrófono en la abrazadera del cable y conéctelo al terminal <MIC 1> (delantero). (Figura 4)**

**5 Ajuste el interruptor <FRONT>/<REAR> (<MIC 1>) en <FRONT>.**

**6 Ajuste el interruptor selector <LINE/MIC/**+**48V> (<MIC 1>) en <MIC> o <**+**48V>.**

# **Uso del suministro de alimentación de CC externo**

![](_page_33_Picture_2.jpeg)

**1 Conecte el suministro de alimentación de CC externo al terminal <DC IN> de la cámara.**

**2 Encienda el interruptor <POWER> del suministro de alimentación de CC externo (si el suministro de alimentación de CC externo tiene un interruptor <POWER>).**

**3 Sitúe el interruptor <POWER> de la cámara en la posición <EXT>.**

■ Suministro de alimentación de CC externo

Conéctelo después de garantizar que el voltaje de salida del suministro de alimentación de CC externo es compatible con el voltaje nominal de la cámara. Seleccione un amperaje de salida para el suministro de alimentación de CC externo con un margen por encima del amperaje total de los dispositivos conectados.

El amperaje total de los dispositivos conectados puede calcularse con la siguiente fórmula.

Consumo eléctrico total ÷ voltaje

Al activar la alimentación de la cámara, se genera corriente de irrupción. Un suministro de alimentación escaso cuando se enciende la alimentación puede provocar un fallo. Se recomienda el uso de un suministro de alimentación de CC externo que pueda garantizar el doble de la capacidad de consumo eléctrico total de la cámara y de los dispositivos conectados (como un visor) que se activan mediante interbloqueo al encender la cámara. Para el cable CC, utilice un cable blindado de doble núcleo de AWG18 (zona de sección de cruce nominal de 0,824 mm2) o más grueso.

f Compruebe la alineación de los pines del terminal de salida CC del suministro de alimentación de CC externo y del terminal <DC IN> de la cámara, y asegúrese de conectar correctamente la polaridad.

Si el suministro de alimentación de +12 V se conecta incorrectamente al terminal GND, podría producirse un incendio o un fallo.

![](_page_33_Figure_13.jpeg)

#### **图 NOTA**

t Al usar el suministro de alimentación de CC externo, asegúrese de encender el interruptor <POWER> del suministro de alimentación de CC externo y, a continuación, ajuste el interruptor <POWER> de la cámara en <EXT>. Si realiza estos pasos en el orden contrario, podría provocar un fallo porque el voltaje de salida del suministro de alimentación de CC aumentaría demasiado lentamente.

t Incluso si la cámara está conecta a la CCU, el funcionamiento desde la CCU y el ROP es posible con el suministro de alimentación de CC externo. El rendimiento se ve afectado por la distancia aumentada entre esta cámara y la CCU.

Con la cámara conectada a la CCU y el suministro de alimentación de CC externo encendido, realice lo siguiente. - Use el multicable de fibra óptica para conectar a la CCU.

- Configure [MAIN MENU] → [SYSTEM MODE] → [CABLE CONNECTION] como [FIBER].

# <span id="page-34-0"></span>**Datos**

A continuación se muestran los datos manejados en la cámara.

![](_page_34_Picture_420.jpeg)

### **Archivo de usuario**

![](_page_34_Figure_5.jpeg)

#### r **Carga**

Los datos de funcionamiento se pueden cargar en el área de funcionamiento real desde la tarjeta de memoria insertada en la ranura de tarjeta de memoria de la cámara con el ajuste [MAIN MENU] → [FILE] → [SD CARD].

Los datos de funcionamiento del área de funcionamiento real también se pueden guardar en la tarjeta de memoria.

![](_page_34_Figure_9.jpeg)

#### **Datos actuales Memoria interna**

#### r **Carga**

Los archivos CAC se pueden cargar en la memoria interna desde la tarjeta de memoria insertada en la ranura de tarjeta de memoria de la cámara con el ajuste [MAIN MENU]  $\rightarrow$  [FILE]  $\rightarrow$  [CAC FILE].

**Tarjeta de memoria SD**

El archivo CAC tiene un nombre específico para cada objetivo y se puede descargar desde la página web.

En la página web de Panasonic, puede comprobar los objetivos compatibles con CAC de uso garantizado con esta cámara. También puede solicitar un archivo CAC en la sección de soporte de la página web de Panasonic.

http://pro-av.panasonic.net/

#### r **Acceso**

El archivo se selecciona automáticamente en función del objetivo y se accede a él desde el área de funcionamiento real.

# **Capítulo 4 Operaciones del menú**

Este capítulo describe cómo usar los menús de la cámara, la estructura y los detalles del menú de ajustes.
#### **Operaciones con menús**

#### **Operaciones básicas**

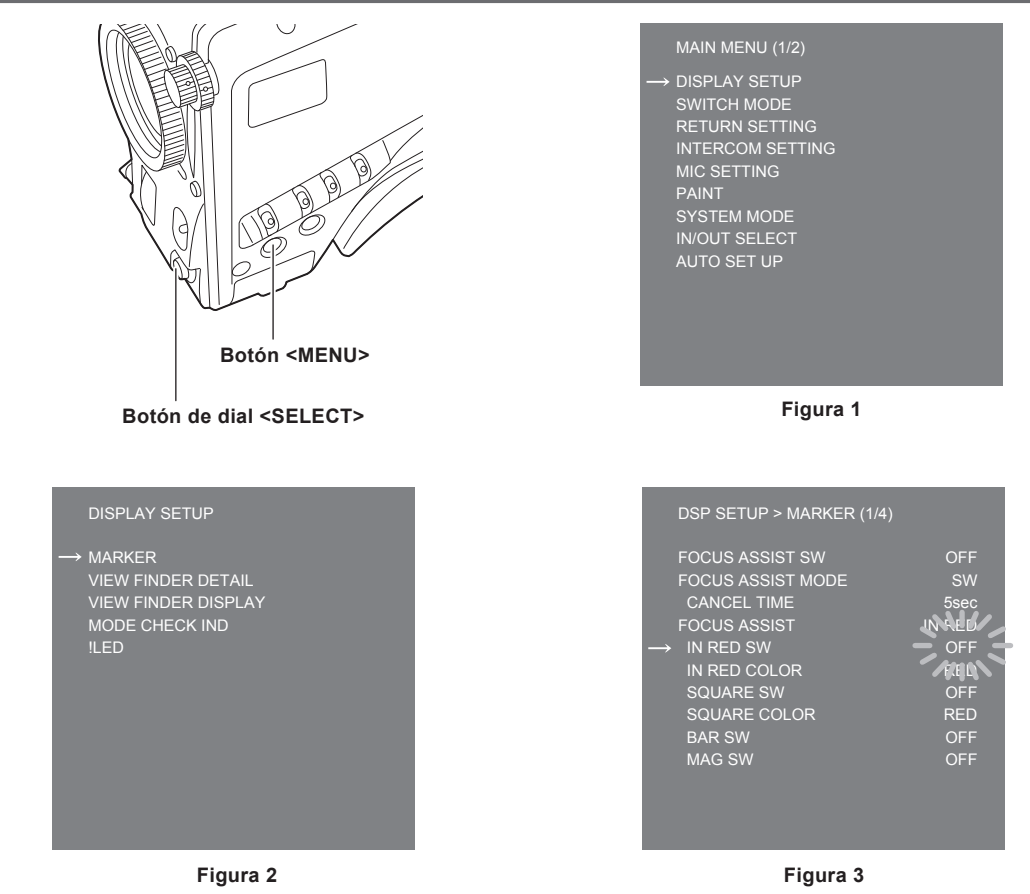

#### **1 Pulse el botón <MENU>.**

Aparece la pantalla [MAIN MENU] de la cámara en el visor o el monitor. (Figura 1)

#### **2 Gire el botón de dial <SELECT> para seleccionar un elemento.**

#### **3 Pulse el botón de dial <SELECT>.**

Se accede al elemento del menú seleccionado. (Figura 2)

#### **4 Gire el botón de dial <SELECT> para seleccionar un elemento del menú y configurarlo.**

#### **5 Pulse el botón de dial <SELECT>.**

El ajuste del elemento señalado con la flecha parpadea. (Figura 3)

#### **6 Gire el botón de dial <SELECT> y cambie el ajuste.**

#### **7 Pulse el botón de dial <SELECT>.**

Se confirma el ajuste.

Al pulsar el botón <MENU> para salir de la pantalla de menú también se confirma el ajuste.

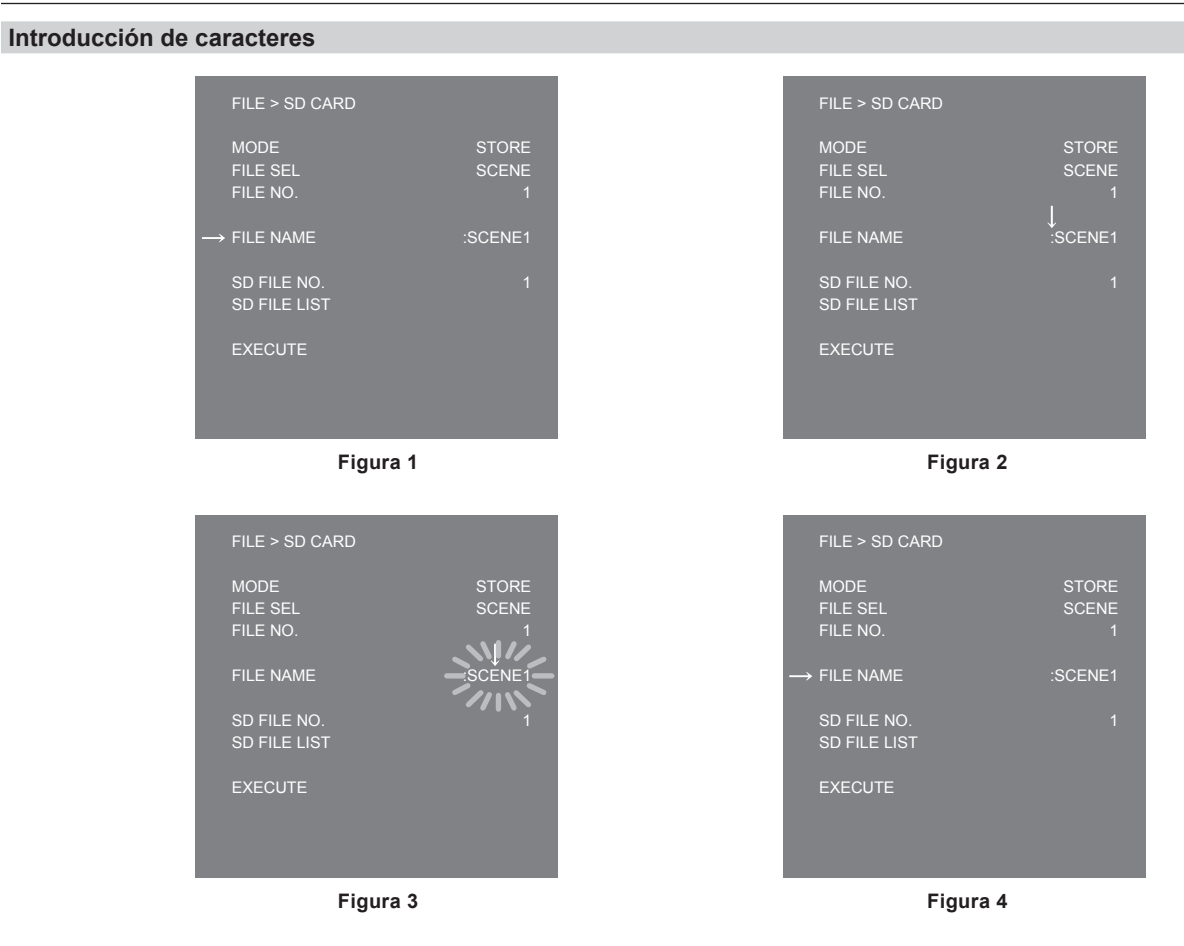

#### **1 Pulse el botón de dial <SELECT>.**

El cursor cambia a una flecha hacia abajo, que aparece sobre los dos puntos (:). (Figura 1, Figura 2)

#### **2 Gire el botón de dial <SELECT> para mover la flecha al carácter que se va a cambiar.**

**3 Pulse el botón de dial <SELECT>.**

El carácter que se va a cambiar parpadeará. (Figura 3)

#### **4 Gire el botón de dial <SELECT> y cambie el carácter.**

#### **5 Pulse el botón de dial <SELECT>.**

Se confirma el ajuste.

Realice la misma operación para todos los caracteres que desea cambiar.

#### **6 Gire el botón de dial <SELECT> para mover el cursor de flecha hacia abajo sobre los dos puntos (:).**

#### **7 Pulse el botón de dial <SELECT>.**

El cursor cambia a una flecha horizontal y puede seleccionarse otro elemento. (Figura 4)

# **Configuración del menú**

# **[MAIN MENU]**

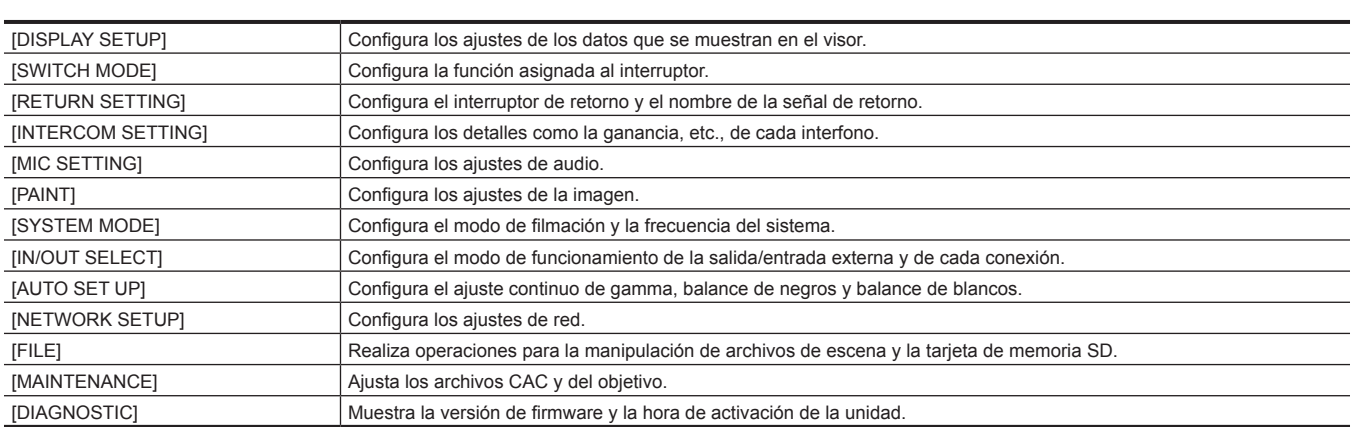

### **Lista del menú**

- S: puede guardarse y cargarse como datos de un archivo de escena.
- : puede guardarse y cargarse como datos de un archivo de usuario.
- : puede guardarse y cargarse como datos de un archivo de funcionamiento.
- R: puede guardarse y cargarse como datos de un archivo de referencia.

#### **[DISPLAY SETUP]**

#### **[MARKER]**

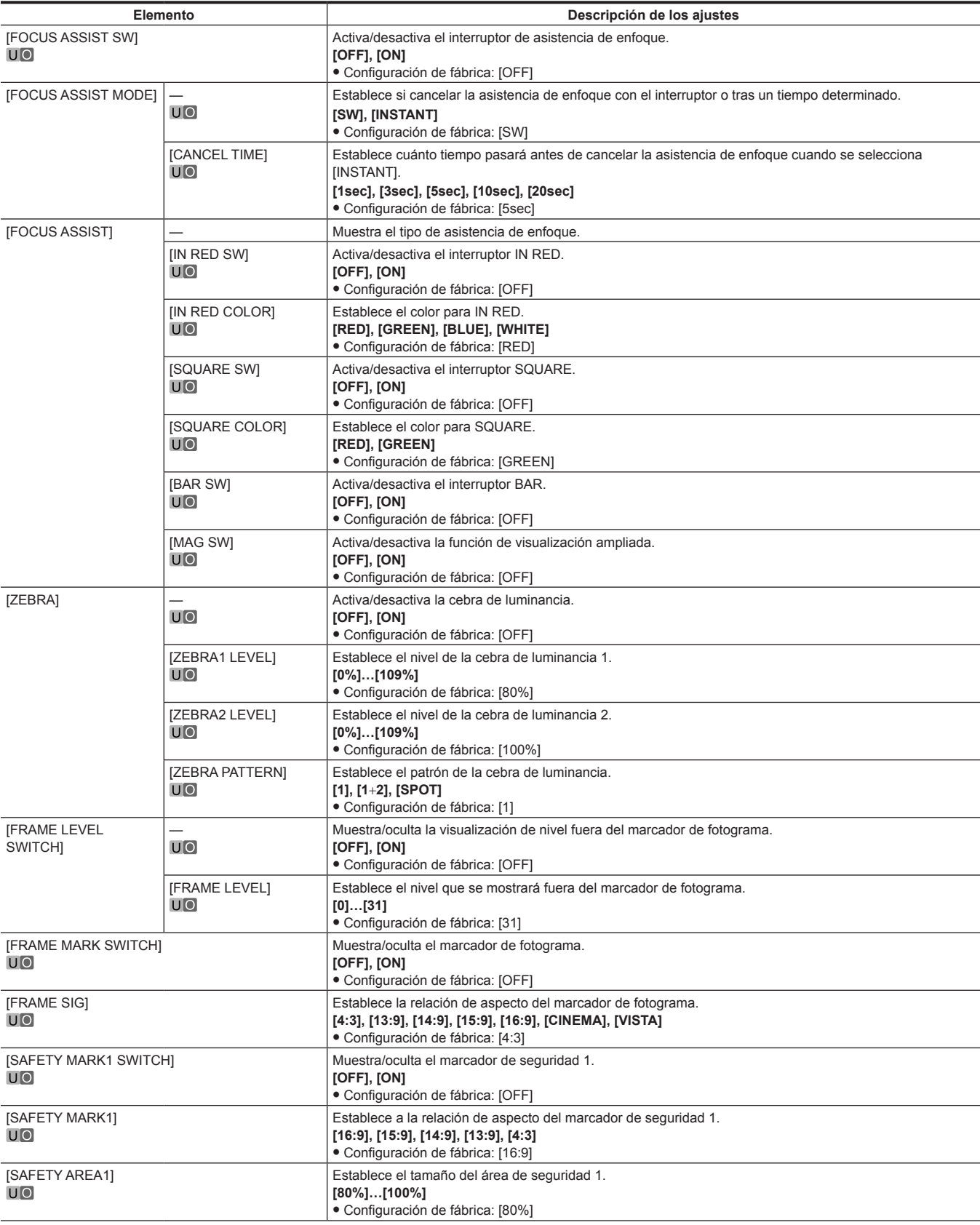

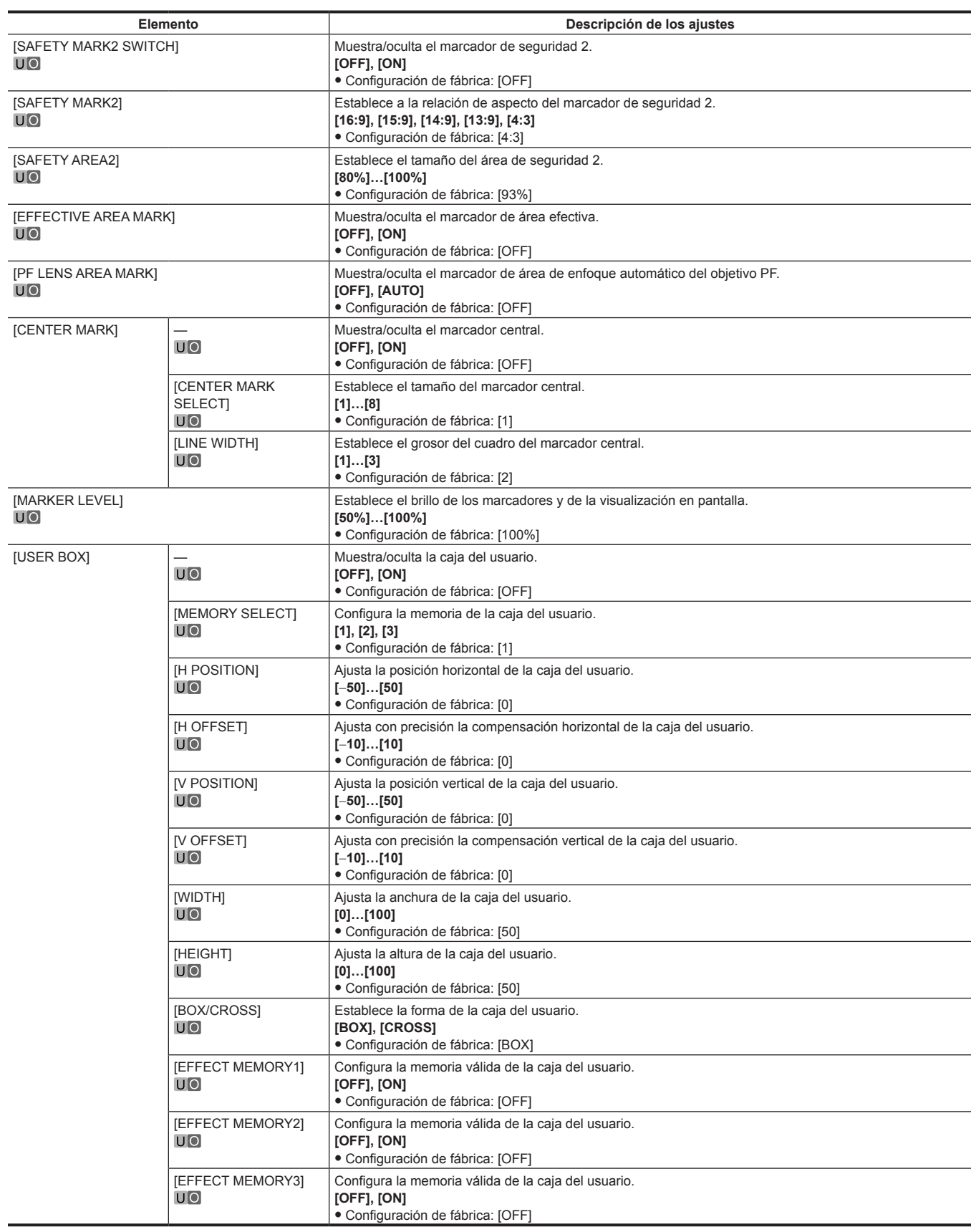

### **[VIEW FINDER DETAIL]**

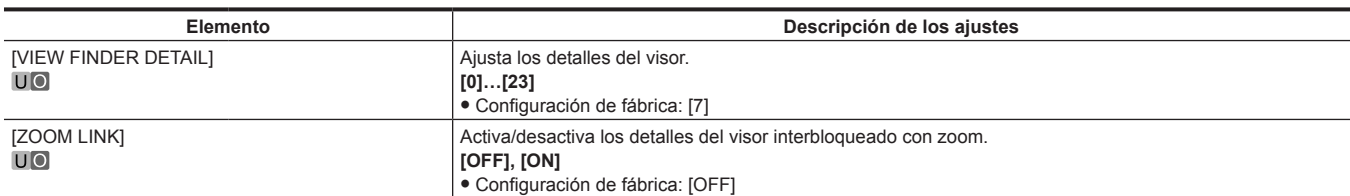

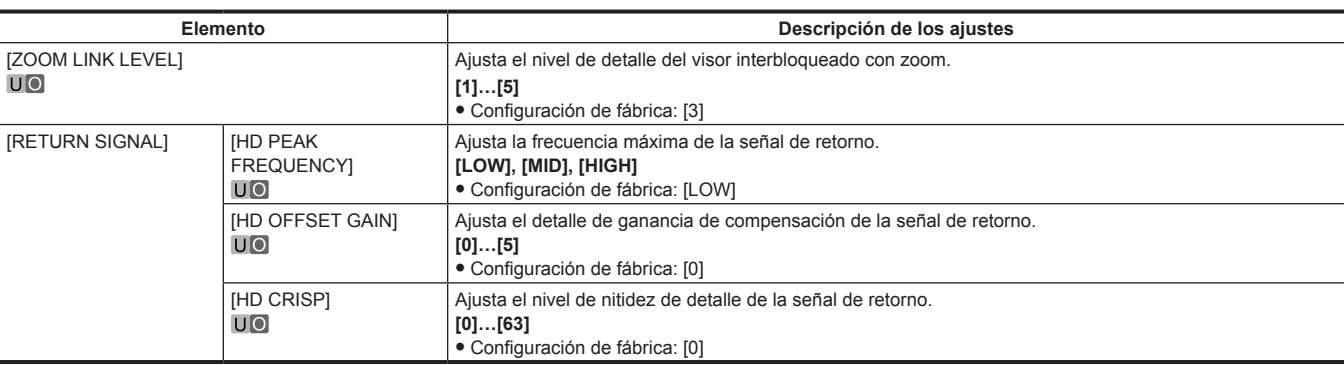

### **[VIEW FINDER DISPLAY]**

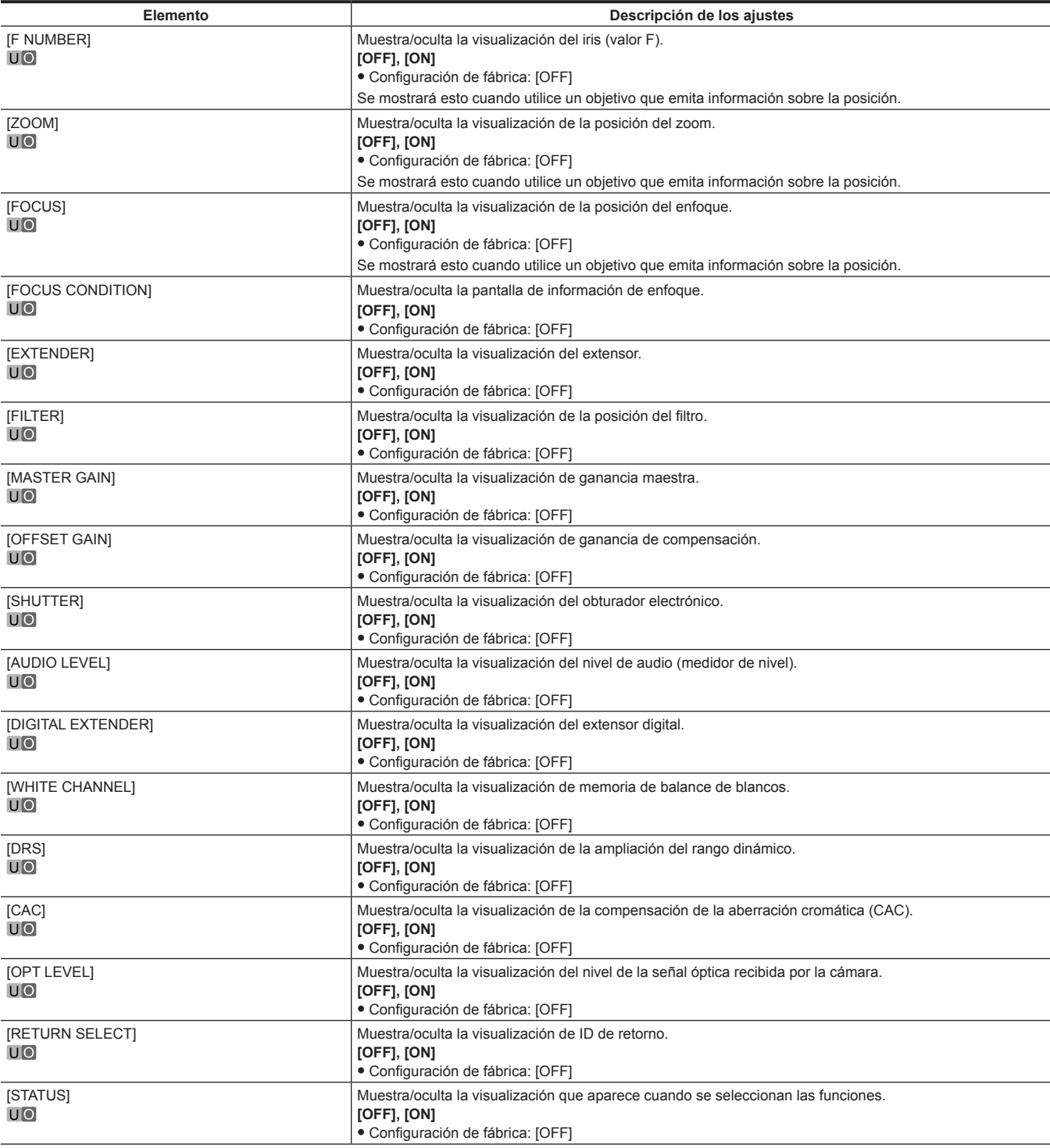

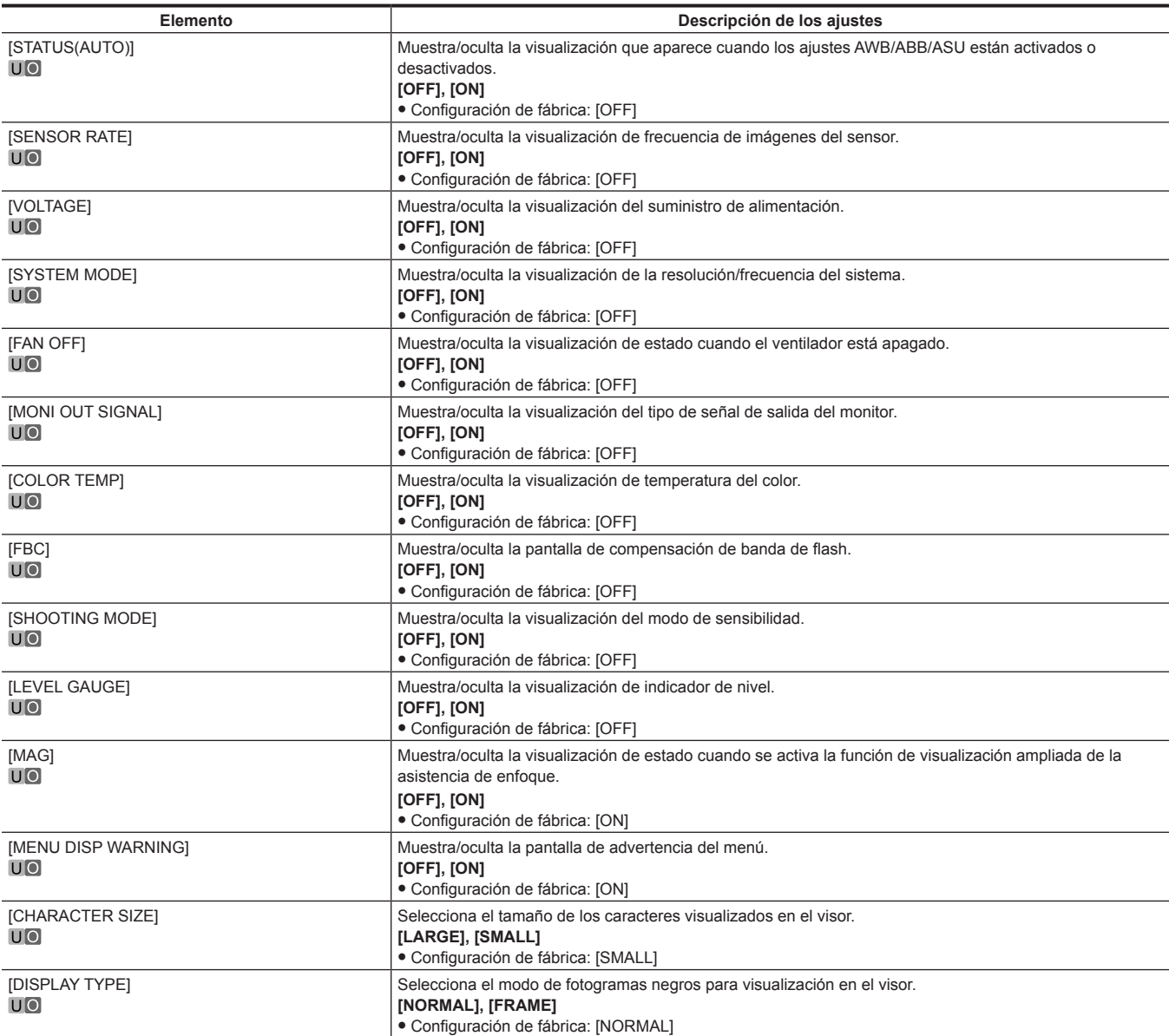

### **[MODE CHECK IND]**

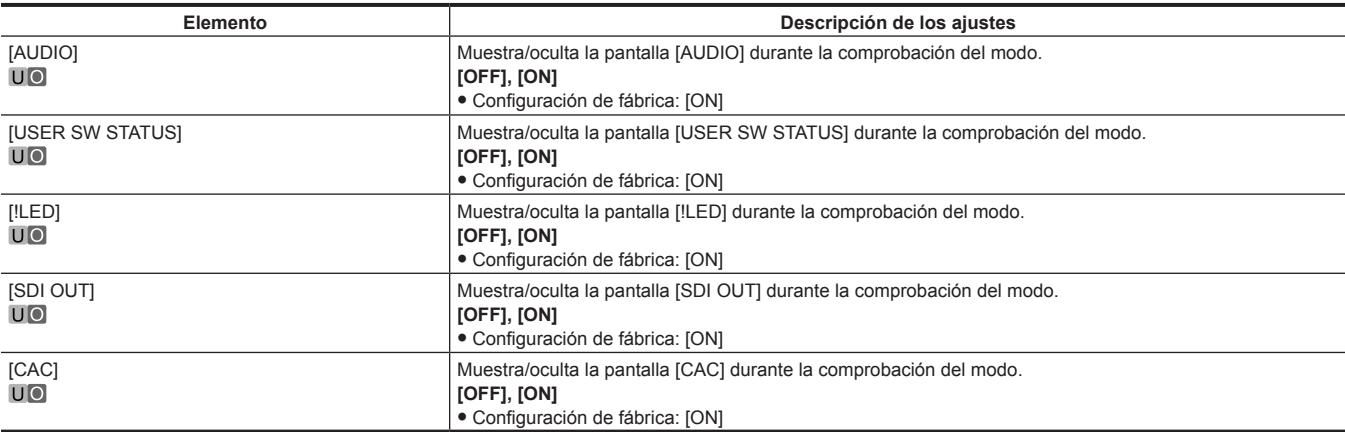

### **[!LED]**

Para elementos configurados como [ON], el LED del visor ( $\spadesuit$ ) se enciende cuando el estado de funcionamiento de la cámara se vuelve irregular.

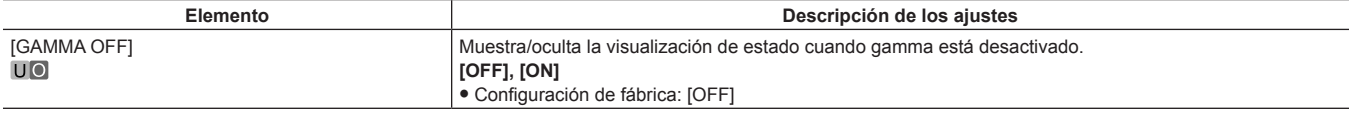

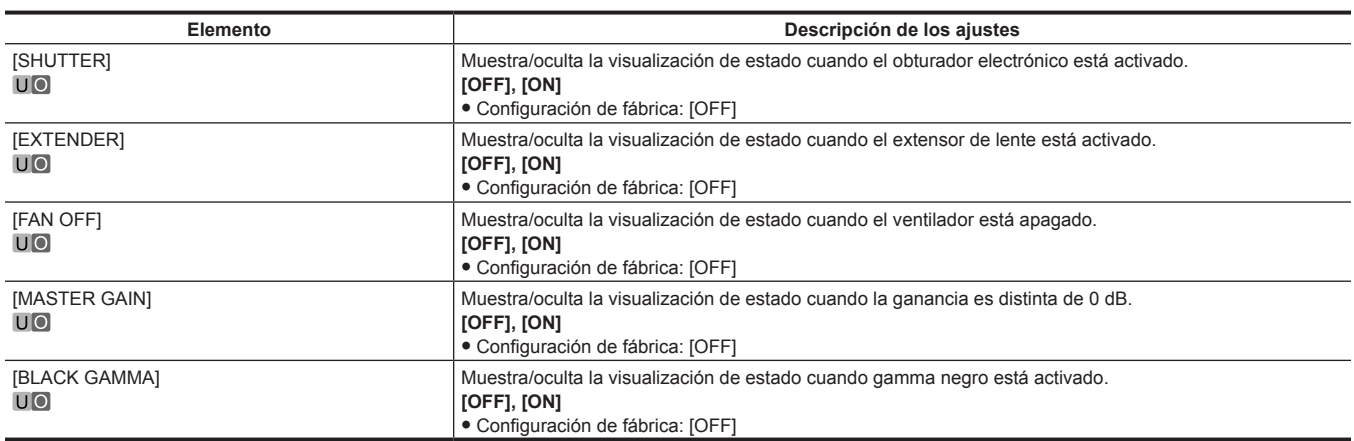

# **[SWITCH MODE]**

**[USER SWITCH]**

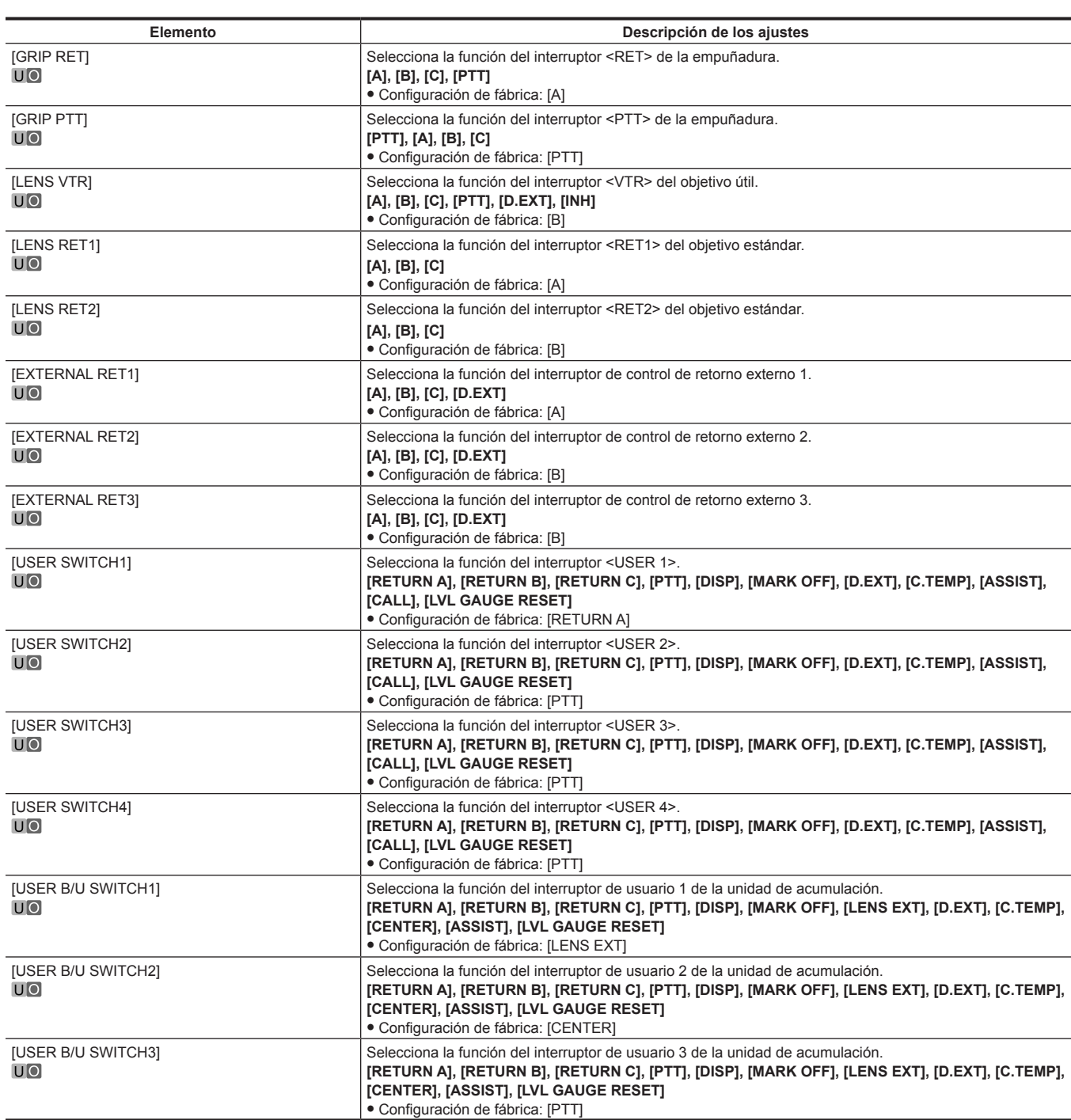

### **[GAIN SETTING]**

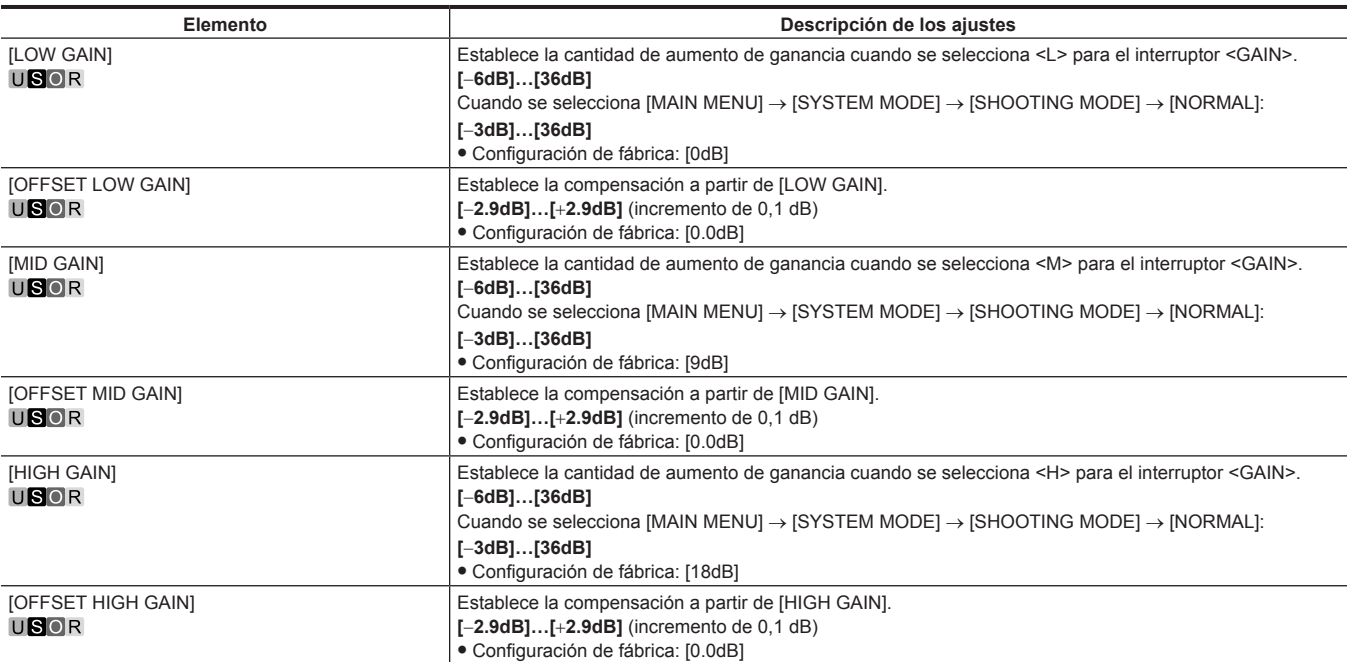

### **[IRIS]**

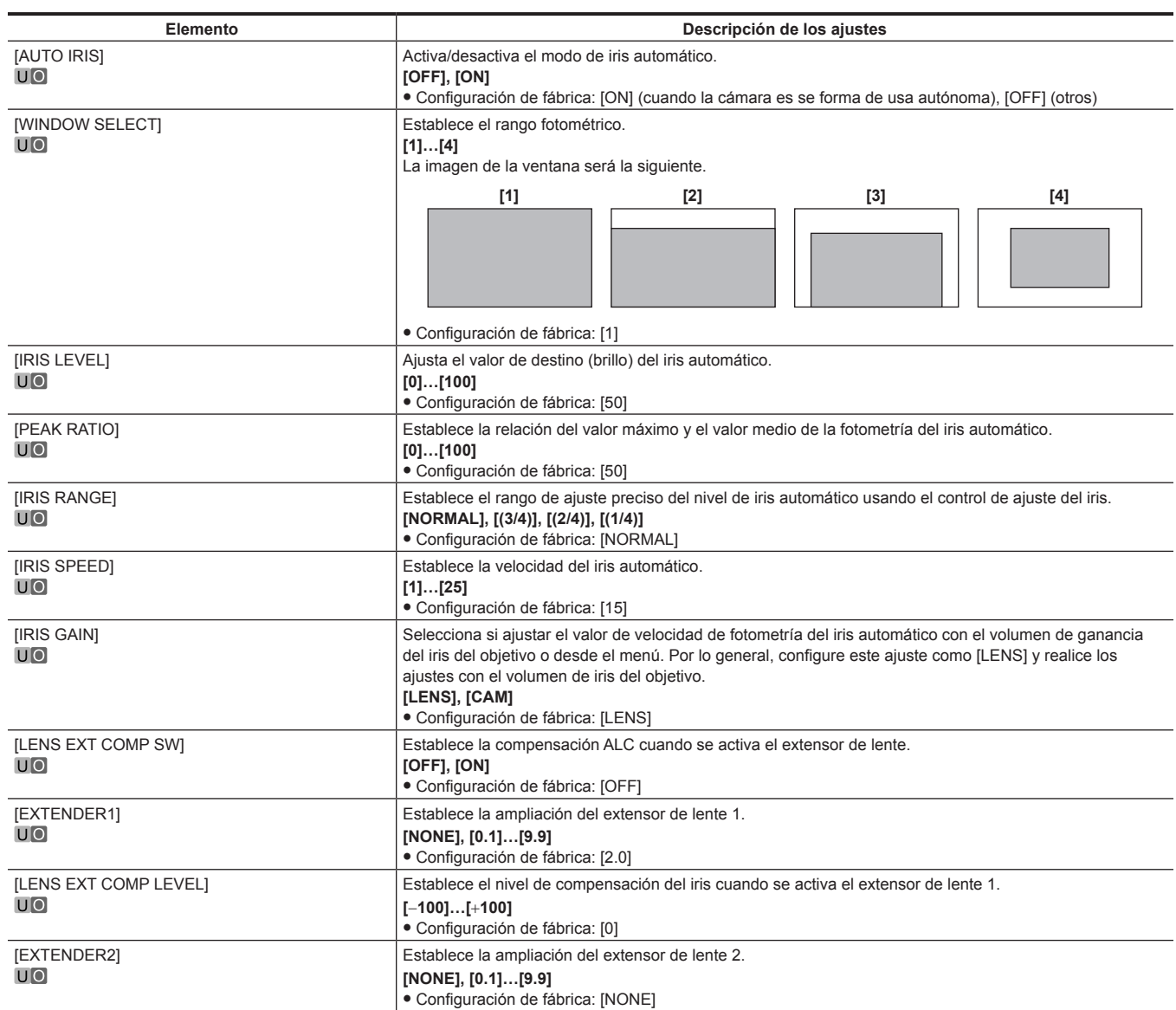

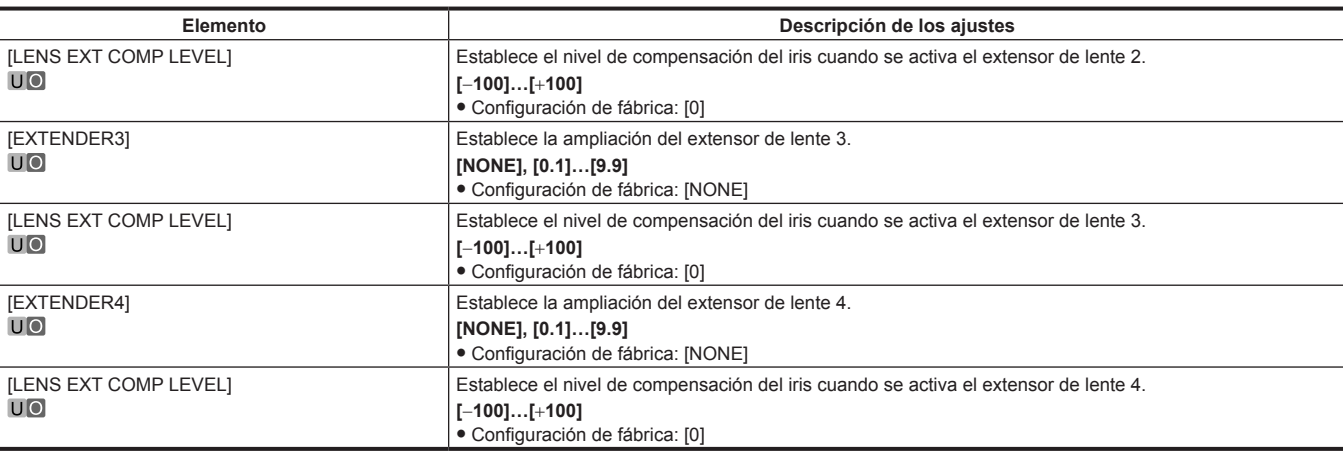

### **[FBC SETTING]**

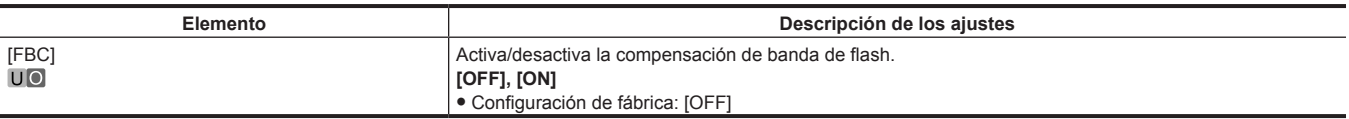

### **[W/B BAL SETTING]**

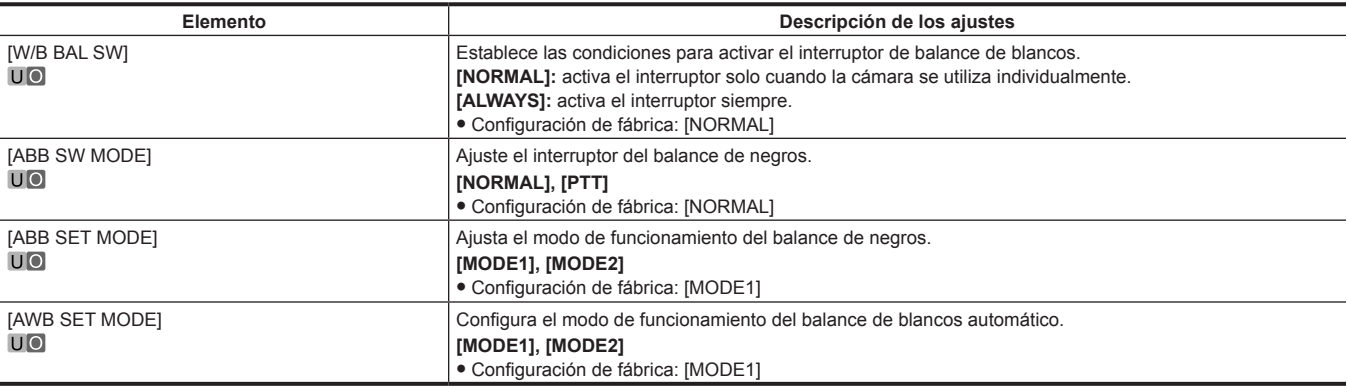

### **[SHUTTER SPEED]**

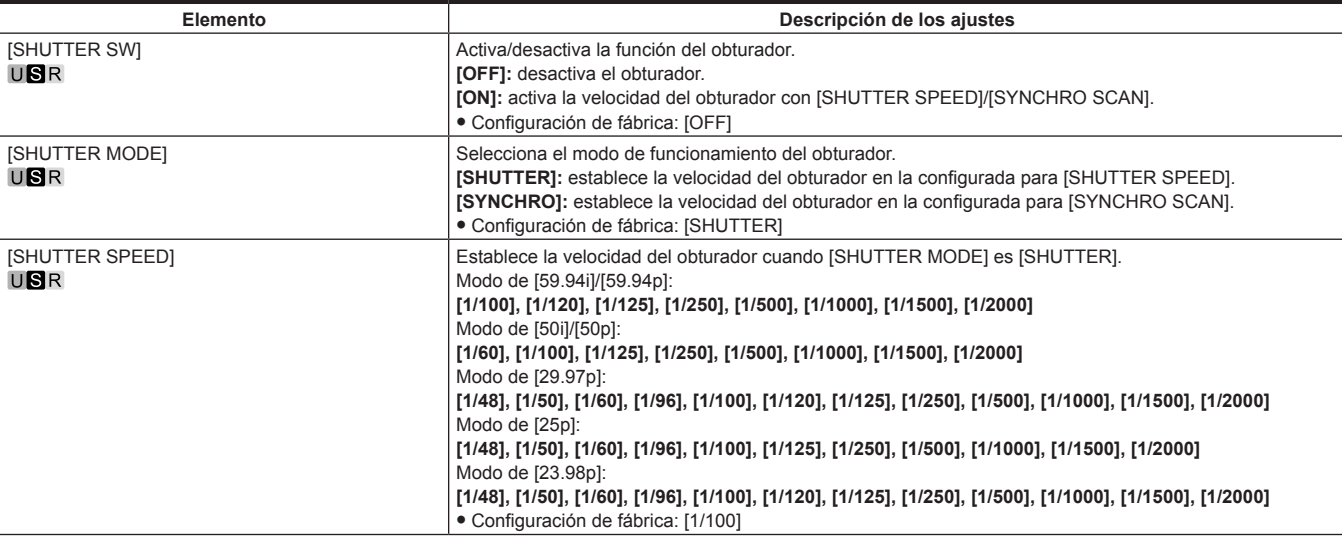

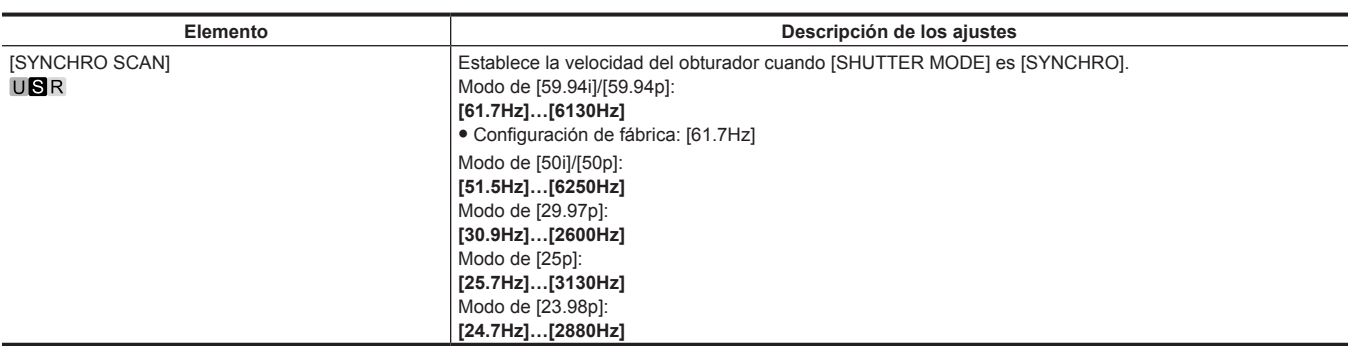

### **[SHUTTER SELECT]**

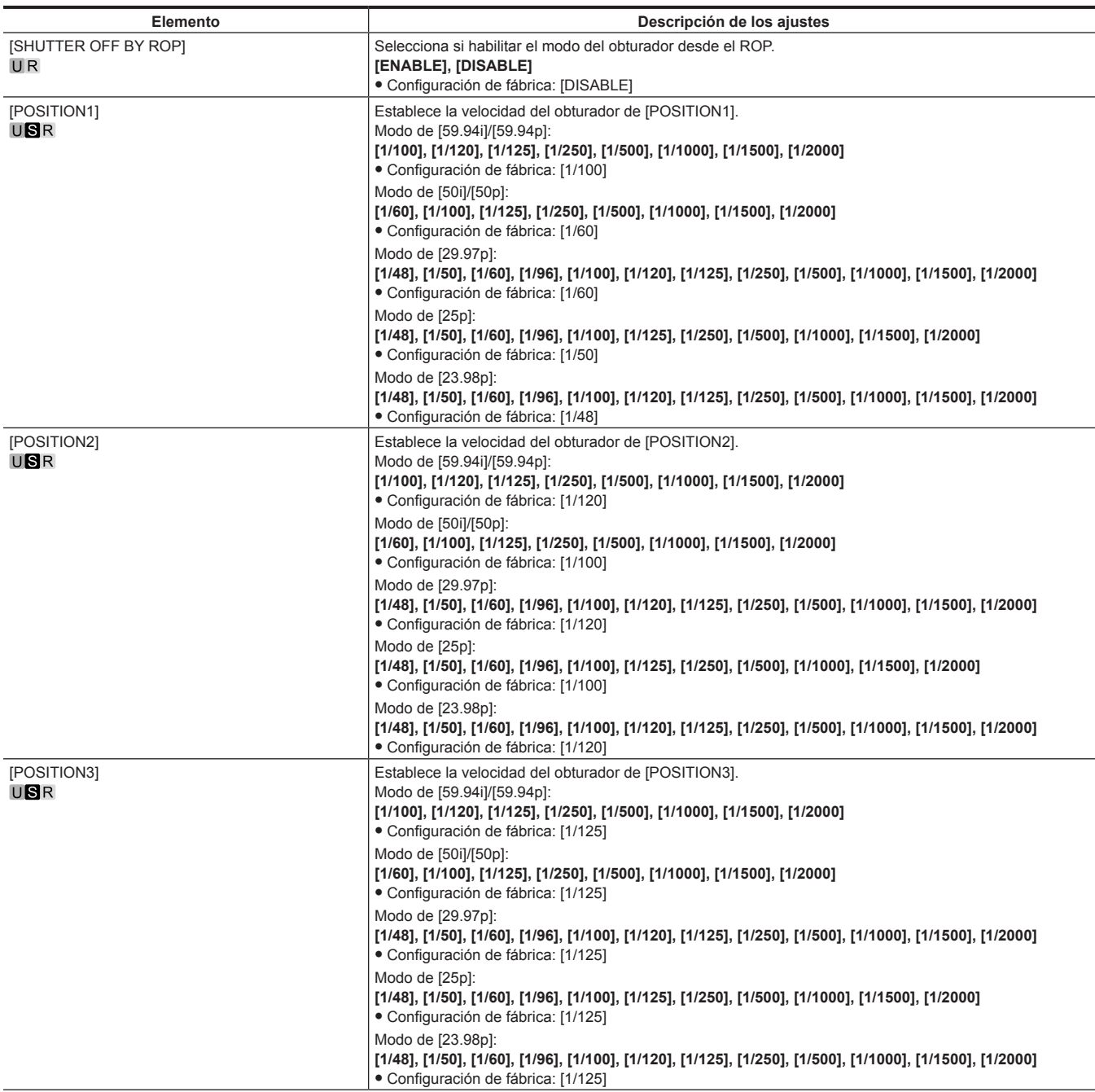

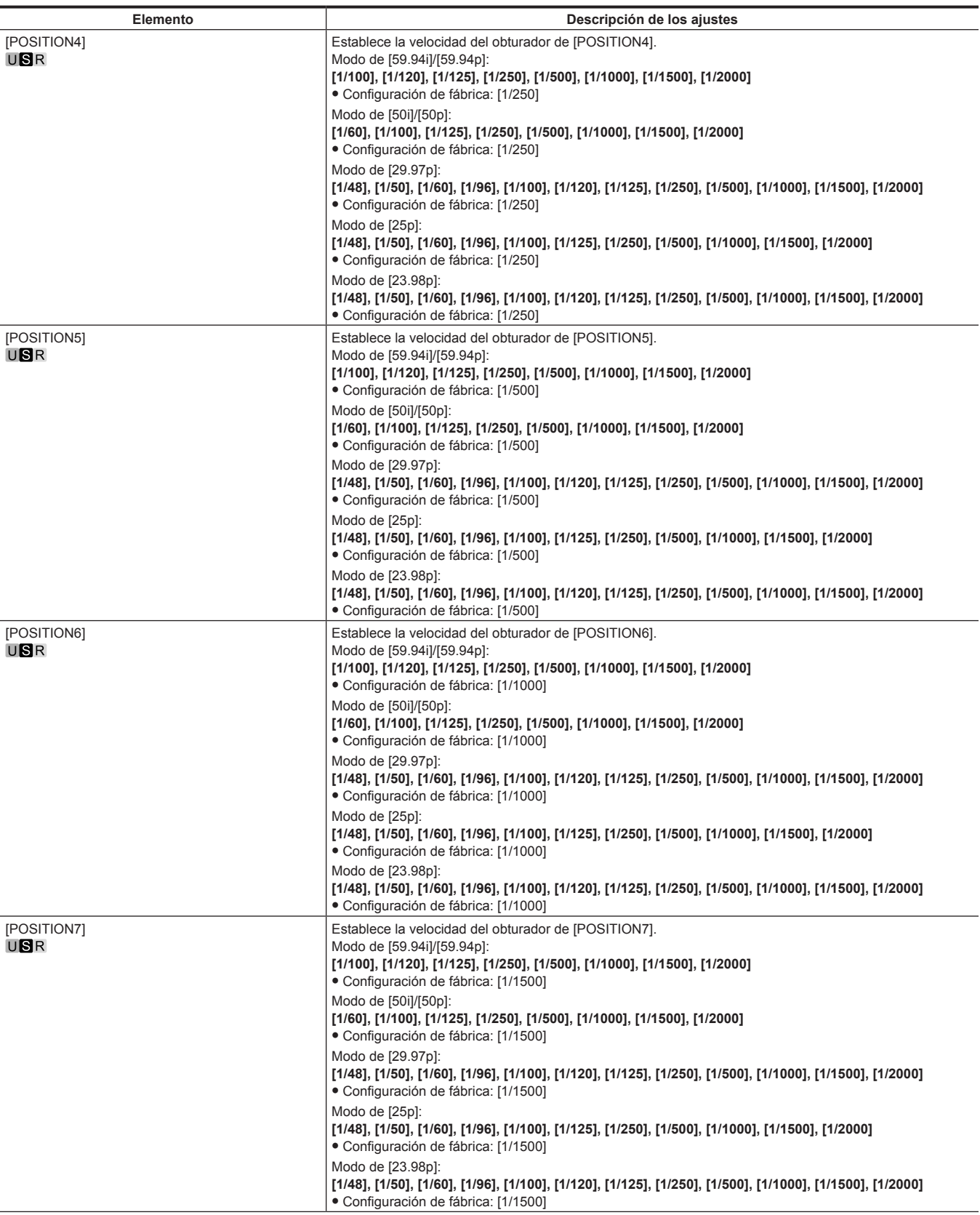

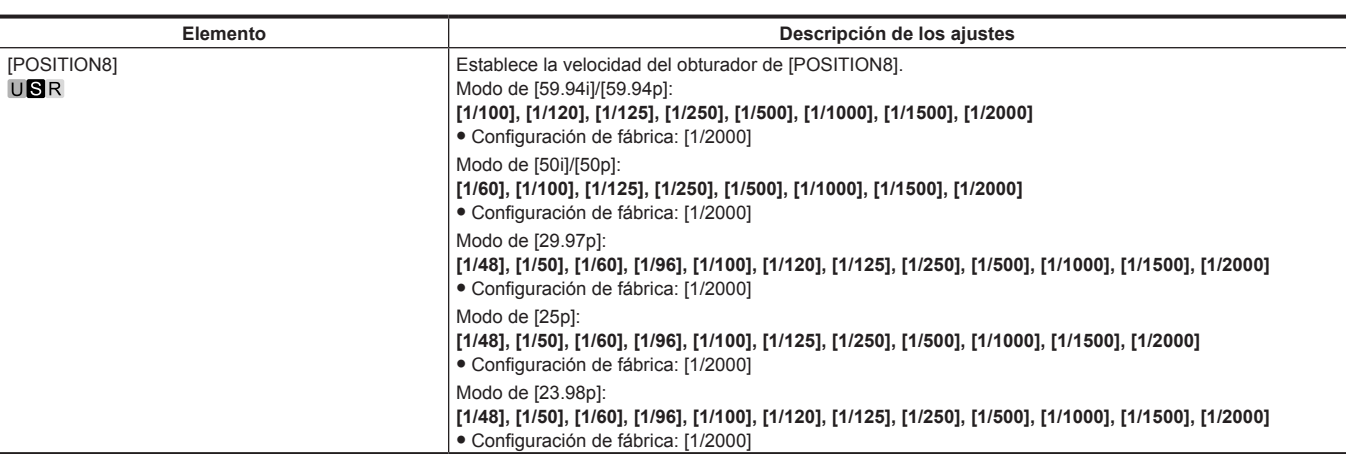

### **[SHUTTER POSITION]**

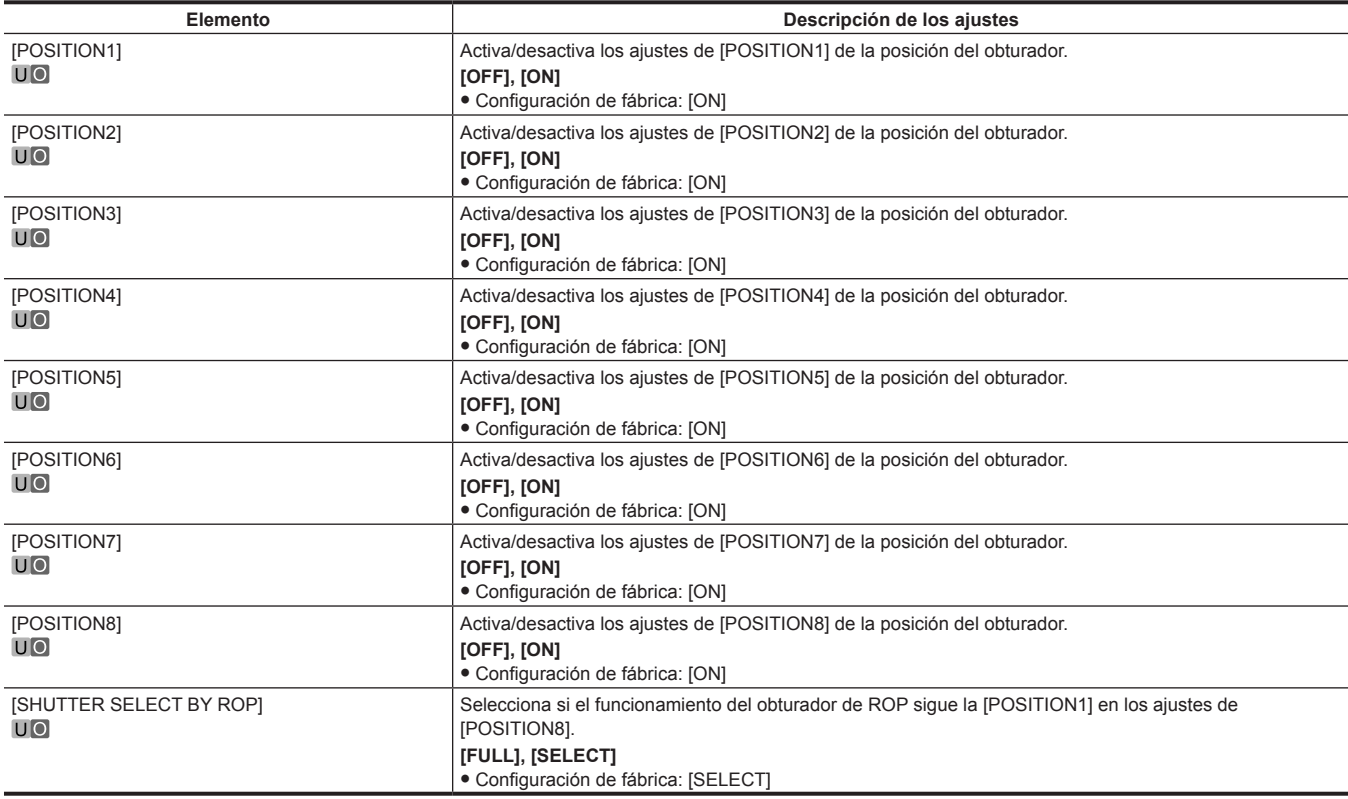

# **[RETURN SETTING]**

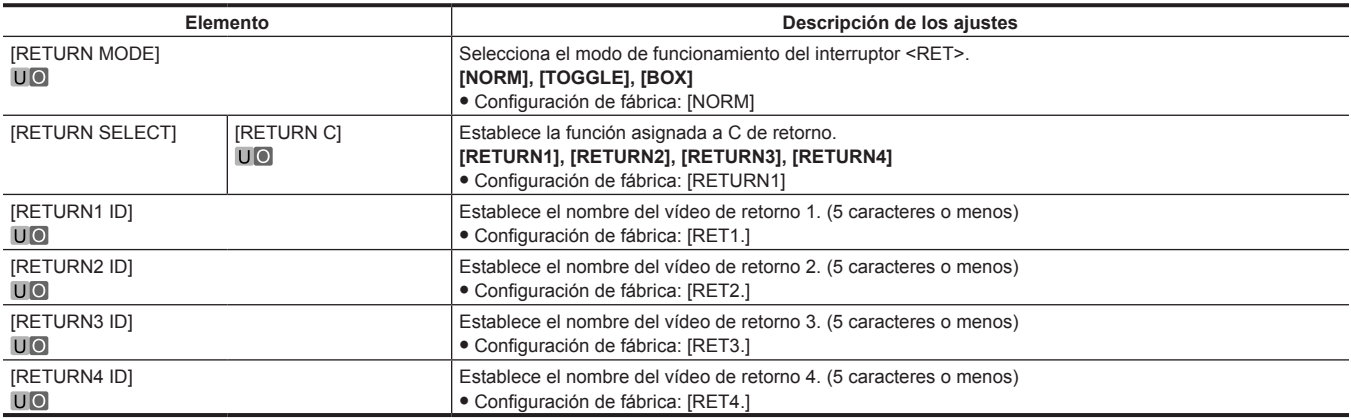

# **[INTERCOM SETTING]**

### **[INTERCOM1]**

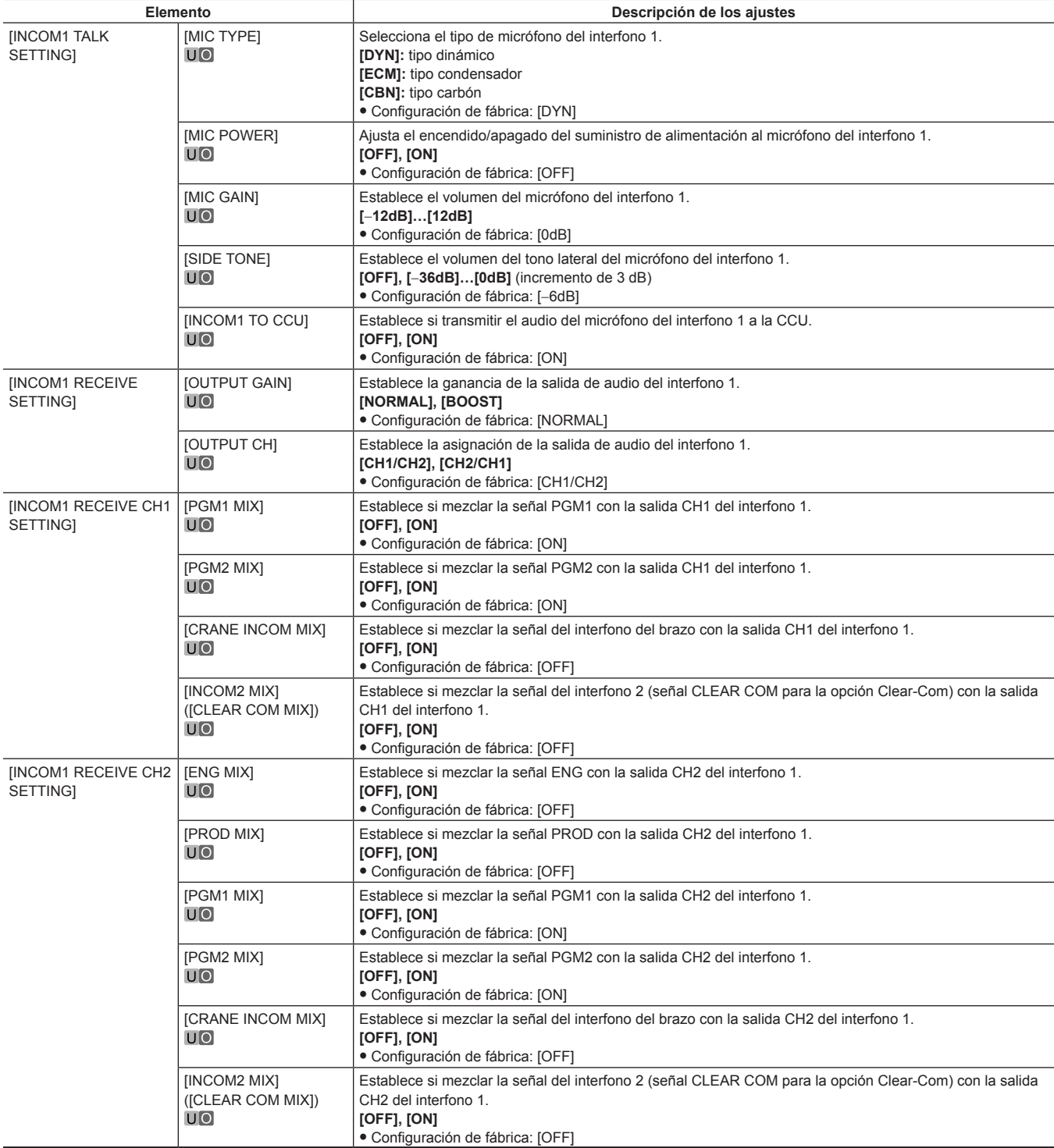

#### **[INTERCOM2]**

Este elemento no se muestra cuando se conecta Clear-Com.

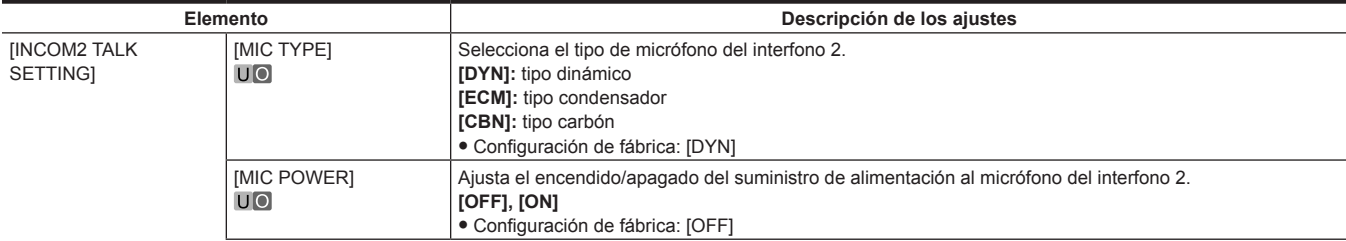

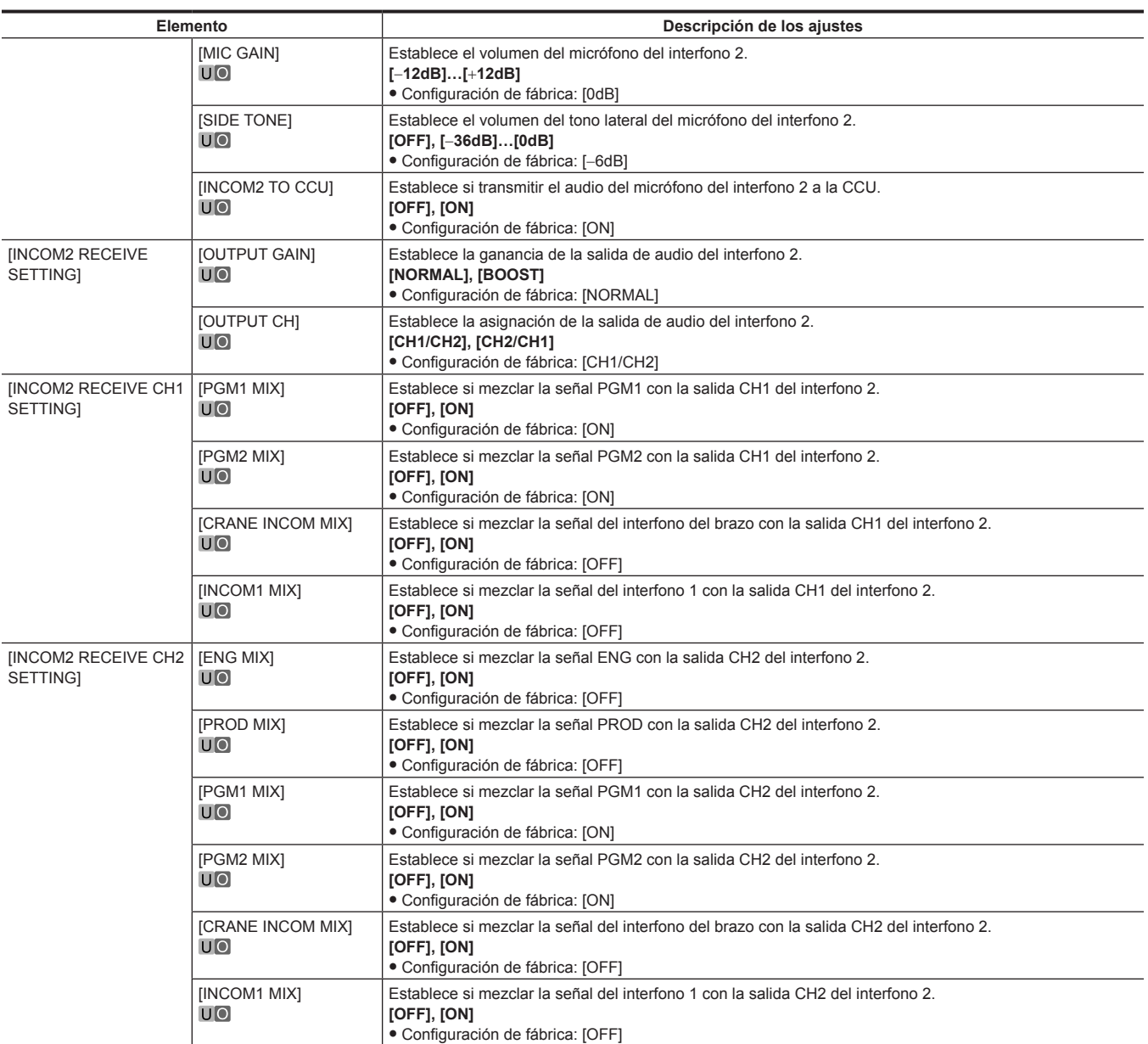

### **[STANDBY INTERCOM]**

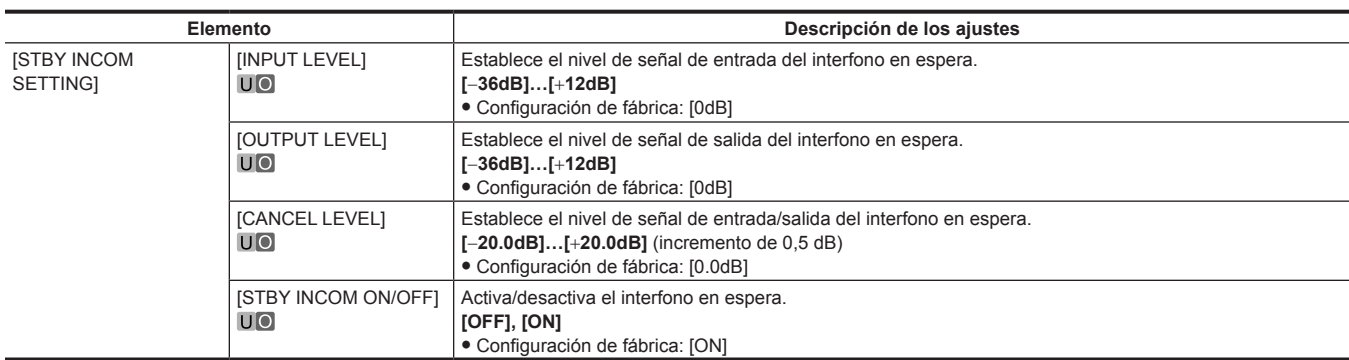

### **[CRANE INTERCOM]**

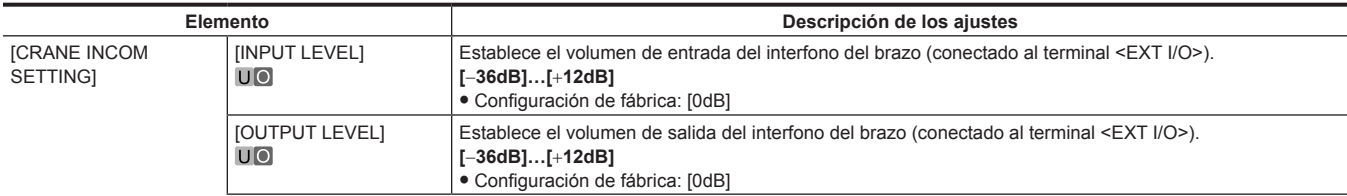

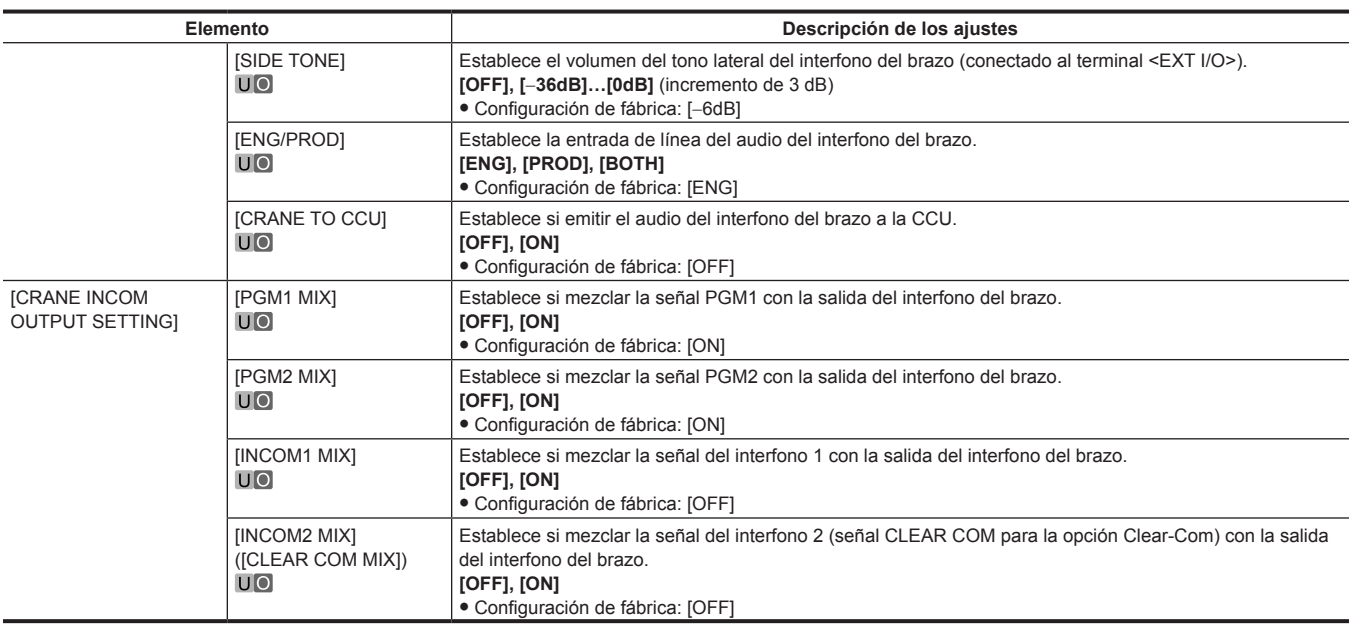

### **[CLEAR COM]**

Este elemento no se muestra cuando se conecta el interfono 2.

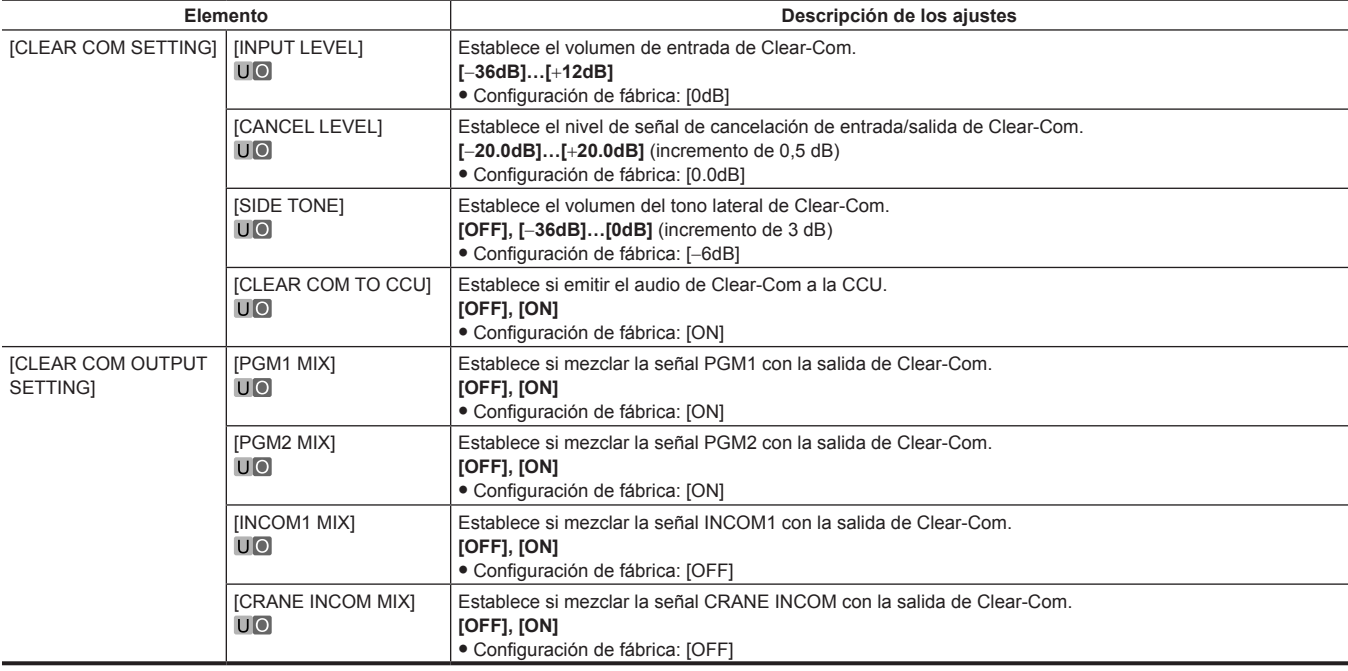

### **[EAR PHONES SETTING]**

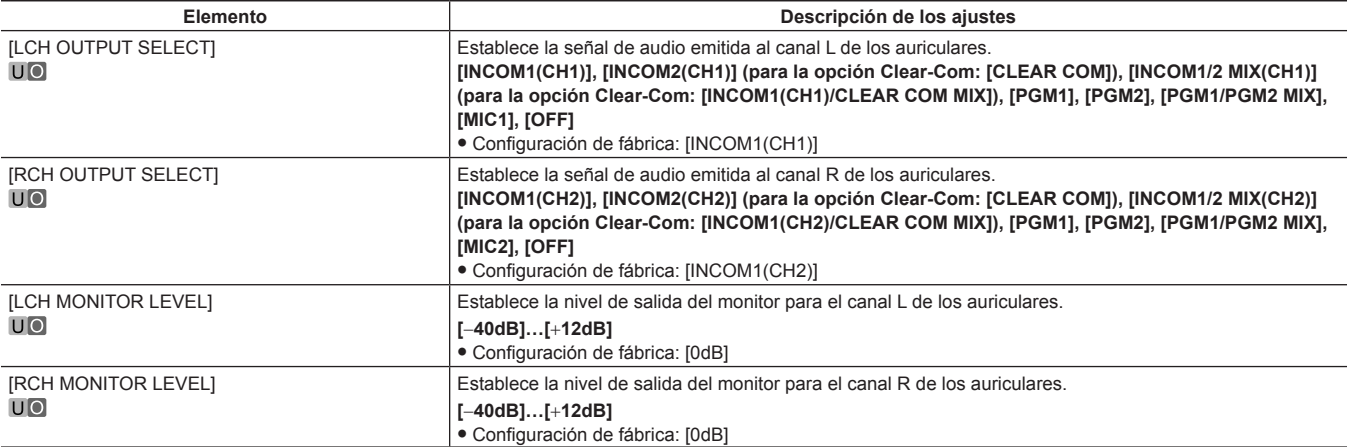

#### **[PGM OUTPUT]**

Estos elementos solo se pueden configurar cuando se usa la opción PGM.

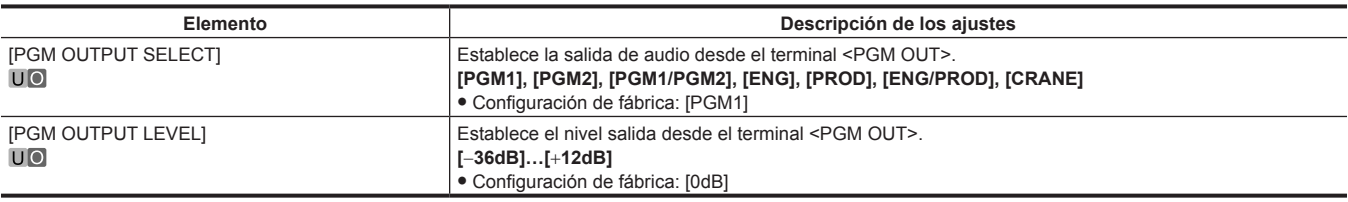

#### **[LEVEL/PGM1/PGM2 VR SETTING]**

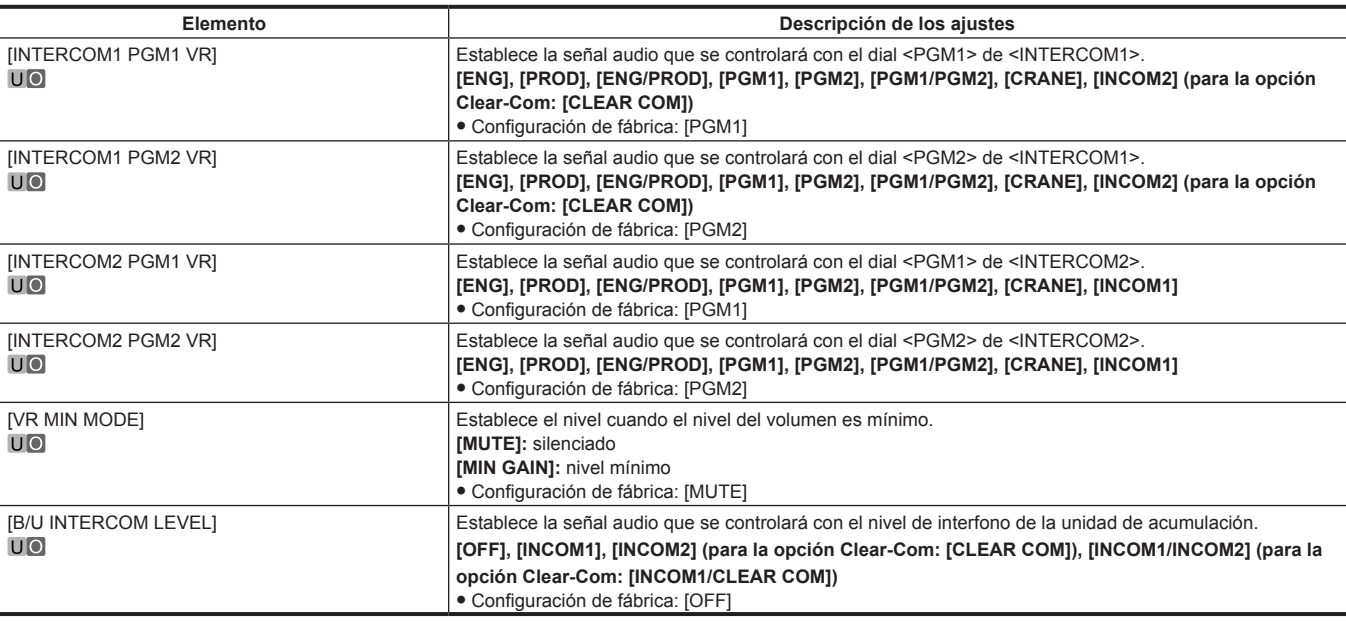

#### **[OPT INTERCOM INPUT SETTING]**

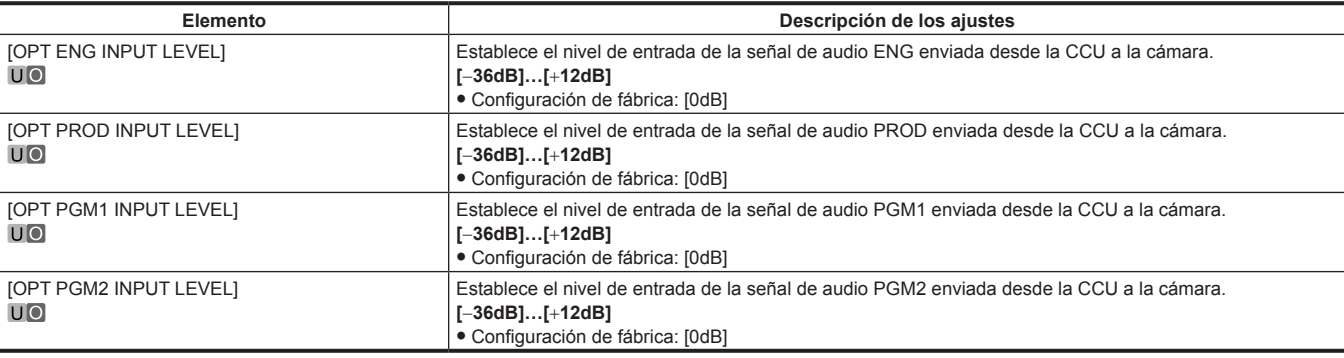

### **[MIC SETTING]**

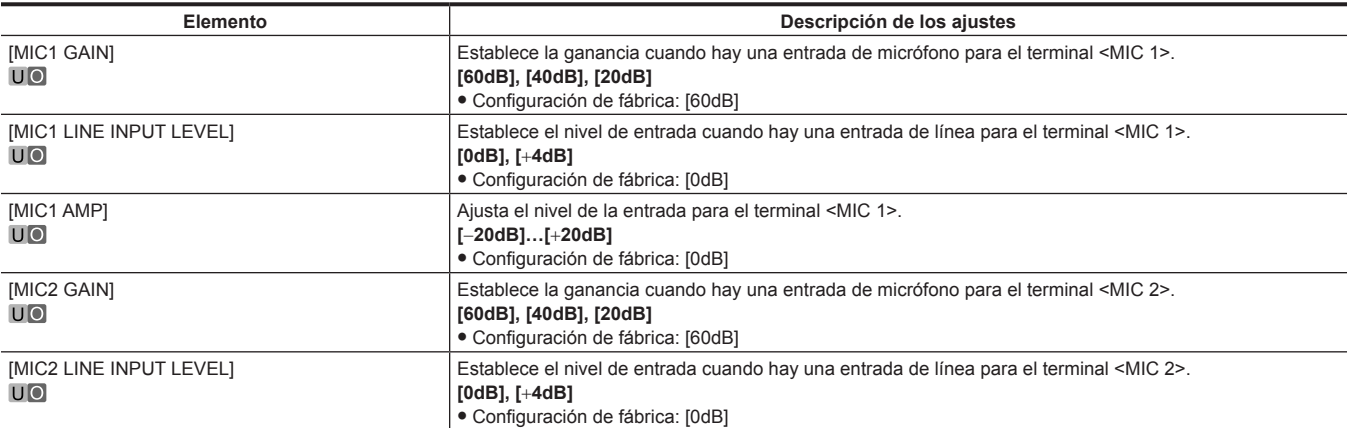

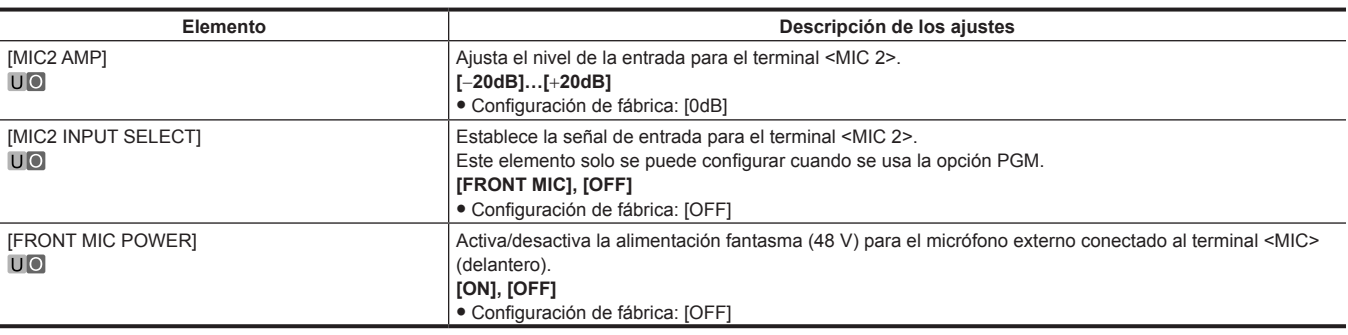

# **[PAINT]**

### **[PAINT SWITCH]**

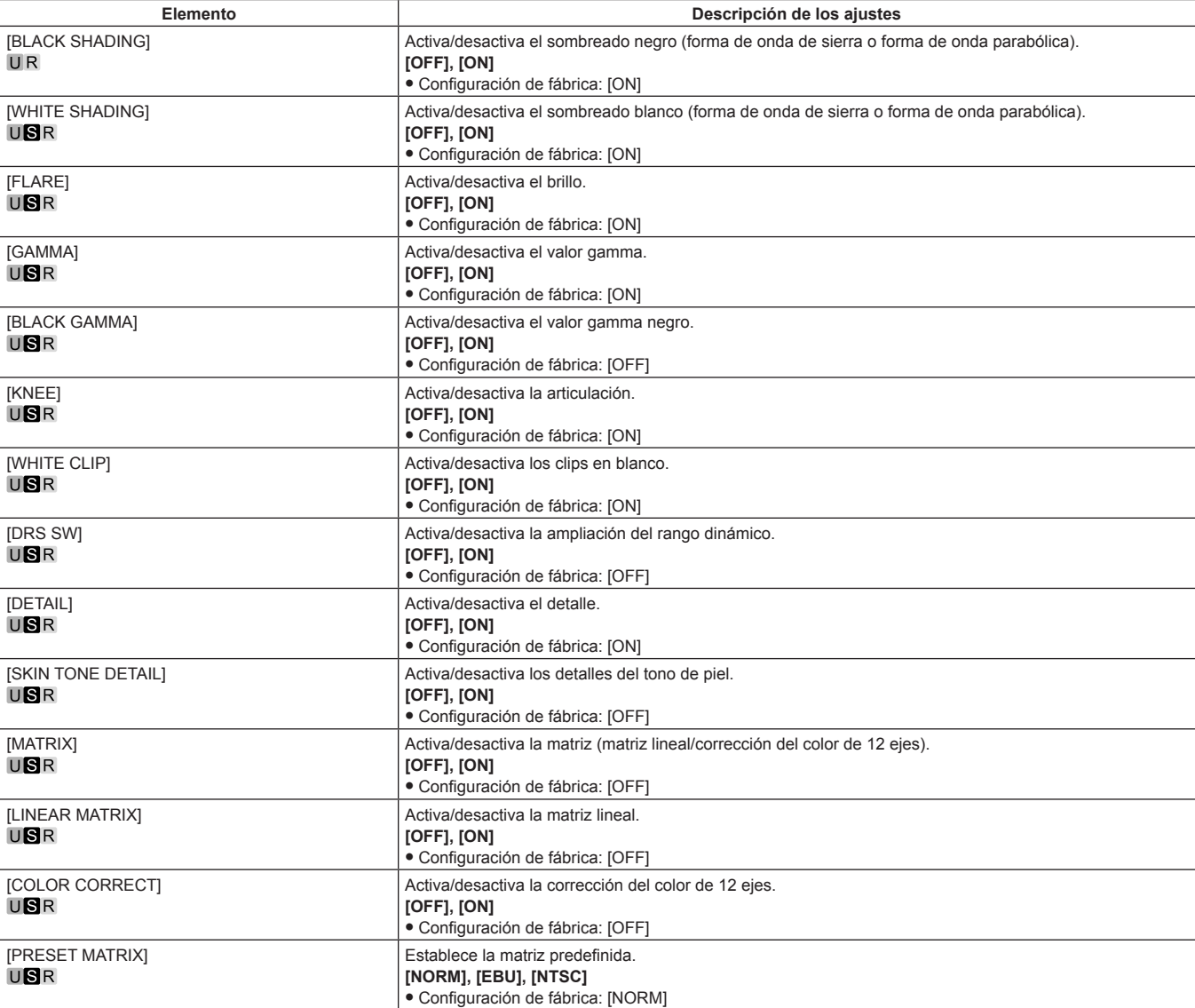

#### **[BLACK SHADING]**

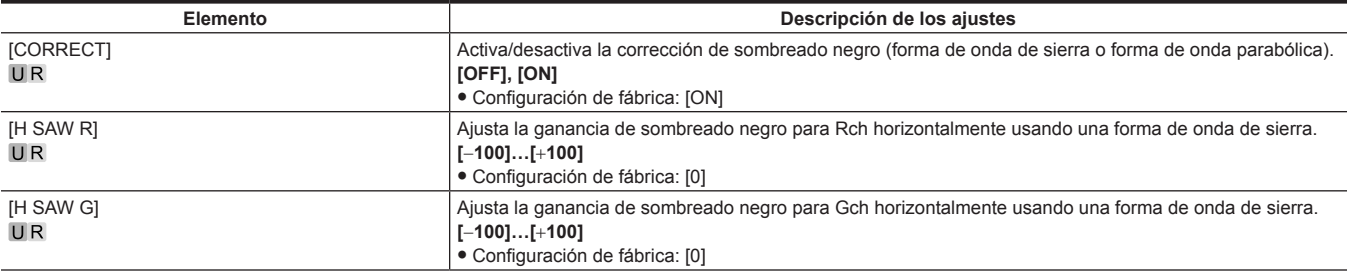

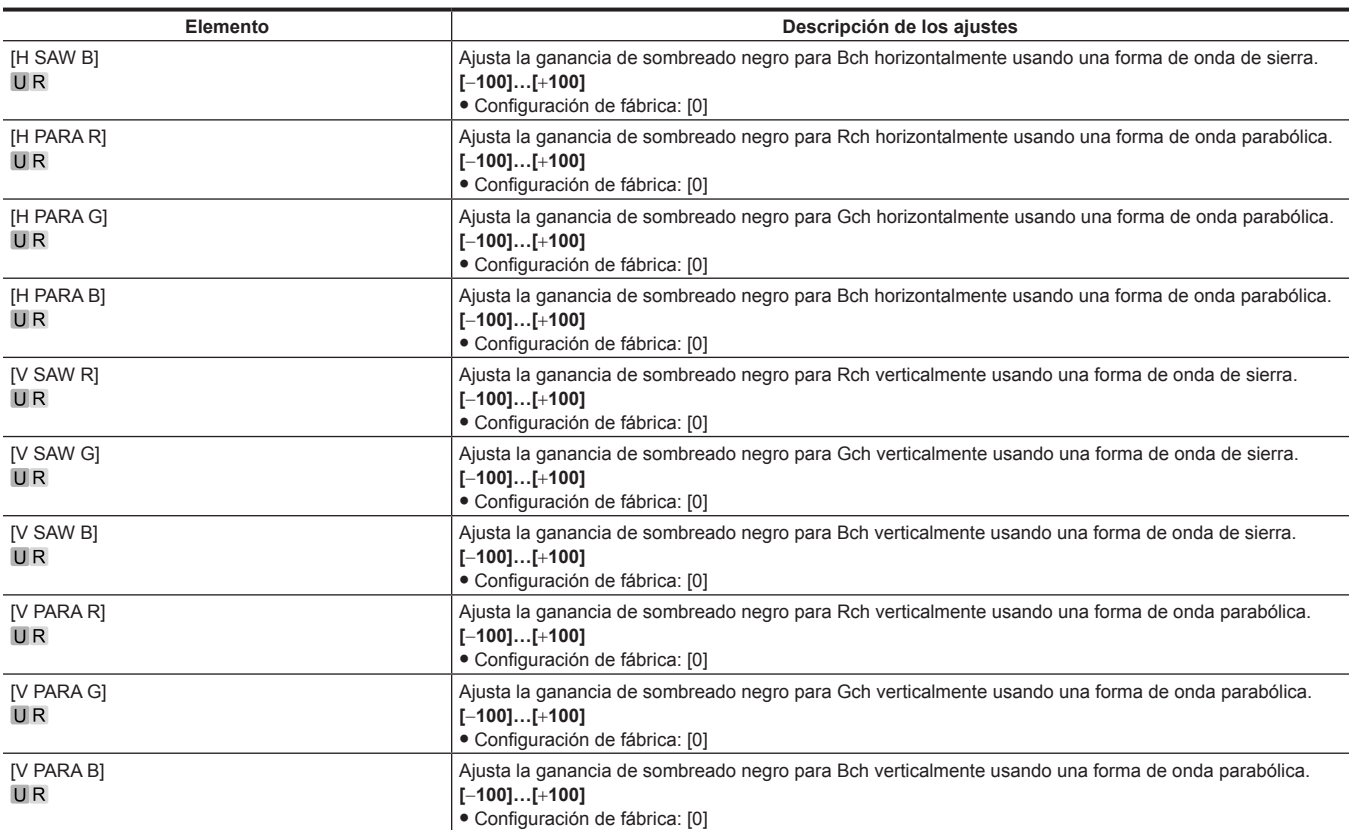

### **[PEDESTAL]**

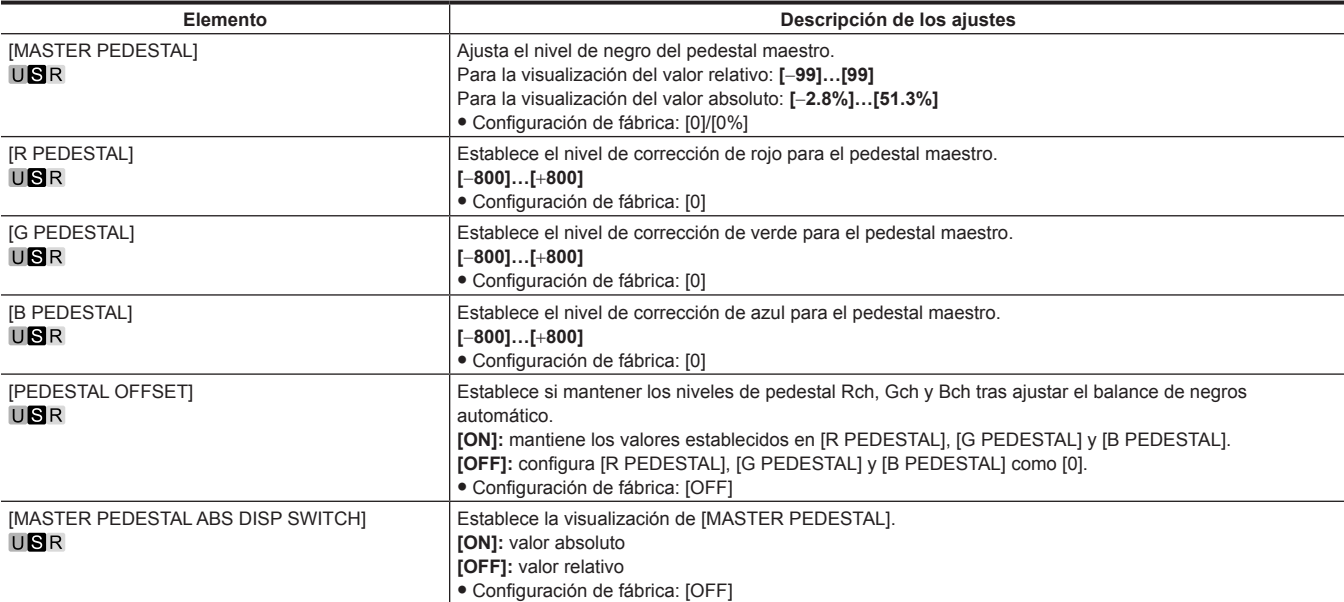

### **[CHROMA]**

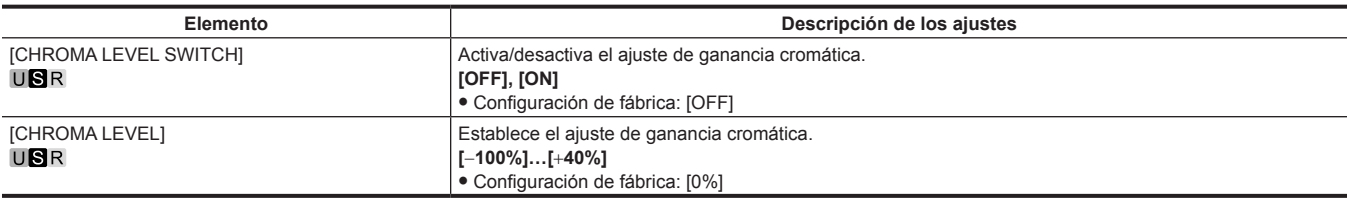

### **[COLOR TEMP SETTING]**

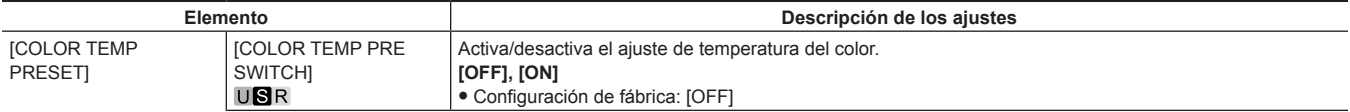

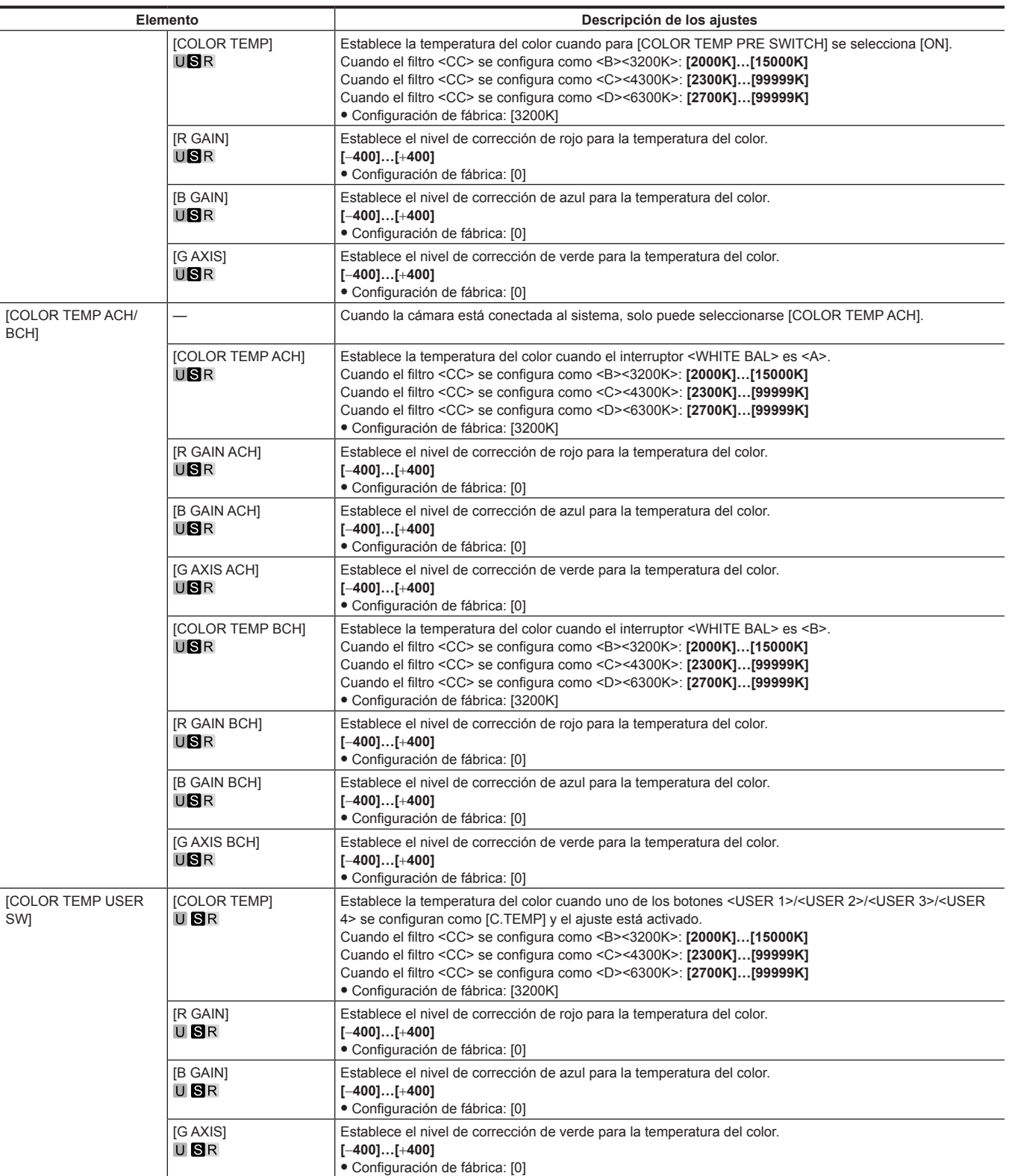

### **[RGB GAIN CONTROL SETTING]**

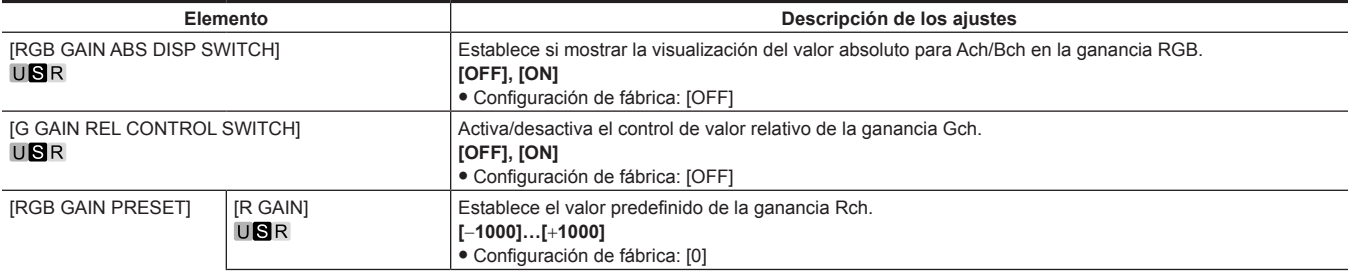

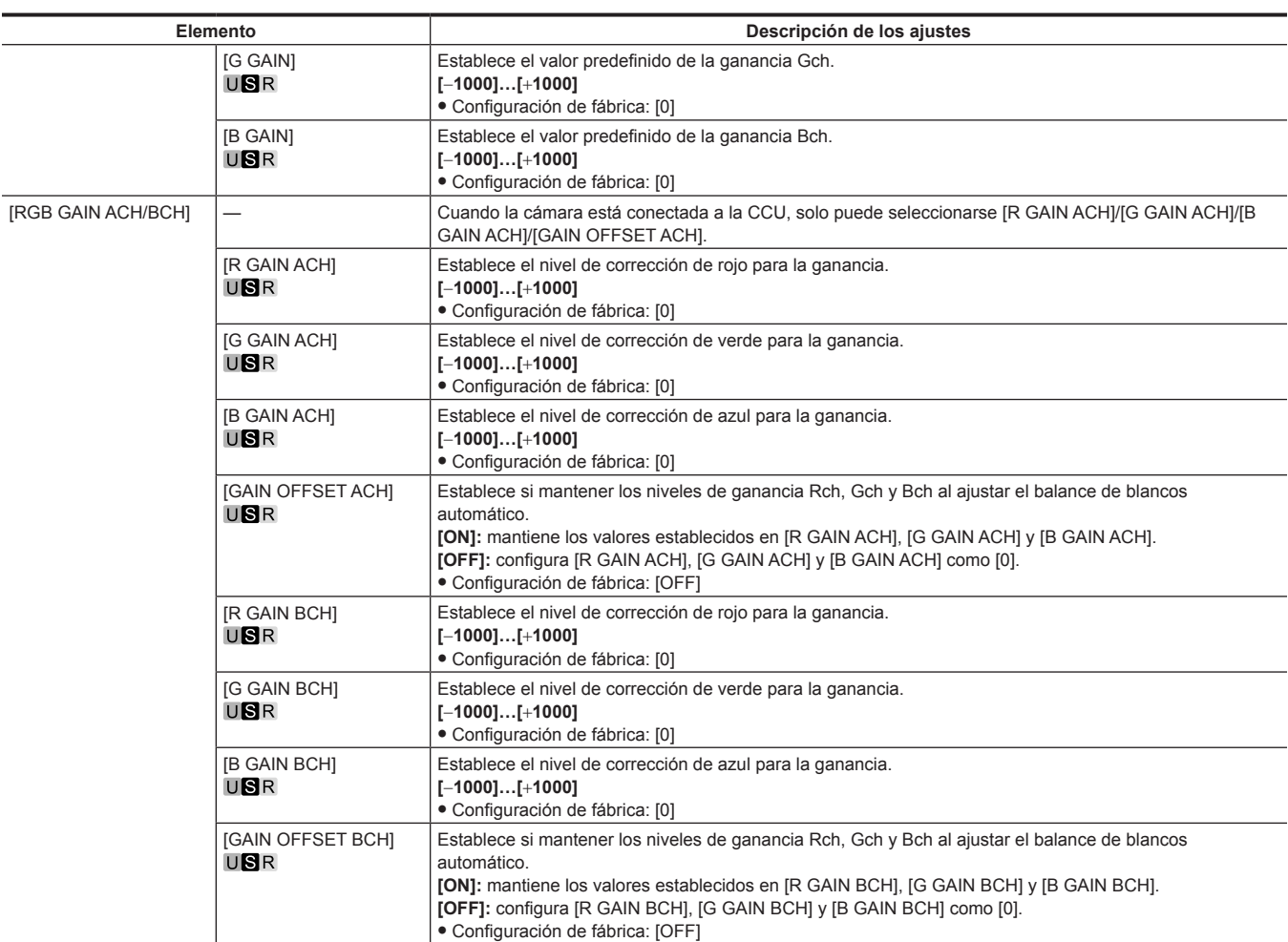

#### **[WHITE SHADING]**

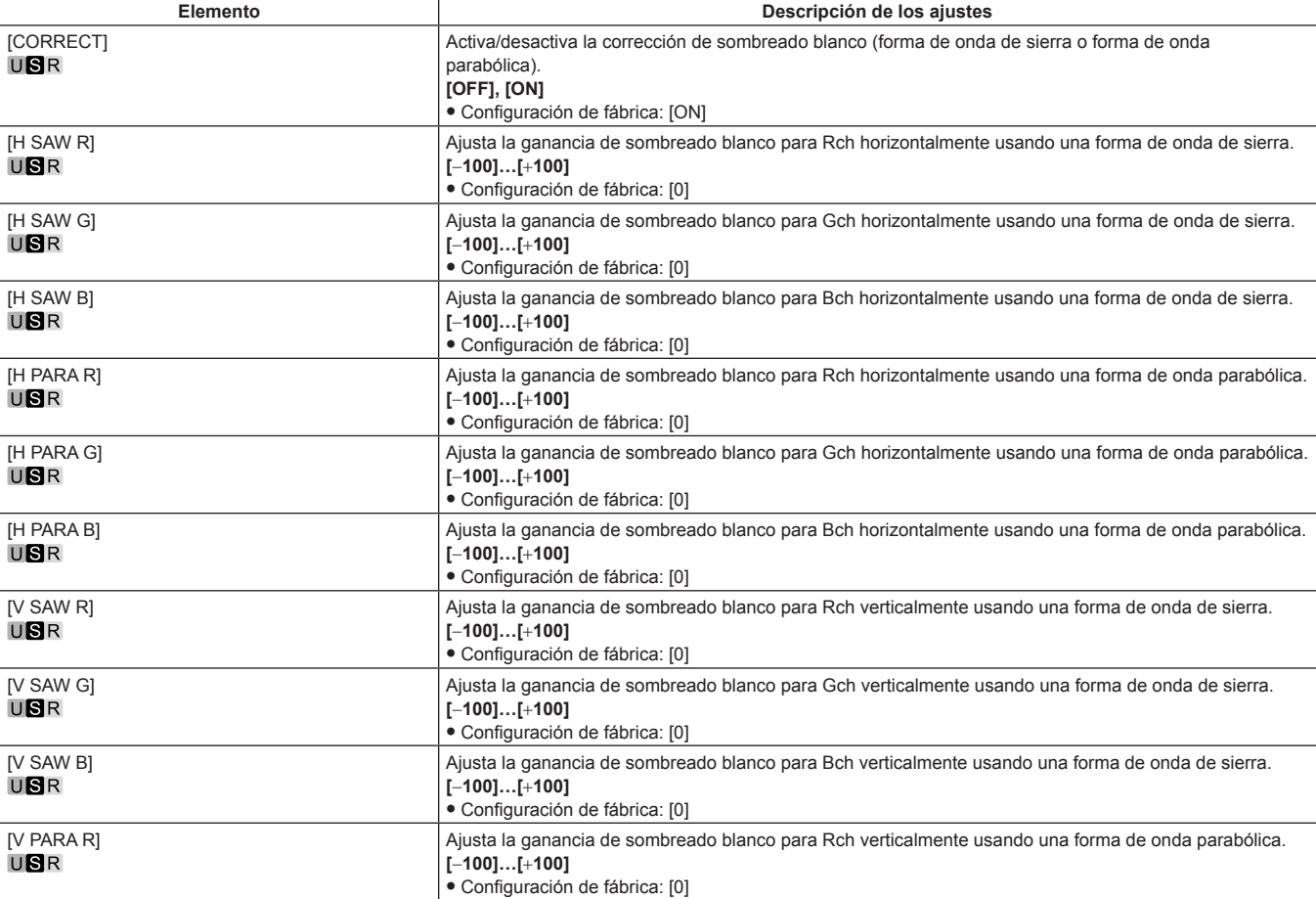

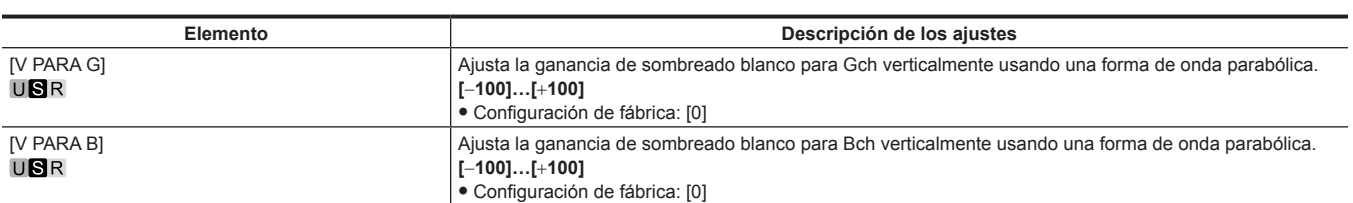

### **[FLARE]**

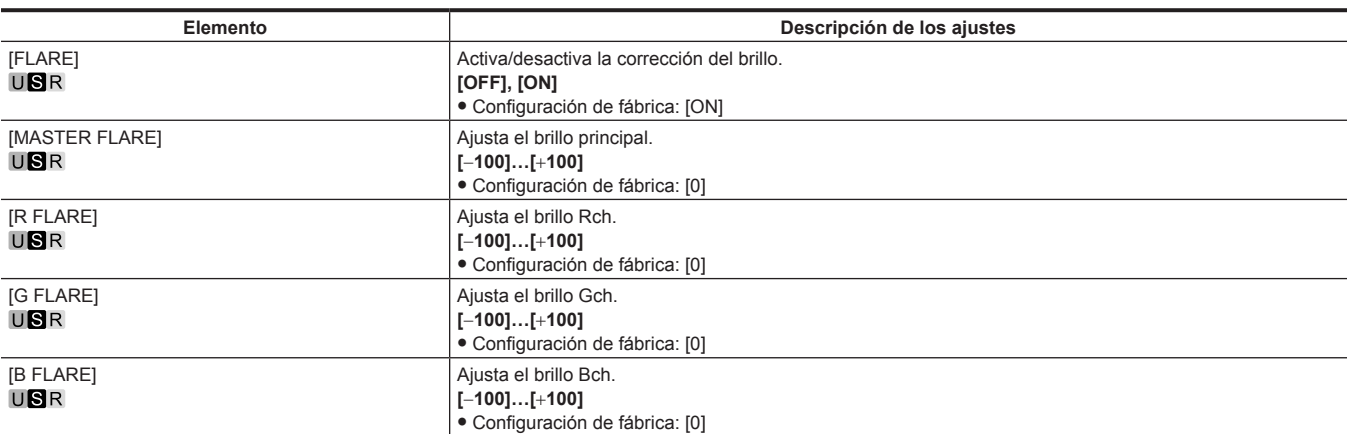

### **[GAMMA/BLACK GAMMA]**

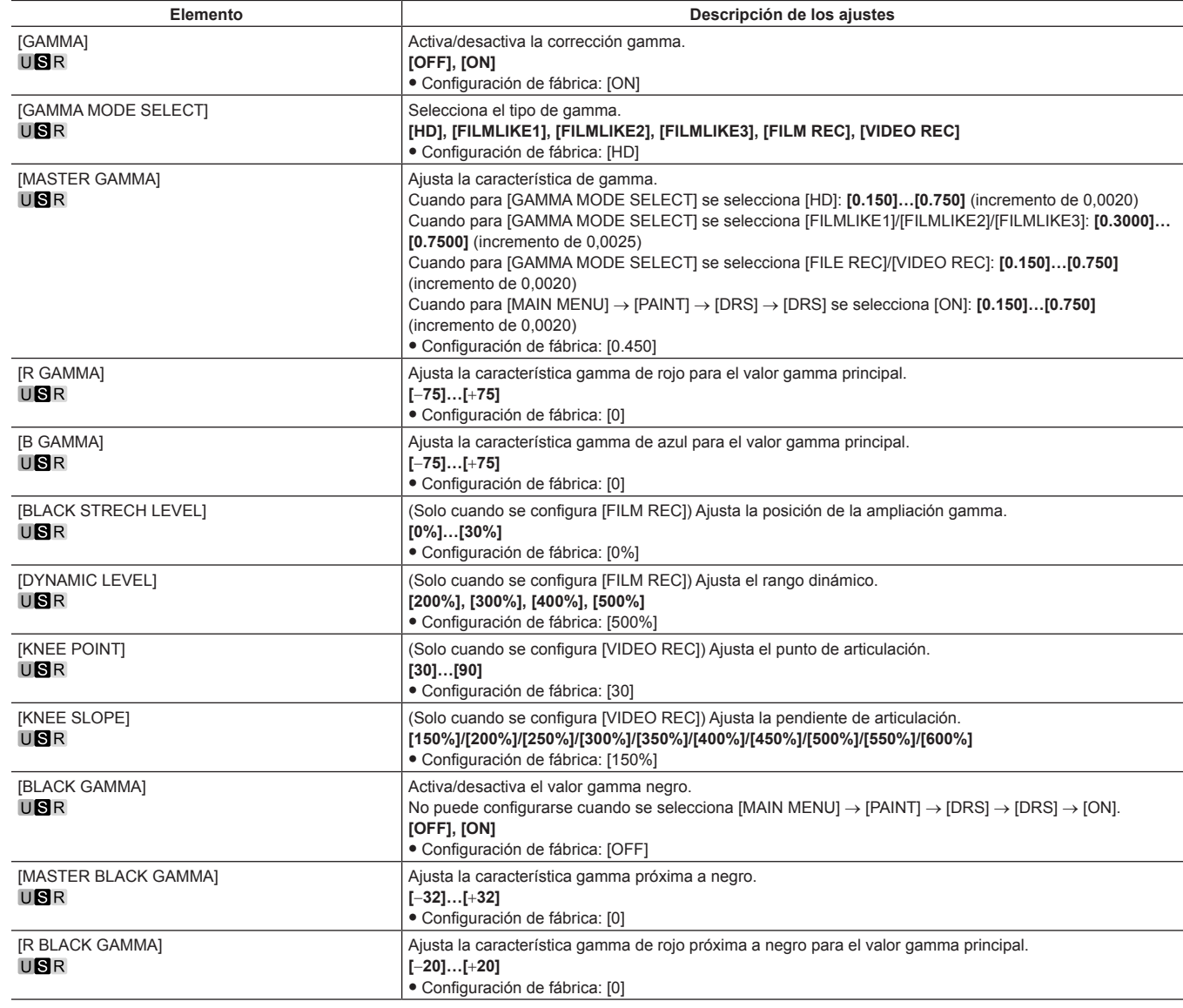

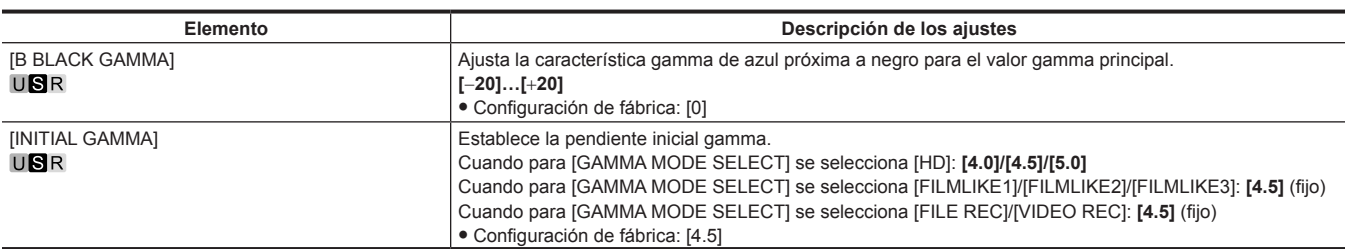

### **[KNEE]**

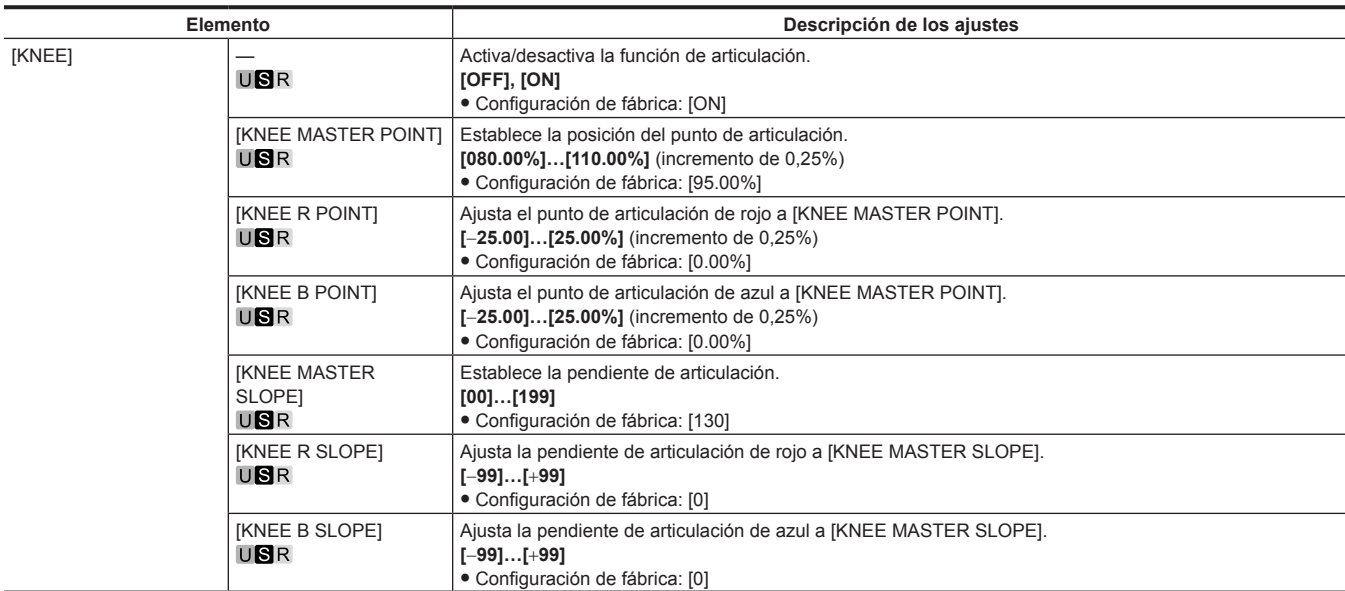

### **[WHITE CLIP]**

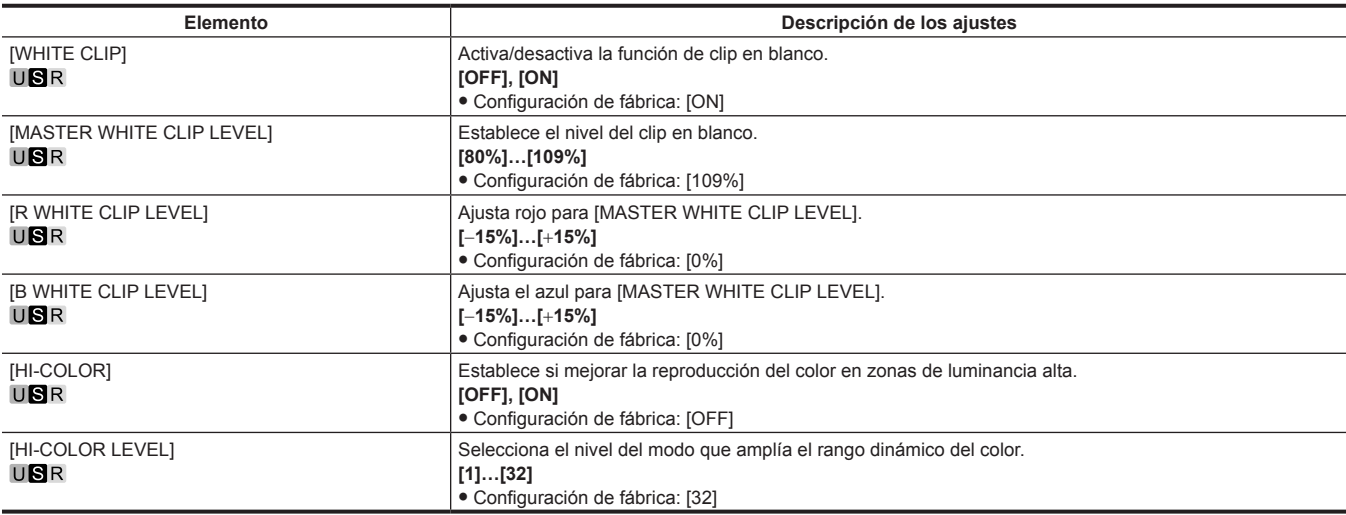

### **[DRS]**

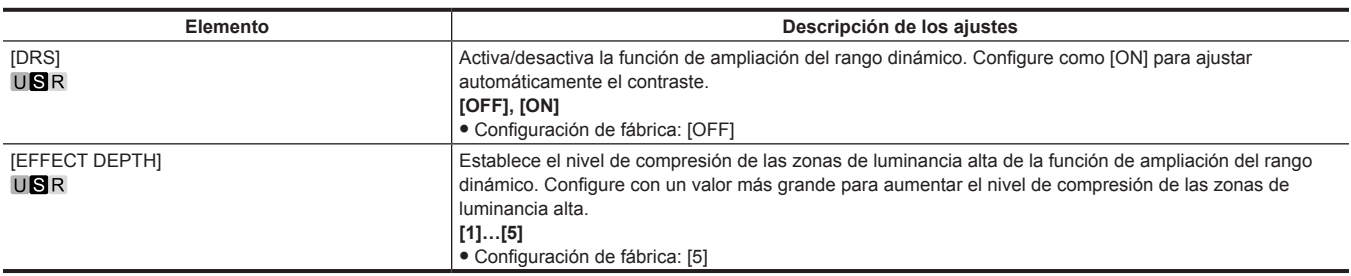

### **[DETAIL SETTING]**

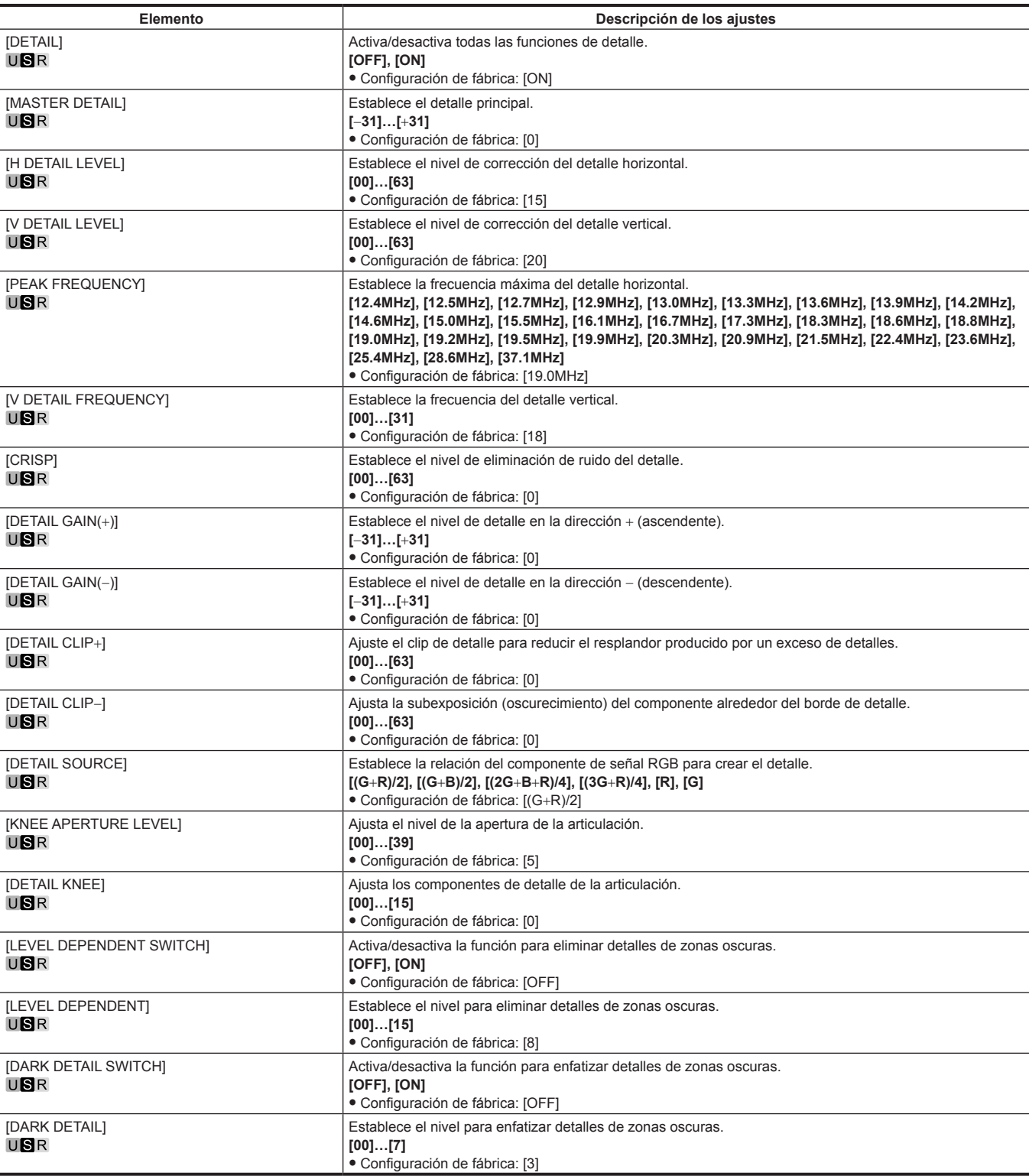

#### **[SKIN TONE DETAIL SETTING]**

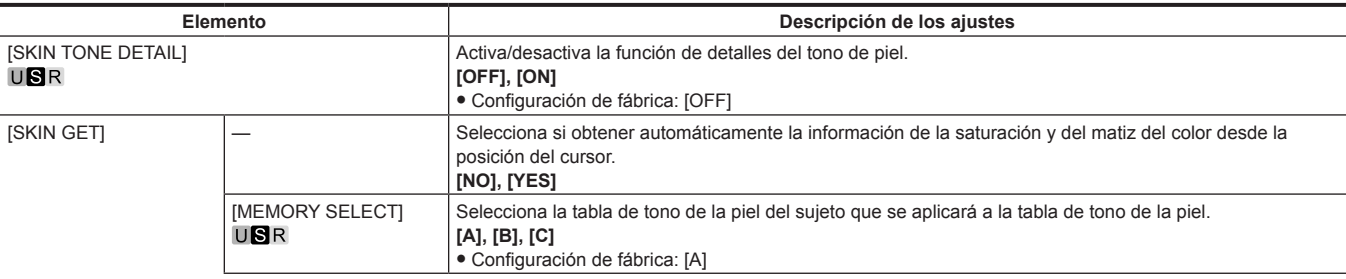

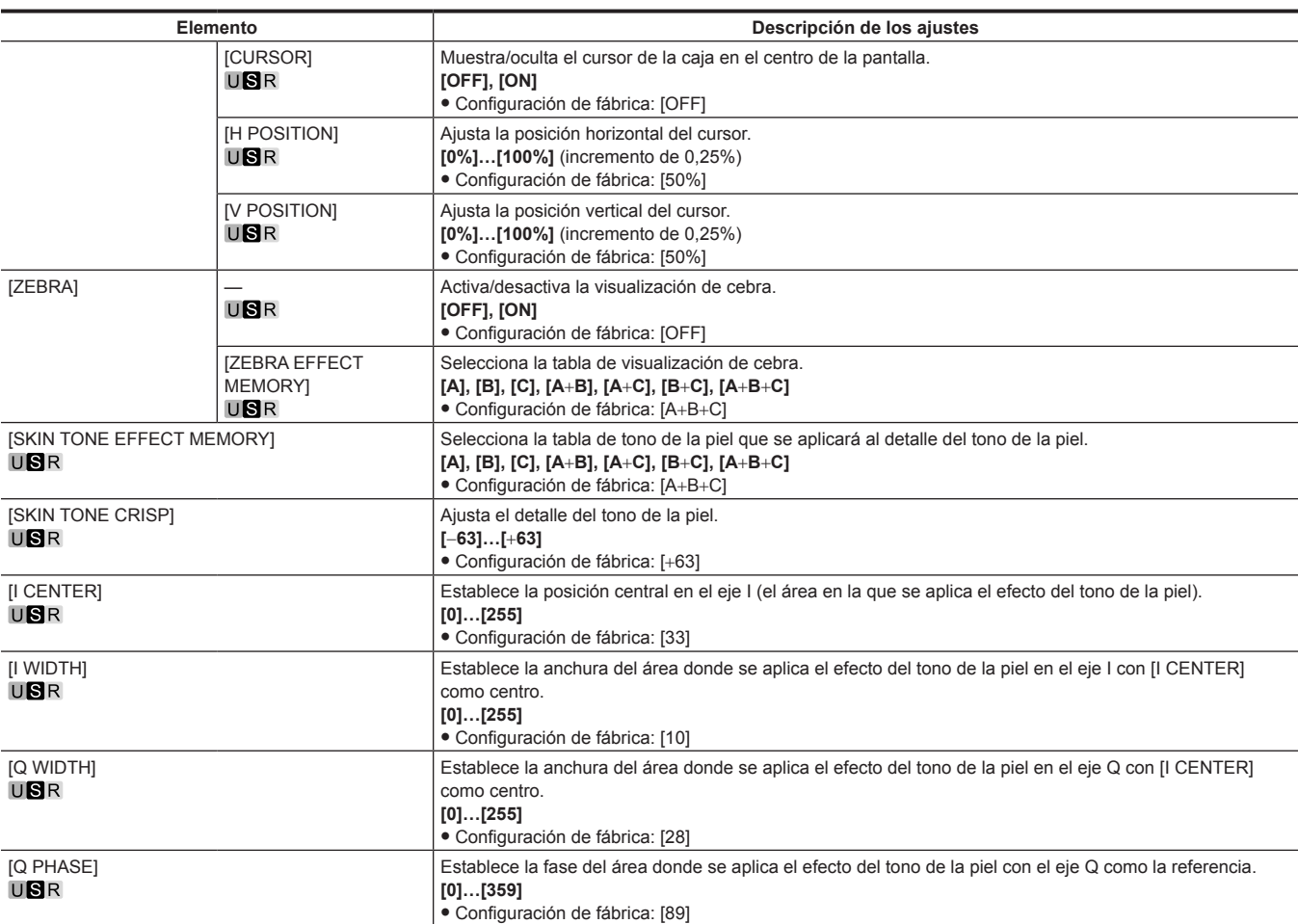

#### **[LINEAR MATRIX]**

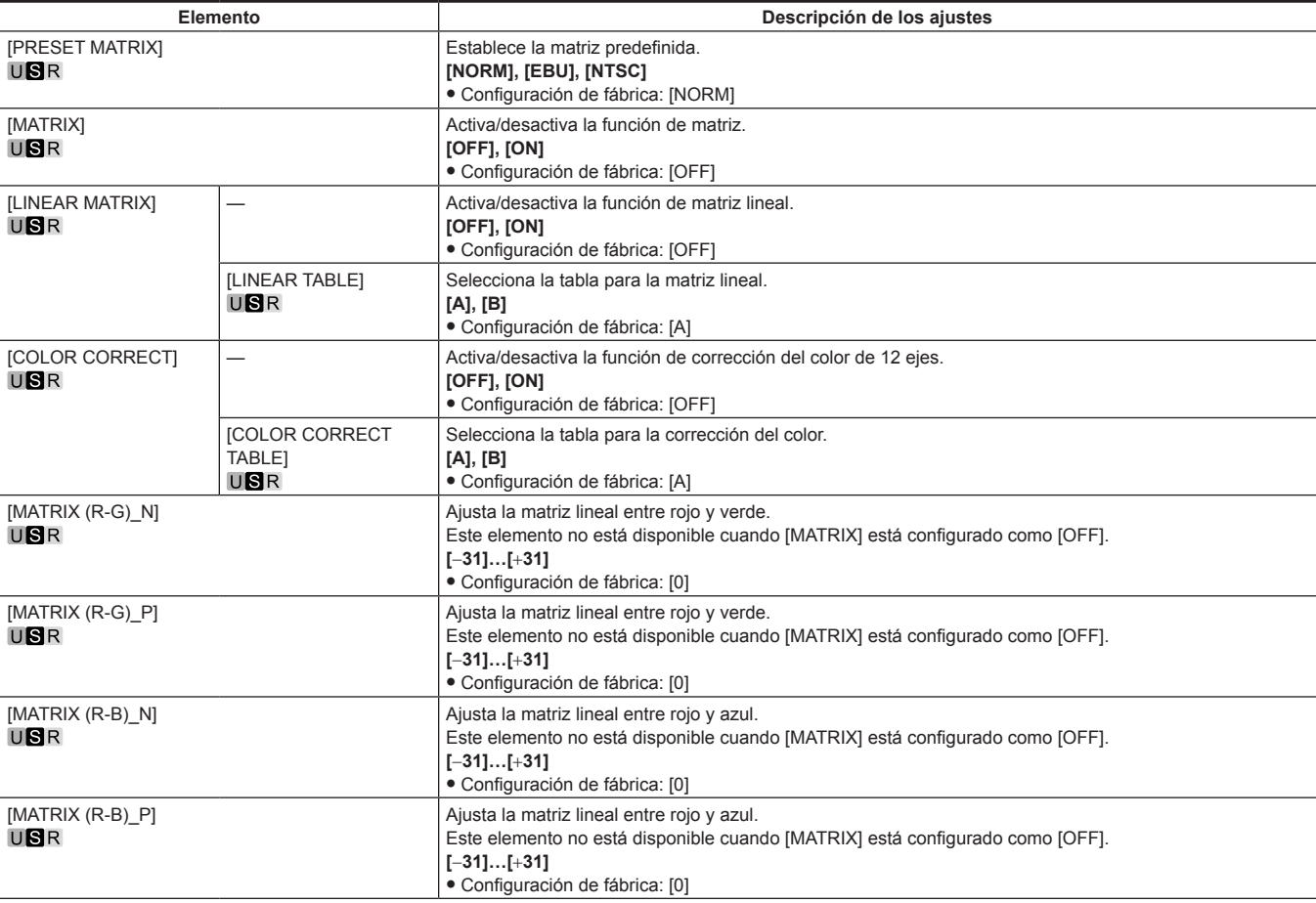

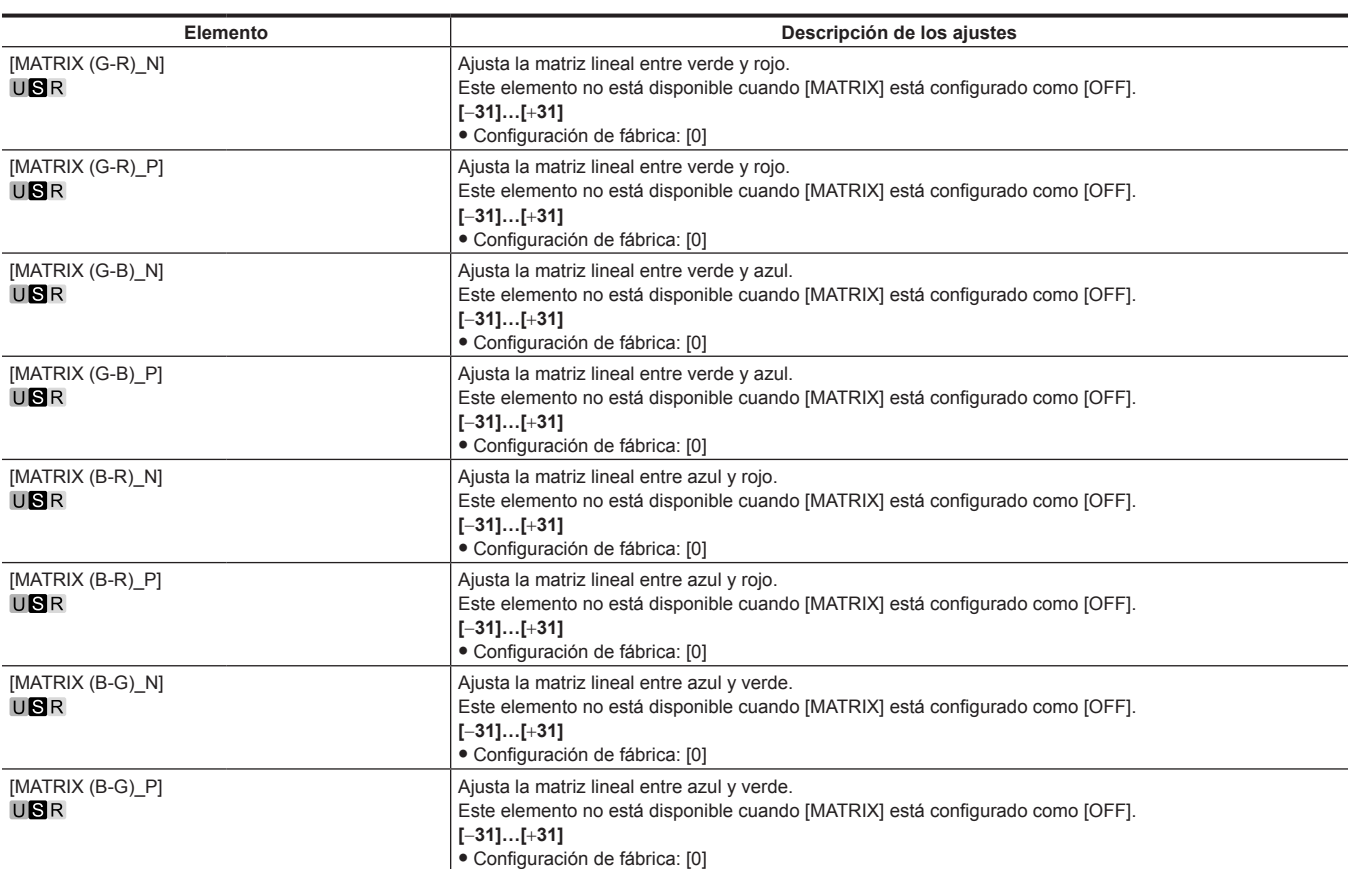

### **[COLOR CORRECTION]**

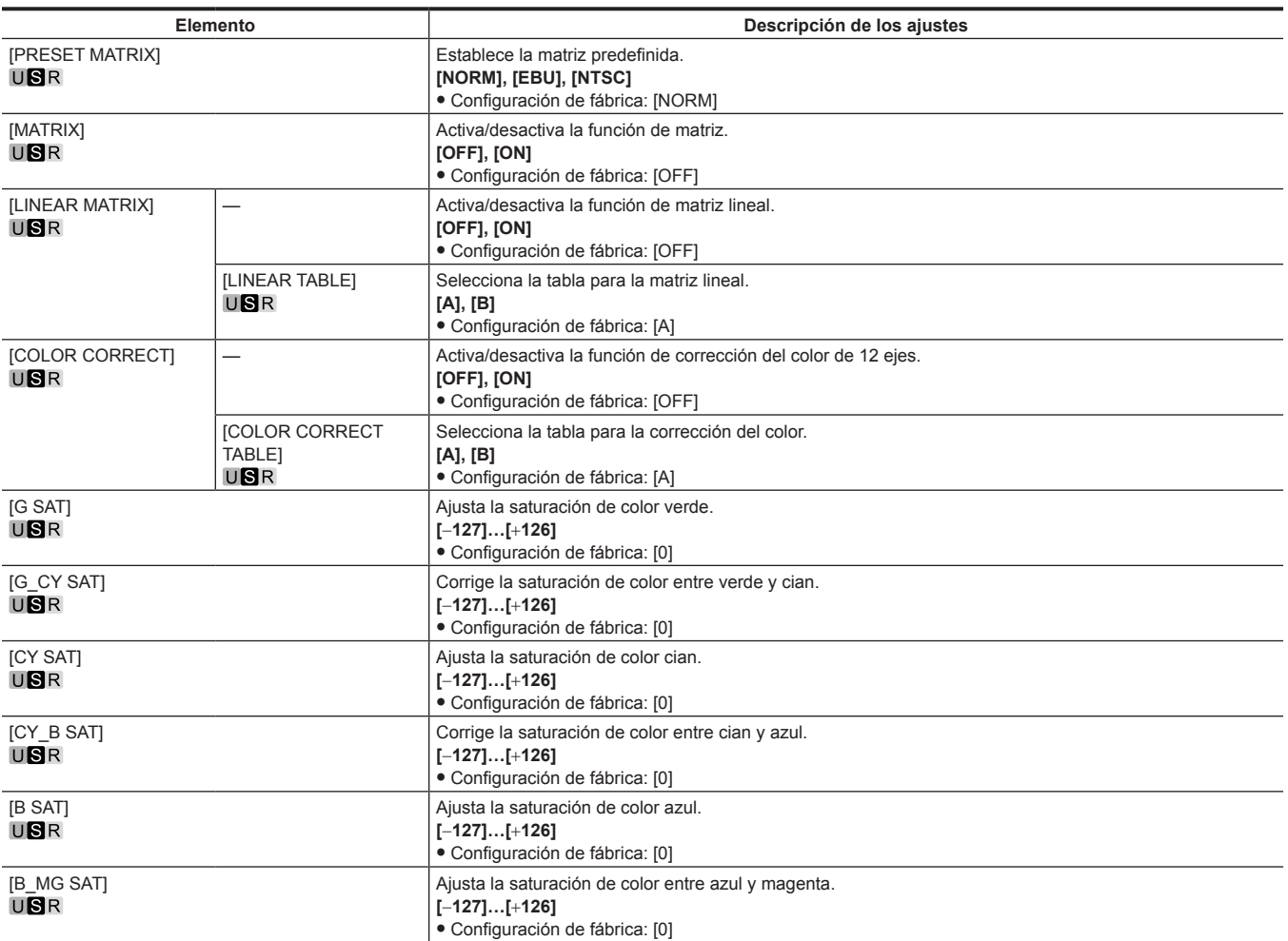

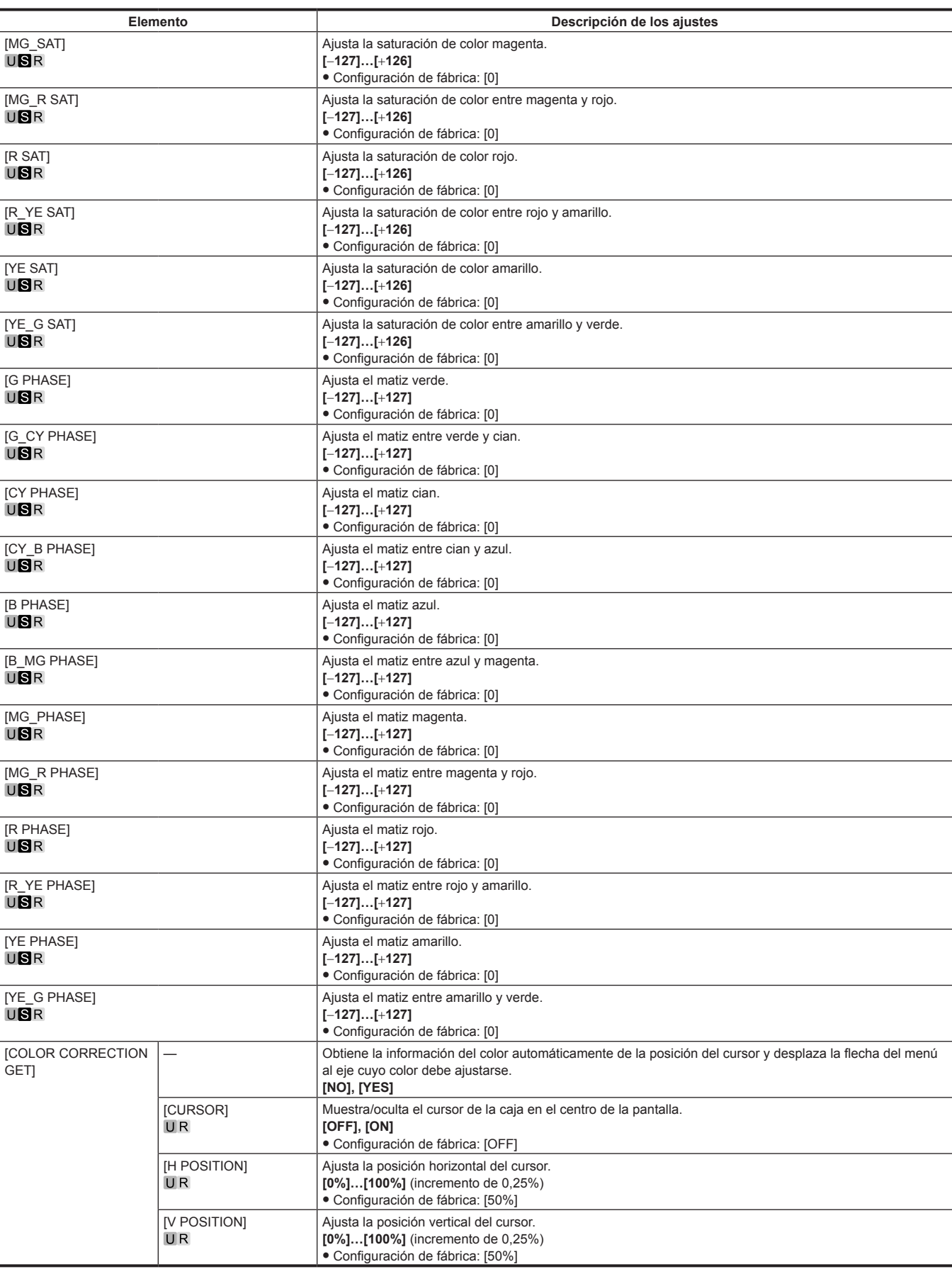

#### **[SKIN CORRECTION]**

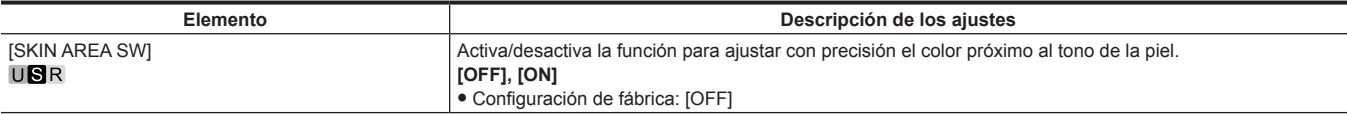

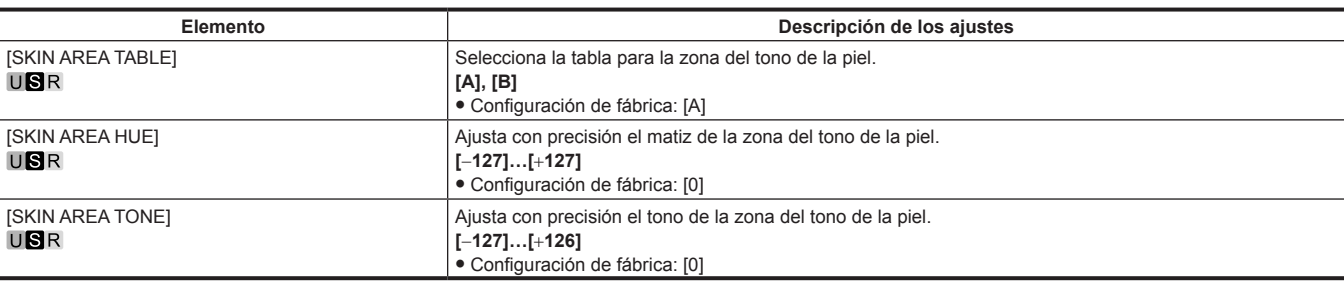

#### **[DNR]**

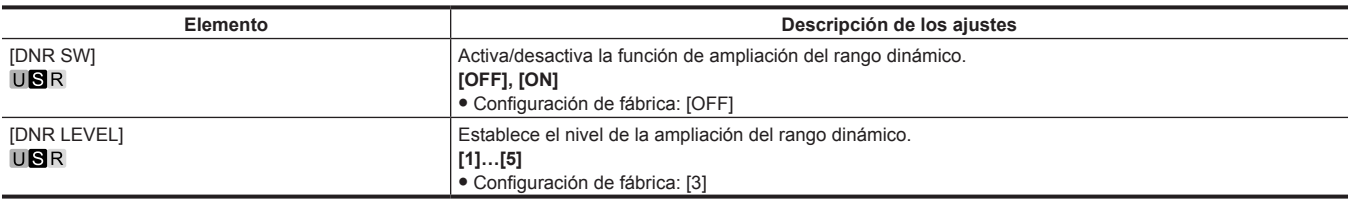

#### **[SCENE FILE]**

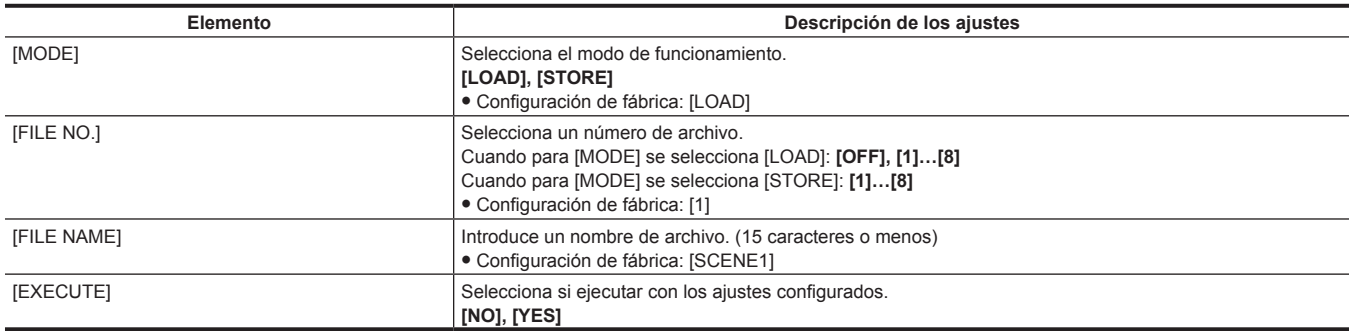

#### **[ROP CONTROL]**

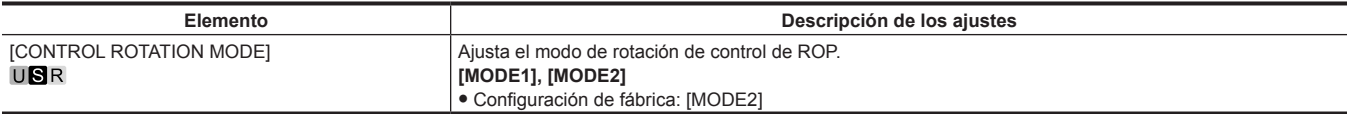

### **[SYSTEM MODE]**

[FORMAT] no puede seleccionarse justo después de encenderse la alimentación, porque la cámara se está iniciando. Esto no es un error. Realice alguna operación tras unos momentos.

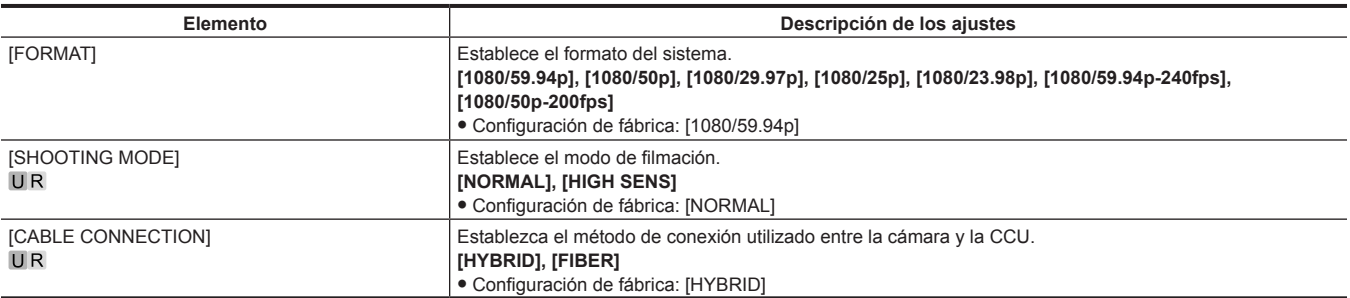

### **[IN/OUT SELECT]**

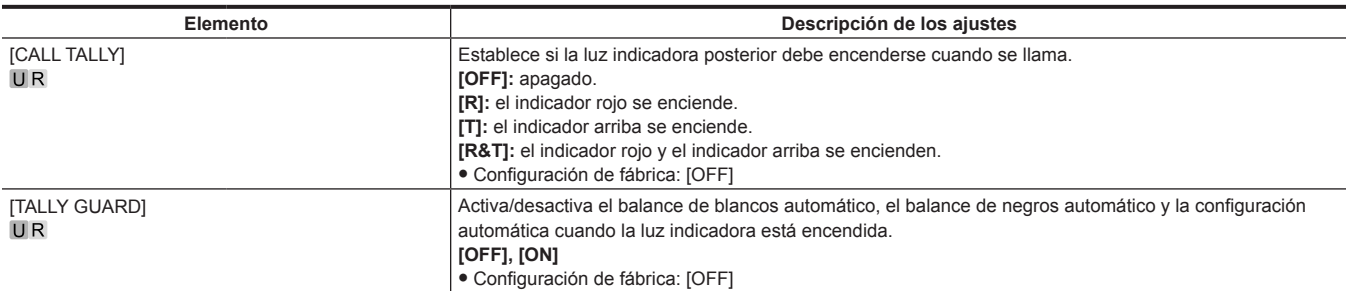

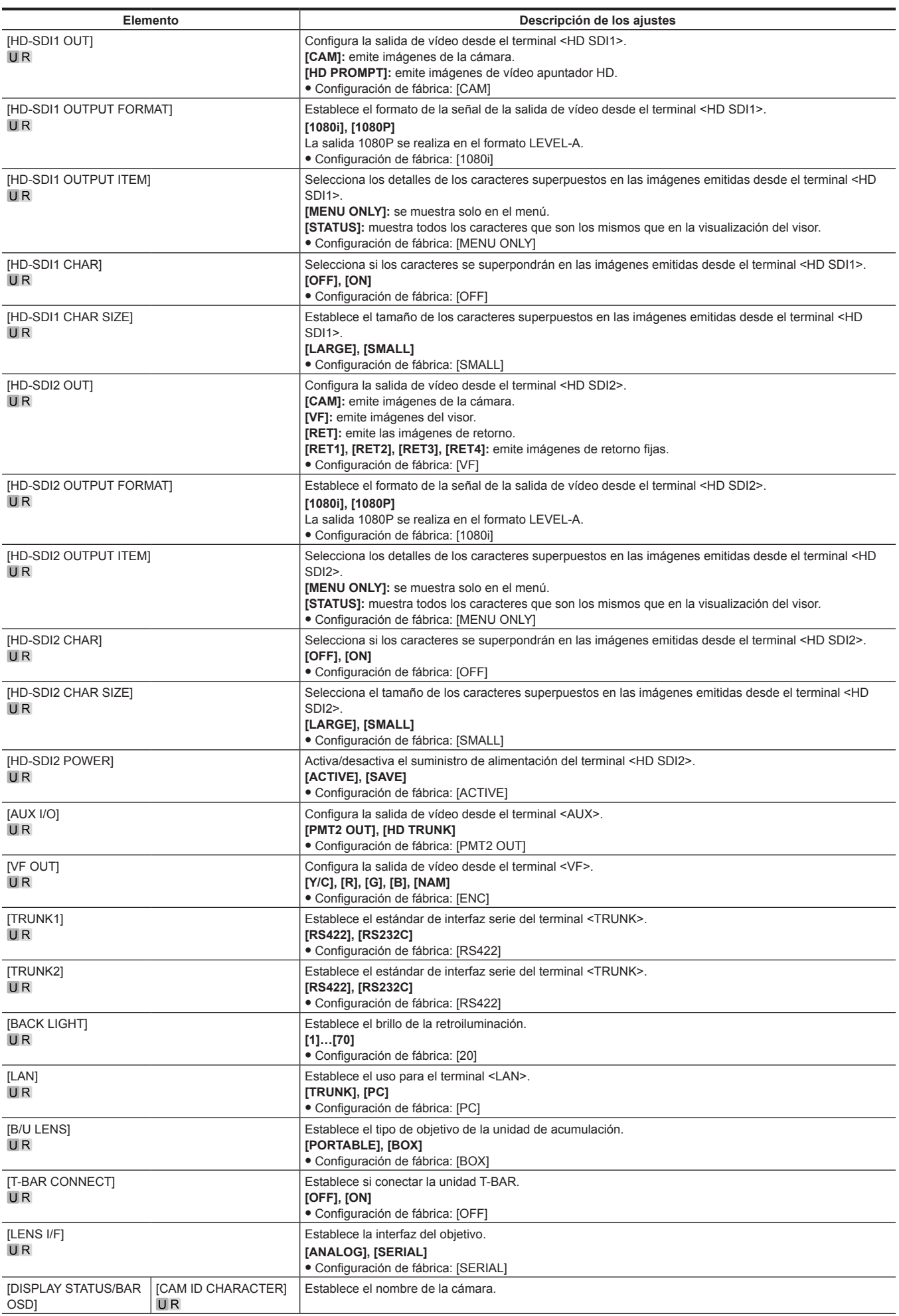

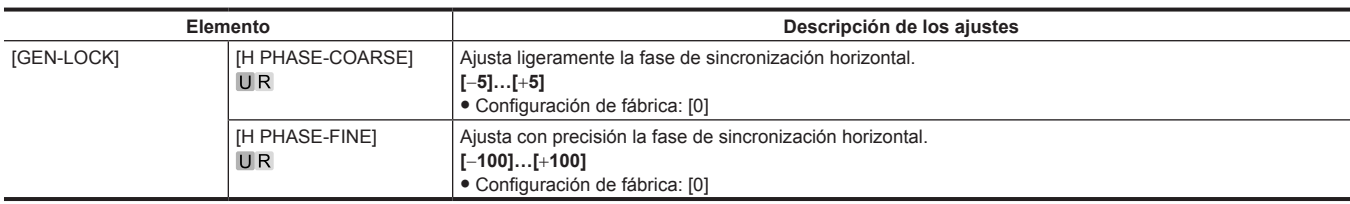

### **[AUTO SET UP]**

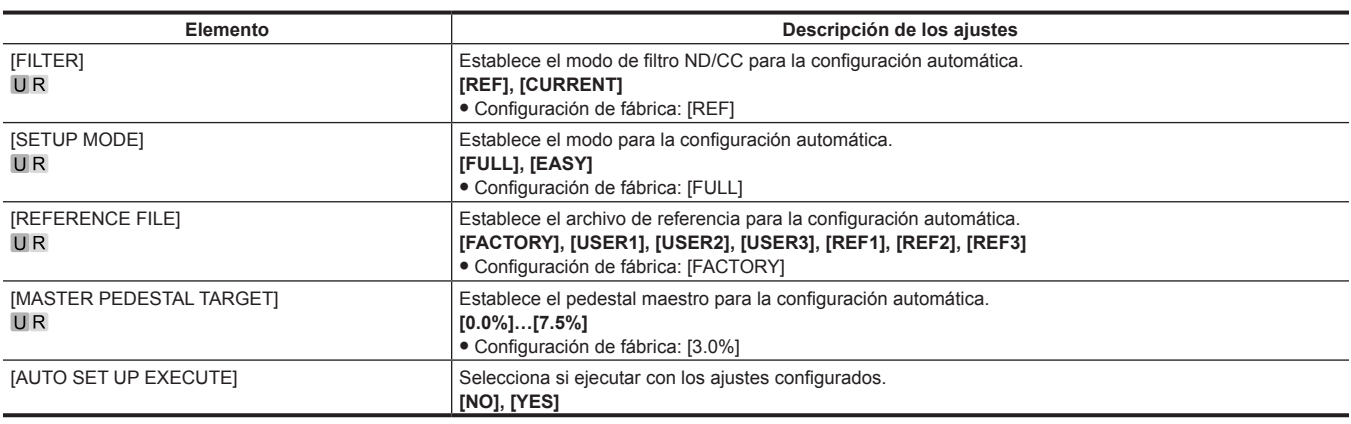

# **[NETWORK SETUP]**

[NETWORK SETUP] no puede seleccionarse justo después de encenderse la alimentación, porque la cámara se está iniciando. Esto no es un error. Realice alguna operación tras unos momentos.

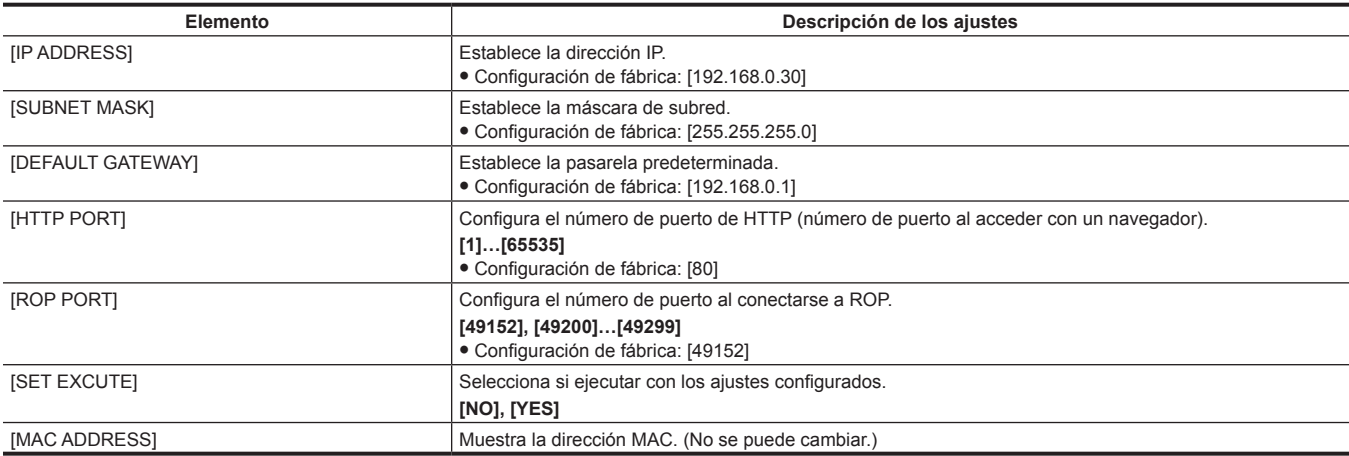

### **[FILE]**

#### **[SD CARD]**

[SD CARD] no puede seleccionarse justo después de encenderse la alimentación, porque la cámara se está iniciando. Esto no es un error. Realice alguna operación tras unos momentos.

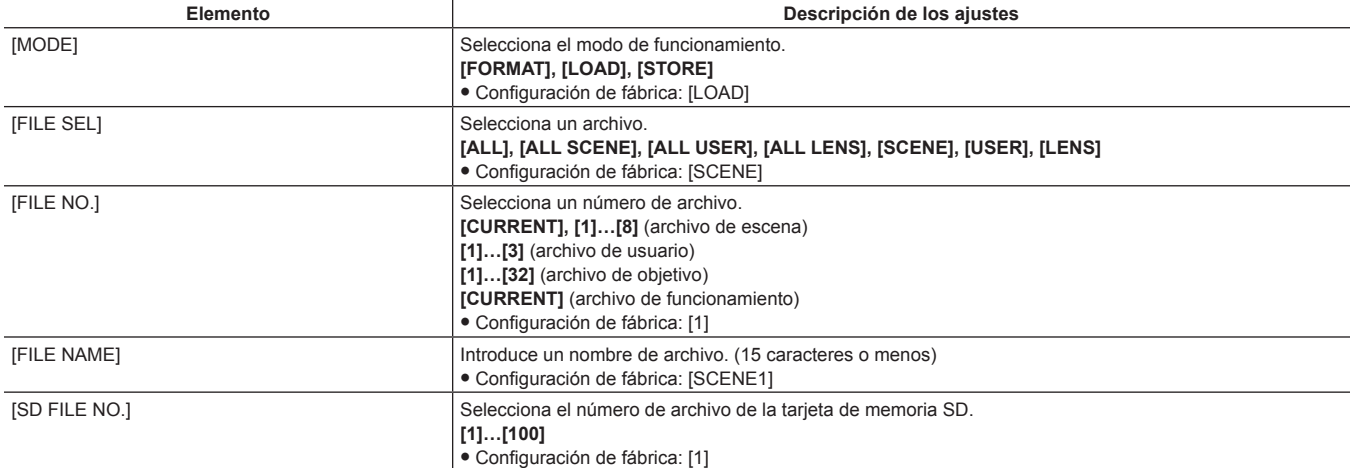

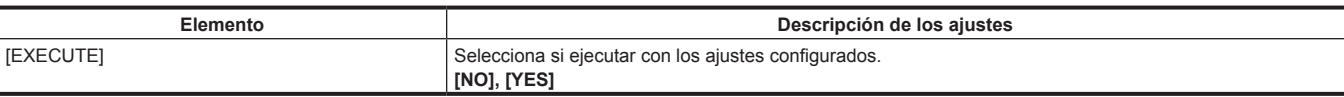

#### **[SCENE FILE]**

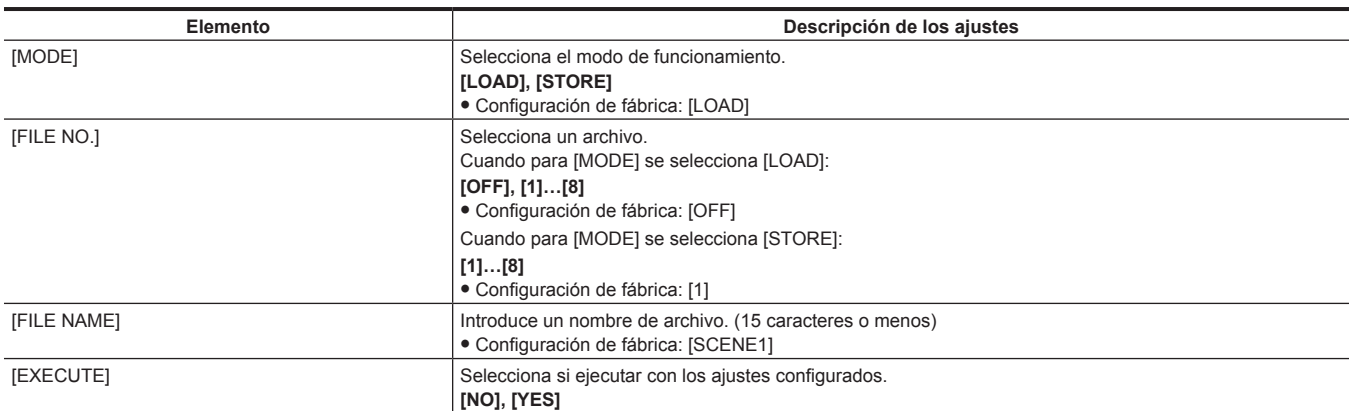

#### **[USER FILE]**

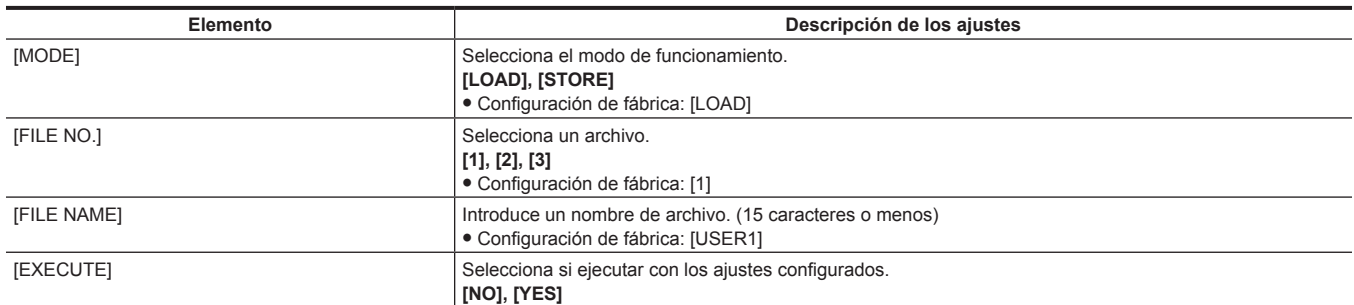

#### **[REFERENCE FILE]**

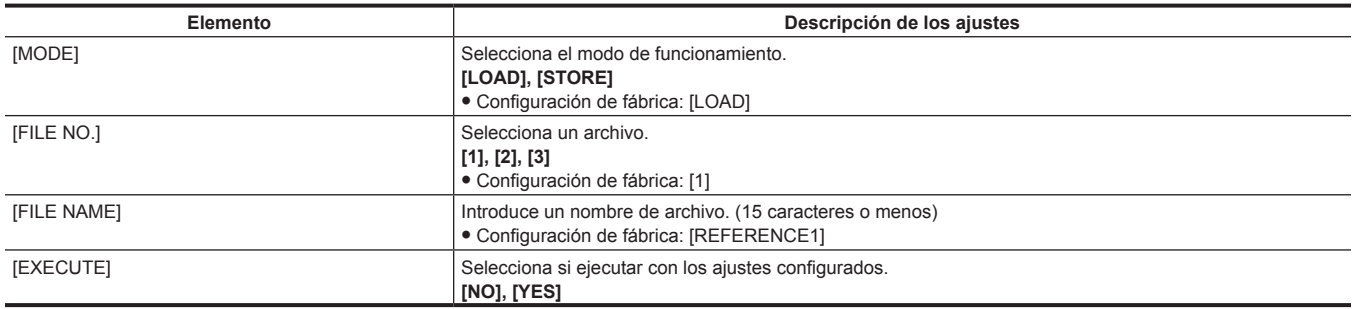

#### **[CAC FILE]**

[CAC FILE] no puede seleccionarse justo después de encenderse la alimentación, porque la cámara se está iniciando. Esto no es un error. Realice alguna operación tras unos momentos.

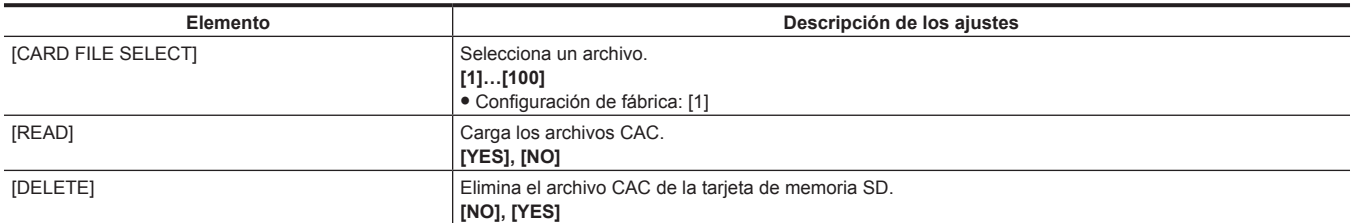

### **[MAINTENANCE]**

#### **[CAC ADJUST]**

[CAC ADJUST] no puede seleccionarse justo después de encenderse la alimentación, porque la cámara se está iniciando. Esto no es un error. Realice alguna operación tras unos momentos.

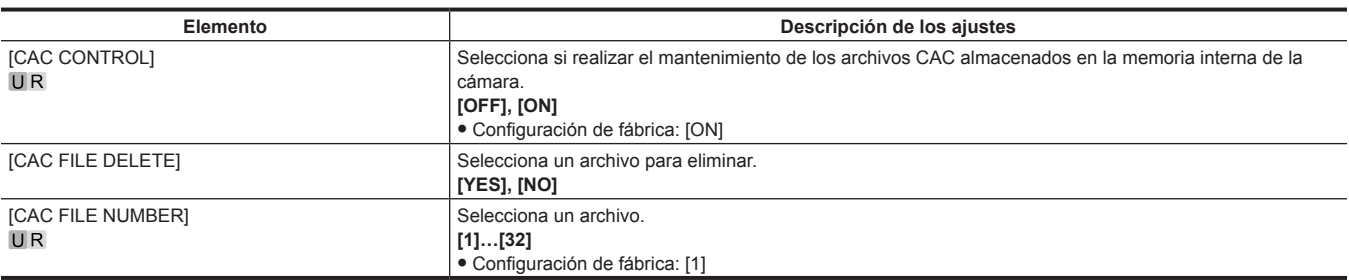

### **[LENS FILE ADJUST]**

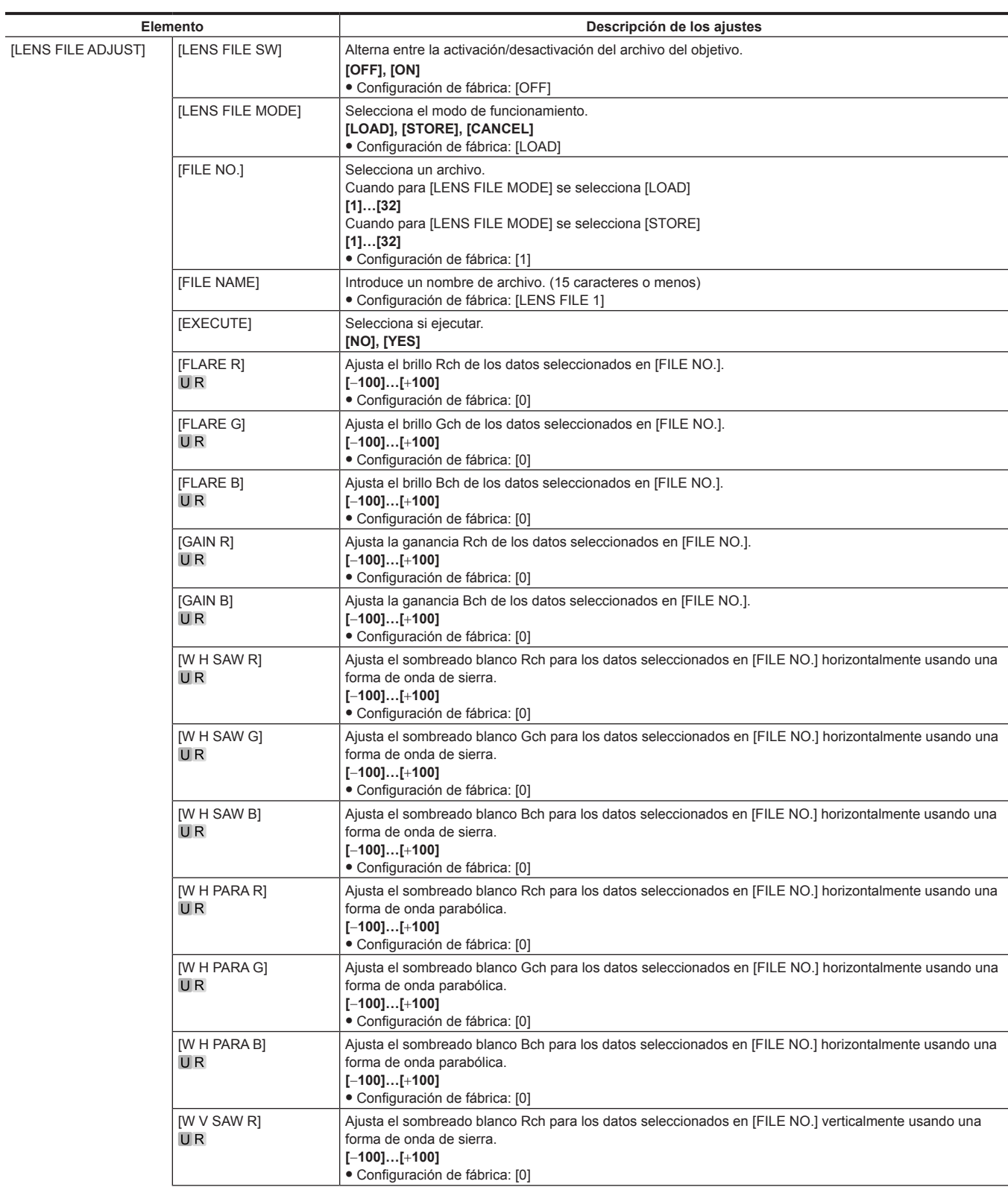

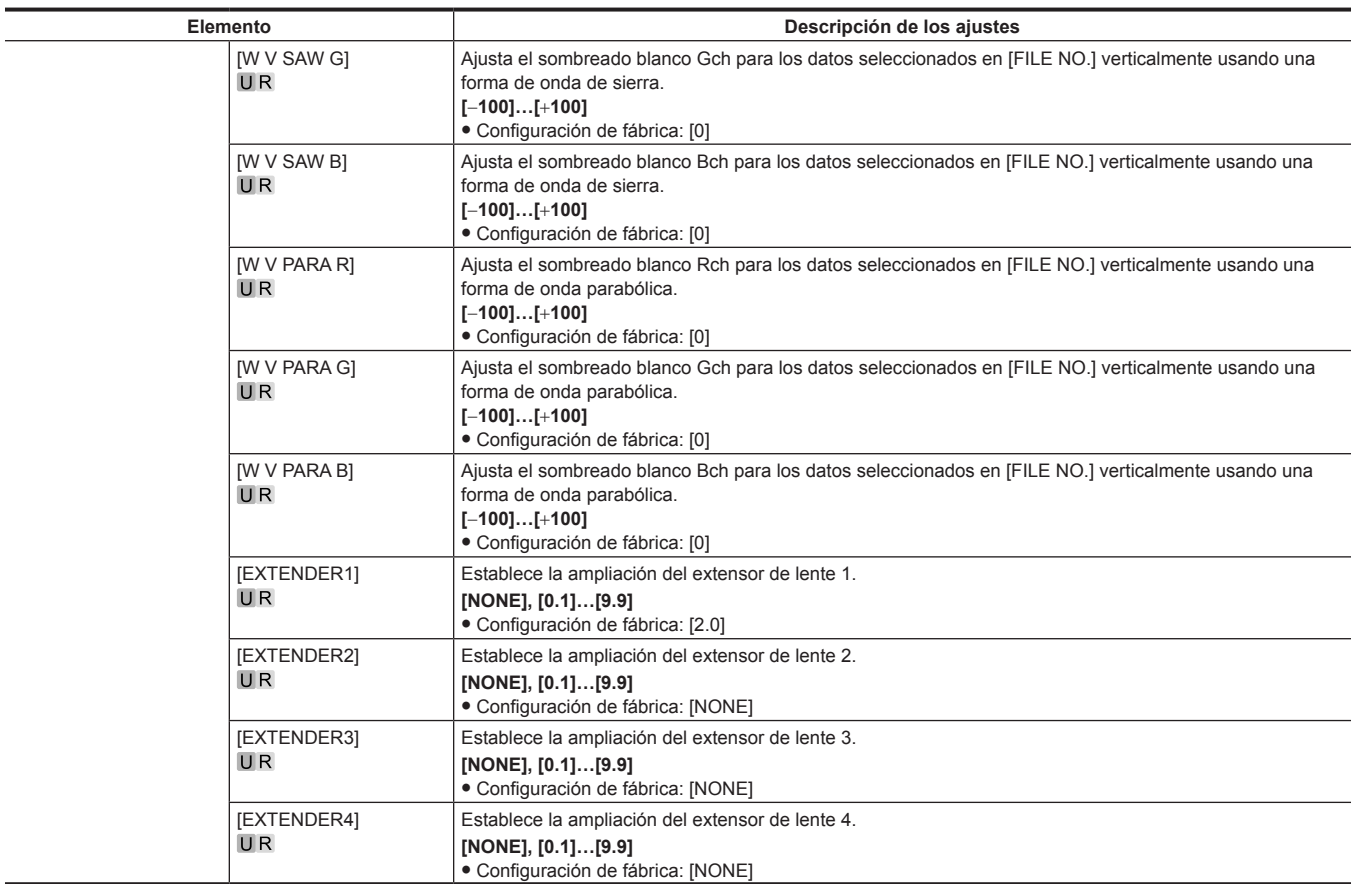

### **[BLACK SHADING]**

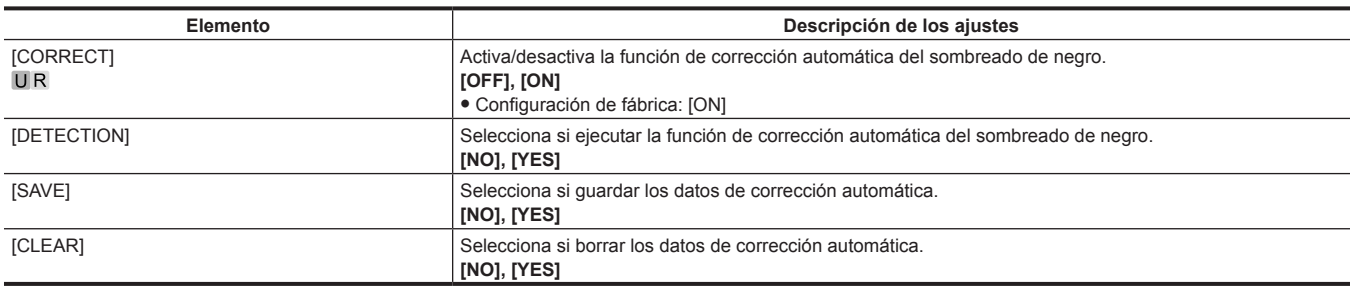

### **[FAN SETTING]**

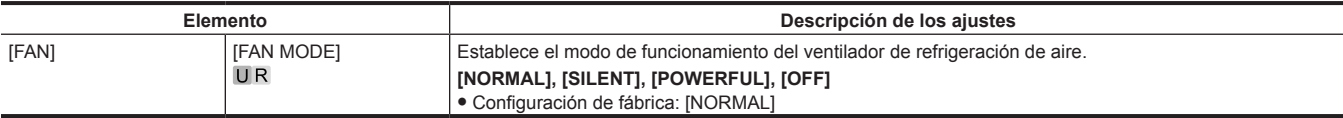

#### **[B/U LIGHT ADJUST]**

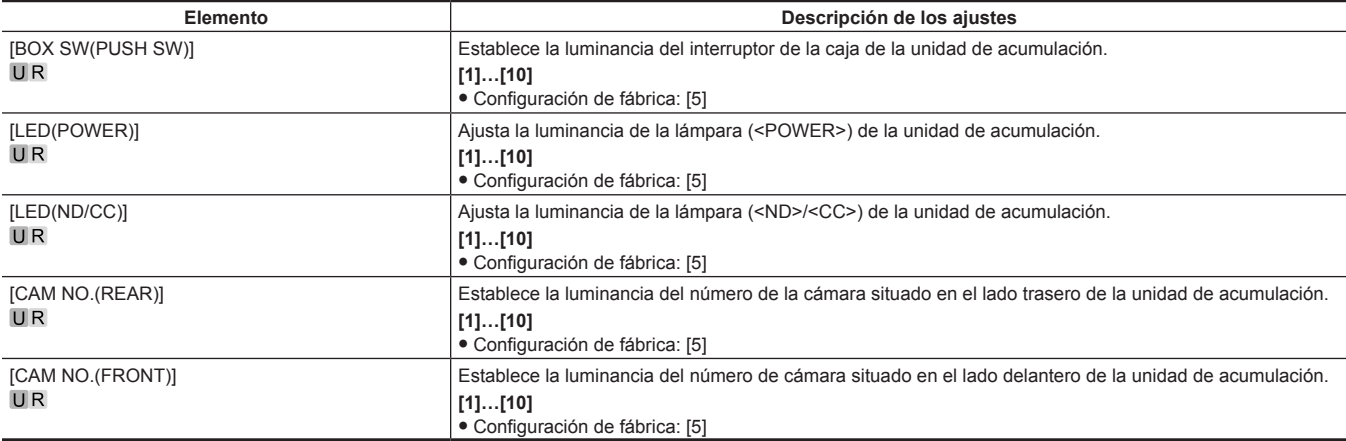

#### **[DATE/TIME]**

[DATE/TIME] no puede seleccionarse justo después de encenderse la alimentación, porque la cámara se está iniciando. Esto no es un error. Realice alguna operación tras unos momentos.

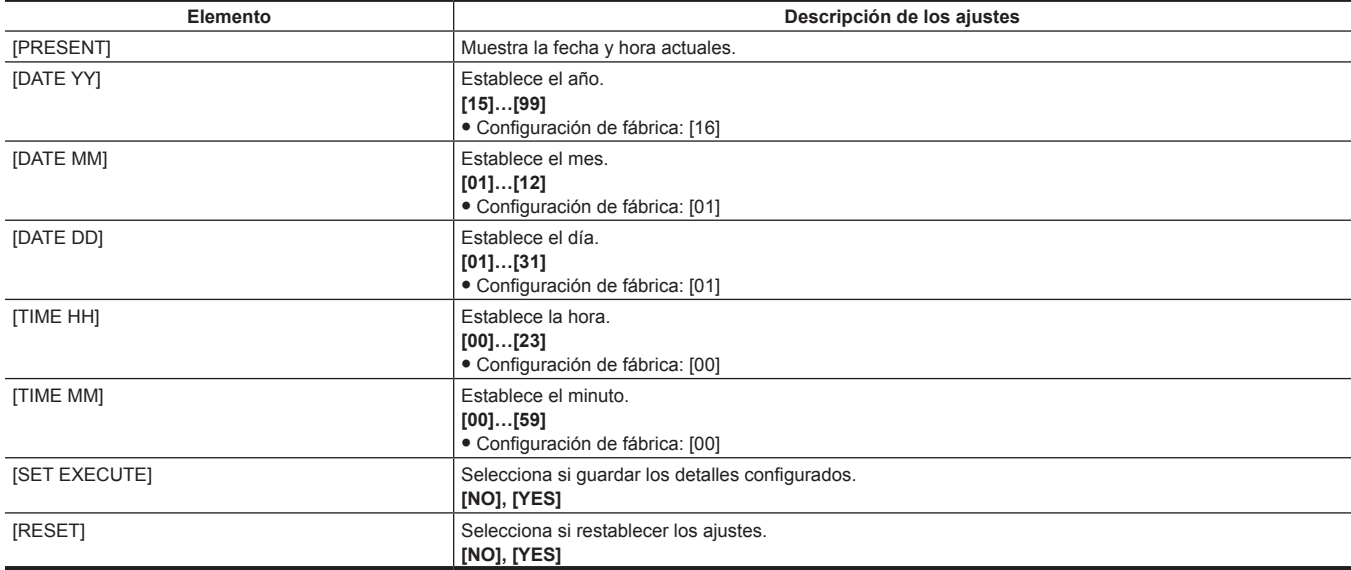

#### **[INITIALIZE]**

[READ FACTORY ALL DATA] no puede seleccionarse justo después de encenderse la alimentación, porque la cámara se está iniciando. Esto no es un error. Realice alguna operación tras unos momentos.

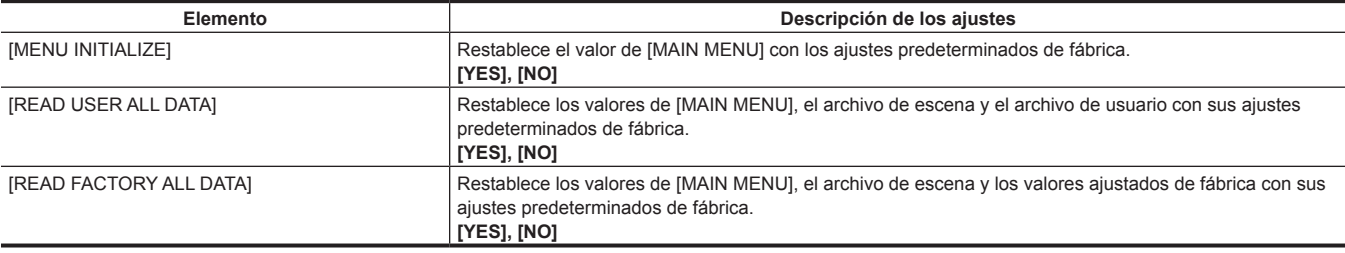

#### **[UPDATE]**

[UPDATE] no puede seleccionarse justo después de encenderse la alimentación, porque la cámara se está iniciando. Esto no es un error. Realice alguna operación tras unos momentos.

**Descripción de los ajustes**

Actualiza el software.

- f Ejecute la actualización del software con el archivo de imagen de la actualización almacenado en la tarjeta de memoria SD.
- f La luz de estado ocupado (junto a la ranura de la tarjeta de memoria SD) y la luz indicadora posterior parpadean mientras se está ejecutando la actualización del software.

#### **[YES], [NO]**

f Configuración de fábrica: [NO]

#### **[DIAGNOSTIC]**

#### **[VERSION]**

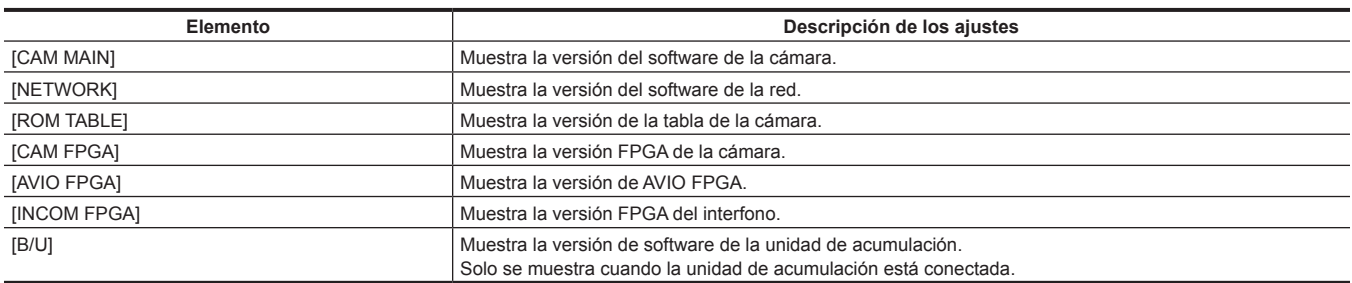

### **[HOUR METER]**

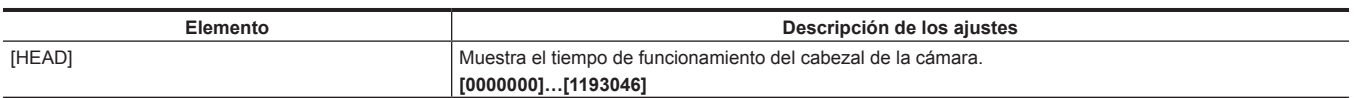

# **Capítulo 5 Pantalla web**

Este capítulo describe cómo configurar los ajustes desde un ordenador.
# **Configuración de la red**

# **Software**

Para instalar el software, descarque EASY IP Setup Software (EasyIPSetup.exe) y el instalador del software de plugin para visualización (nwcv4SSetup.exe) de la siguiente página web. (Windows)

http://pro-av.panasonic.net/

#### ■ **EASY IP Setup Software (EasyIPSetup.exe)**

Este software se usa para configurar los ajustes de red de la cámara. [\(página](#page-72-0) 73)

#### ■ Instalador para el software de plugin para visualización (nwcv4SSetup.exe)

Instale el software de plugin (Network Camera View 4S) necesario para visualizar las imágenes IP de la cámara en un navegador web. ([página](#page-73-0) 74)

#### <span id="page-72-0"></span>**Configuración de la cámara con EASY IP Setup Software**

Los ajustes de red de esta unidad pueden configurarse usando el EASY IP Setup Software.

En el caso de varias cámaras, hay que configurar los ajustes en cada una.

Configure esta unidad y el ordenador por separado con [MAIN MENU] → [NETWORK SETUP] si no puede configurarse con el EASY IP Setup Software.

# @*NOTA*

t Una vez configurada la red, si hay un conflicto de dirección IP con otro dispositivo de la misma red, la cámara no funcionará correctamente. Asegúrese de evitar conflictos de direcciones IP.

- t No configure la red de una sola cámara simultáneamente desde varios ordenadores que estén ejecutando EASY IP Setup Software.
- t EASY IP Setup Software no puede usarse desde una subred independiente a través de un router.
- t La cámara no se visualizará ni configurará con versiones anteriores de EASY IP Setup Software (Ver.4.25 y anterior).

#### **Procedimiento de configuración**

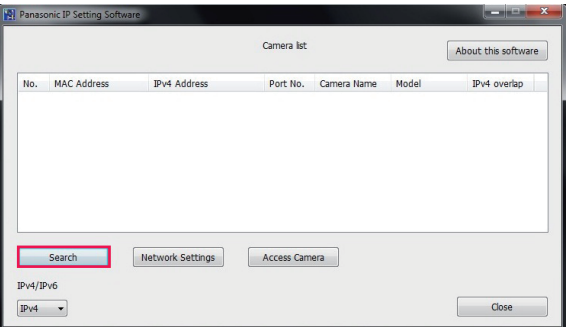

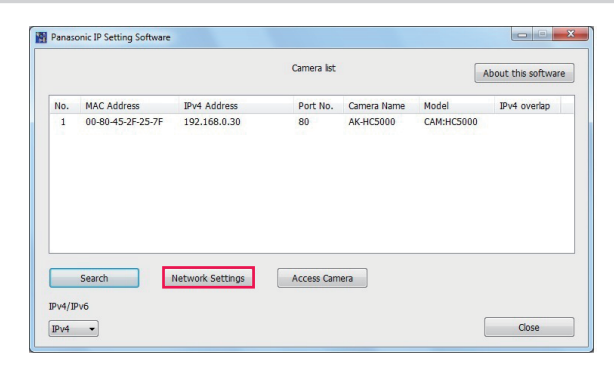

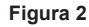

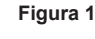

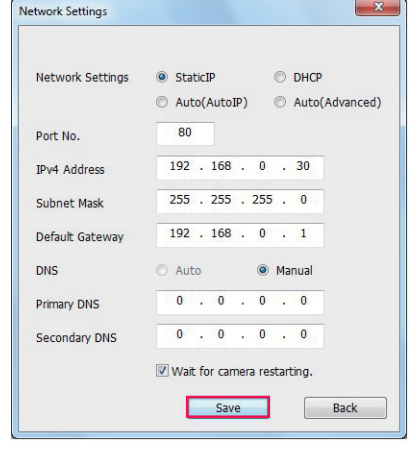

**Figura 3**

- **1 Inicie EASY IP Setup Software.**
- **2 Haga clic en el botón [Search]. (Figura 1)**
- $\bf 3$  Haga clic en la dirección MAC/dirección IPv4 de la cámara que se va a configurar y, a continuación, haga clic en el botón **[Network settings]. (Figura 2)**
	- f Si hay un conflicto con la dirección IP, se mostrará el número de la cámara con la dirección en conflicto en el campo [Duplicate IPv4 address] de la cámara correspondiente.
	- f Haga clic en el botón [View Camera Screen] para mostrar la pantalla [Live] de la cámara seleccionada.

#### **4 Indique cada elemento para la red y, a continuación, haga clic en el botón [Save]. (Figura 3)**

- f Esta cámara solo admite el modo de conexión [Fixed IP]. Ya que no se admite DHCP, no configure el modo de conexión como DHCP.
- f Tras hacer clic en el botón [Save], la configuración de la cámara necesitará unos dos minutos para completarse.
- Si se desconectan el adaptador de CA o el cable LAN antes de que se complete la configuración, los ajustes se cancelarán. En tal caso, vuelva a configurar los ajustes.

# **图** NOTA

t Esta cámara no admite IPv6.

- t Si se usa un cortafuego (incluido software), establezca el permiso de acceso para todos los puertos UDP.
- t Esta cámara no admite DNS.

# <span id="page-73-0"></span>**Instalación del software de plugin para visualización**

Para ver las imágenes IP de la cámara en el navegador web, debe instalarse el software de plugin para visualización Network Camera View 4S (ActiveX®).

Instale el software de plugin para visualización directamente desde la cámara.

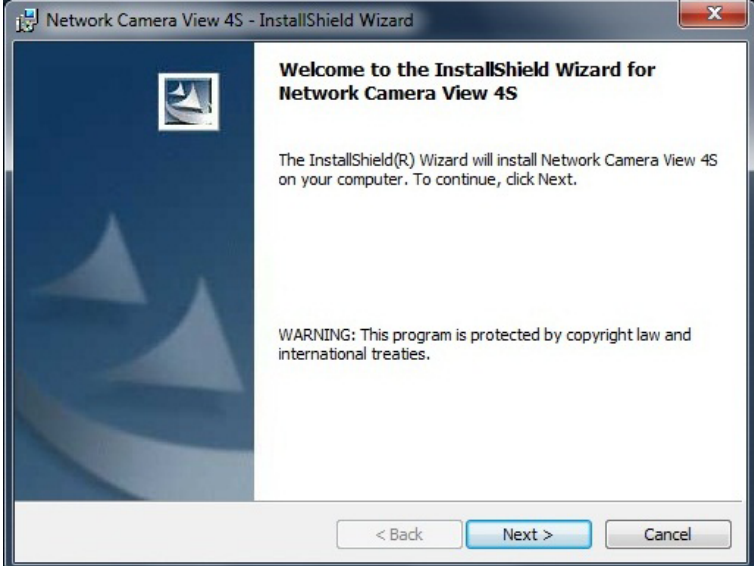

f [Automatic installation of viewer software] se configura como [On] en los ajustes predeterminados de fábrica, lo que permite la instalación directamente desde la cámara.

Si aparece un mensaje en la barra de la información del navegador web, consulte "[Localización de averías](#page-92-0)" [\(página](#page-92-0) 93).

- f Cuando la pantalla [Live] se muestra por primera vez en un ordenador, aparecerá la pantalla de instalación para el software de plugin para visualización (ActiveX®). Instale el software siguiendo las instrucciones en pantalla.
- f Si aparece la pantalla de instalación cada vez que cambia la pantalla incluso tras instalarse el software de plugin para visualización (ActiveX®), reinicie el ordenador.
- f Para desinstalar el software de plugin para visualización, seleccione [Panel de control] [Programa] [Desinstalar programas] en Windows y desinstale Network Camera View 4S.
- f El software de plugin para visualización requiere una licencia para cada ordenador. El número de veces que el software de plugin para visualización se ha instalado automáticamente puede consultarse en la pantalla [Maintenance]. ([página](#page-89-0) 90)

Para obtener más información sobre las licencias, póngase en contacto con su distribuidor.

# **Visualización de la pantalla web**

No puede conectar la cámara a un ordenador para ver imágenes IP de la cámara en un navegador web ni para configurar diversos ajustes. Para conectar el terminal LAN del control IP de la cámara y un ordenador directamente, use un cable cruzado LAN. Para conectar a través de un hub de conmutación, etc., use un cable LAN de conexión directa.

## **Notas sobre la pantalla web**

#### **Dirección IP y máscara de subred**

Establezca una dirección IP para el ordenador que sea distinta a la de la cámara y según el rango de dirección privada, y establezca una dirección para la máscara de subred que sea igual que la de la cámara.

#### **Dirección IP y máscara de subred de la cámara (ajustes predeterminados de fábrica)**

- f IP dirección: 192.168.0.30
- · Máscara de subred: 255.255.255.0
- f Rango de dirección privada: 192.168.0.0 a 192.168.0.255

#### **Entorno informático necesario para visualizar la pantalla web**

Para obtener más información sobre el entorno informático necesario para visualizar la pantalla web, consulte "[Entorno necesario para el ordenador"](#page-9-0) ([página](#page-9-0) 10).

Algunas de las funciones de la pantalla [Setup] solo están disponibles en ordenadores con sistemas operativos Windows. Estas funciones no están disponibles en ordenadores con sistemas operativos OS X (Mac).

Las funciones que solo están disponibles para Windows se indican con (Windows).

Para ver las imágenes IP de la cámara en un ordenador con sistema operativo Windows, debe instalarse el software de plugin para visualizaciónNetwork Camera View 4S. Esto no es necesario con los ordenadores con sistemas operativos OS X (Mac). [\(página](#page-73-0) 74)

### **Visualización de pantalla web en el ordenador**

Las capturas de pantalla de este manual se toman de ordenadores con sistemas operativos Windows (Internet Explorer). Los procedimientos para Mac (Safari) son los mismos. Las visualizaciones de la pantalla se diferencian en partes.

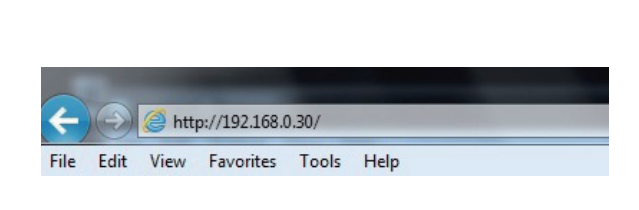

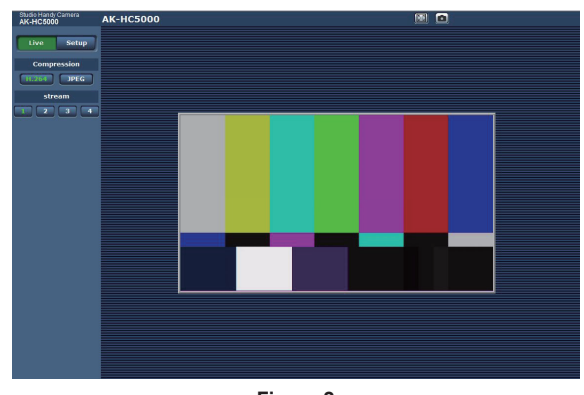

**Figura 1 Figura 2**

### **1 Inicie el navegador web en el ordenador.**

Según el OS del ordenador, use el siguiente navegador web.

- · Windows: Internet Explorer
- · OS X (Mac): Safari

#### **2 Introduzca la dirección IP configurada en EASY IP Setup Software en el campo de dirección del navegador web. (Figura 1)**

- **Fiemplo: http://192.168.0.30.**
- f Si el número de puerto HTTP se ha cambiado y es diferente de "80", introduzca la "http:// direcciónIP:número de puerto de la cámara" en el campo de dirección.

Ejemplo: http://192.168.0.30:8080 (cuando el número de puerto se establece en 8080)

f Si la cámara está en una red local, configure el servidor proxy del navegador web (en la barra de menú [Herramientas]-[Opciones de Internet]), para no usar el servidor proxy para las direcciones locales.

### **3 Pulse la tecla [Enter].**

Aparece la pantalla web. (Figura 2)

La pantalla inicial es la pantalla [Live]. Cambie a la pantalla [Setup] según sea necesario. ([página](#page-75-0) 76)

# @*NOTA*

En el caso de un ordenador en el que no se ha instalado el software de plugin para visualización, antes de que se abra la pantalla [Live] aparece un mensaje de confirmación de la instalación.

Si aparece este mensaje, instale el software siguiendo las instrucciones en pantalla. (Windows) [\(página](#page-73-0) 74)

Antes de abrirse la pantalla [Live] aparece una pantalla para introducir el nombre de usuario y la contraseña cuando [User auth.] ([página](#page-86-0) 87) se configura como [On].

El nombre de usuario y la contraseña iniciales son los siguientes. Nombre de usuario: admin

Contraseña: 12345

- t Al usar el nombre de usuario y la contraseña iniciales, tras la autenticación se mostrará un mensaje que le pedirá que cambie el nombre de usuario y la contraseña.
- Para garantizar la seguridad, deberá cambiarse la contraseña para el nombre de usuario "admin".
- También se recomienda cambiar la contraseña regularmente.
- Si intenta ver varios vídeos H.264 en un mismo ordenador, las imágenes IP podrían no visualizarse según las especificaciones del ordenador. (Windows)
- t Al hacer clic en un elemento subrayado de la pantalla, se abre una ventana aparte mostrando un ejemplo de entrada.
- t El número máximo de usuarios que pueden acceder a la vez a la cámara es 14, que es el total de usuarios que reciben imágenes H.264 y de usuarios que reciben imágenes JPEG.

Sin embargo, el acceso puede limitarse a menos de 14 usuarios según los ajustes de [Bandwidth control (bitrate)] y [Max bit rate (per client)]. Cuando el número de usuarios con acceso a la cámara supera el máximo de 14, aparece un mensaje indicando un exceso de acceso. Cuando [Transmission type] de [H.264] se configura como [Multicast port], el segundo y los últimos usuarios que reciben las imágenes H.264 no se cuentan para el número de usuarios que acceden a la cámara.

t Cuando [H.264 transmission] [\(página](#page-83-0) 84) se configura como [On], se muestran las imágenes H.264. Cuando se configura como [Off], se muestran las imágenes JPEG.

Las imágenes JPEG pueden visualizarse incluso si [H.264 transmission] se configura como [On]. Sin embargo, la frecuencia de actualización máxima para las imágenes JPEG se limita a 5 fps. (Windows)

La frecuencia de actualización para las imágenes JPEG puede disminuirse según el entorno de red, las especificaciones del ordenador, el sujeto y el número de usuarios que acceden a la cámara.

Frecuencia de actualización de imágenes JPEG

Cuando [H.264 transmission] se configura como [On]: 5 fps máximo

Cuando [H.264 transmission] se configura como [Off]: 30 fps máximo

# <span id="page-75-0"></span>**Cambio entre pantallas [Live]/[Setup]**

Pulse el botón [Setup] mientras se visualiza la pantalla [Live].

Para obtener más información sobre la pantalla [Setup], consulte ["Pantalla \[Setup\]](#page-80-0)" ([página](#page-80-0) 81).

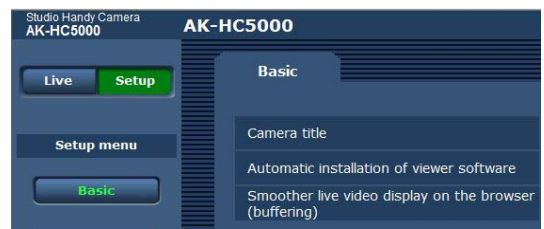

Pulse el botón [Live] mientras se visualiza la pantalla de ajustes [Setup].

Para obtener más información sobre la pantalla [Live], consulte "[Pantalla \[Live\]"](#page-76-0) ([página](#page-76-0) 77).

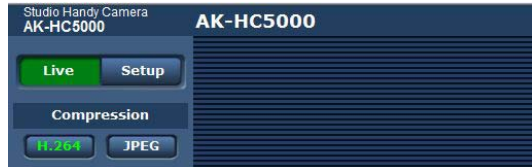

# <span id="page-76-0"></span>**Pantalla [Live]**

La imagen de la cámara se puede visualizar en el ordenador.

Los elementos visualizados serán diferentes en función de si se selecciona [H.264] o [JPEG] con el botón [Compression].

#### r **H.264**

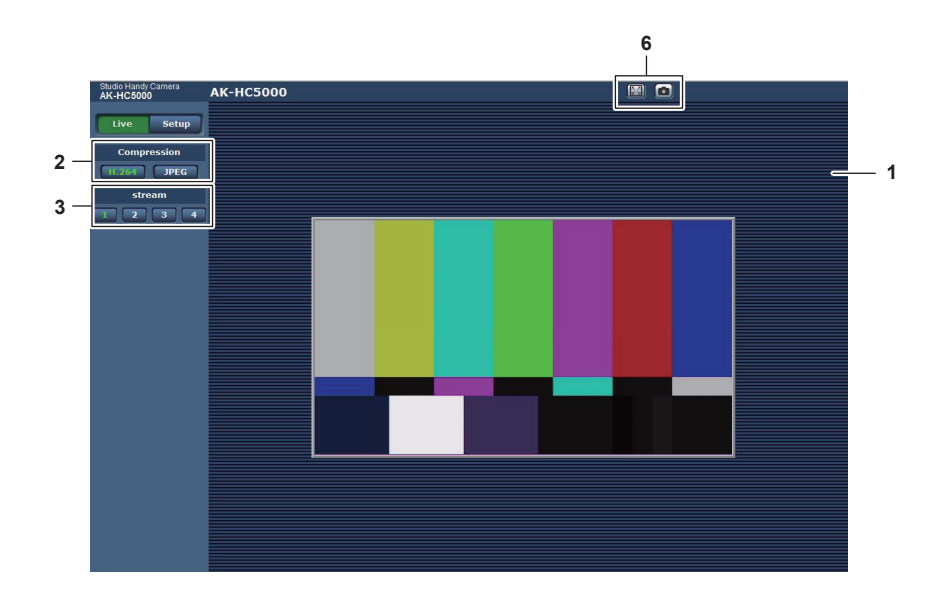

r **JPEG**

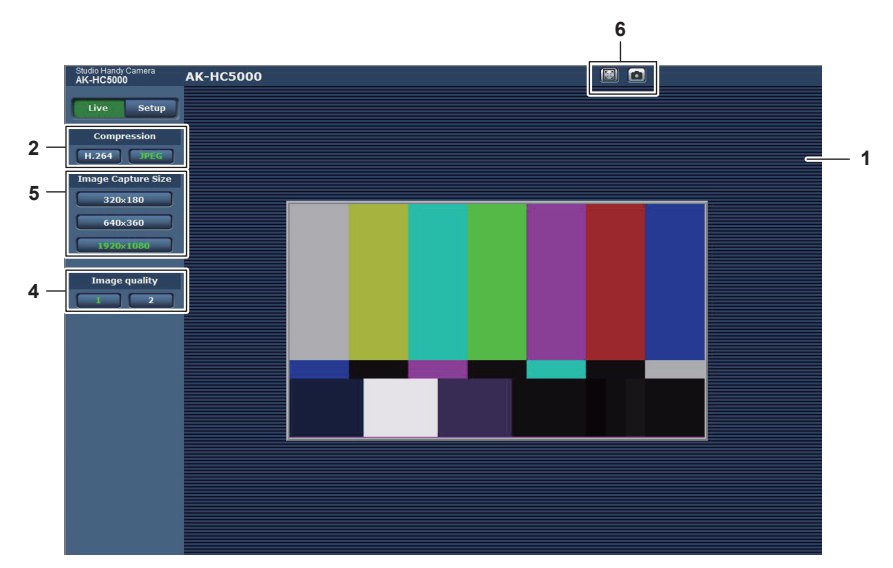

- **1 Área principal (área de visualización de imagen IP) ([página](#page-76-1) 77)**
- **2 Botón [Compression] ([página](#page-77-0) 78)**
- **3 Botón [Stream] [\(página](#page-77-1) 78)**
- **4 Botón [Image quality] ([página](#page-78-0) 79)**
- **5 Botón [Image capture size] [\(página](#page-78-1) 79)**
- **6 Botón de visualización en pantalla completa/botón de instantánea (Windows) [\(página](#page-79-0) 80)**

# **Nombres y funciones de partes de la pantalla (pantalla [Live])**

# <span id="page-76-1"></span>**Área principal (área de visualización de imagen IP)**

Esta área muestra las imágenes IP de la cámara conectada.

Puede usar el zoom digital del software de plugin para visualización moviendo la rueda del ratón en el área. (Windows)

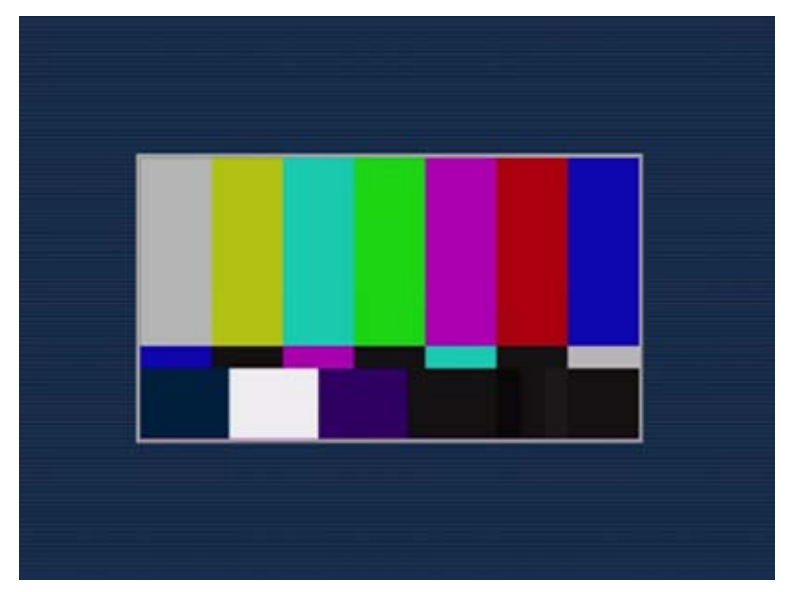

- f Según el ordenador que se use, el procesador gráfico (GDI) del OS podría tener limitaciones y las imágenes podrían provocar partición (parte de imágenes que se muestran desviadas) al realizarse cambios importantes en las escenas de filmación.
- f En un ordenador Windows, cuando [H.264 transmission] se configura como [On], se visualizan los vídeos H.264 o las imágenes JPEG. Cuando se configura como [Off], solo se muestran las imágenes JPEG. Además, solo pueden mostrarse imágenes JPEG en un ordenador con OS X (Mac) con independencia del ajuste [H.264 transmission]. El vídeo H.264 no puede visualizarse. [\(página](#page-83-0) 84)
- f Si [H.264 transmission] se configura como [On], con independencia de si se está transmitiendo vídeo H.264, la frecuencia de actualización de las imágenes JPEG podría disminuir.
- f La frecuencia de actualización para las imágenes JPEG puede disminuirse según el entorno de red, las especificaciones del ordenador, el sujeto y el número de usuarios que acceden a la cámara.
- f El número máximo de usuarios que pueden acceder a la vez a la cámara es 14, que es el total de usuarios que reciben imágenes H.264 y de usuarios que reciben imágenes JPEG.
- Sin embargo, el acceso puede limitarse a menos de 14 usuarios según los ajustes de [Bandwidth control (bitrate)] y [Max bit rate (per client)].
- f Cuando el número de usuarios supera el límite superior, aparece un mensaje indicando un exceso de acceso. (Windows)

#### <span id="page-77-0"></span>**Botón [Compression]**

Este botón se usa para cambiar entre imágenes H.264 e imágenes JPEG. Los caracteres del botón seleccionado cambian a verde.

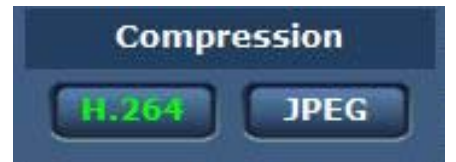

#### **1 [H.264]**

Visualiza imágenes H.264. (Windows)

Configure [H.264 transmission] para [H.264(1)] a [H.264(4)] como [On] en los ajustes de vídeo IP para activar el botón [H.264]. [\(página](#page-83-0) 84) **2 [JPEG]**

#### Visualiza imágenes JPEG.

En los siguientes casos, el estado de selección del botón [Compression] vuelve al ajuste de [Stream] para [Initial display settings for "Live" page] en la pestaña [Video over IP]. (Windows)

- Cuando se ha salido de una pantalla para ir a otra
- Cuando se ha actualizado una pantalla

#### <span id="page-77-1"></span>**Botón [Stream]**

Este botón solo aparece cuando se visualizan imágenes H.264. (Windows)

La pantalla muestra las imágenes según se configuraron en [H.264(1)]/[H.264(2)]/[H.264(3)]/[H.264(4)].

Los caracteres del botón seleccionado cambian a verde.

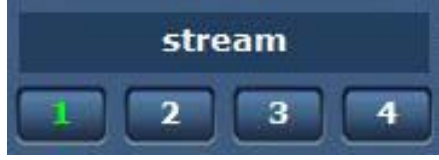

#### **1 [1]**

La imagen del área principal se muestra según lo configurado en [H.264(1)]. [\(página](#page-83-1) 84)

**2 [2]**

La imagen del área principal se muestra según lo configurado en [H.264(2)]. [\(página](#page-83-1) 84)

### **3 [3]**

La imagen del área principal se muestra según lo configurado en [H.264(3)]. [\(página](#page-83-1) 84)

#### **4 [4]**

La imagen del área principal se muestra según lo configurado en [H.264(4)]. [\(página](#page-83-1) 84)

En los siguientes casos, el estado de selección del botón [Stream] vuelve al ajuste de [Stream] para [Initial display settings for "Live" page] en la pestaña [Video over IP]. (Windows)

f Cuando se ha salido de una pantalla para ir a otra

• Cuando se ha actualizado una pantalla

Si la resolución de la imagen H.264 seleccionada se configura como [1920×1080] o [1280×720], la imagen visualizada podrá ser más pequeña que el tamaño real, según el tamaño de pantalla del navegador web.

### <span id="page-78-0"></span>**Botón [Image quality]**

Este botón solo aparece cuando se visualizan imágenes JPEG.

La pantalla muestra las imágenes según se configuraron en [Image quality(JPEG)].

Los caracteres del botón seleccionado cambian a verde.

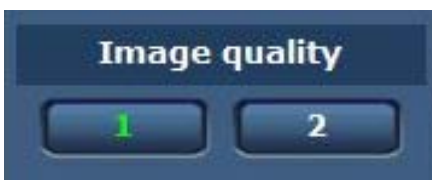

**1 [1]**

La pantalla muestra las imágenes según se configuraron en [Quality1] para [Image quality(JPEG)]. ([página](#page-82-0) 83)

### **2 [2]**

La pantalla muestra las imágenes según se configuraron en [Quality2] para [Image quality(JPEG)]. ([página](#page-82-0) 83)

En los siguientes casos, el estado de selección del botón [Image quality] vuelve al ajuste de [Image quality(JPEG)] para [Initial display settings for "Live" page] en la pestaña [Video over IP].

- $\bullet$  Cuando se ha salido de una pantalla para ir a otra
- $\bullet$  Cuando se ha actualizado una pantalla

### <span id="page-78-1"></span>**Botón [Image capture size]**

Este botón solo aparece cuando se visualizan imágenes JPEG.

Cambia el tamaño de la imagen mostrada en el área principal.

Los caracteres del botón seleccionado cambian a verde.

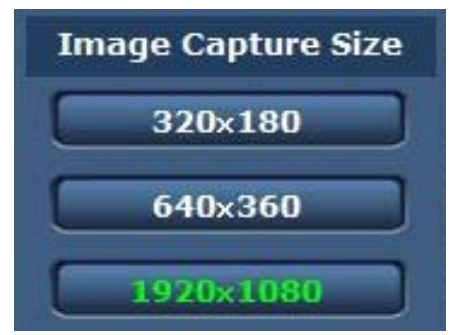

### **1 [1920**×**1080]**

La imagen del área principal se muestra con una resolución de 1920 × 1080.

#### **2 [1280**×**720]**

La imagen del área principal se muestra con una resolución de 1280  $\times$  720.

#### **3 [640**×**360]**

La imagen del área principal se muestra con una resolución de 640 × 360.

#### **4 [320**×**180]**

La imagen del área principal se muestra con una resolución de  $320 \times 180$ .

### **5 [160**×**90]**

La imagen del área principal se muestra con una resolución de 160  $\times$  90.

La imagen se muestra con la resolución configurada en [JPEG(1)], [JPEG(2)] y [JPEG(3)] en la pestaña[Video over IP] - [JPEG].

Si la resolución se establece en [1920×1080] o [1280×720], la imagen visualizada podría ser más pequeña que el tamaño real, según el tamaño de pantalla del navegador web.

En los siguientes casos, el estado de selección del botón [Image capture size] vuelve al ajuste de [Stream] para [Initial display settings for "Live" page] en la pestaña [Video over IP].

- f Cuando se ha salido de una pantalla para ir a otra
- f Cuando se ha actualizado una pantalla

#### <span id="page-79-0"></span>**Botón de visualización en pantalla completa/botón de instantánea**

Las imágenes se visualizan en pantalla completa. (Botón de visualización en pantalla completa) Captura instantáneas. (Botón de instantánea)

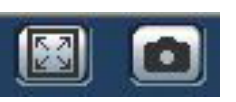

#### **1 Botón de visualización en pantalla completa (izquierda)**

Muestra las imágenes en pantalla completa.

Cuando la imagen del área principal se ve en tamaño reducido, al pulsar esto botón una vez, se muestra la imagen en su resolución real en el área principal.

Cuando la imagen se ve con su resolución original, se visualizará en pantalla completa.

Para volver a la pantalla [Live], pulse la tecla Esc del teclado del ordenador mientras está en el modo de pantalla completa.

O, haga clic con el botón derecho del ratón cuando se esté visualizando en pantalla completa, y haga clic en [Back].

#### **2 Botón de instantánea (derecha)**

Captura una instantánea (una imagen fija) y muestra la imagen en una venta aparte.

Al hacer clic derecho en este botón, se abre un menú emergente, y puede guardar la imagen en el ordenador seleccionando [Save]. Al seleccionar [Print] se envía la imagen a una impresora.

# **图 NOTA**

· Podría necesitarse la siguiente configuración.

En la barra de menú de Internet Explorer, seleccione [Sitio de confianza] en la pestaña [Herramientas] - [Opciones de Internet] - [Seguridad] y, a continuación, haga clic en [Sitio]. Añada la dirección de la cámara a "Páginas web" en "Sitios de confianza".

t Según el entorno de red, etc., si capturar una instantánea lleva más tiempo que un periodo determinado, la imagen podría no visualizarse.

# <span id="page-80-0"></span>**Pantalla [Setup]**

Se pueden configurar varios ajustes de esta cámara.

El menú de configuración solo está disponible para usuarios configurados como [1. Administrator] en [Access level]. [\(página](#page-86-1) 87)

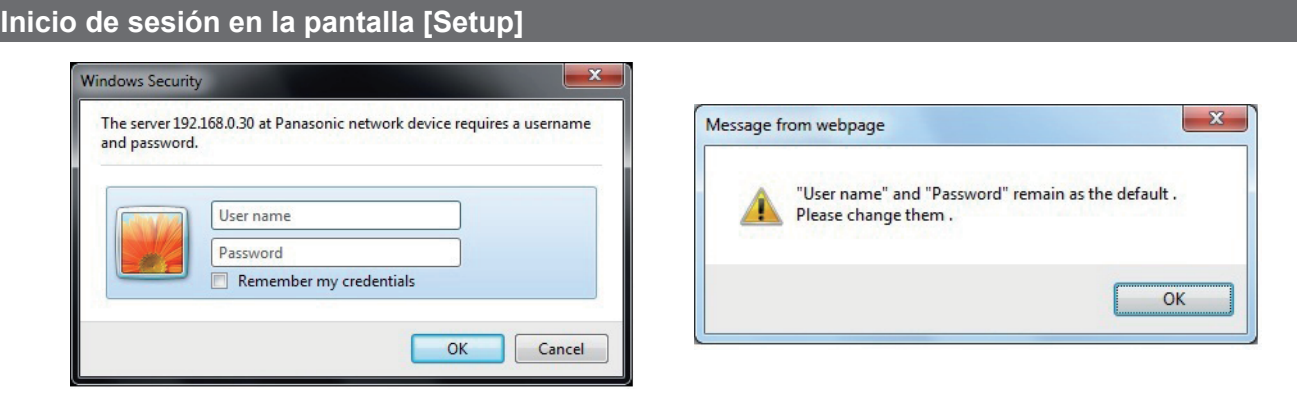

**Figura 1 Figura 2**

### **1 Haga clic en el botón [Setup].**

Aparece la pantalla de inicio de sesión. (Figura 1)

# **2 Introduzca el nombre de usuario y la contraseña.**

El nombre de usuario y la contraseña de los ajustes predeterminados de fábrica son los siguientes. Nombre de usuario: admin Contraseña: 12345

### **3 Haga clic en el botón [OK].**

Aparece una pantalla de mensaje.

#### **4 Haga clic en el botón [OK].**

Al usar el nombre de usuario y la contraseña iniciales, tras la autenticación se mostrará un mensaje que le pedirá que cambie el nombre de usuario y la contraseña. (Figura 2)

Para garantizar la seguridad, deberá cambiarse la contraseña para el nombre de usuario "admin". También se recomienda cambiar la contraseña regularmente.

# **Nombres y funciones de partes de la pantalla (pantalla [Setup])**

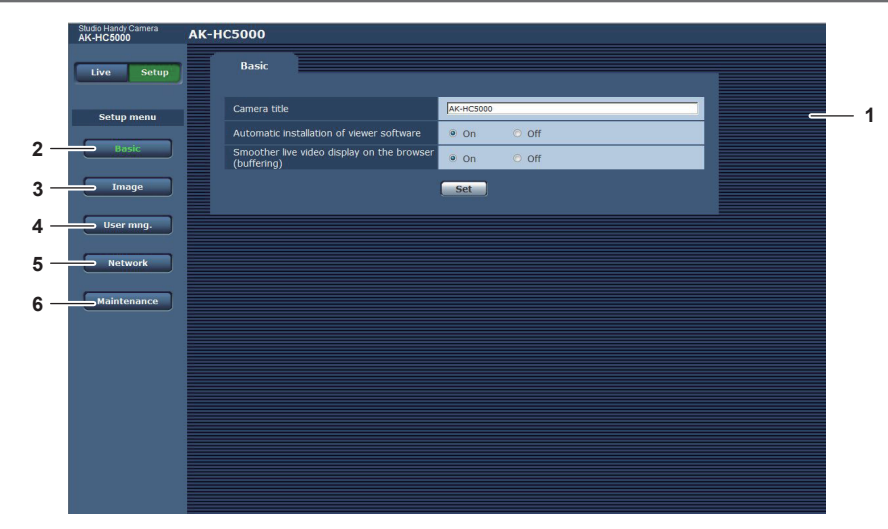

#### **1 Área principal**

Aparece la pantalla de menú.

### **2 Botón [Basic]**

Al hacer clic en este botón se abre la pantalla [Basic] en el área principal. ([página](#page-81-0) 82)

### **3 Botón [Image]**

Al hacer clic en este botón se abre la pantalla [Image] en el área principal. [\(página](#page-81-1) 82)

#### **4 Botón [User mng.]**

Al hacer clic en este botón se abre la pantalla [User mng.] en el área principal. ([página](#page-85-0) 86)

#### **5 Botón [Network]**

Al hacer clic en este botón se abre la pantalla [Network] en el área principal. ([página](#page-87-0) 88)

#### **6 Botón [Maintenance]**

Al hacer clic en este botón se abre la pantalla [Maintenance] en el área principal. [\(página](#page-89-0) 90)

# <span id="page-81-0"></span>**Pantalla [Basic]**

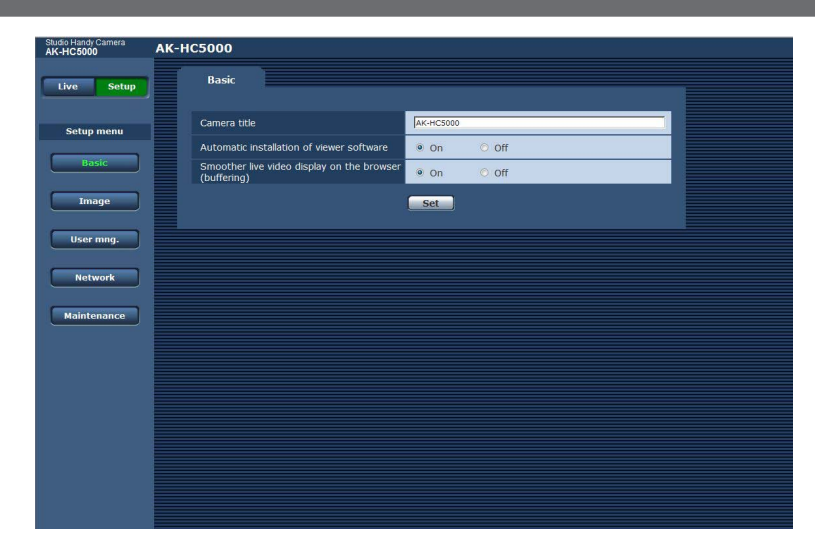

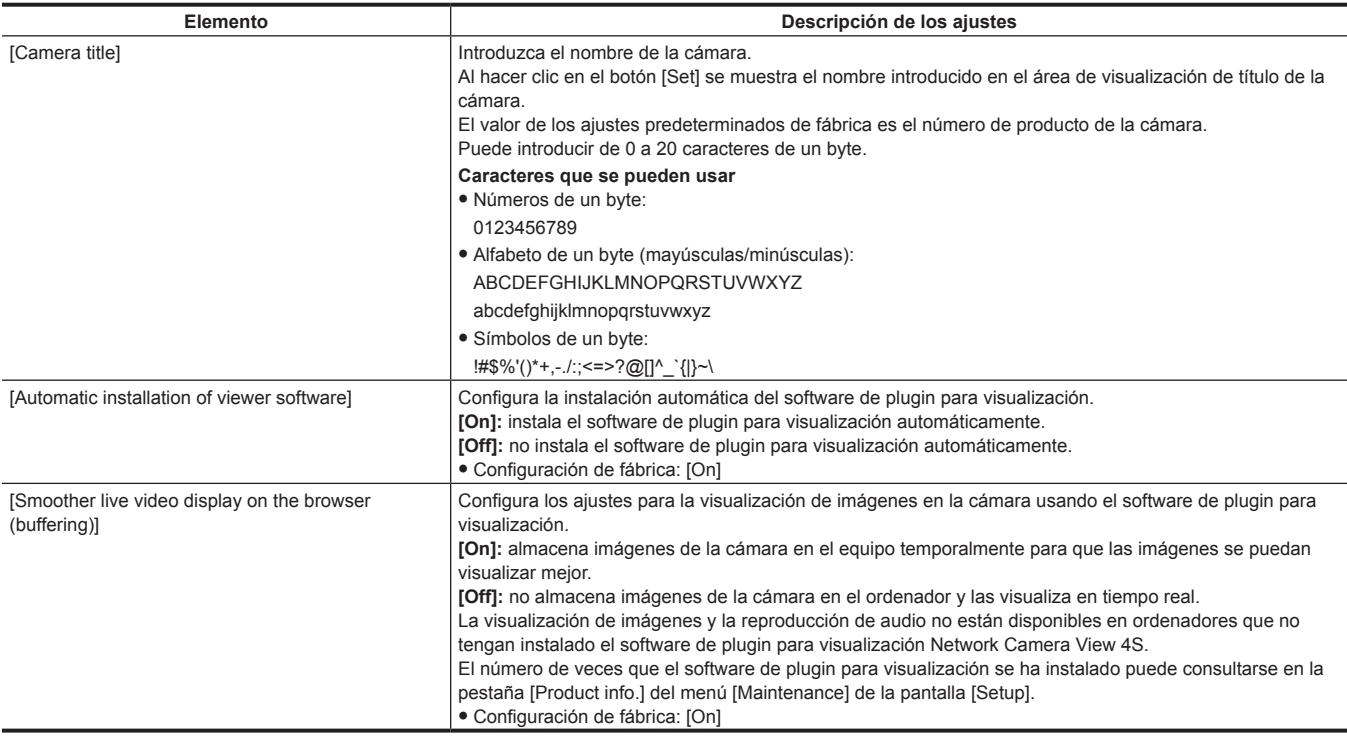

# <span id="page-81-1"></span>**Pantalla [Image]**

# **Pestaña [Video over IP]**

Puede configurar los ajustes para imágenes JPEG, imágenes, H.264 y la calidad de imagen.

### ■ [Initial display settings for "Live" page]

Configura los ajustes iniciales para la visualización en la pantalla [Live].

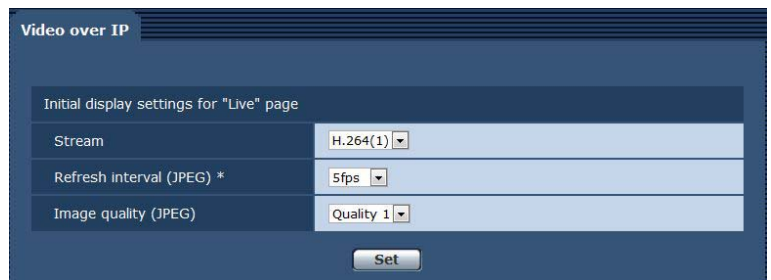

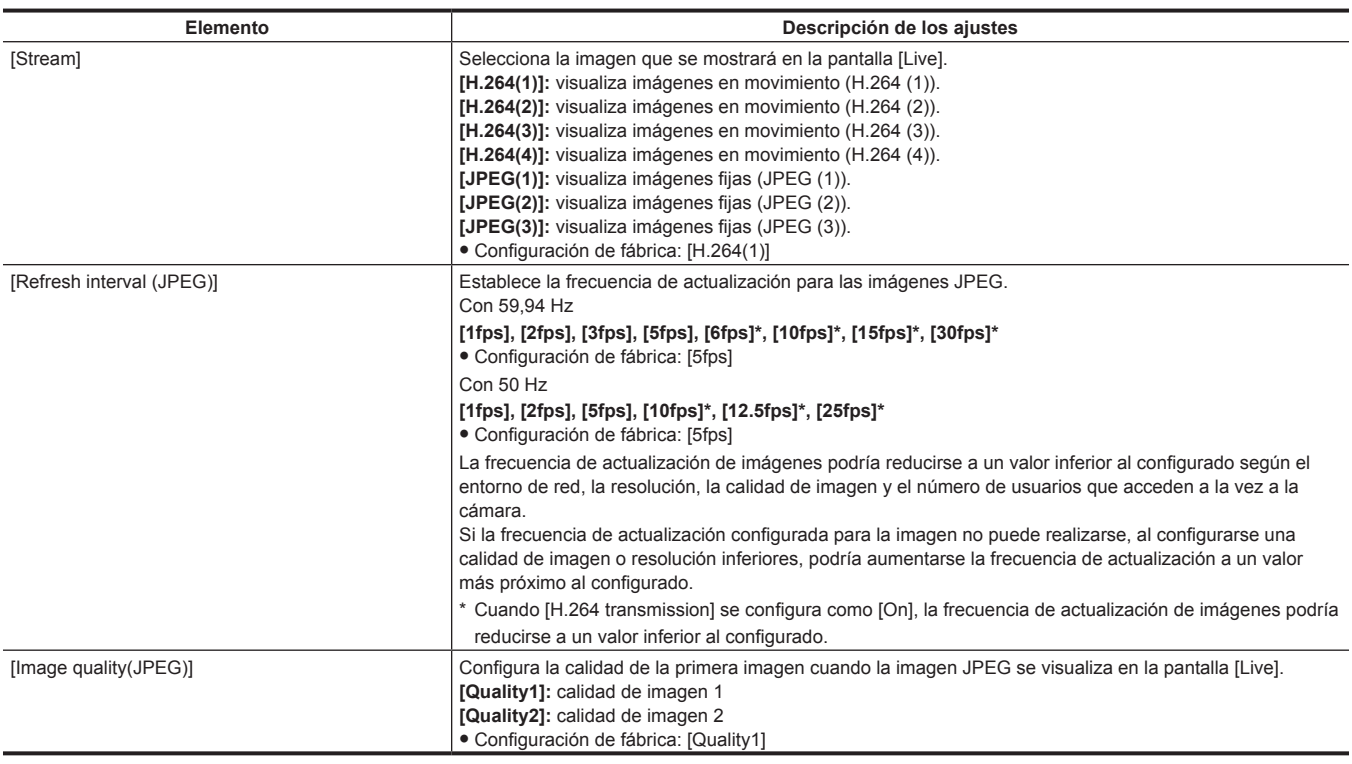

#### <span id="page-82-0"></span>r **JPEG**

Configure [Image capture size] y [Image quality] para [JPEG(1)], [JPEG(2)] y [JPEG(3)].

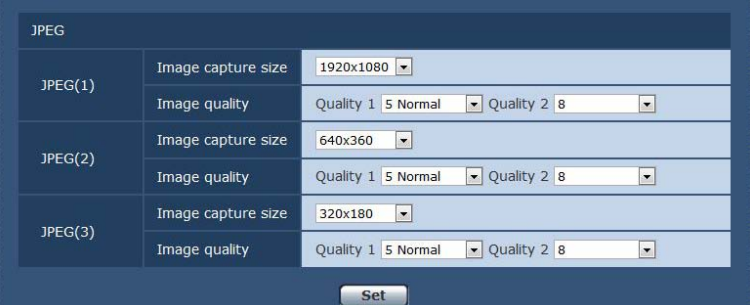

# @*NOTA*

t Debe seleccionarse una resolución diferente para cada ajuste [JPEG(1)], [JPEG(2)] y [JPEG(3)]. No puede seleccionarse la misma resolución para un ajuste de imagen JPEG diferente.

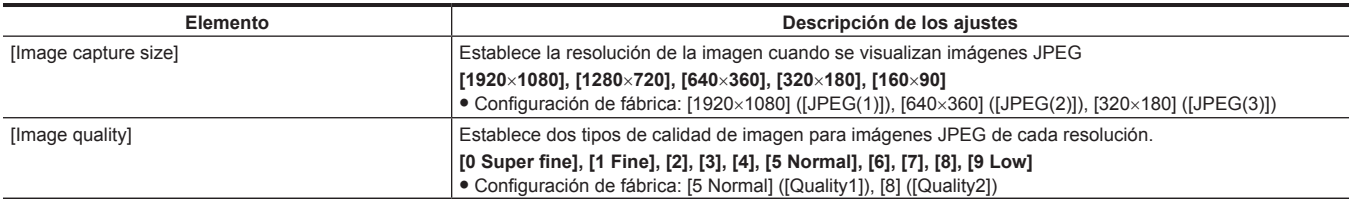

# <span id="page-83-1"></span>r **H.264**

Establezca [Max bit rate (per client)], [Tamaño de captura de imagen], [Image quality], etc. para la imagen H.264. (Windows) La pantalla siguiente muestra un ejemplo de [H.264(1)].

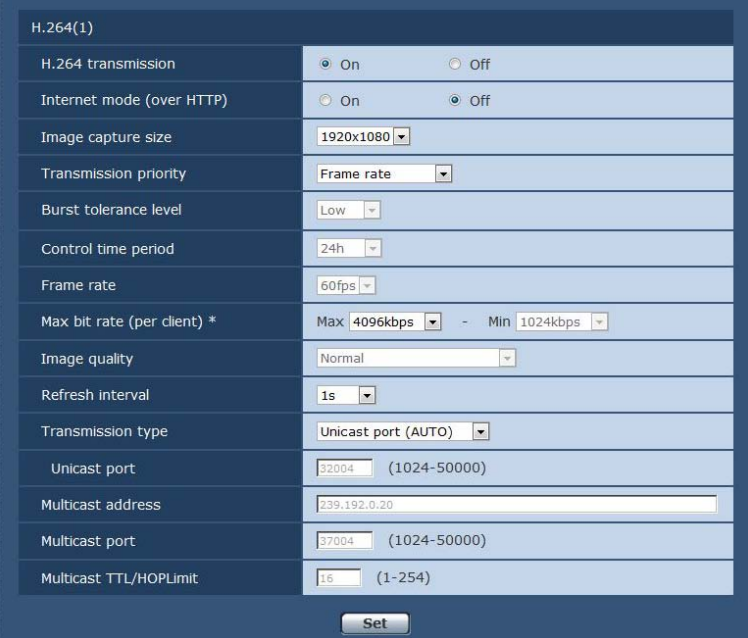

<span id="page-83-0"></span>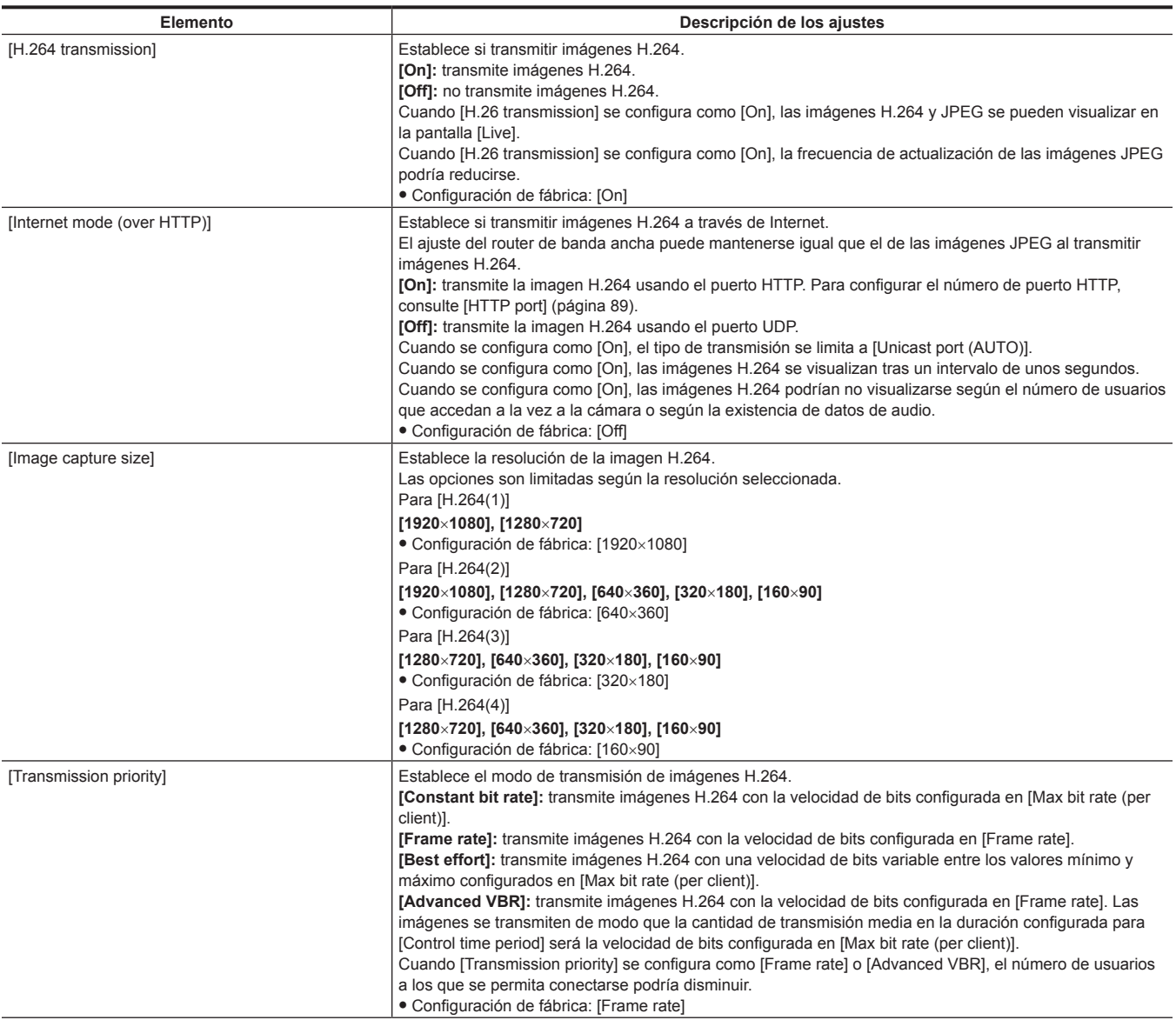

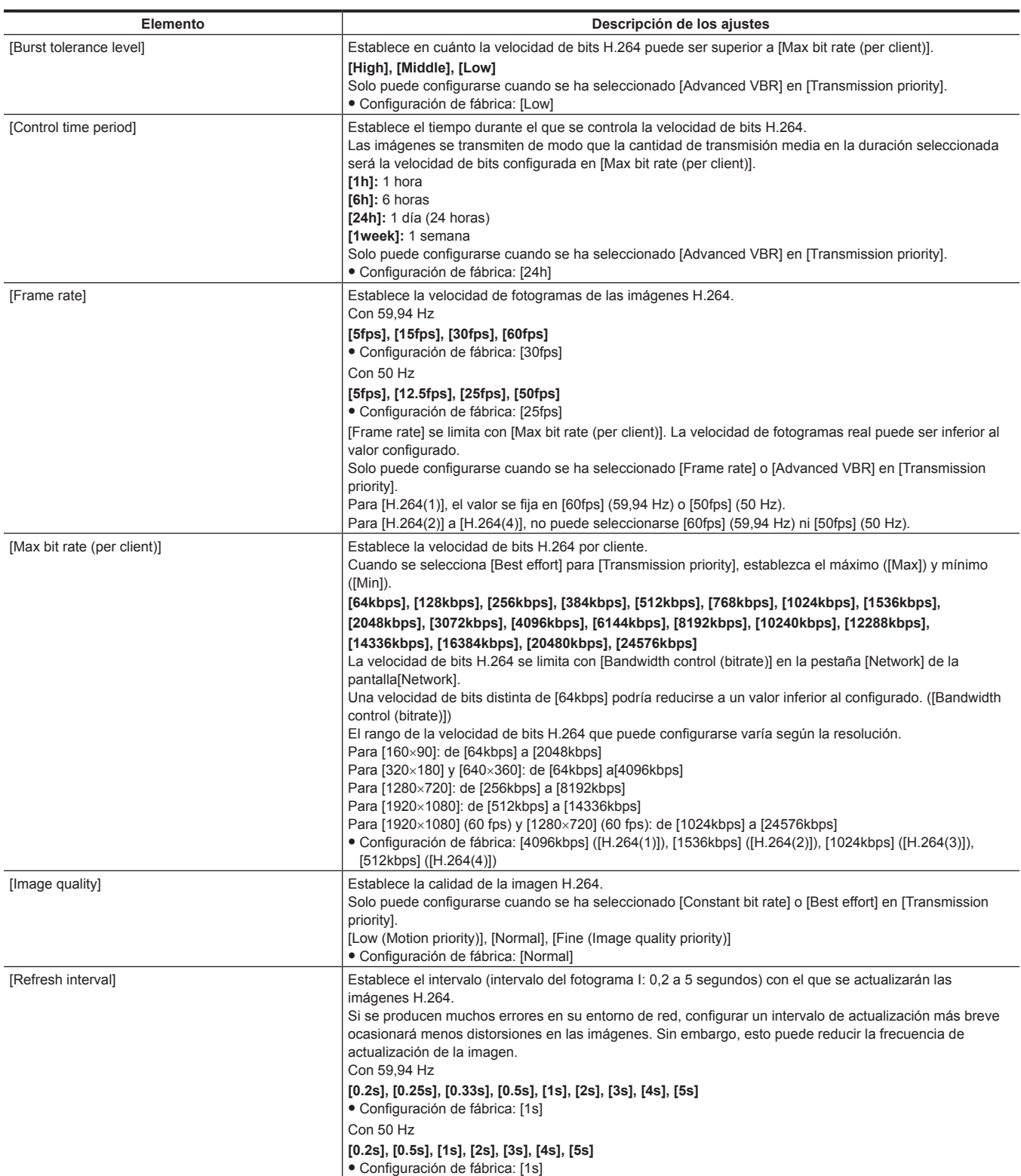

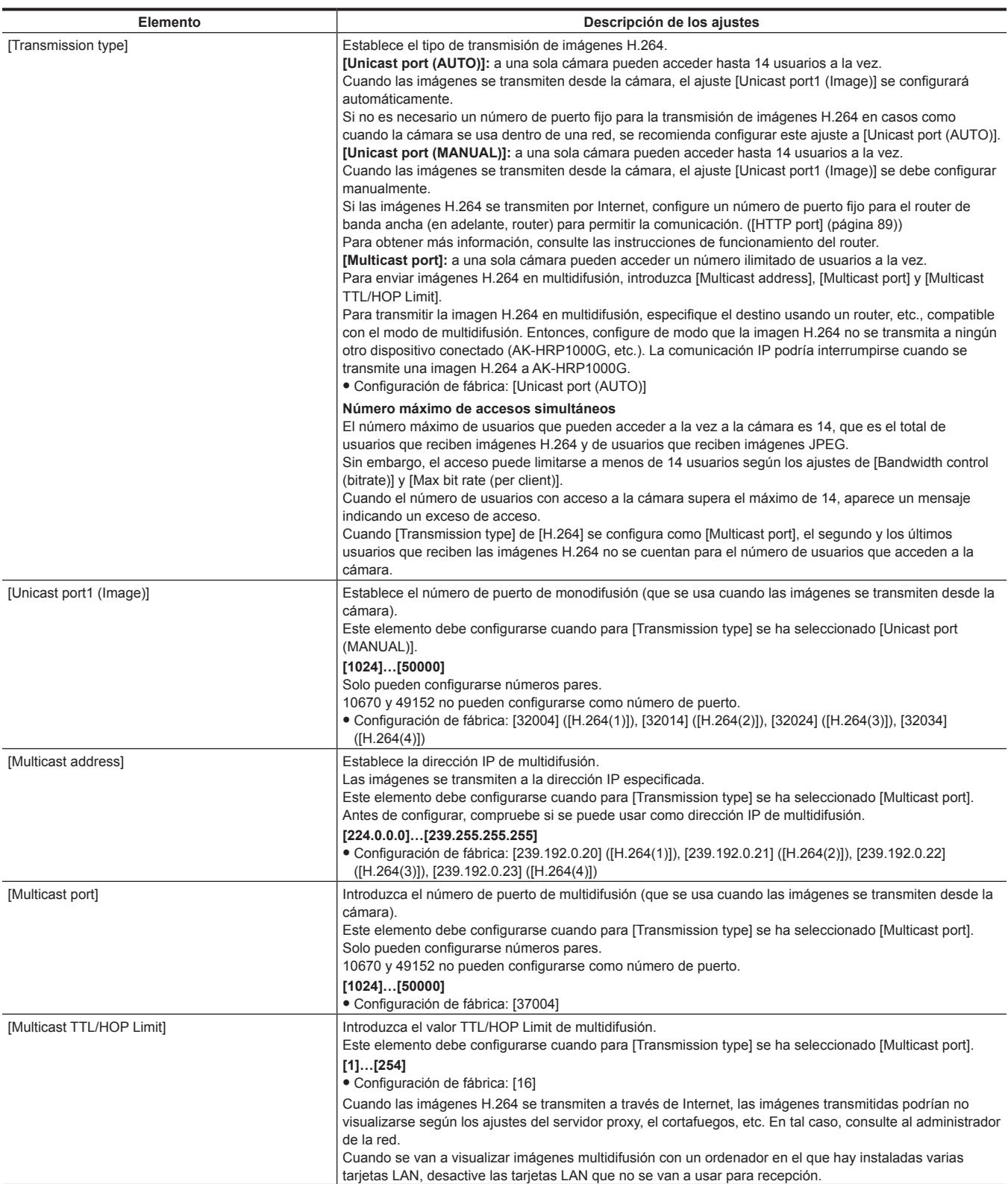

# <span id="page-85-0"></span>**Pantalla [User mng.]**

La pantalla [User mng.] realiza el registro de autenticación para limitar los usuarios u ordenadores (dirección IP) que podrán acceder a esta unidad desde un ordenador.

La pantalla [User mng.] consta de la pestaña [User auth.] y de la pestaña [Host auth.].

### **Pestaña [User auth.]**

Realiza el registro de autenticación para limitar a los usuarios que podrán acceder a esta unidad desde un ordenador. Se puede registrar un máximo de 24 usuarios.

# **图 NOTA**

t Cuando la autenticación de un ordenador con una dirección IP idéntica ha dado error ocho veces o más en un intervalo de 30 segundos (error de autenticación), no será posible acceder a la cámara durante un tiempo.

# **Capítulo 5 Pantalla web — Pantalla [Setup]**

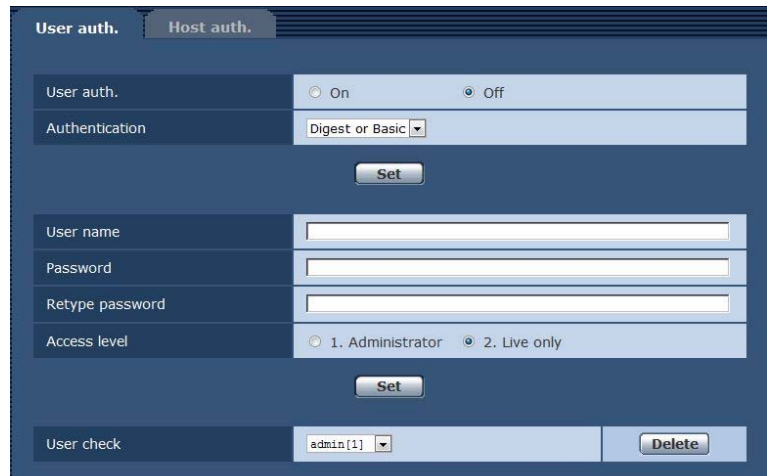

<span id="page-86-0"></span>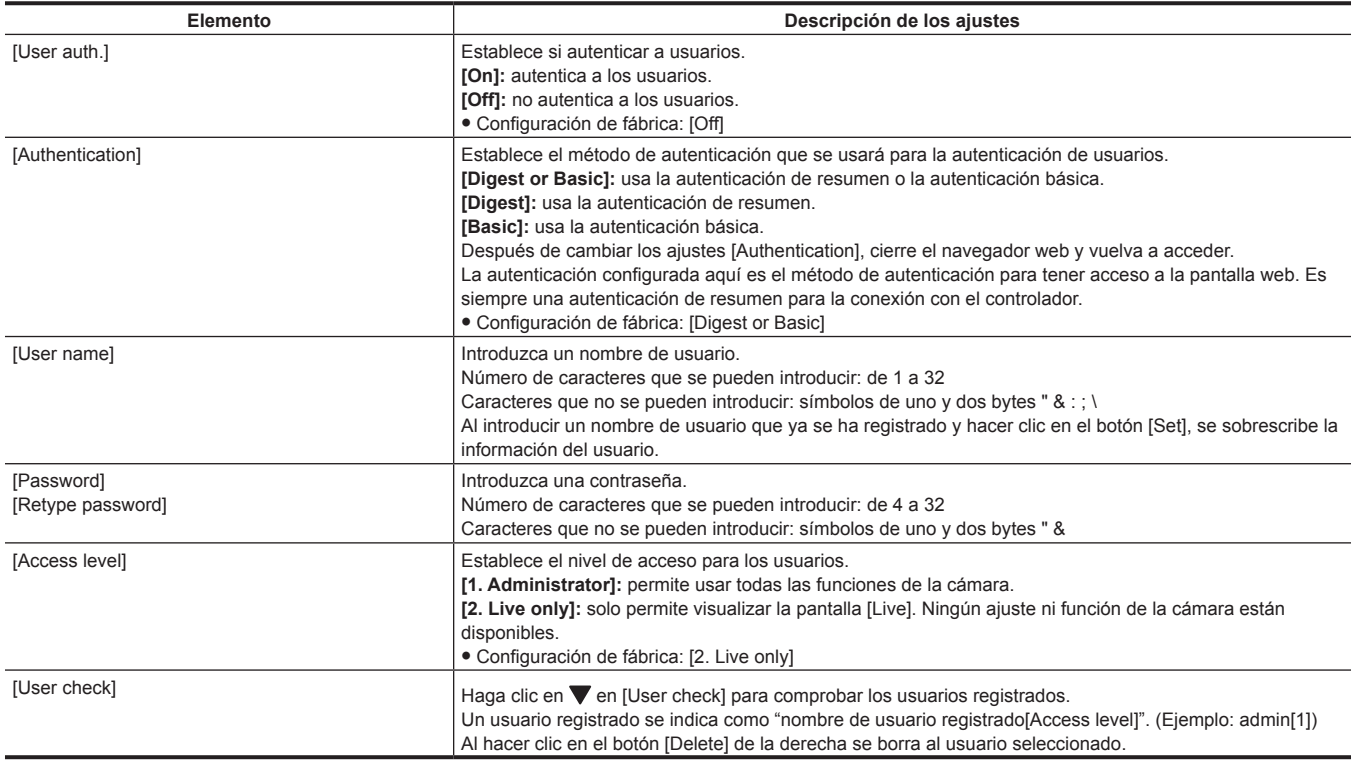

# <span id="page-86-1"></span>**Pestaña [Host auth.]**

Registre la información de autenticación del host para limitar los ordenadores (direcciones IP) que pueden acceder a la cámara.

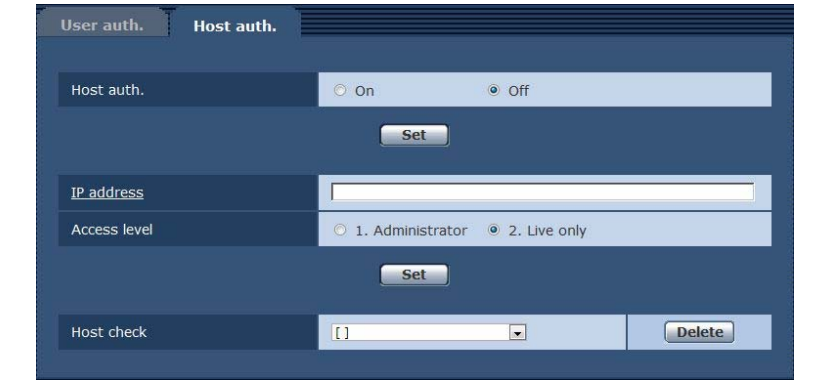

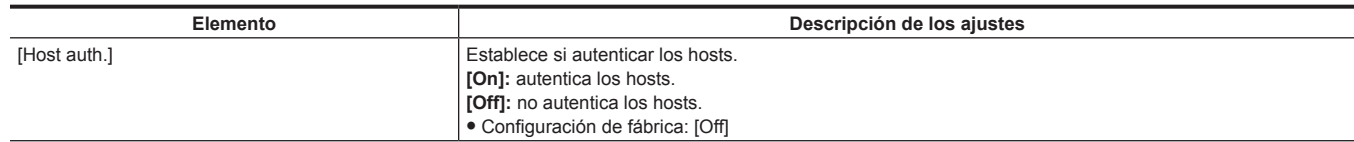

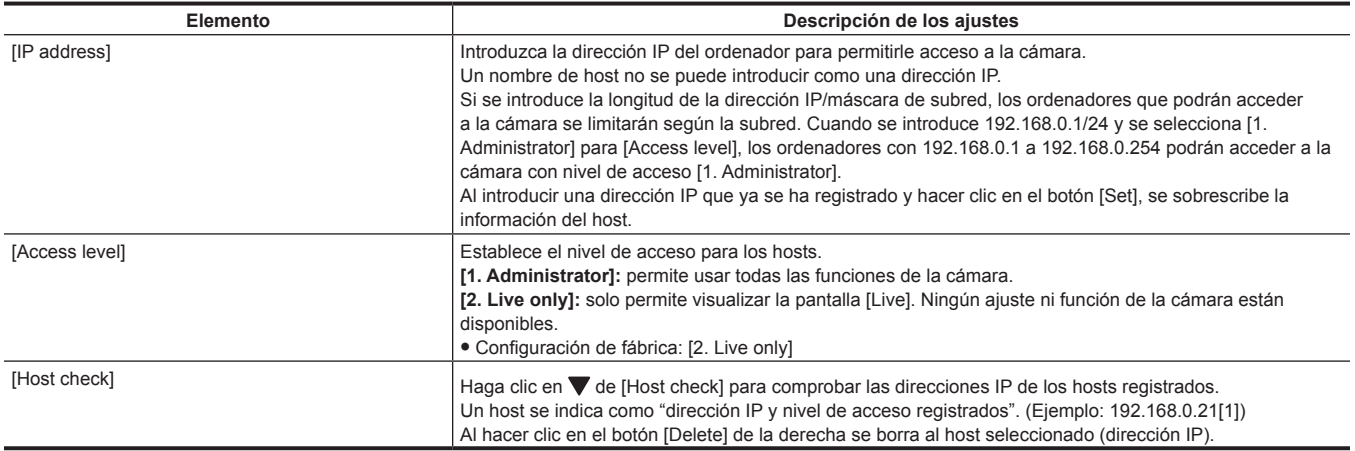

# <span id="page-87-0"></span>**Pantalla [Network]**

Configure los ajustes de red en la pantalla [Network].

La información siguiente es necesaria configurar los ajustes de red. Póngase en contacto con su administrador de red o proveedor de servicios de Internet.

- · Dirección IP
- · Máscara de subred
- f Pasarela predeterminada (cuando se usan el router y el servidor de pasarela)
- Puerto HTTP

# **[IPv4 network]**

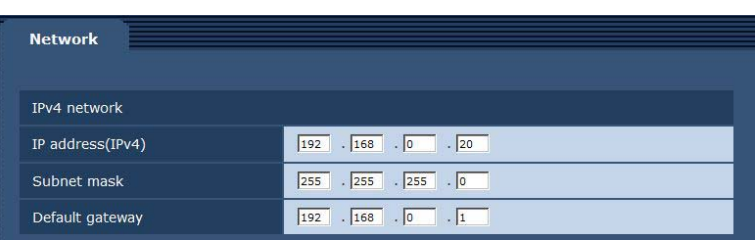

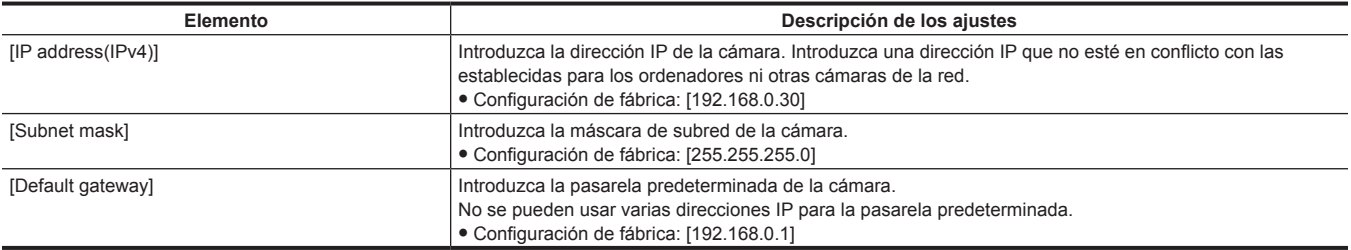

# **[Common]**

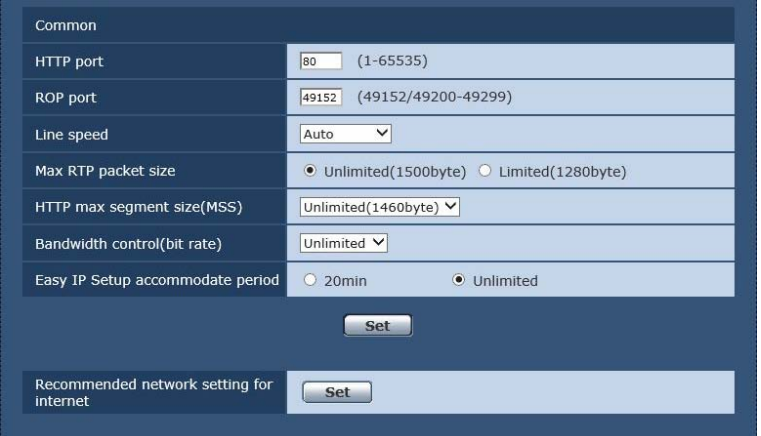

<span id="page-88-0"></span>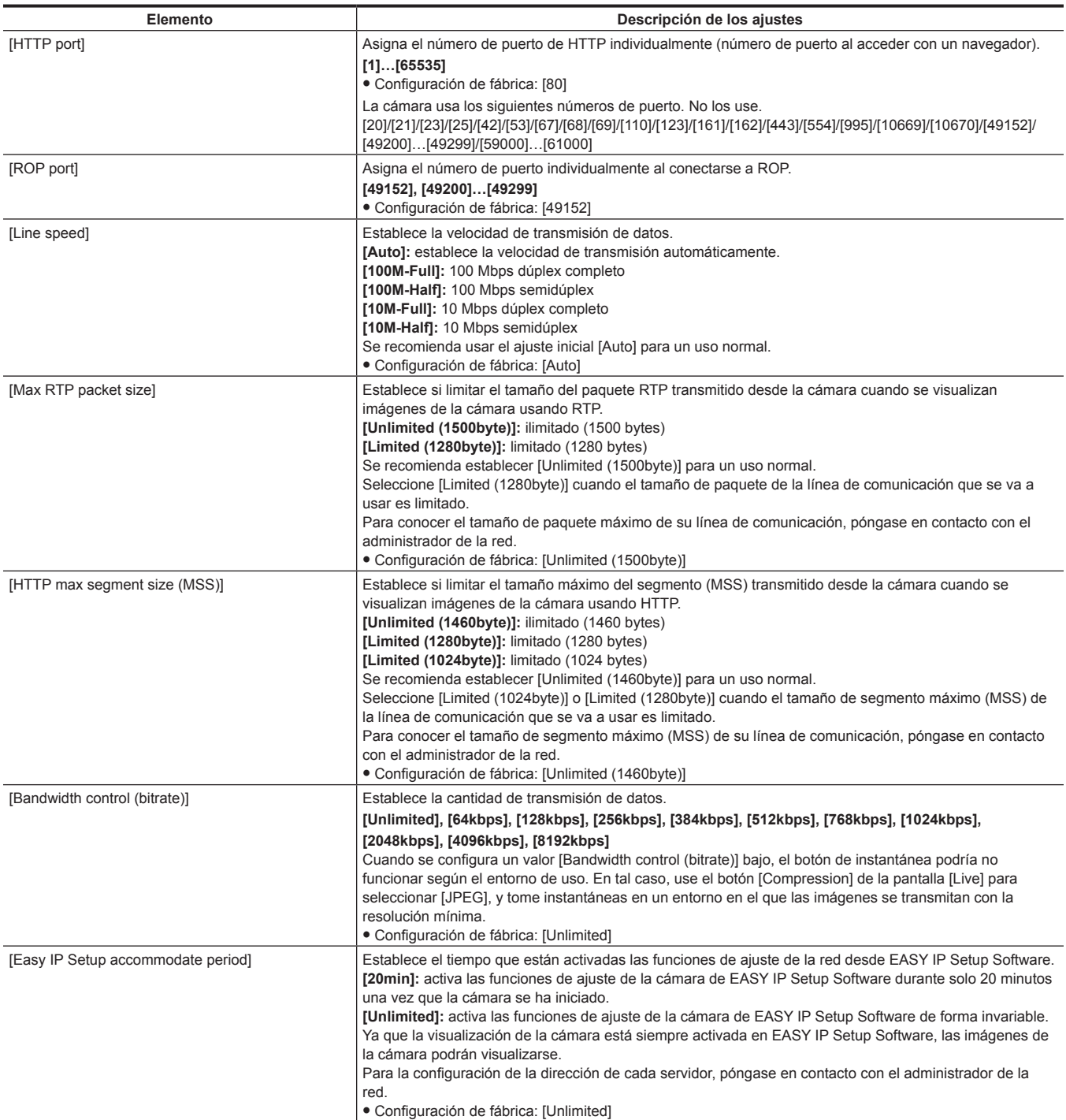

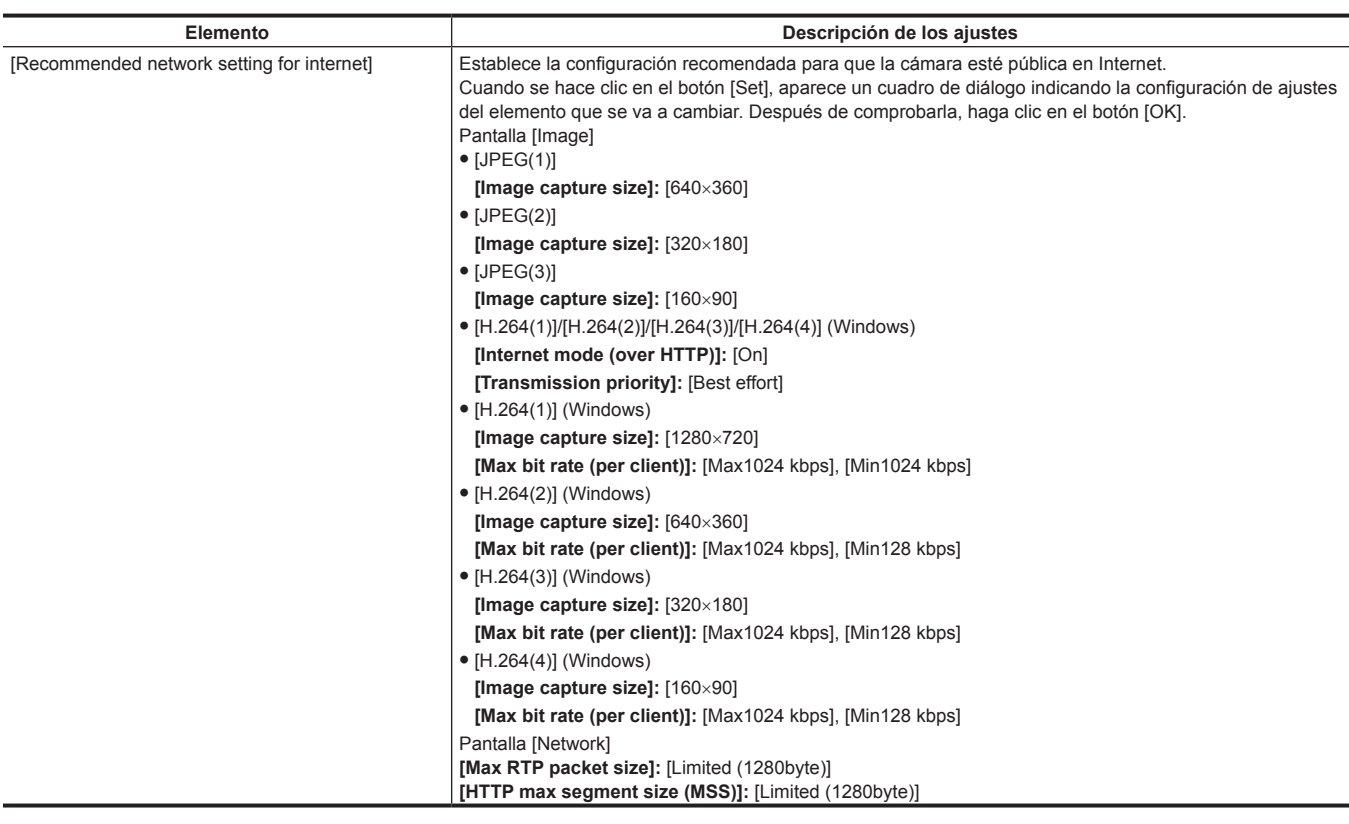

# <span id="page-89-0"></span>**Pantalla [Maintenance]**

Compruebe los registros del sistema, confirme las versiones de software o inicialice la cámara.

La pantalla consta de tres pestañas [Product info.], [Default reset] y [Back up].

### **Pestaña [Product info.]**

Muestra la versión del software de la cámara.

Muestra información de la cámara por ejemplo [Model no.], [MAC address], [Serial no.] y [Firmware version].

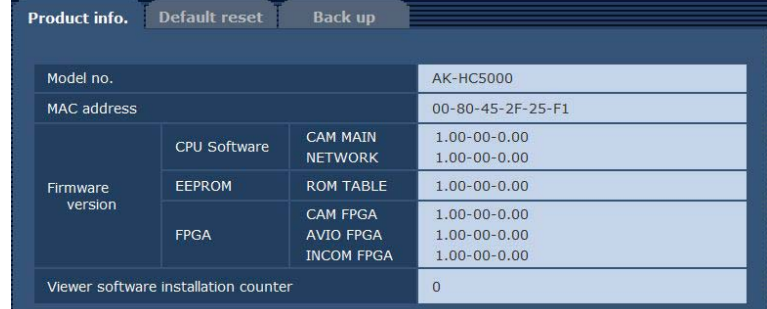

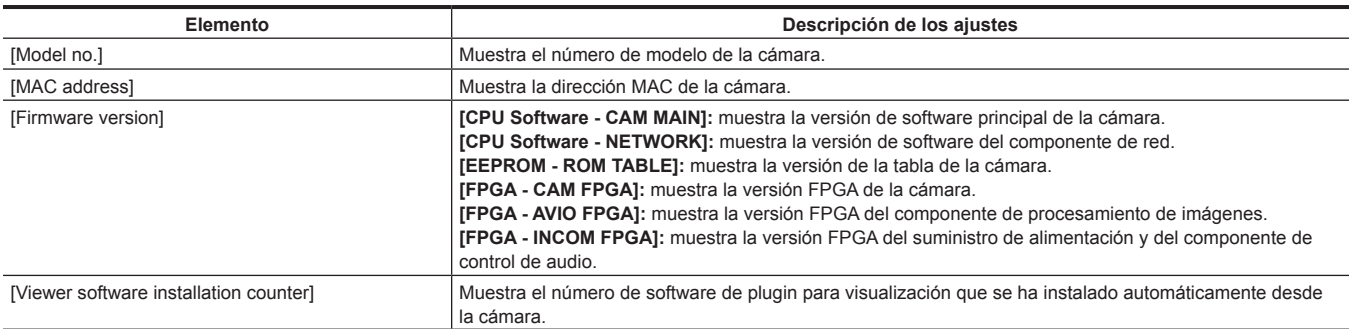

#### **Pestaña [Default reset]**

Inicialice los datos de ajuste de la cámara y reinicie la cámara.

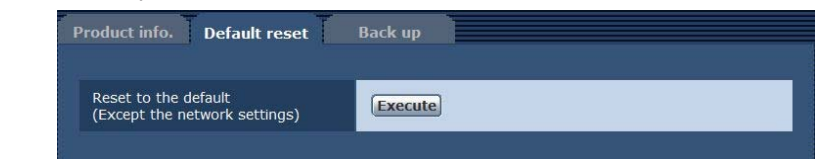

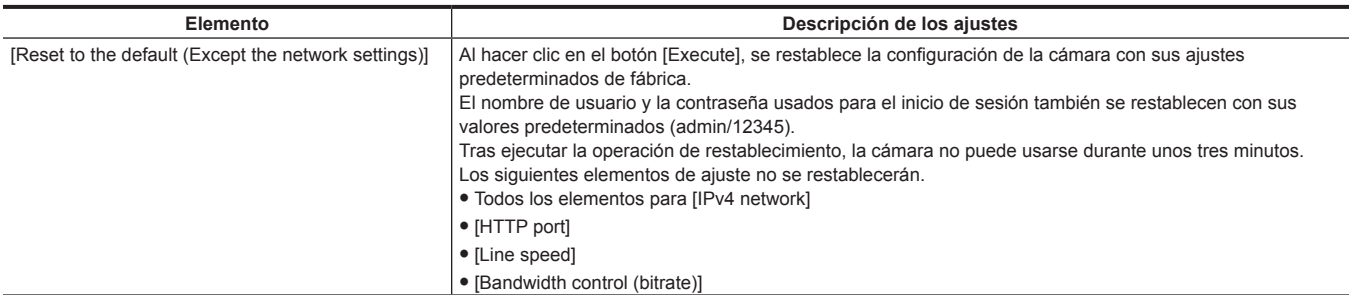

# **Pestaña [Back up]**

Puede guardar ajustes relacionados con la red en un ordenador, o aplicar a la cámara los ajustes guardados en un ordenador.

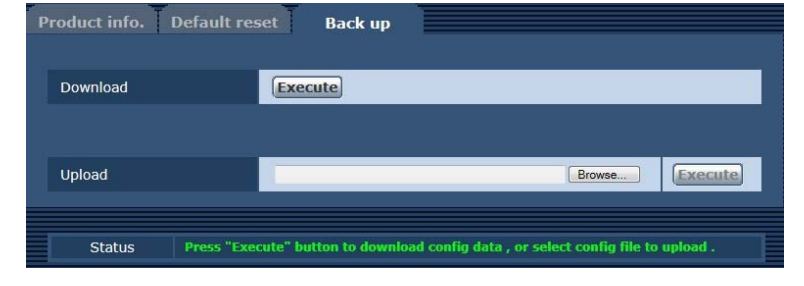

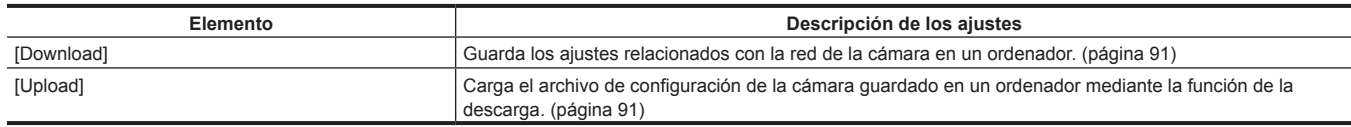

#### <span id="page-90-0"></span>■ Al guardar los ajustes relacionados con la red de la cámara en un ordenador ([Download])

Realice el siguiente procedimiento para guardar los ajustes relacionados con la red de la cámara en un ordenador.

No apague la alimentación de la cámara cuando la operación de descarga está en proceso.

No realice ninguna operación desde el inicio de la descarga y hasta que no finalice.

#### **1 Haga clic en el botón [Execute] para [Download].**

Aparece un cuadro de diálogo para guardar en el destino.

# **2 Especifique una carpeta de destino y, a continuación, haga clic en el botón [OK].**

<span id="page-90-1"></span>Los datos se guardarán.

#### ■ Al aplicar en la cámara los ajustes guardados en ordenador ([Upload])

Realice el siguiente procedimiento para cargar el archivo de configuración de la cámara guardado en un ordenador mediante la función de descarga [Download] para aplicar los ajustes a la cámara.

Use el archivo descargado con la cámara cuando cargue los datos.

No cambie la extensión (.ndt) de ningún archivo descargado.

No apague la alimentación de la cámara cuando la operación de carga está en proceso.

No realice ninguna operación desde el inicio de la carga y hasta que no finalice.

# **1 Haga clic en el botón [Browse...] de [Upload] para especificar el software descargado.**

# **2 Haga clic en el botón [Execute].**

Aparece un cuadro de diálogo de mensaje.

# **3 Haga clic en el botón [OK].**

Se iniciará la carga. Cuando la carga haya finalizado, aparecerá un cuadro de diálogo de mensaje.

#### **4 Haga clic en el botón [OK].**

La cámara se reiniciará automáticamente.

# **Capítulo 6 Mantenimiento**

Este capítulo describe las visualizaciones de advertencia y los servicios postventa de la cámara.

# <span id="page-92-0"></span>**Localización de averías**

# **Para operaciones**

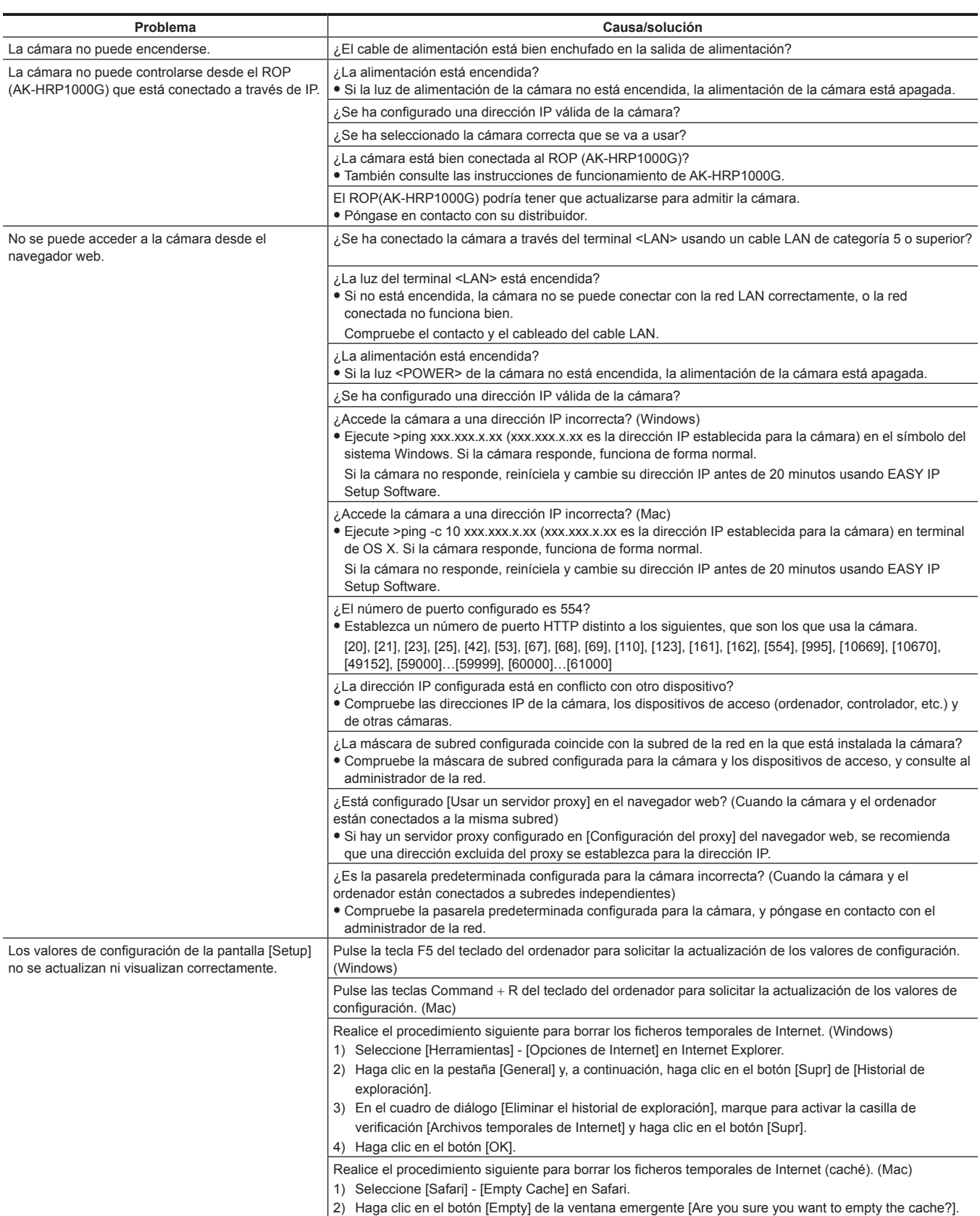

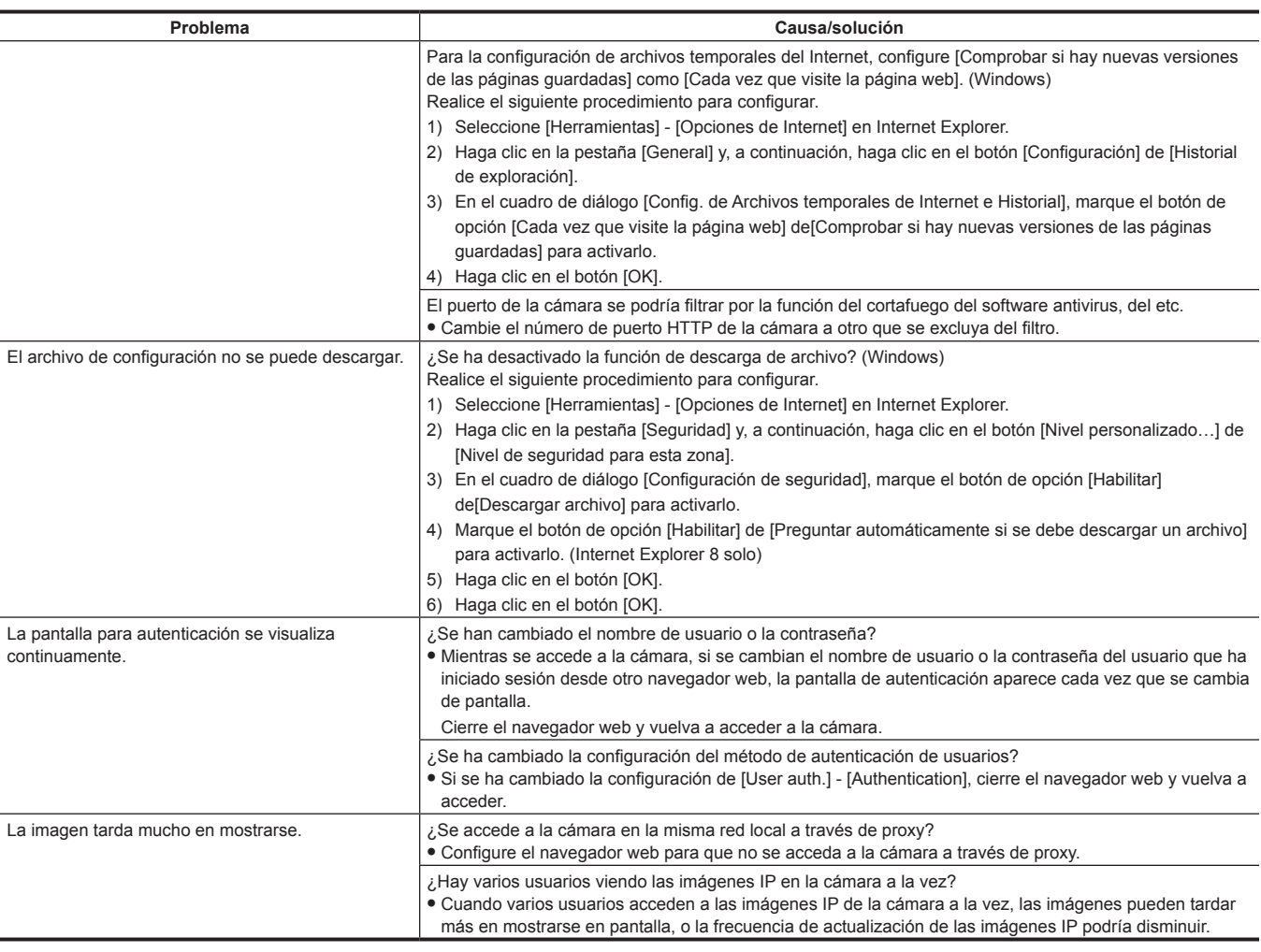

# **Para imágenes IP**

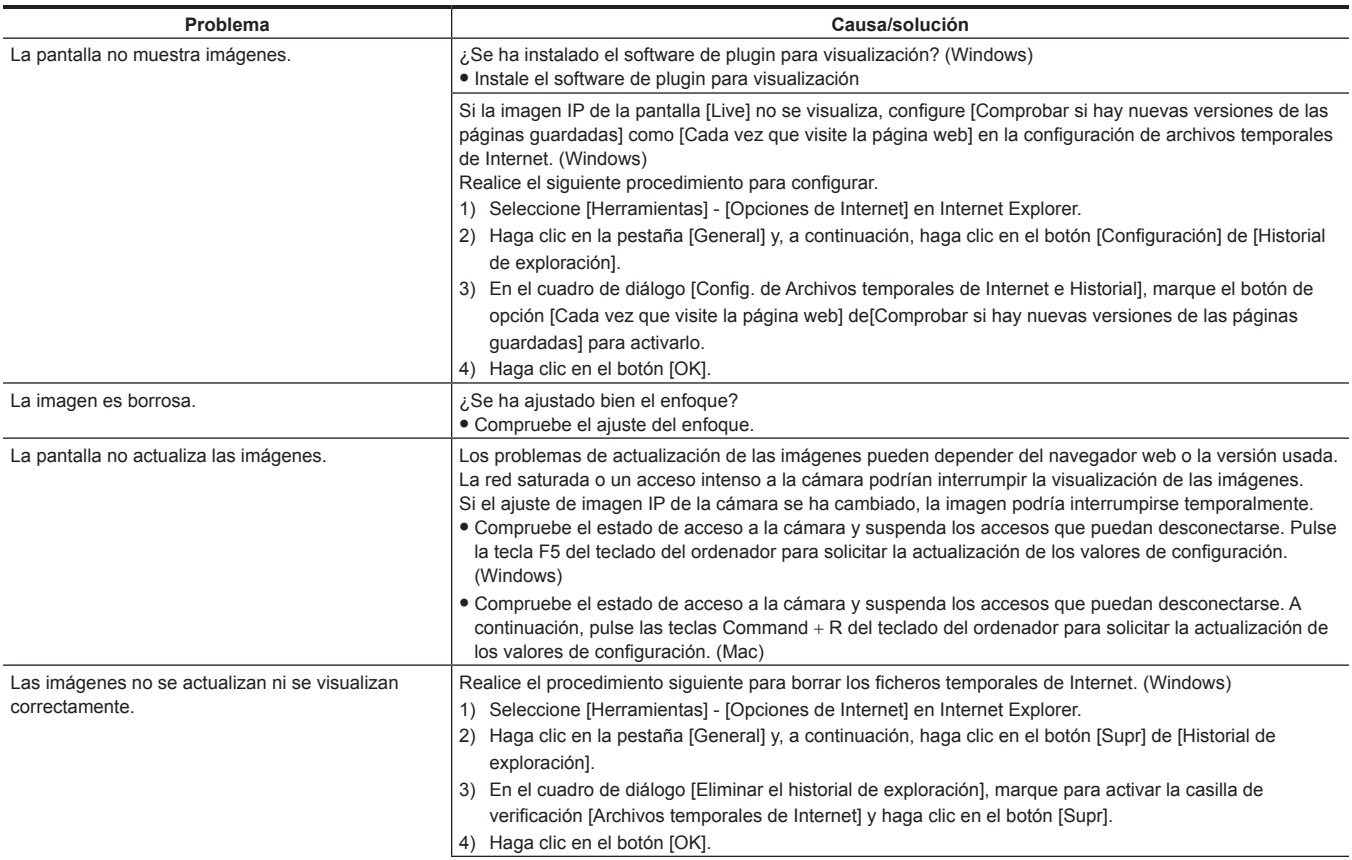

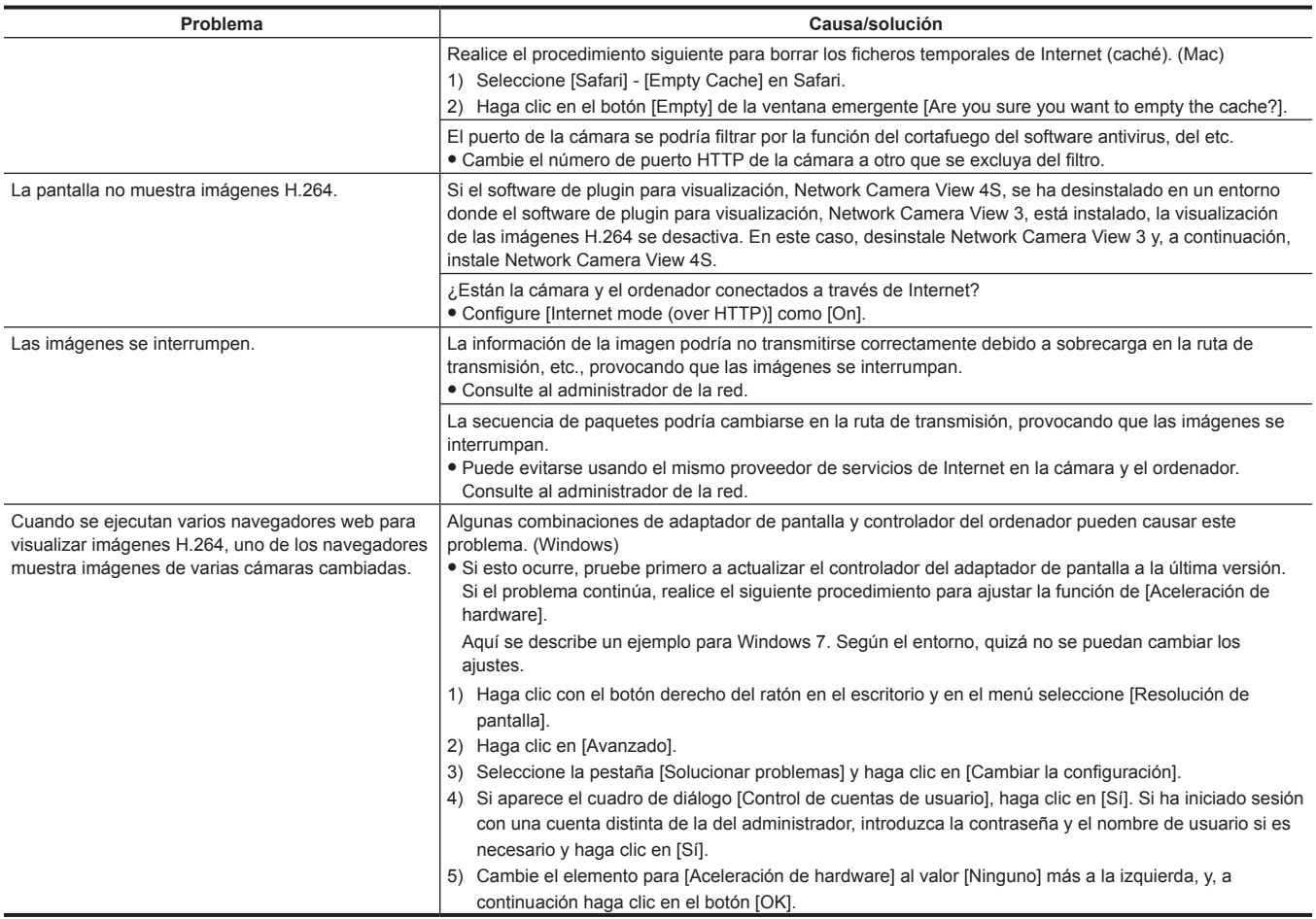

# **Pantalla web**

Pueden producirse los siguientes problemas según el OS del ordenador. Si ocurren estos problemas, tome las medidas respectivas. Estas medidas no afectan al funcionamiento de otras aplicaciones.

La "barra de información" descrita en esta sección se refiere a la barra de mensaje mostrada en Internet Explorer. (Windows)

### $\blacksquare$  Internet Explorer

This website wants to install the following add-on: 'nwcv4Saetup' from 'Panasonic System Networks Co., Ltd.'. What's the risk? Install

#### La "barra de información" se mostrará debajo de la barra de dirección de Internet Explorer.

J

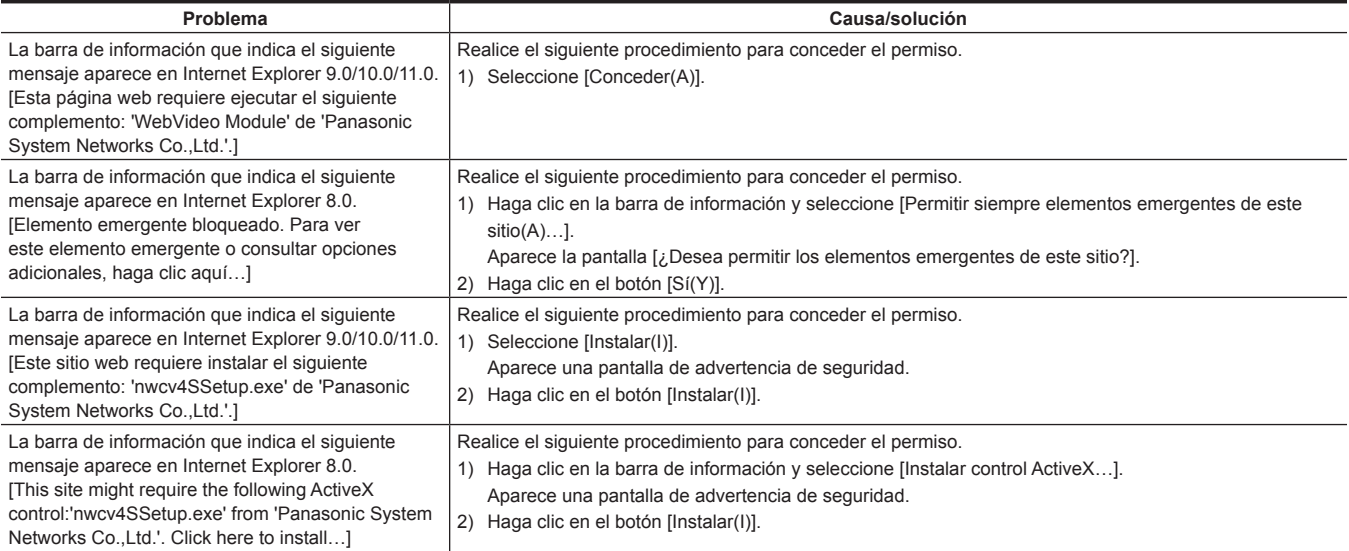

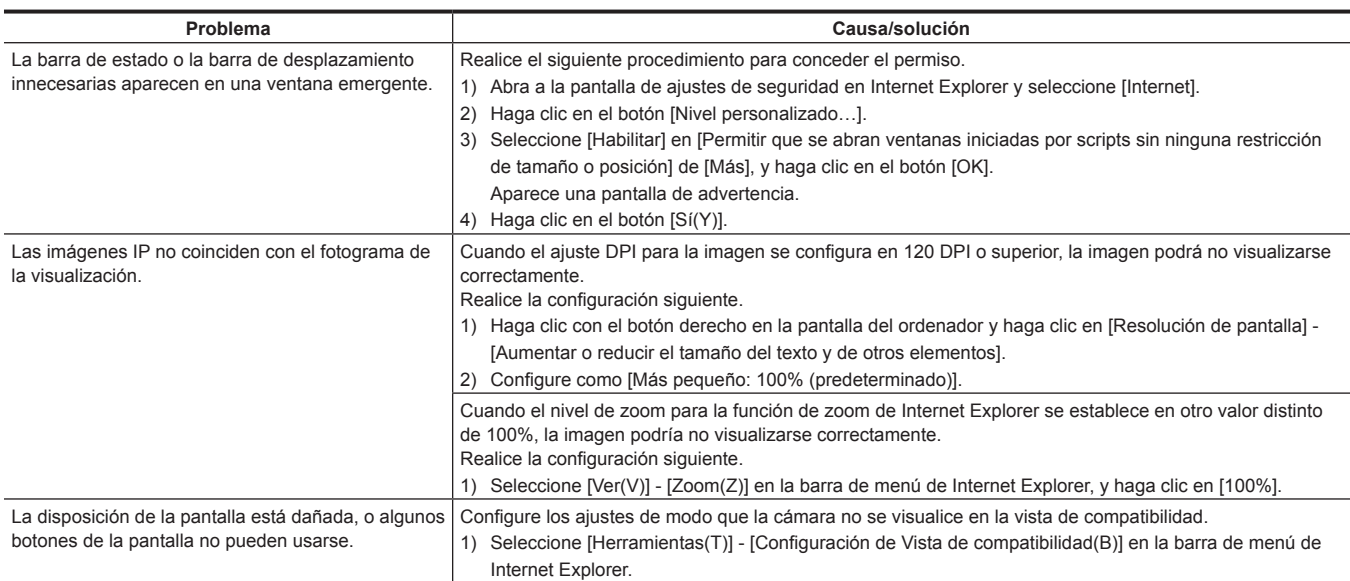

# **Verificación del tiempo de funcionamiento**

El tiempo de funcionamiento pueden consultarse en [MAIN MENU] → [DIAGNOSTIC] → [HOUR METER]. **[HEAD]:** puede verificarse el tiempo de funcionamiento del cabezal de la cámara.

# **Pantallas de advertencia**

Las pantallas de advertencia aparecen cuando se producen errores en las funciones automáticas de la cámara.

# **Pantallas de advertencia de la cámara**

### ■ Cuando se ejecuta AWB (balance de blancos automático)

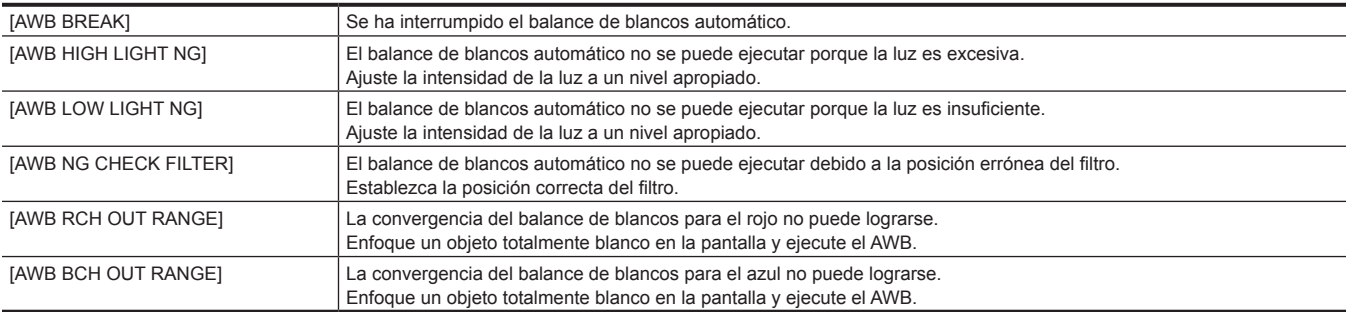

### ■ Cuando se ejecuta ABB (balance de negros automático)

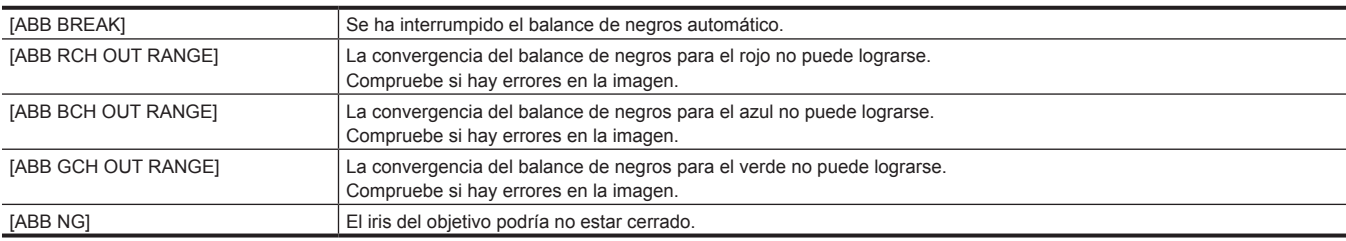

#### ■ Ejecución del sombreado negro

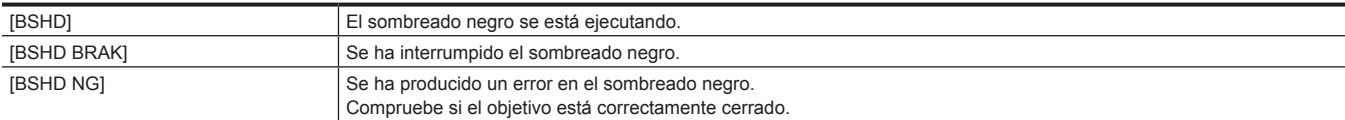

#### ■ Cuando se ejecuta ASU (configuración automática)

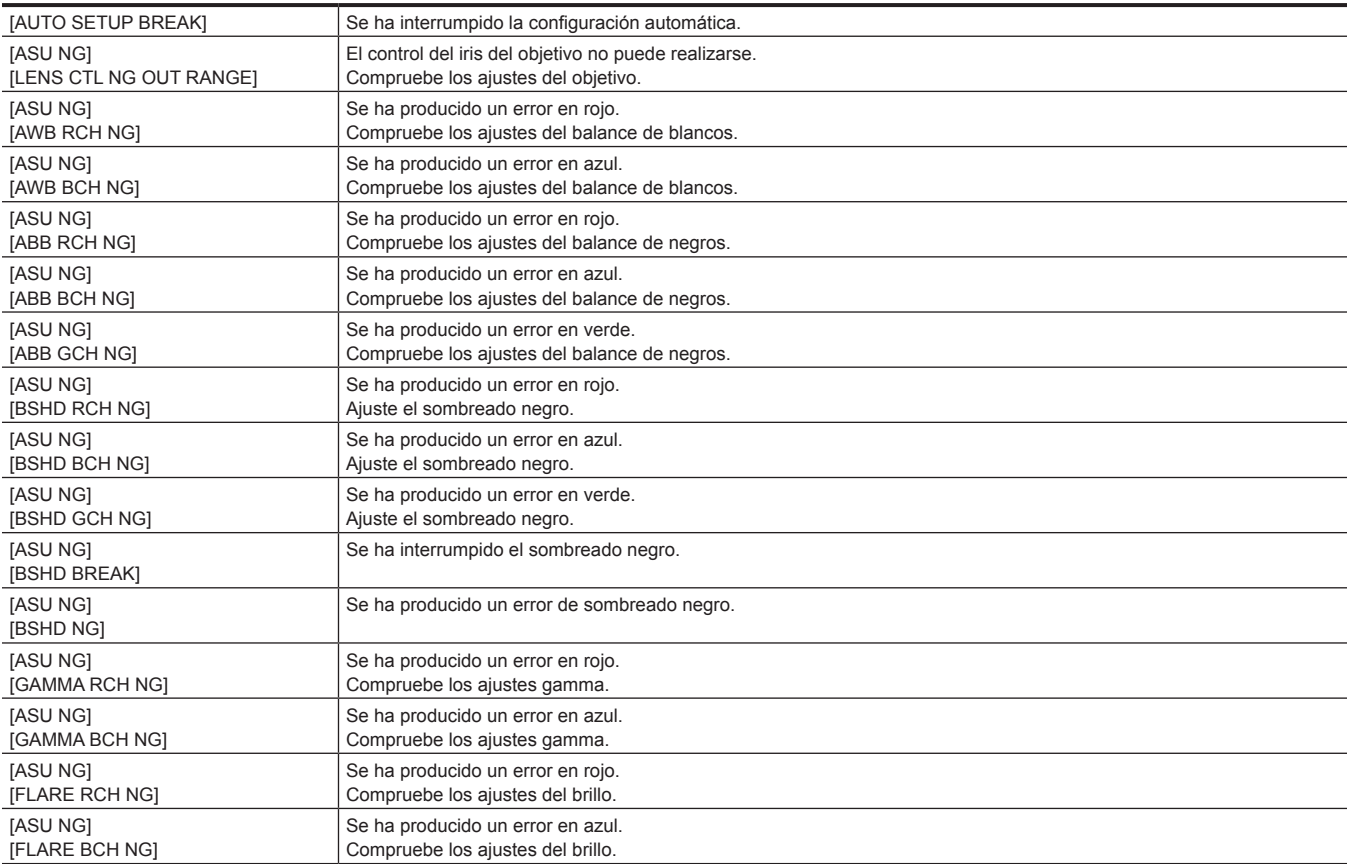

# **Capítulo 6 Mantenimiento — Pantallas de advertencia**

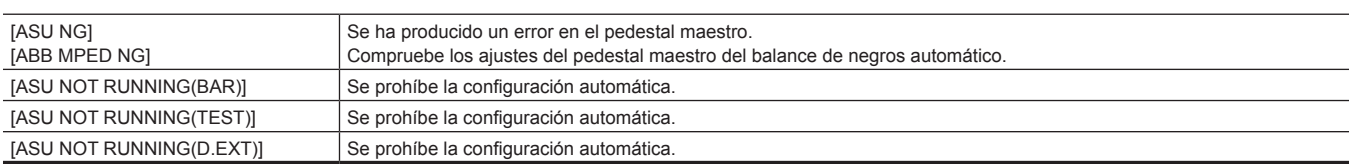

# **Otras pantallas de advertencia**

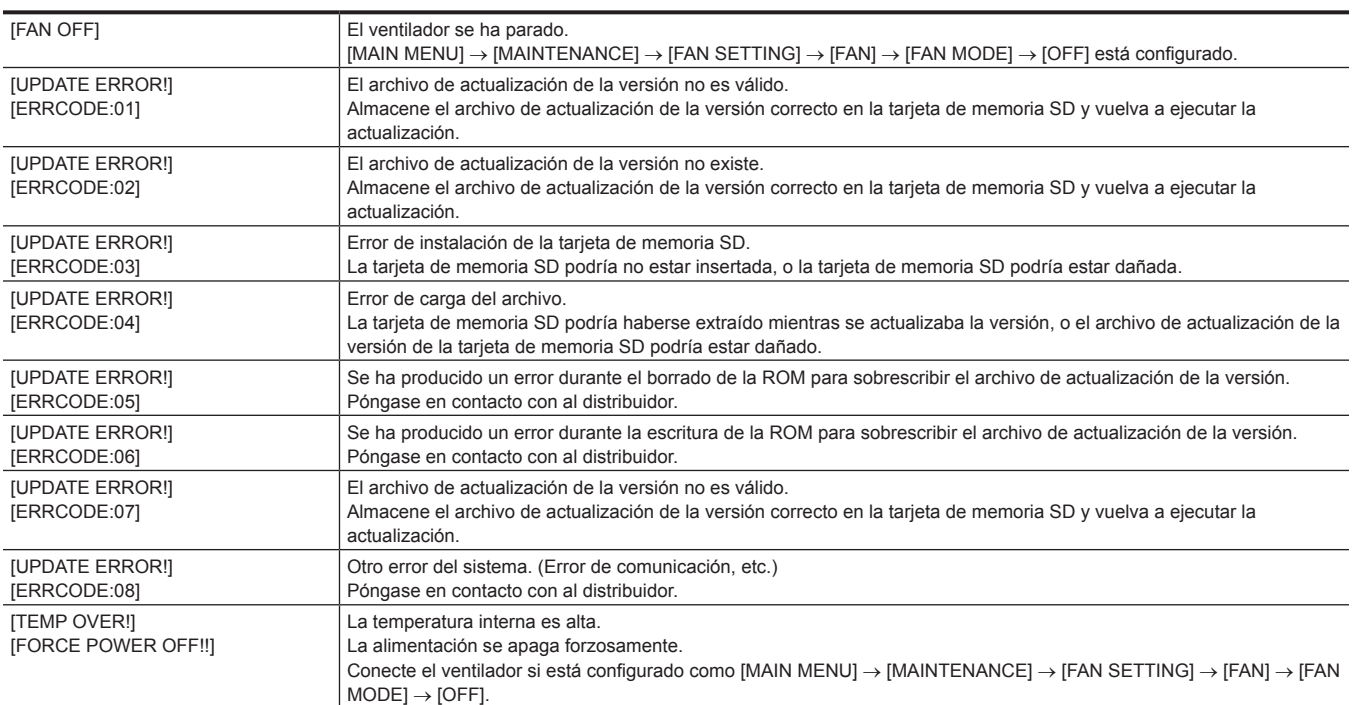

# **Actualización del firmware de la cámara**

Consulte en la siguiente página web las nuevas actualizaciones de firmware y las instrucciones de funcionamiento. http://pro-av.panasonic.net/

# **Capítulo 7 Especificaciones**

En este capítulo se describen las especificaciones de este producto.

# **Especificaciones**

# **Dimensiones**

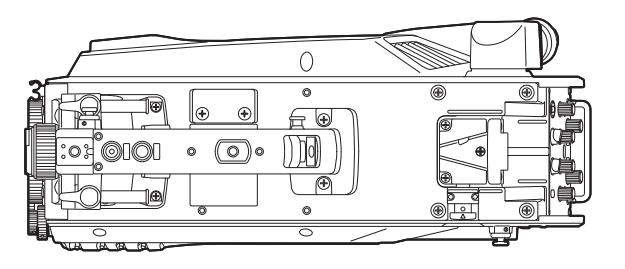

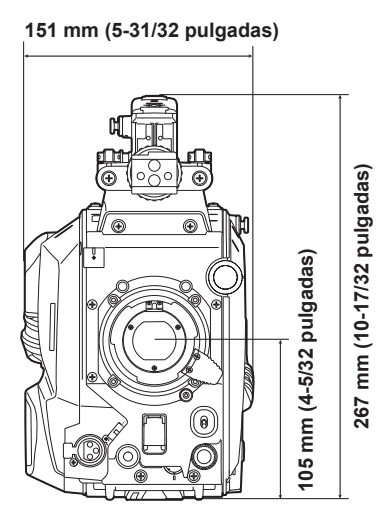

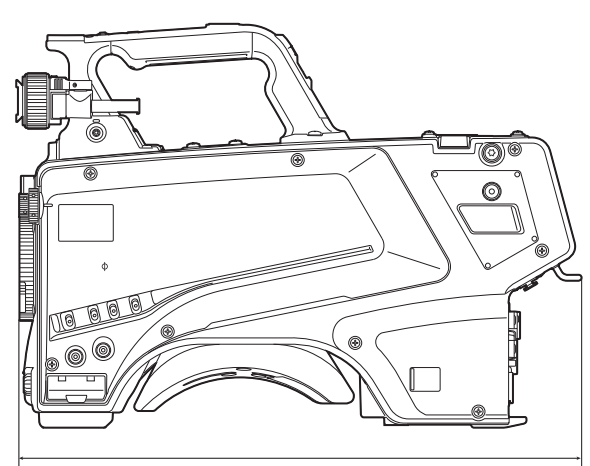

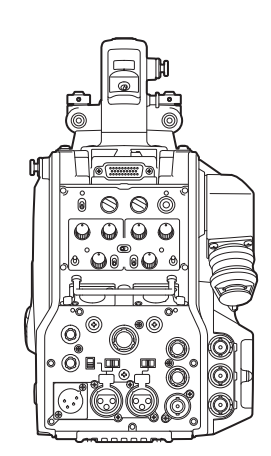

**371,5 mm (14-21/32 pulgadas)**

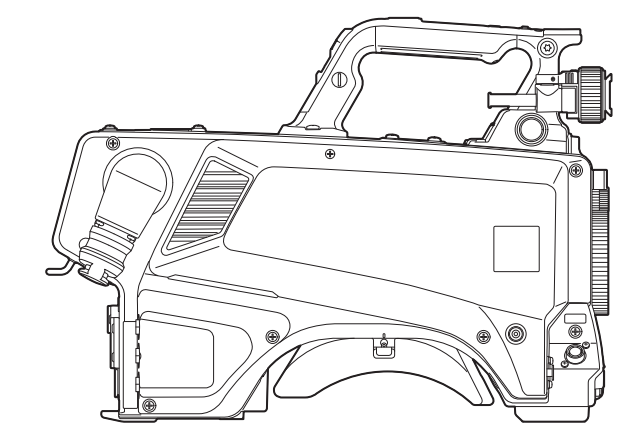

# **Especificaciones**

# **General**

### Alimentación

CC === 12 V (al usar un suministro de alimentación externo)

CA  $\sim$  240 V, 50 Hz/60 Hz (cuando está conectadoAK-UCU500P/AK-UCU500PS/AK-UCU500E/AK-UCU500ES)

Consumo eléctrico

119 W (máximo, cuando se conecta a un suministro de 12 V externo e incluso se alimenta a dispositivos conectados externamente) 360 W (máximo, cuando la unidad AK-UCU500P/AK-UCU500PS/AK-UCU500E/AK-UCU500ES está conectada e incluso se alimenta a dispositivos conectados externamente)

 $\Box$  indica información de seguridad.

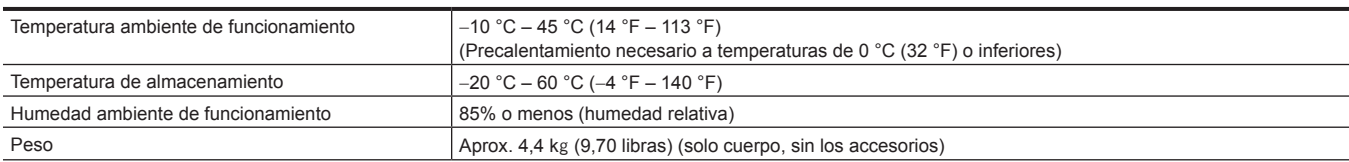

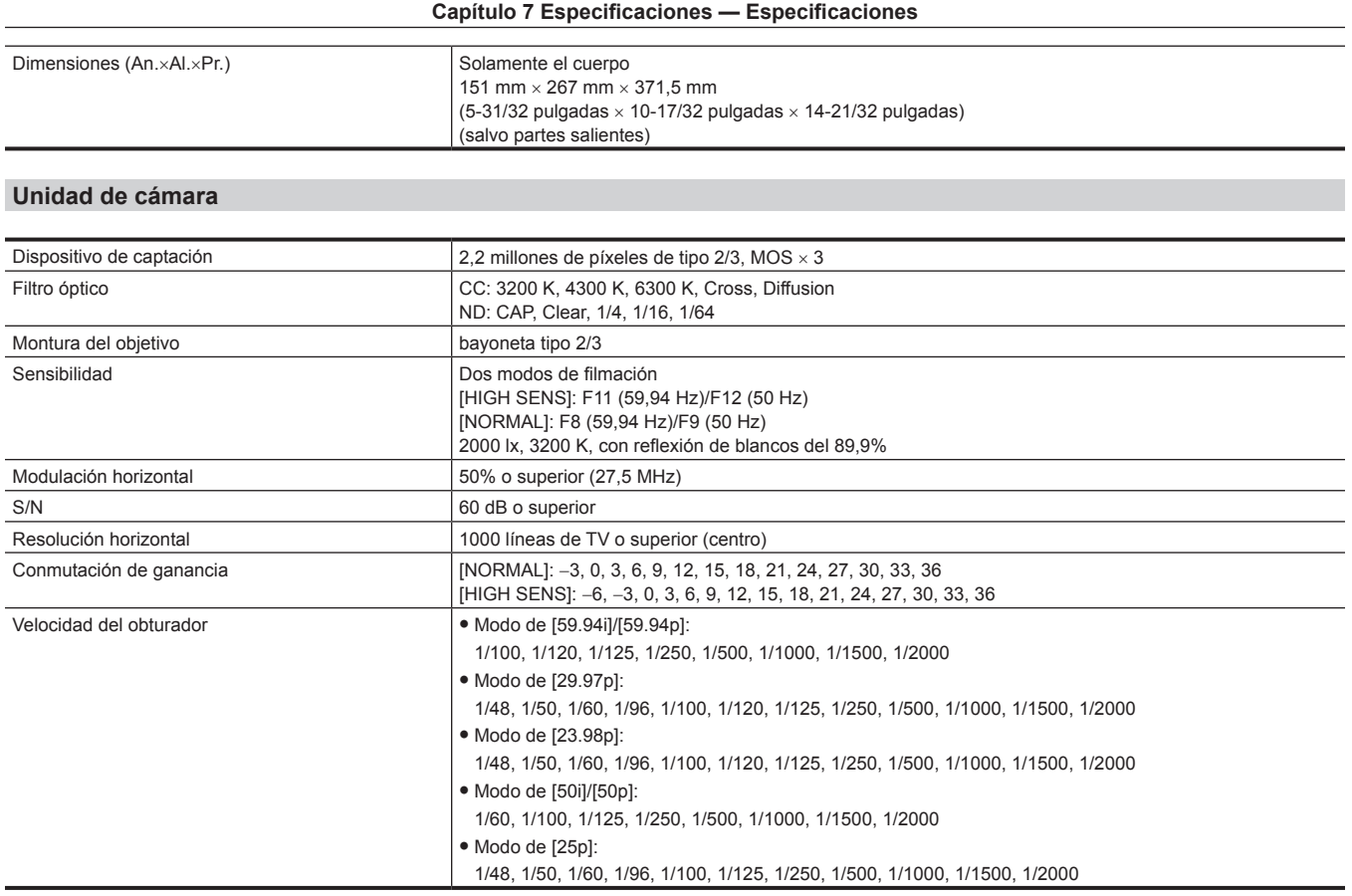

# **Entrada/Salida de vídeo**

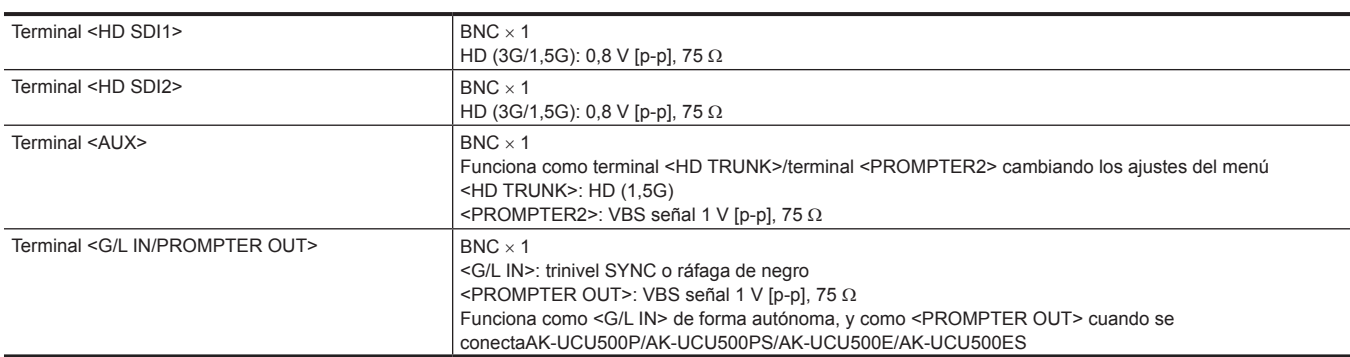

# **Entrada/salida de audio**

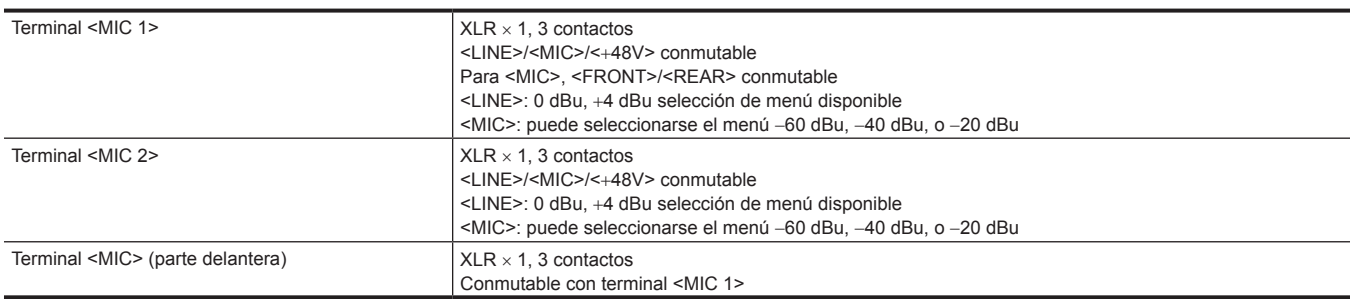

# **Interfono**

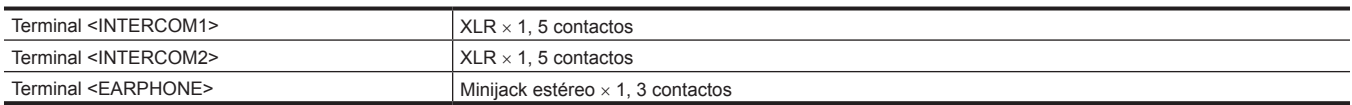

# **Otras entradas/salidas**

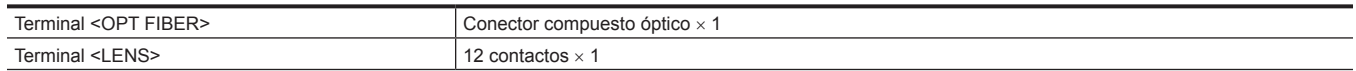

# **Capítulo 7 Especificaciones — Especificaciones**

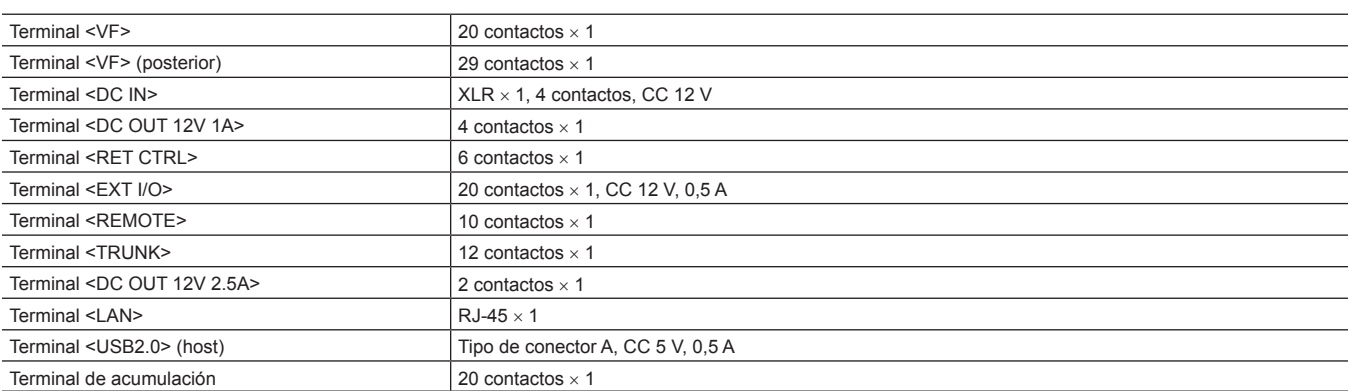

# **Detalles de las señales del conector**

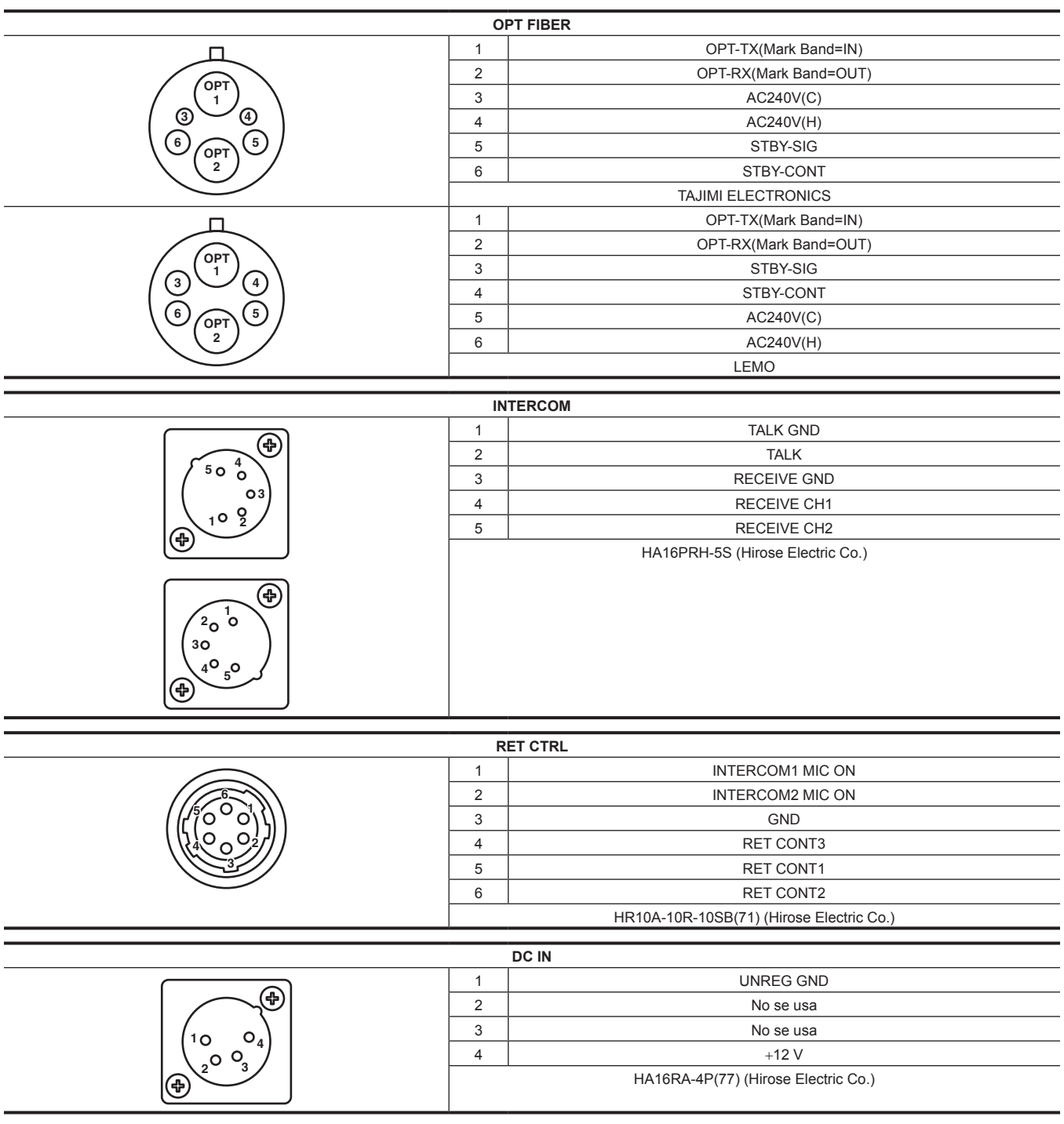

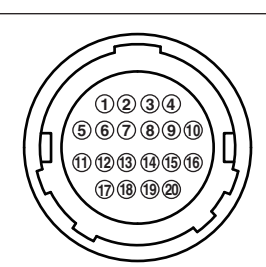

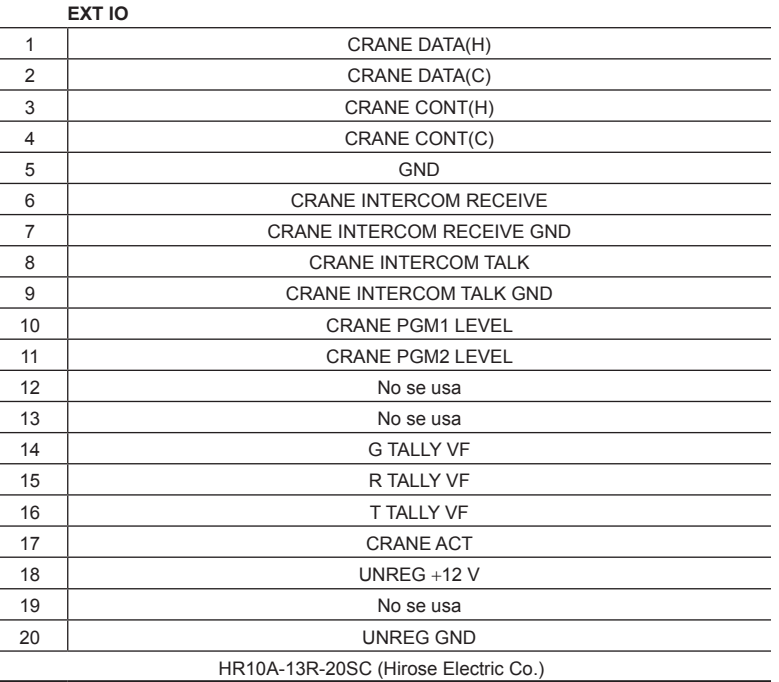

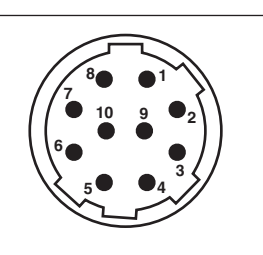

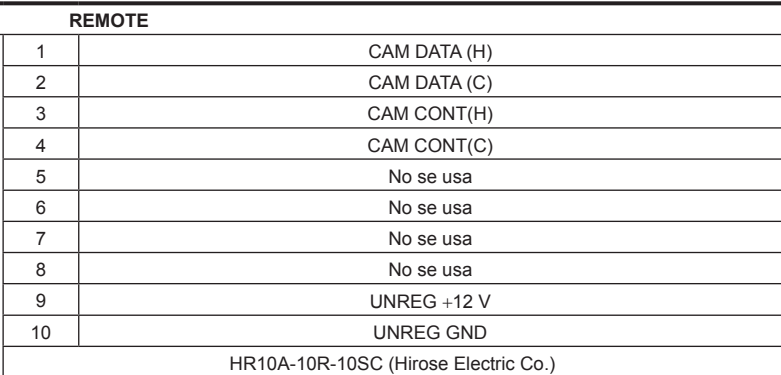

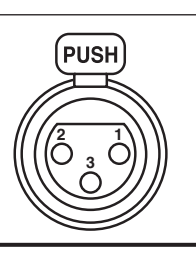

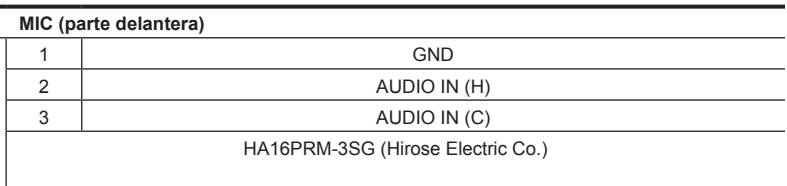

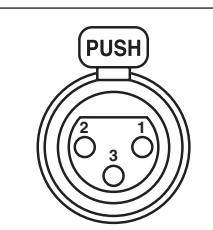

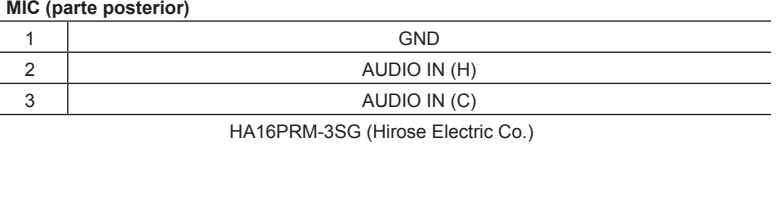

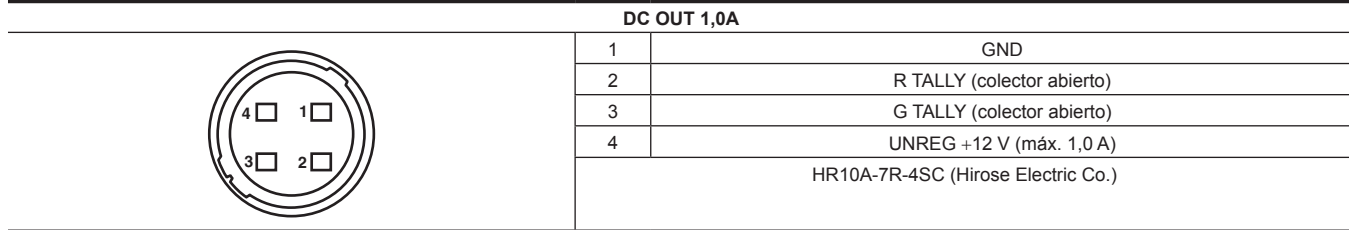

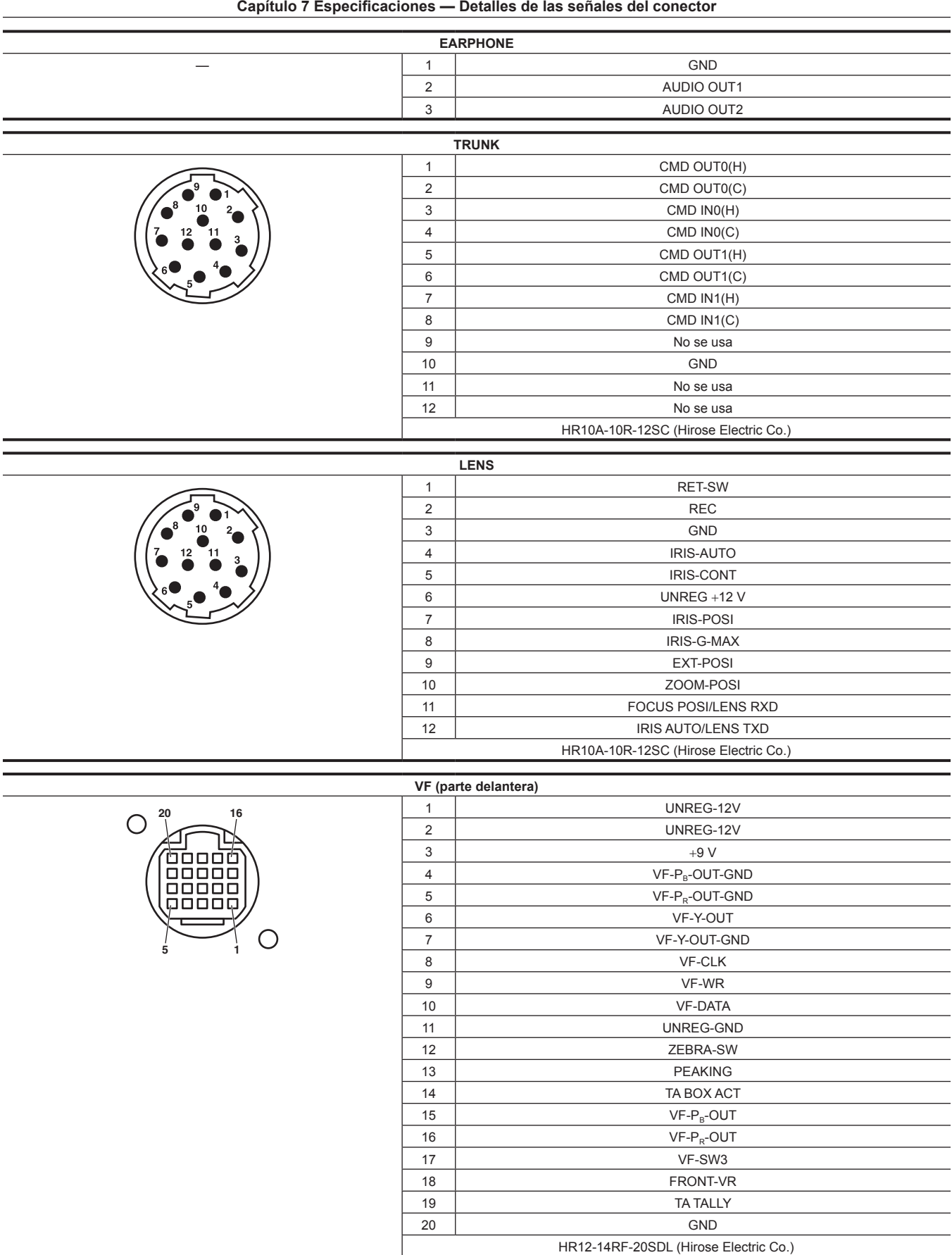

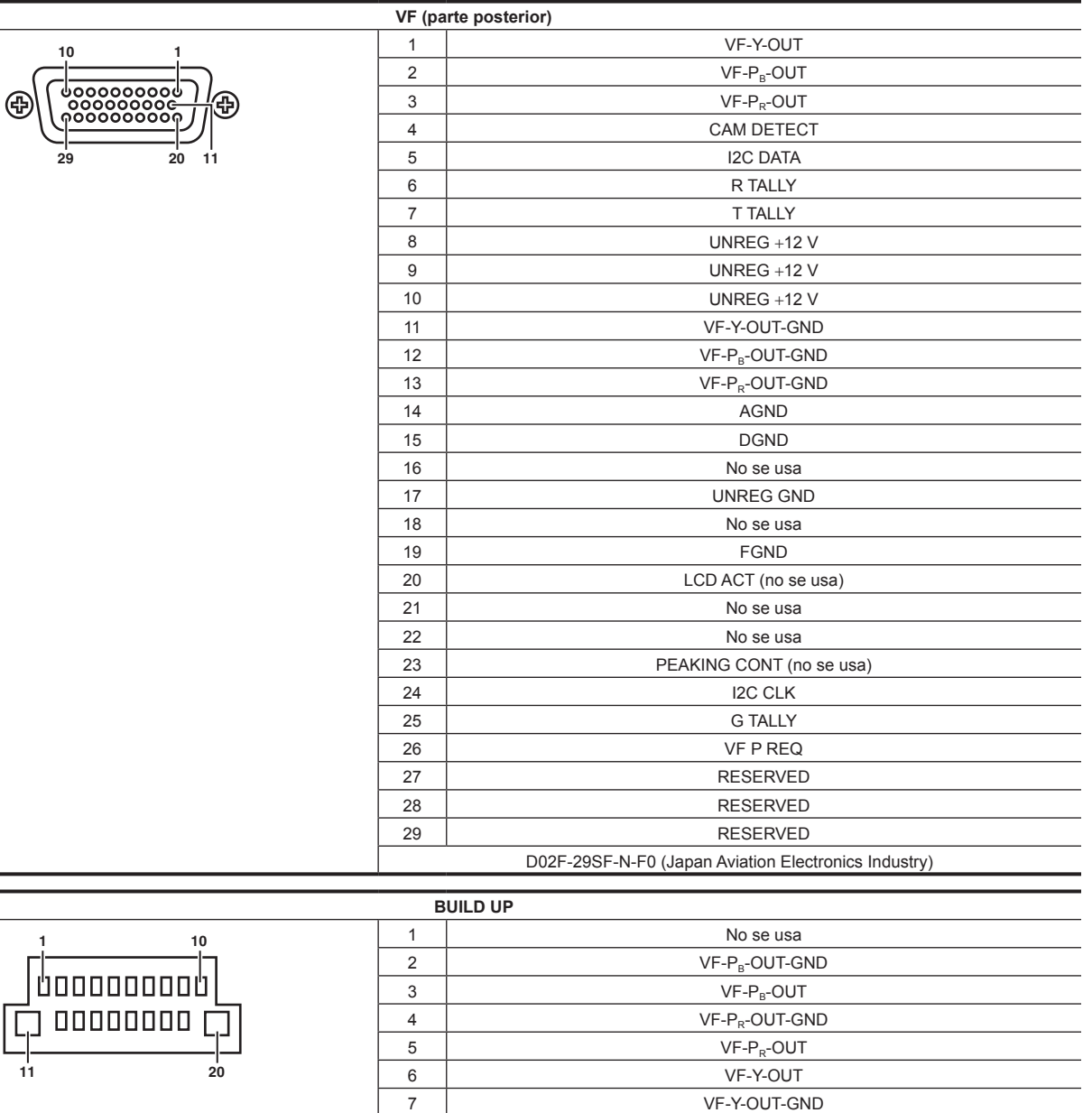

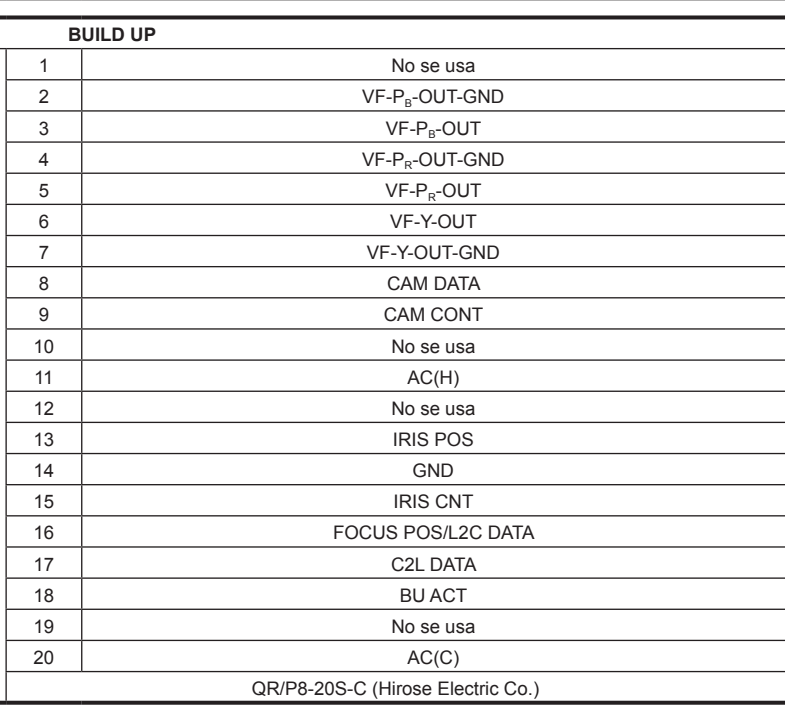

# **DC OUT 2,5A**

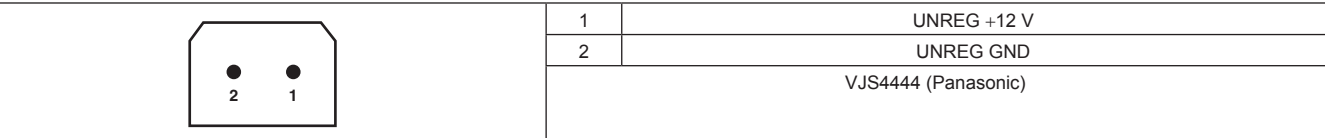
## **Índice**

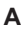

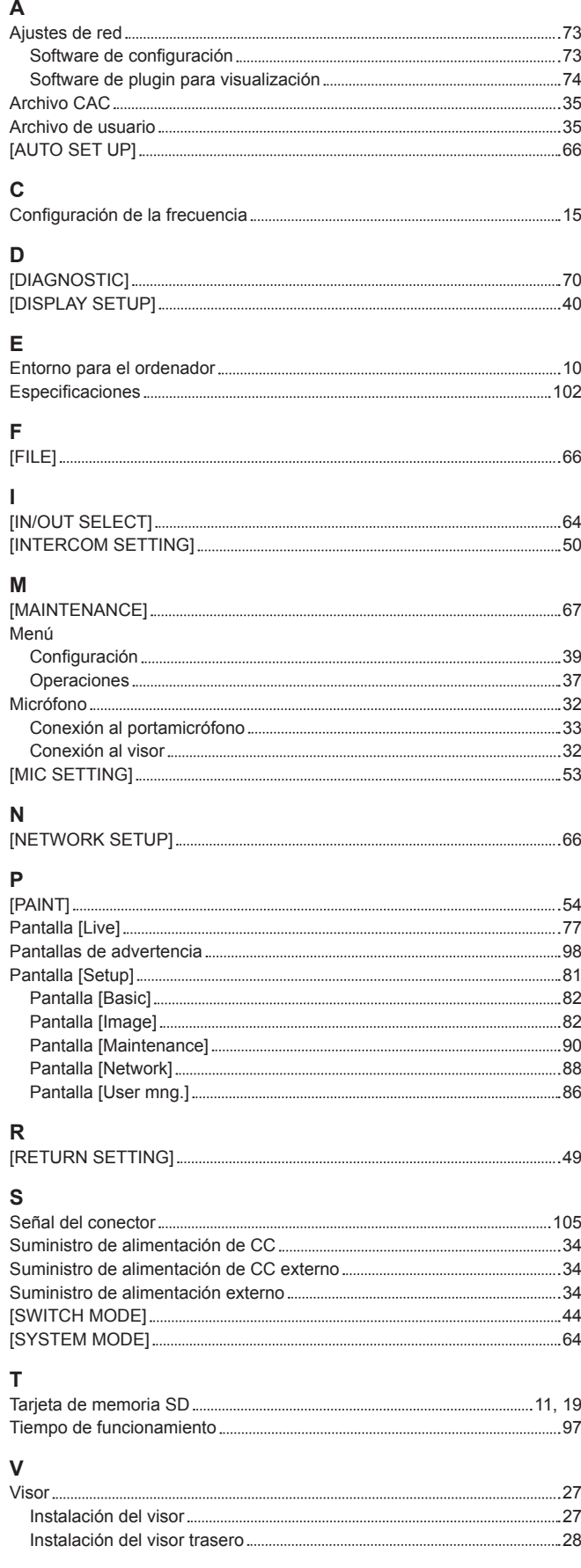

Panasonic Corporation<br>Web Site: http://www.panasonic.com